# Alibaba Cloud

物联网平台 物联网平台 Communications Communications

Document Version: 20220711

**C-D Alibaba Cloud** 

## Legal disclaimer

Alibaba Cloud reminds you to carefully read and fully understand the terms and conditions of this legal disclaimer before you read or use this document. If you have read or used this document, it shall be deemed as your total acceptance of this legal disclaimer.

- 1. You shall download and obtain this document from the Alibaba Cloud website or other Alibaba Cloudauthorized channels, and use this document for your own legal business activities only. The content of this document is considered confidential information of Alibaba Cloud. You shall strictly abide by the confidentialit y obligations. No part of this document shall be disclosed or provided to any third part y for use without the prior written consent of Alibaba Cloud.
- 2. No part of this document shall be excerpted, translated, reproduced, transmitted, or disseminated by any organization, company or individual in any form or by any means without the prior written consent of Alibaba Cloud.
- 3. The content of this document may be changed because of product version upgrade, adjustment, or other reasons. Alibaba Cloud reserves the right to modify the content of this document without notice and an updated version of this document will be released through Alibaba Cloud-authorized channels from time to time. You should pay attention to the version changes of this document as they occur and download and obtain the most up-to-date version of this document from Alibaba Cloud-authorized channels.
- 4. This document serves only as a reference guide for your use of Alibaba Cloud products and services. Alibaba Cloud provides this document based on the "status quo", "being defective", and "existing functions" of its products and services. Alibaba Cloud makes every effort to provide relevant operational guidance based on existing technologies. However, Alibaba Cloud hereby makes a clear statement that it in no way guarantees the accuracy, integrit y, applicabilit y, and reliabilit y of the content of this document, either explicitly or implicitly. Alibaba Cloud shall not take legal responsibilit y for any errors or lost profits incurred by any organization, company, or individual arising from download, use, or trust in this document. Alibaba Cloud shall not, under any circumstances, take responsibilit y for any indirect, consequential, punitive, contingent, special, or punitive damages, including lost profits arising from the use or trust in this document (even if Alibaba Cloud has been notified of the possibilit y of such a loss).
- 5. By law, all the content s in Alibaba Cloud document s, including but not limited to pictures, architecture design, page layout, and text description, are intellectual property of Alibaba Cloud and/or its affiliates. This intellectual property includes, but is not limited to, trademark rights, patent rights, copyright s, and trade secret s. No part of this document shall be used, modified, reproduced, publicly transmitted, changed, disseminated, distributed, or published without the prior written consent of Alibaba Cloud and/or it s affiliates. The names owned by Alibaba Cloud shall not be used, published, or reproduced for marketing, advertising, promotion, or other purposes without the prior written consent of Alibaba Cloud. The names owned by Alibaba Cloud include, but are not limited to, "Alibaba Cloud", "Aliyun", "HiChina", and other brands of Alibaba Cloud and/or it s affiliates, which appear separately or in combination, as well as the auxiliary signs and patterns of the preceding brands, or anything similar to the company names, trade names, trademarks, product or service names, domain names, patterns, logos, marks, signs, or special descriptions that third parties identify as Alibaba Cloud and/or its affiliates.
- 6. Please directly contact Alibaba Cloud for any errors of this document.

## Document conventions

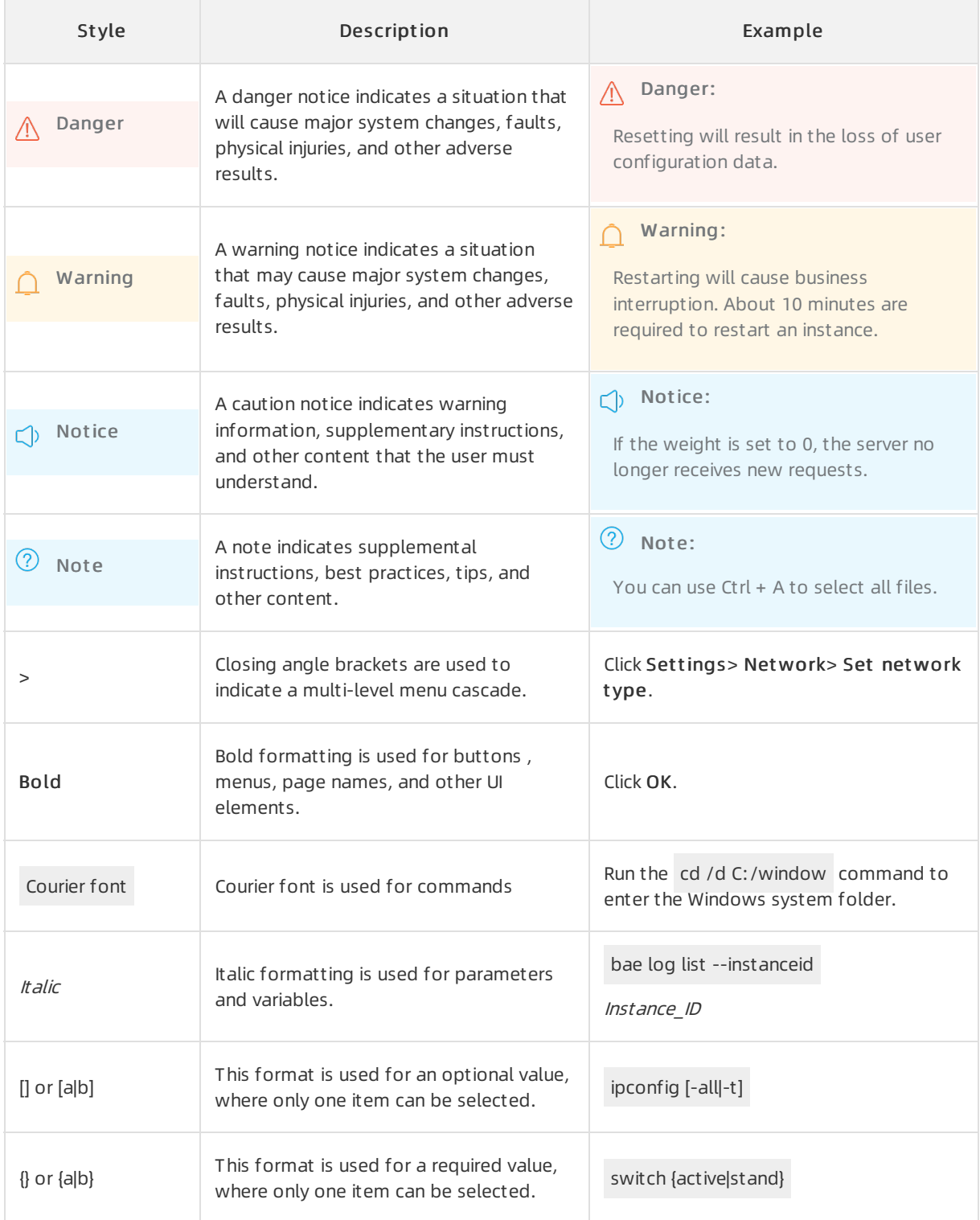

## Table of Contents

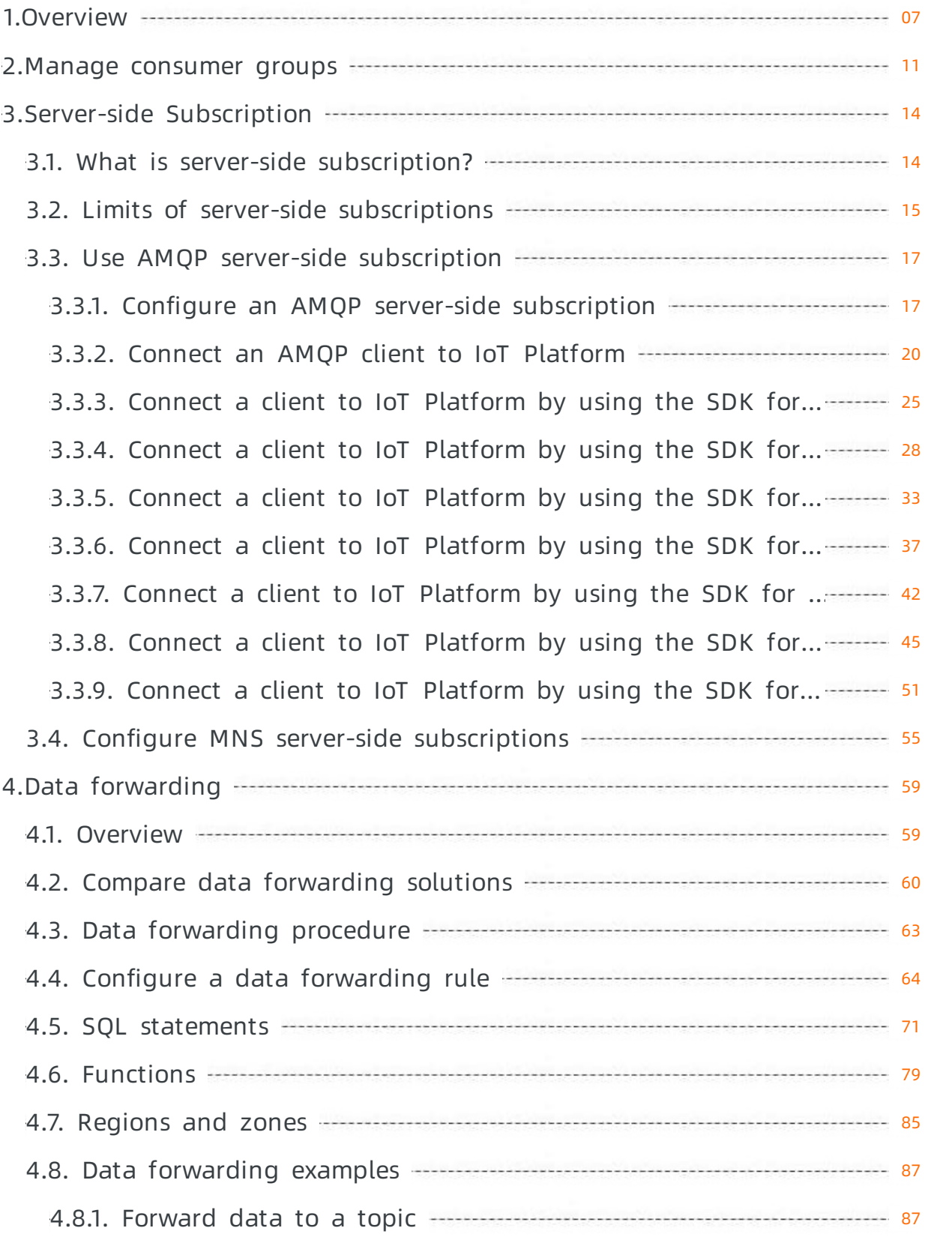

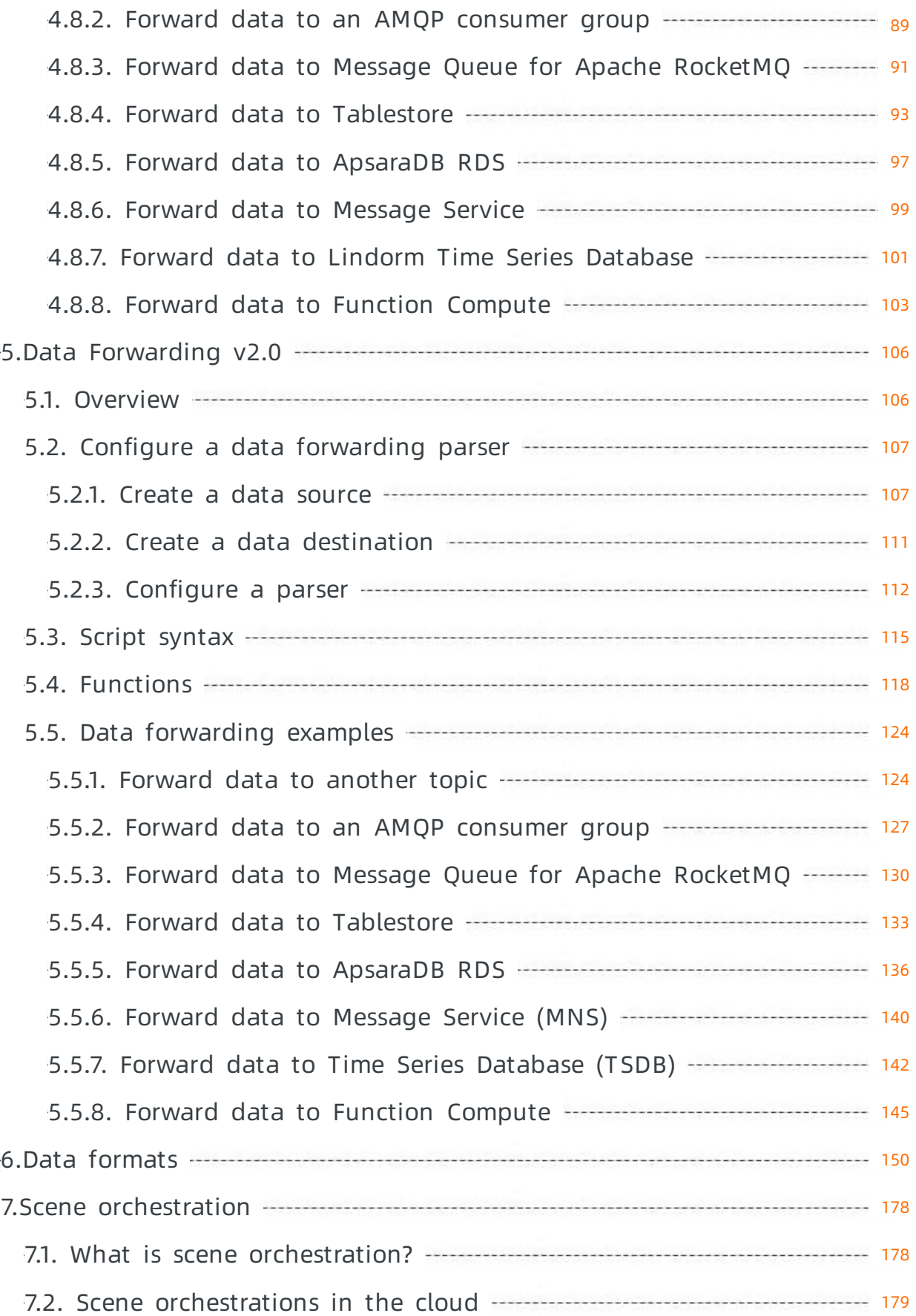

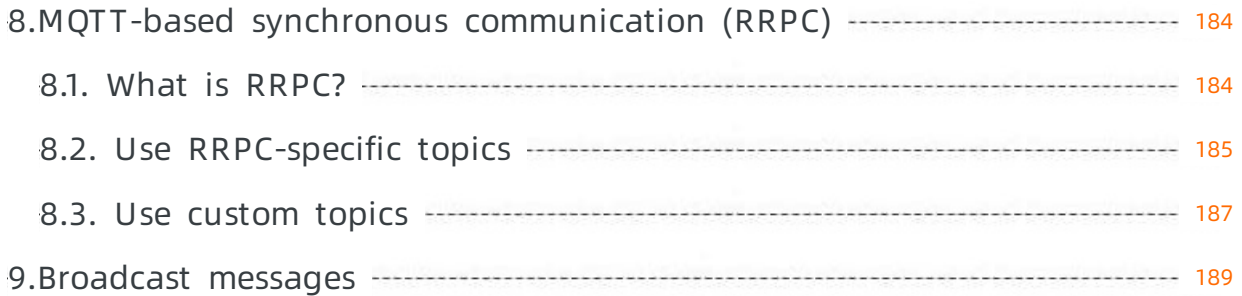

## <span id="page-6-0"></span>1.Overview

After your devices and server are connected to IoT Platform, the devices and server can communicate by using IoT Platform.

## Devices send data to IoT Platform

After you connect devices to IoT Platform, the devices can communicate with IoT Platform. The devices can use either of the following ways to send data to IoT Platform:

- Use customtopics to send custom-format data.
	- i. On the IoT Platform console, set Allowed Operations of a custom topic to Publish. Product topics are automatically mapped to the devices under the product.

You can create customtopics by using either of the following methods:

- Use the IoT Platform console. For more information, see Custom topics.
- Use IoT Platform SDK. You can call the [CreateProductTopic](https://www.alibabacloud.com/help/doc-detail/69649.htm#doc-api-Iot-CreateProductTopic) API operation to create a custom topic.
- ii. Configure devices to send messages to customtopics when you develop the devices.

You must configure customtopics and message formats for sending messages on devices. For [information](https://www.alibabacloud.com/help/doc-detail/120986.htm#concept-423001/section-bfb-ykj-zva) about how to use Link SDK that is provided by IoT Platform, see The server receives messages from the device.

Use Thing Specification Language (TSL)-specific topics to send data.

For more information about TSL features, see What is a TSL [model?](https://www.alibabacloud.com/help/doc-detail/73727.htm#concept-okp-zlv-tdb).

Devices can submit properties and events.

Procedure

- i. In the IoT Platformconsole, define TSL features based on your business requirements. For more information, see Add a TSL [feature](https://www.alibabacloud.com/help/doc-detail/88241.htm#task-qhm-d3j-w2b).
- ii. When you develop your devices, configure the devices to submit properties and events based on the defined TSL features.

For more information about the standard data formats for properties and events that are [submitted](https://www.alibabacloud.com/help/doc-detail/89301.htm#concept-mvc-4tw-y2b/section-lnn-1bx-y2b) by devices, see Devices submit property [information](https://www.alibabacloud.com/help/doc-detail/89301.htm#concept-mvc-4tw-y2b/section-g4j-5zg-12b) to IoT Platform and Devices submit events to IoT Platform.

 $\Diamond$  Note IoT Platform provides predefined TSL-specific topics. You can directly use these topics.

For information about how to use the Link SDK that is provided by IoT Platform, see Submit properties and events by using Link SDK.

## IoT Platform forwards data to enterprise servers

You can configure IoT Platform to use either of the following methods to forward data to your server. The data that can be forwarded includes messages submitted by devices, changes of device status, changes of device lifecycles, historical TSL data, firmware update status, information of new subdevices that are discovered by gateways, and changes of device topologies. Messages are forwarded based on topics. For more information about the data formats of topics, see Data [formats](https://www.alibabacloud.com/help/doc-detail/73736.htm#concept-ap3-lql-b2b).

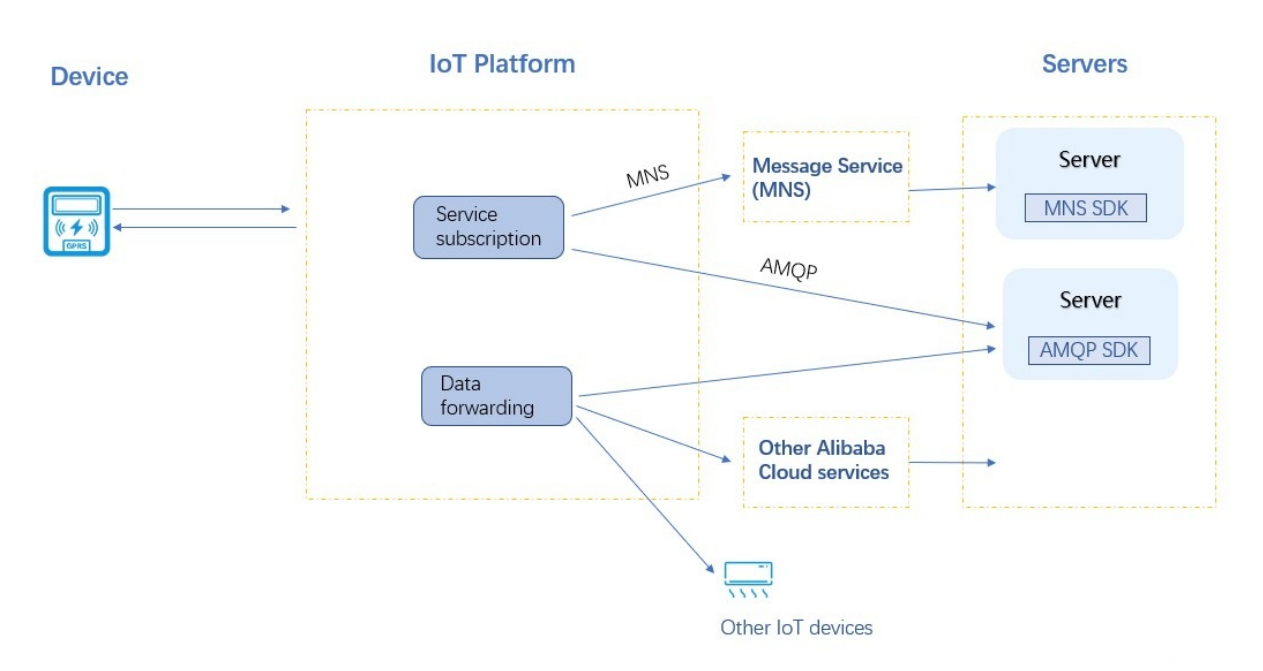

- Server-side subscription: You can use the server-side subscription feature provided by IoT Platformto subscribe to messages of one or more types. IoT Platformcan forward messages of specified types fromall devices underthe product to your server based on your subscription settings. You can use either of the following methods to configure a server-side subscription:
	- Use the AMQP SDK to receive device data that is forwarded by IoT Platform. For more information, see AMOP server-side [subscription](https://www.alibabacloud.com/help/doc-detail/142376.htm#task-2331705).
	- Use Message Service (MNS) SDK to receive device data that is forwarded by IoT Platformto MNS queues. For more information, see MNS server-side [subscription](https://www.alibabacloud.com/help/doc-detail/68948.htm#task-xy5-wk2-vdb).
- Data forwarding: You can use the data forwarding feature of the rules engine to forward specified device data to MNS topics or RocketMQ queues based on data forwarding rules. You can receive messages on your server by using MNS SDK or RocketMQ SDK.
	- i. Create a rule to forward device data to an MNS topic or RocketMQ queue. For more information, see Configure a data [forwarding](https://www.alibabacloud.com/help/doc-detail/42733.htm#task-tmt-m5m-vdb) rule.
	- ii. Use MNS SDK to receive messages. For more information, see [Manage](https://www.alibabacloud.com/help/doc-detail/32450.htm) MNS topics.

For information about the differences between data forwarding and server-side subscription, see Compare data [forwarding](https://www.alibabacloud.com/help/doc-detail/102335.htm#concept-abq-hf1-kgb) solutions.

## Perform remote control on devices

You can use IoT Platform SDK on your server to achieve remote control on devices. To perform remote control on devices, you must call API operations to send commands fromIoT Platformto the devices. The server can use either of the following ways to send commands:

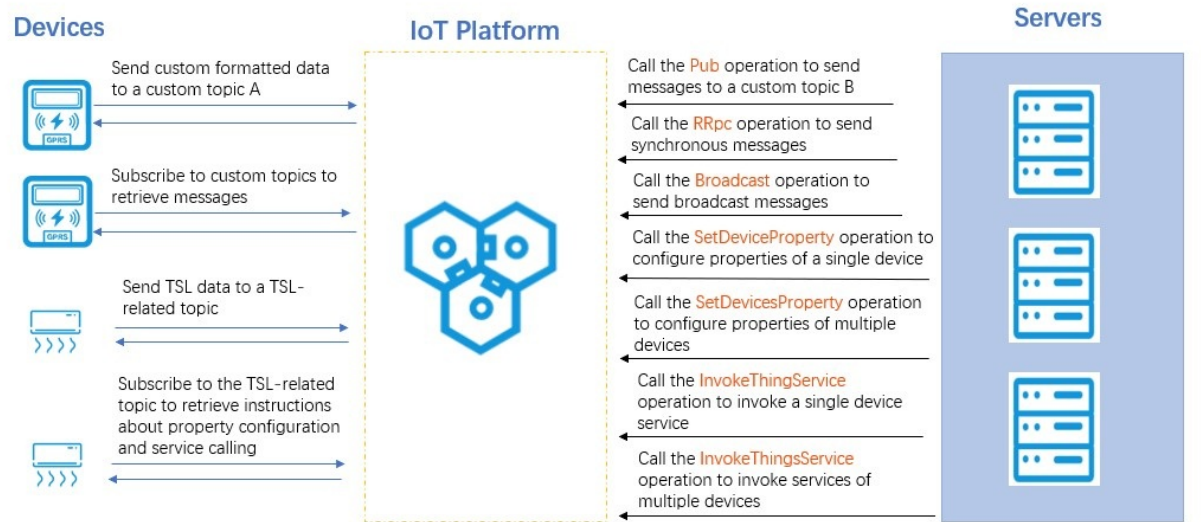

- Use customtopics to control remote devices.
	- $\circ$  Asynchronous control: Call the [Pub](https://www.alibabacloud.com/help/doc-detail/69793.htm#doc-api-Iot-Pub) operation to send custom-format data to a custom topic whose Allowed Operations parameteris set to Subscribe. Devices subscribe to this topic to receive messages.

**2** Note You cannot call the Pub operation to send TSL-related commands.

For more information about how to use custom topics to control remote devices, see The server sends messages to the device.

 $\circ$  Synchronous control: Call the [RRpc](https://www.alibabacloud.com/help/doc-detail/69797.htm#doc-api-Iot-RRpc) operation to send messages to specified devices and synchronously retrieves the responses.

For more information about synchronous MQTT communication, see What is [RRPC?](https://www.alibabacloud.com/help/doc-detail/90567.htm#concept-zlp-gsl-cfb).

For more information about how to call the RRpc operation for synchronous communication, see Remotely control a [Raspberry](https://www.alibabacloud.com/help/doc-detail/102183.htm#concept-f12-wqn-jgb) Pi server.

o Batch control: Call the [PubBroadcast](https://www.alibabacloud.com/help/doc-detail/69909.htm#doc-api-Iot-PubBroadcast) operation to broadcast messages to all online devices.

For more information about how to achieve batch control, see [Broadcast](https://www.alibabacloud.com/help/doc-detail/155755.htm#task-2433926) messages.

● Use TSL-specific topics.

You can use TSL-specific API operations to send property setting or service calling commands from IoT Platformto devices.

- $\circ$  Control a single device.
	- Call the Set DeviceProperty operation to send a property setting command to a single device.

After IoT Platform sends the command, the device receives and runs the command in an asynchronous manner. To check whether the device properties are updated, you must view the properties that are later submitted by the device.

■ Call the [InvokeThingService](https://www.alibabacloud.com/help/doc-detail/69584.htm#doc-api-Iot-InvokeThingService) operation to send a service calling command to a single device.

The Invoke Method parameter determines whether a service is called in a synchronous or asynchronous manner. This parameter is specified when you [customize](https://www.alibabacloud.com/help/doc-detail/88241.htm#task-qhm-d3j-w2b/table-lhs-fq3-y2b) the service.

If the Invoke Method parameteris set to Synchronous, the response is synchronously returned afterthe InvokeThingService operation is called.

If the Invoke Method parameter is set to Asynchronous, the response is asynchronously returned afterthe InvokeThingService operation is called. You can use the rules engine to retrieve the response. You must set the data source of the SQL query for the rule to TSL Data Reporting and set the specific topic to thing/downlink/reply/message . For more information about how to configure data [forwarding](https://www.alibabacloud.com/help/doc-detail/42733.htm#task-tmt-m5m-vdb) rules, see Configure a data forwarding rule.

Control multiple devices.

- Call the [SetDevicesProperty](https://www.alibabacloud.com/help/doc-detail/96243.htm#doc-api-Iot-SetDevicesProperty) operation to send a property setting command to multiple devices.
- Call the [InvokeThingsService](https://www.alibabacloud.com/help/doc-detail/96242.htm#doc-api-Iot-InvokeThingsService) operation to send a service calling command to multiple devices.

For more information about how to use TSL-specific topics to control remote devices, see Establish TSL-based [communication](https://www.alibabacloud.com/help/doc-detail/127991.htm#task-1460927).

## Achieve communication between devices

You can connect devices at two ends to IoT Platformand use IoT Platformto process connection and communication requests between the devices. The following topics describe the two methods that can be used to achieve communication between devices:

- Use the rules engine to establish M2M [communication](https://www.alibabacloud.com/help/doc-detail/85999.htm#task-y43-gh1-ydb)
- Use topic-based message routing to establish M2M [communication](https://www.alibabacloud.com/help/doc-detail/86000.htm#task-q45-glr-ydb)

## Sample scenarios of using device data

Push device data to [DingTalk](https://www.alibabacloud.com/help/doc-detail/65255.htm#task-z5x-53d-zdb) groups

## <span id="page-10-0"></span>2.Manage consumer groups

A consumer group is used to identify a message consumer. To connect a message consumerto IoT Platform, add the message consumerto a consumer group. Then, the message consumer can receive the messages that are forwarded by IoT Platformto the consumer group. This topic describes how to create, view, and delete a consumer group in the IoT Platformconsole.

## Context

• Feature description:

You can use the following methods to listen to consumer groups and obtain forwarded messages:

- Configure an AMQP server-side [subscription](https://www.alibabacloud.com/help/doc-detail/142376.htm#task-2331705): You can use an Advanced Message Queuing Protocol (AMQP) server-side subscription to subscribe to a specified type of messages that are sent by all devices of a product. This subscription also allows you to forward these messages to a specified consumer group.
- Configure a data [forwarding](https://www.alibabacloud.com/help/doc-detail/42733.htm#task-tmt-m5m-vdb) rule: You can use the data forwarding feature to forward messages froma specified topic to an AMQP consumer group.

For more information about the differences between server-side subscriptions and data forwarding, see Compare data [forwarding](https://www.alibabacloud.com/help/doc-detail/102335.htm#concept-abq-hf1-kgb) solutions.

• Considerations:

You can specify a consumer group ID for an AMOP client. Then, the AMOP client can connect to IoT Platformand receive messages. For more information, see Connect an AMQP client to IoT [Platform](https://www.alibabacloud.com/help/doc-detail/142489.htm#concept-525963).

A consumer group can contain up to 64 AMQP clients. These clients share the ID of the consumer group. After a device message is sent to IoT Platform, IoT Platformforwards the message to a randomclient in the consumer group.

## Create a consumer group

1. Log on to the IoT Platform console.

2.

- 3. In the left-side navigation pane, choose Rules > Server-side Subscription and click the Consumer Groups tab.
- 4. Click Create Consumer Group.
- 5. In the Creat e Consumer Group dialog box, enter a group name and click OK.

The consumer group name must be 4 to 30 characters in length, and can contain letters, digits, and underscores (). Each Chinese character or Japanese character uses 2 characters.

## View and monitor consumer groups

You can view the message consumption rate and the number of accumulated messages of a consumer group. To monitorthe consumer group, you can configure an alert rule in the CloudMonitor console.

- 1. On the Consumer Groups tab, find the consumer group that you want to manage and click View.
- 2. On the Consumer Group St at us tab, you can view the values of the Real-time Message Consumption Rat e, Accumulat ed Message Consumption Rat e, Accumulat ed Messages, and Last Consumed At parameters. You can also view online clients.

If the number of accumulated messages is greaterthan 0, click Clear to the right of Accumulat ed

#### Messages to clearthese messages.

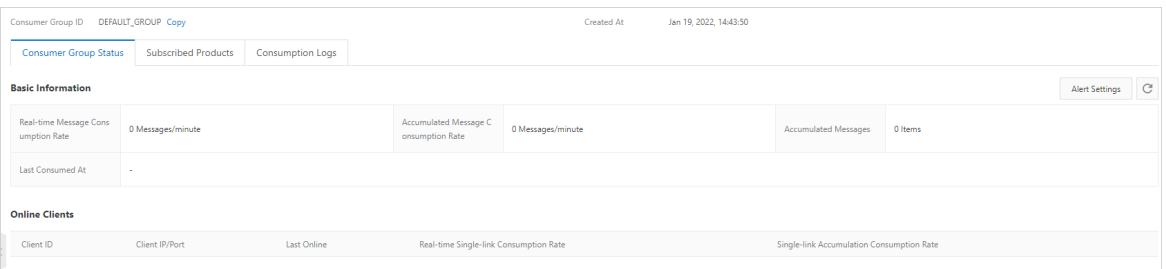

3. On the Consumer Group Status tab, click Alert Settings. In the Create Alert Rule panel, configure an alert rule to monitorthe number of accumulated messages in the consumer group and the consumption rate, and receive alert notifications.

Set the Product parameter to IoT Platform-Server subscription. Configure other parameters based on your business requirements. For more information, see Create a [threshold-triggered](https://www.alibabacloud.com/help/doc-detail/124076.htm#concept-978440/section-wkn-qwb-bz8) alert rule.

4. On the Consumer Group Details page, click Consumption Logs. On the Consumption Logs tab, you can view the details of consumption records.

#### Delete a consumer group

You can delete a consumer group. However, you cannot delete the default consumer group. After a consumer group is deleted, all clients in the group can no longerreceive messages.

- 1. Disassociate a subscription. If a consumer group is associated with a subscription, you must disassociate the subscription with the consumer group. If the consumer group has no subscriptions, skip this step.
	- i. On the Consumer Groups tab, find the consumer group and click View.
	- ii. On the Subscribed Product s tab of the Consumer Group Det ails page, find the product and clickUnsubscribe. In the message that appears, click OK.

 $\Diamond$  Note If only one consumer group is associated with a server-side subscription, the unsubscribe action is unavailable on the Consumer Group Det ails page. You must edit or delete the subscription on the Subscriptions tab of the Server-side Subscription page.

2. On the Consumer Groups tab of the Server-side Subscription page, find the consumer group and click Delete. In the message that appears, click OK.

#### References

For more information about how to specify a consumer group ID for an AMQP client and use the AMQP client to receive messages, see the following topics:

- Connect an AMQP client to IoT [Platform](https://www.alibabacloud.com/help/doc-detail/142489.htm#concept-525963)
- Connect a client to IoT Platform by using the SDK for Java
- Connect a client to IoT Platform by using the SDK for Node.js
- Connect a client to IoT [Platformby](https://www.alibabacloud.com/help/doc-detail/143598.htm#concept-2340722) using the SDK for.NET
- Connect a client to IoT [Platformby](https://www.alibabacloud.com/help/doc-detail/143597.htm#concept-2340723) using the SDK for Python 2.7
- Connect a client to IoT [Platformby](https://www.alibabacloud.com/help/doc-detail/175270.htm#concept-2567837) using the SDK for Python 3
- Connect a client to IoT [Platformby](https://www.alibabacloud.com/help/doc-detail/172487.htm#concept-2553070) using the SDK for PHP

Connect a client to IoT [Platformby](https://www.alibabacloud.com/help/doc-detail/148043.htm#concept-2372896) using the SDK for Go

## Related API operations

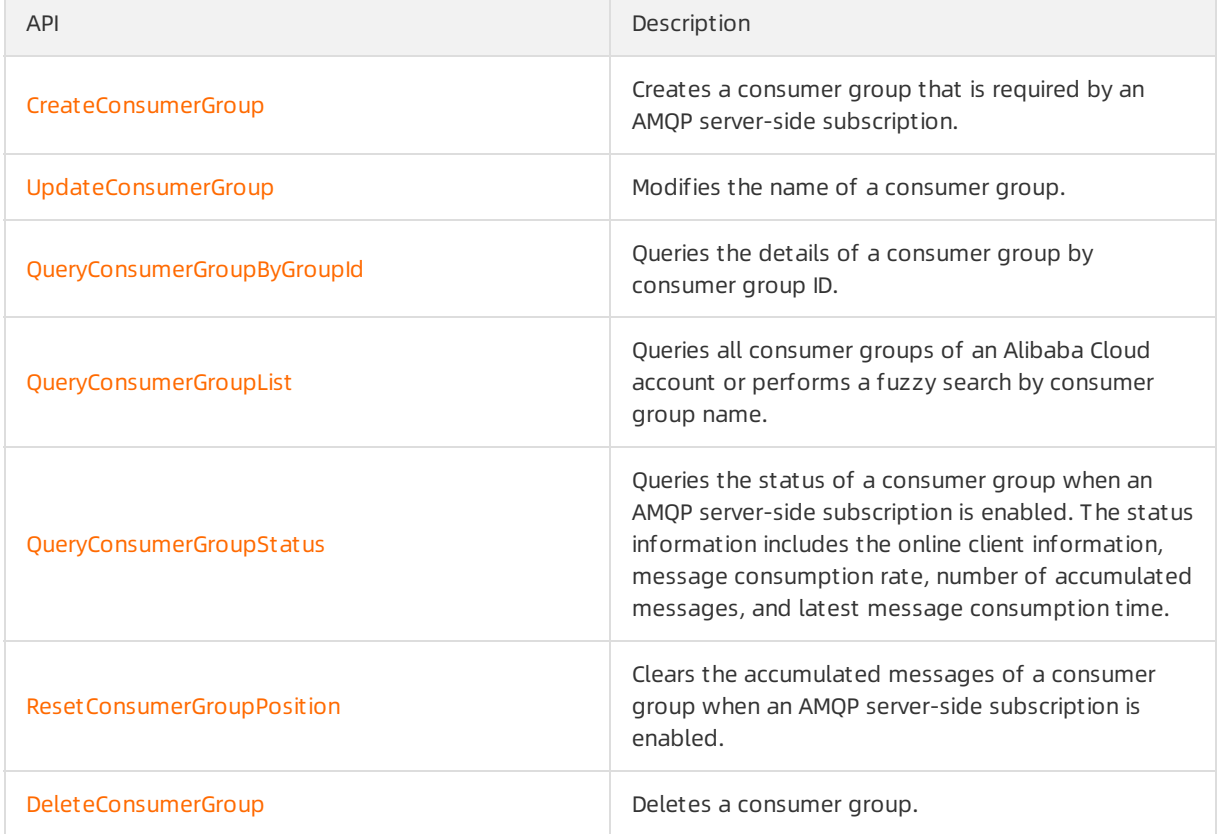

## <span id="page-13-1"></span><span id="page-13-0"></span>3.Server-side Subscription 3.1. What is server-side subscription?

A server can subscribe to various types of product messages. These messages include device upstream messages, device status changes, gateway and sub-device connections, device lifecycle changes, and device topology changes. After you configure server-side subscription, IoT Platformforwards the subscribed messages fromall devices of the product to your server.

### Scenarios

Server-side subscription can be applied to the following scenarios:

- Your server receives upstream messages from a large number of devices at the same time.
- Your server receives subscribed messages from all devices of a product.

 $\heartsuit$  Note If you have multiple servers that consume messages from the same product, the messages are randomly forwarded to one of the servers.

Forinformation about the difference between server-side subscription and data forwarding, see Compare data [forwarding](https://www.alibabacloud.com/help/doc-detail/102335.htm#concept-abq-hf1-kgb) solutions.

## Use an AMQP server to subscribe to device messages

AMQP refers to Advanced Message Queuing Protocol. After you configure AMQP server-side subscription, IoT Platformforwards all subscribed device messages of a product to your server over AMQP.

The following figure shows how messages are forwarded in AMQP server-side subscription.

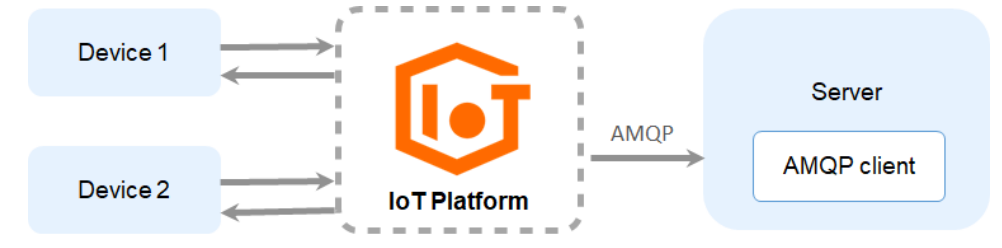

Benefits of AMQP server-side subscription:

• Supports multiple consumer groups. You can create multiple consumer groups for different environments. For example, you can create two consumer groups: Group A and Group B. Group A subscribes to the messages of Product A in the development environment and Group B subscribes to the messages of Product B in the production environment.

 $\binom{?}{?}$  Note If multiple consumer groups subscribe to the messages of Product B, the consumer groups can receive the same messages fromProduct B at the same time.

- Facilitates troubleshooting. Server-side subscription allows you to view the client status, accumulated messages, and message consumption rate.
- Supports linear scalability. You can significantly improve the message forwarding capability by adding consumer clients.

Pushes real-time messages first. Message accumulation does not affect the service.

Real-time messages take precedence over accumulated messages if the push rate limit is reached or failures occur.

Even if messages are accumulated due to client failures orlow consumption rates, real-time messages are sent with accumulated messages after clients recover. Then, devices can push messages in real time again.

Before you use AMQP server-side subscription, you must configure it in the console. For more information, see Configure an AMQP server-side [subscription](https://www.alibabacloud.com/help/doc-detail/142376.htm#task-2331705). You must develop an AMQP client and connect it to IoT Platform. Then, you can use the client to receive messages. For more information, see Connect an AMQP client to IoT [Platform](https://www.alibabacloud.com/help/doc-detail/142489.htm#concept-525963).

**2** Note After you enable AMQP server-side subscription in the IoT Platform, you are billed based on the number of forwarded messages. Forinformation about the billing methods, see [Messaging](https://www.alibabacloud.com/help/doc-detail/91978.htm#concept-jrj-k2g-ffb) fees.

## Use the MNS server to subscribe to device messages

After you configure MNS server-side subscription, IoT Platformforwards subscribed messages to Message Service (MNS) queues. The MNS client in your serverreceives device messages by listening to the MNS queues.

The following figure shows how messages are forwarded in MNS server-side subscription.

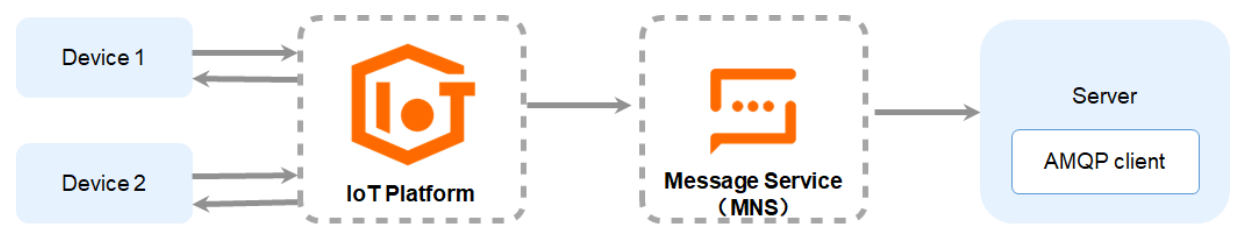

For information about how to configure MNS server-side subscription, see Use Message Service (MNS) to subscribe to device messages.

 $\Omega$  Note You are billed based on the queues that you create and the messages that you receive. For more information about the billing methods, see Message Service [documentation](https://www.alibabacloud.com/help/product/27412.htm).

## <span id="page-14-0"></span>3.2. Limits of server-side subscriptions

This article describes the limits of server-side subscriptions.

## Limits on AMQP subscriptions

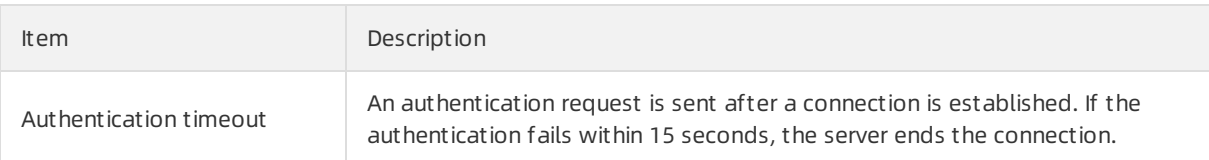

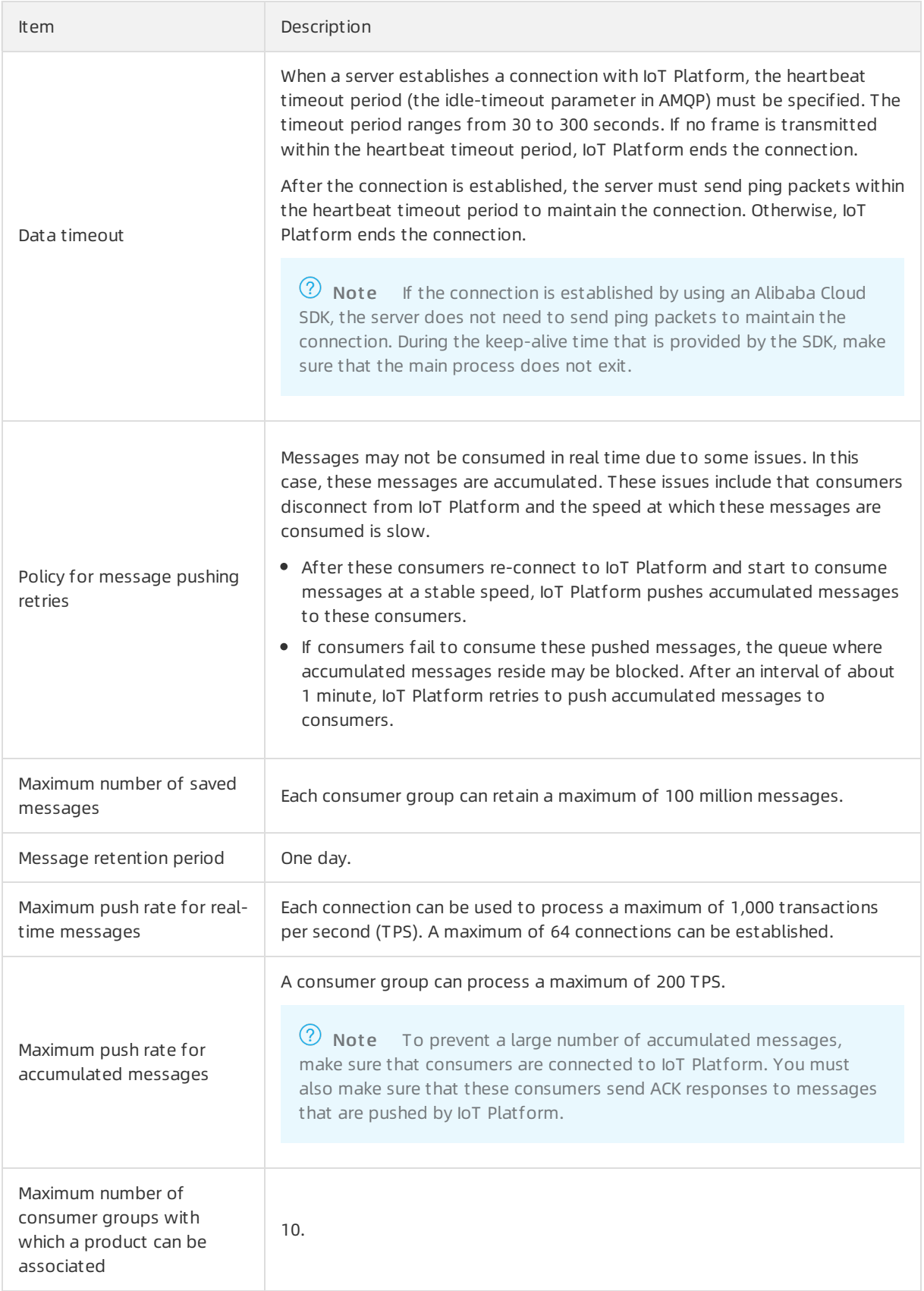

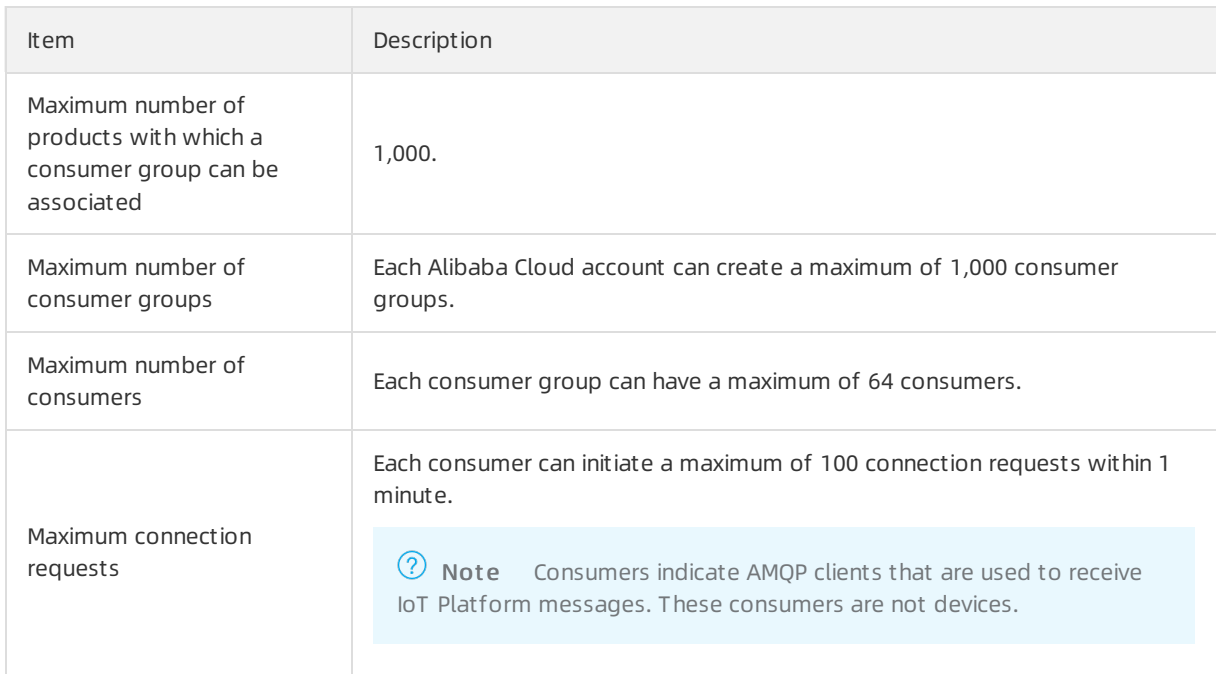

## Limits on MNS subscriptions

For more information about the limits of Message Service (MNS) server-side subscriptions, see the limits of MNS queues in the MNS [limits](https://www.alibabacloud.com/help/doc-detail/128343.htm#concept-2028744) topic.

#### $\odot$  Note

- After you create an MNS server-side subscription, you are charged forthe usage of MNS queues regardless of whether IoT Platform forwards messages to MNS queues.
- The maximum size of a message that can be received by an MNS queue is 64 KB. If the size of a message exceeds the limit, the message is discarded.

## <span id="page-16-0"></span>3.3. Use AMQP server-side subscription 3.3.1. Configure an AMQP server-side

## <span id="page-16-1"></span>subscription

IoT Platformallows you to use a consumer group to subscribe to the messages of a topic and then forward the messages to an Advanced Message Queuing Protocol (AMQP) server. This topic describes how to configure and manage an AMQP server-side subscription in the IoT Platformconsole.

## **Prerequisites**

A consumer group is created. This consumer group is used to subscribe to topic messages. You can use the default consumer group (DEFAULT\_GROUP) or create a consumer group in IoT Platform. For more information, see Manage [consumer](https://www.alibabacloud.com/help/doc-detail/149716.htm#task-2384141) groups.

## Configure a subscription

To specify the type of messages to which you want to subscribe, performthe following steps:

- 1. Log on to the IoT Platform console.
- 2.
- 3. In the left-side navigation pane, choose Rules > Server-side Subscription.
- 4. On the Server-side Subscription page, click Create Subscription.
- 5. In the Creat e Subscription dialog box, configure the parameters and click OK. The following table describes the parameters.

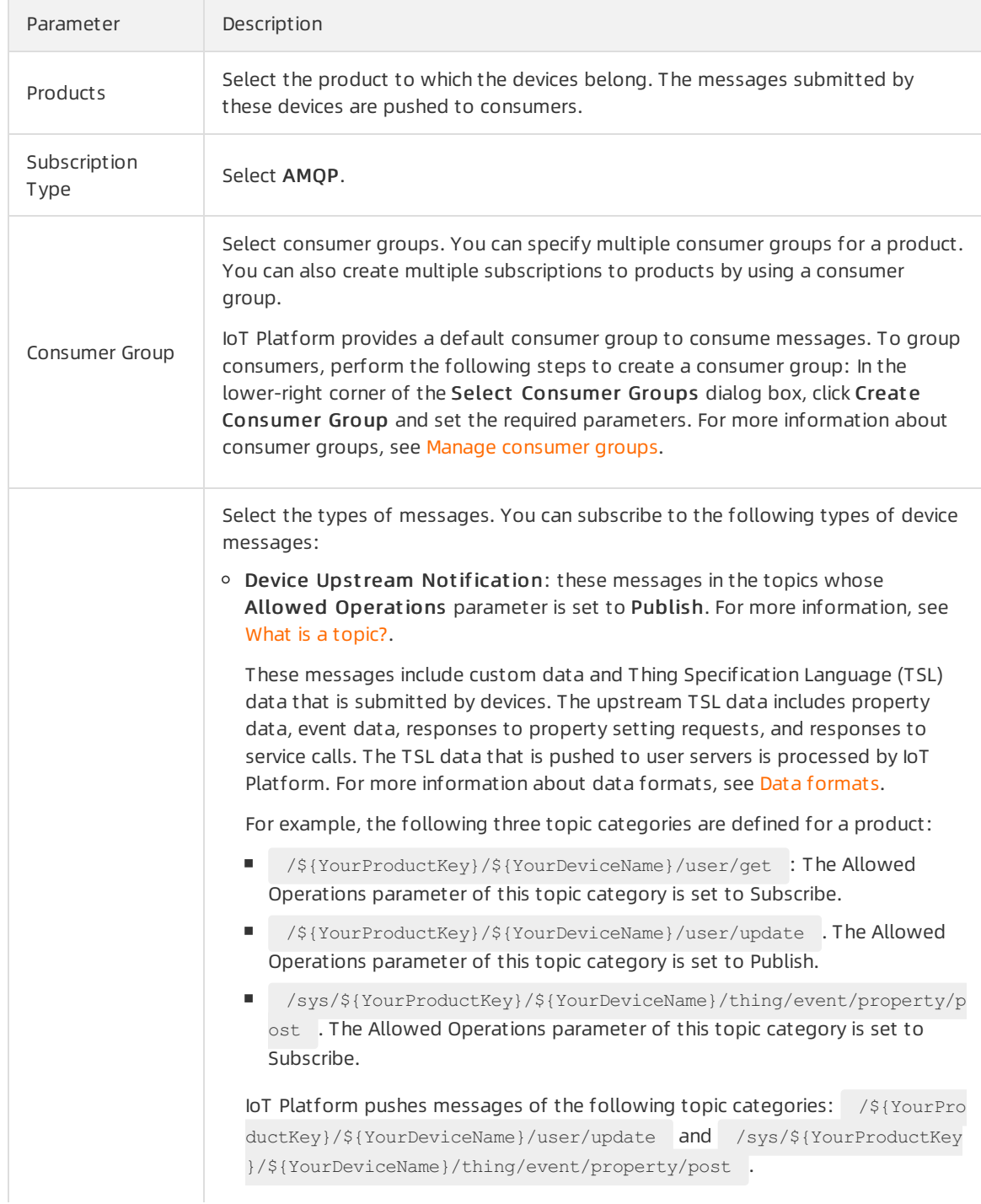

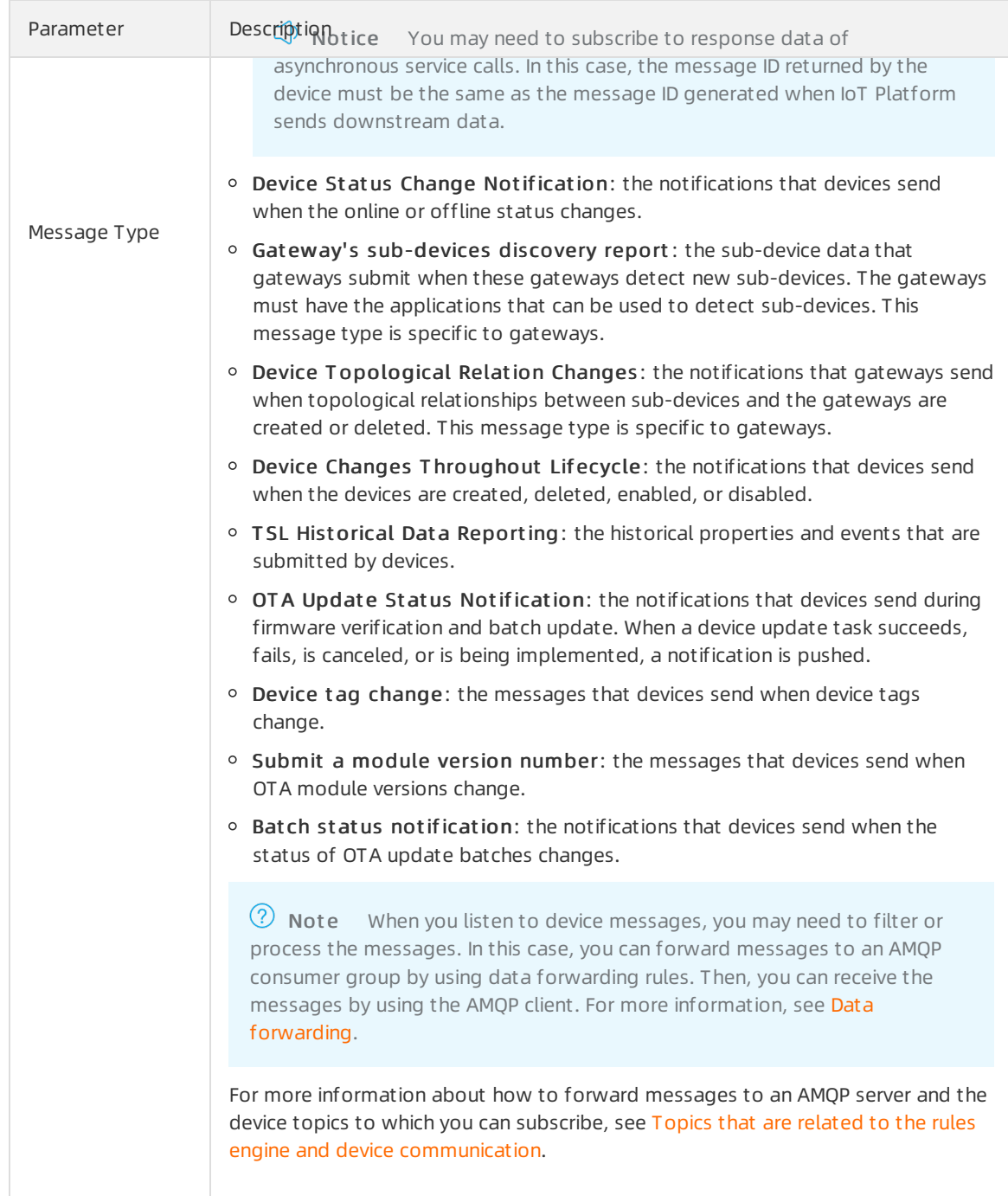

## What's next

[Configure](https://www.alibabacloud.com/help/doc-detail/142489.htm#concept-525963) an AMQP client: We recommend that you use the AMQP SDK provided by IoT Platform. Alibaba Cloud does not provide technical support for user-developed AMQP SDKs.

 $\heartsuit$  Note After the settings are configured and submitted device data is received by an AMQP client, you can view the operation logs in the IoT Platformconsole.Choose Maint enance > Device Log > Cloud run log. The log entries are generated when a device submits data, IoT Platform forwards the data to the AMQP client, and the AMQP client returns an ACK message.

## <span id="page-19-0"></span>3.3.2. Connect an AMQP client to IoT Platform

This article describes how to connect an Advanced Message Queuing Protocol (AMQP) client to IoT Platform. You can performthis operation after you configure an AMQP server-side subscription in the IoT Platformconsole. After you connect an AMQP client to IoT Platform, you can receive device messages by using the AMQP client on your business server.

## Protocol versions

For more information, see [AMQP](https://www.amqp.org/).

The server-side subscriptions of IoT Platformsupport only the AMQP 1.0 protocol.

#### Procedure

1. An AMQP client establishes a TCP connection with IoT Platformby using a three-way handshake. Then, a TLS handshake is performed to authenticate the AMQP client.

 $\Diamond$  Note To ensure security, AMQP clients must transmit data by using TLS encryption. Data cannot be transmitted over unencrypted TCP channels.

2. The client requests to establish a connection.

The PLAIN SASL mechanismis used to authenticate the connection. The authentication is based on a username and password. Afterthe username and password-based authentication is passed by IoT Platform, the connection is established.

AMQP requires that the open frame includes the idle-time-out field when a connection is established. This field specifies the heartbeat timeout period. The heartbeat timeout period ranges from30,000 to 300,000 ms. If no frame is transmitted overthe connection afterthe heartbeat timeout period expires, IoT Platformends the connection. The method that is used to configure the idle-time-out field varies based on the programming language of the SDK. For more information, see the sample code of language-specific SDKs.

3. The client sends a request to IoT Platformto establish a receiverlink. The receiverlink is a one-way channel that you can use to push data from IoT Platform to the client.

The client must establish the receiver link within 15 seconds after the AMOP connection is established. Otherwise, IoT Platformends the AMQP connection.

#### After the receiver link is established, the client is connected to IoT Platform.

#### ② Note

- o Only one receiver link can be created for each connection. Sender links are not supported. IoT Platform can push messages to the client, but the client cannot send messages to IoT Platform.
- $\circ$  The class name of the receiver link varies based on the programming language of the SDK. For example, the receiver link in some SDKs is named MessageConsumer in some SDKs.

## Connect the AMQP client to IoT Platform

This section describes how to specify the endpoint and configure the authentication parameters when you connect the AMQP client to IoT Platform.

Endpoint: Specify the endpoint of a public instance or an Enterprise Edition instance to which you want to connect an AMQP client. For more [information](https://www.alibabacloud.com/help/doc-detail/147356.htm#task-1545804) about the supported endpoints, see View the endpoint of an instance.

② Note

- $\circ$  The  $f$ {YourHost} variable in the SDK specifies the endpoint.
- $\circ$  Before you connect the client to an IoT Platform instance, make sure that your product and device are created in the instance.

• Port number:

- If you use a Java, .NET, Python 2.7, Node.js, or Go client, the port numberis 5671.
- o If you use a Python 3 or PHP client, the port number is 61614.
- Client-side authentication parameters:

```
userName = clientId|iotInstanceId=${iotInstanceId},authMode=aksign,signMethod=hmacsha1,co
nsumerGroupId=${consumerGroupId},authId=${accessKey},timestamp=1573489088171|
password = signMethod(stringToSign, accessSecret)
```
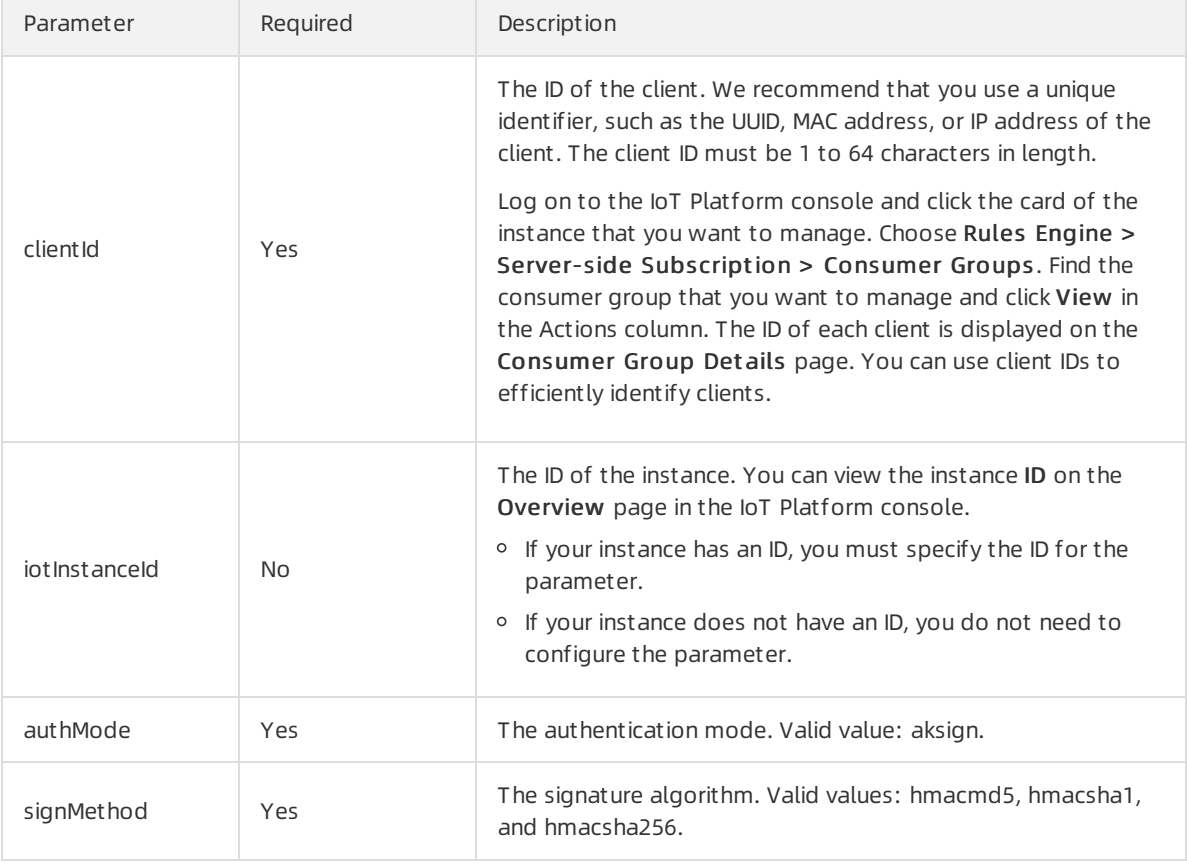

#### Parameters in userName

<span id="page-21-0"></span>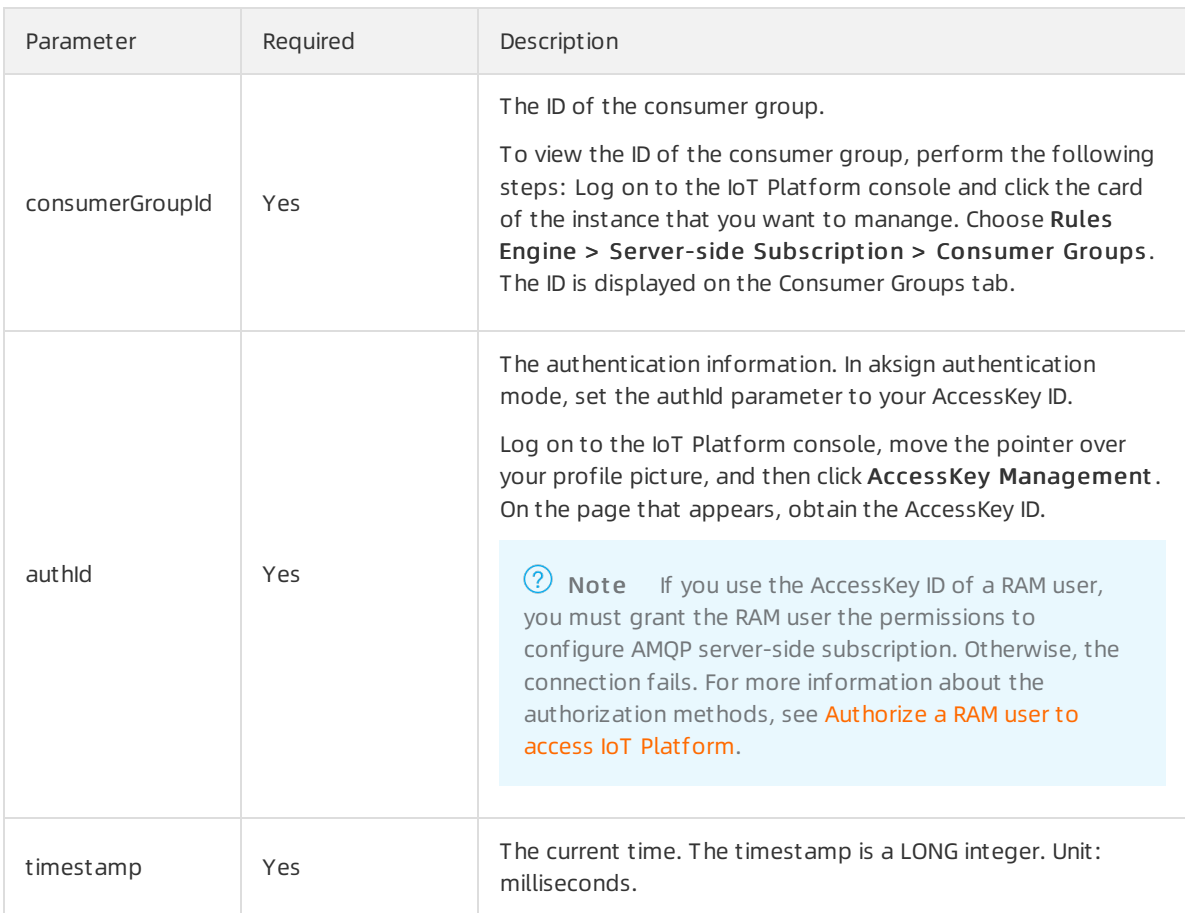

#### Parameters in password

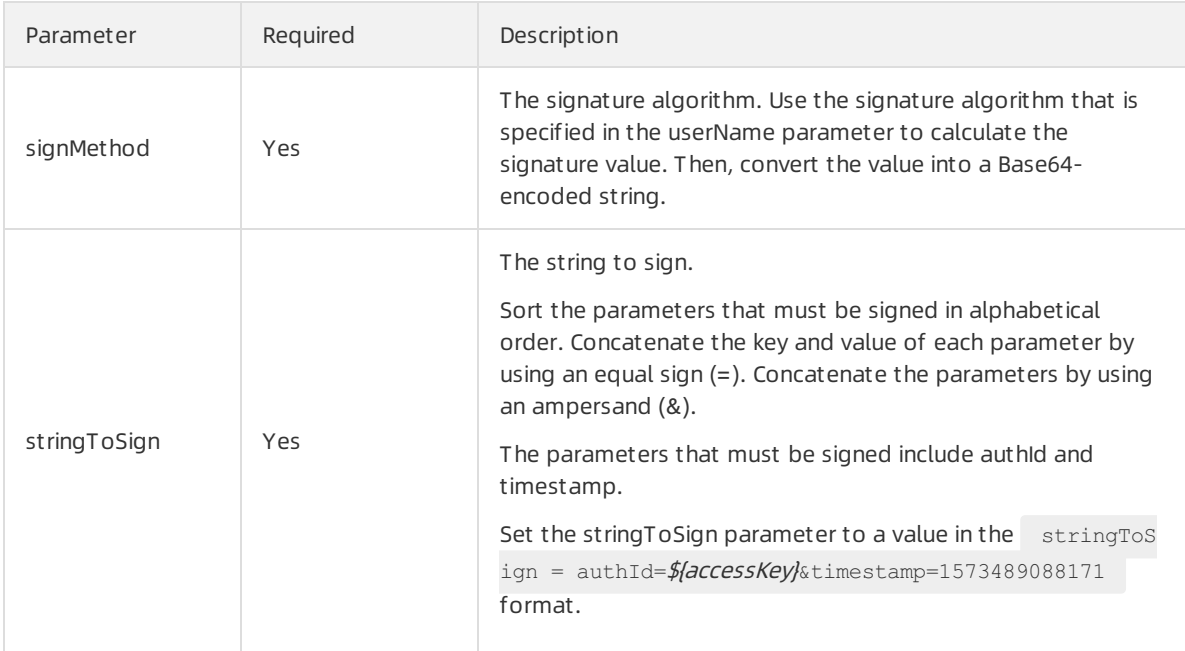

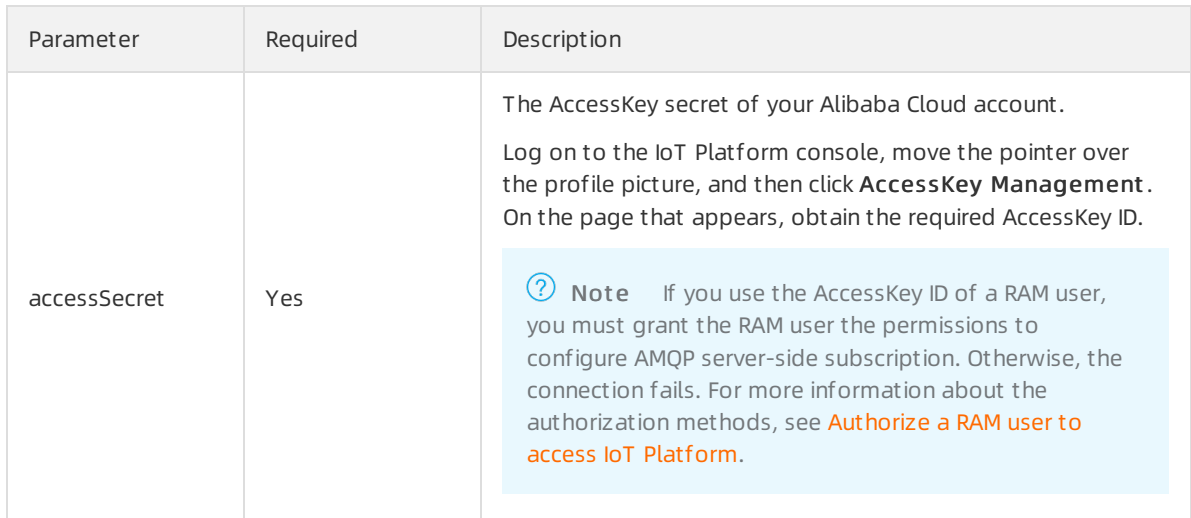

## Examples

You can use one of the following programming language-specific AMQP SDKs to connect a client to IoT Platform. For more information about how to configure the [parameters,](#page-21-0) see Connect the AMQP client to IoT Platform.

 $\Box$  Notice We recommend that you use the AMQP SDK provided by IoT Platform. Alibaba Cloud does not provide technical support for user-developed AMQP SDKs.

- Connect a client to IoT Platform by using the SDK for Java
- Connect a client to IoT [Platformby](https://www.alibabacloud.com/help/doc-detail/143598.htm#concept-2340722) using the SDK for.NET
- Connect a client to IoT [Platformby](https://www.alibabacloud.com/help/doc-detail/143599.htm#concept-2340721) using the SDK for Node.js
- Connect a client to IoT [Platformby](https://www.alibabacloud.com/help/doc-detail/143597.htm#concept-2340723) using the SDK for Python 2.7
- Connect a client to IoT [Platformby](https://www.alibabacloud.com/help/doc-detail/175270.htm#concept-2567837) using the SDK for Python 3
- Connect a client to IoT [Platformby](https://www.alibabacloud.com/help/doc-detail/172487.htm#concept-2553070) using the SDK for PHP
- Connect a client to IoT [Platformby](https://www.alibabacloud.com/help/doc-detail/148043.htm#concept-2372896) using the SDK for Go

When you connect a client, you may receive message-related error codes. For more information, see [Message-related](https://www.alibabacloud.com/help/doc-detail/44542.htm#concept-a32-x4w-f2b/section-gyr-z82-11s) error codes.

#### Receive messages that are pushed by IoT Platform

After a receiver link is established between an AMQP client and IoT Platform, IoT Platform pushes messages to the client overthe link.

 $\heartsuit$  Note A client can receive only messages of the types that are specified in the subscription. If you want to send messages or commands to a device, you can call the required operation. For more information, see List of [operations](https://www.alibabacloud.com/help/doc-detail/69893.htm#reference-kd4-l4z-wdb) by function.

Each message that is pushed by IoT Platformto the client consists of the following parts:

- Message body. The payload of the message is in the binary format.
- Message attributes, such as topic and message ID. You can obtain the attributes fromthe application-properties section that is defined in AMQP. The attributes are in the  $k$ ey: value format.

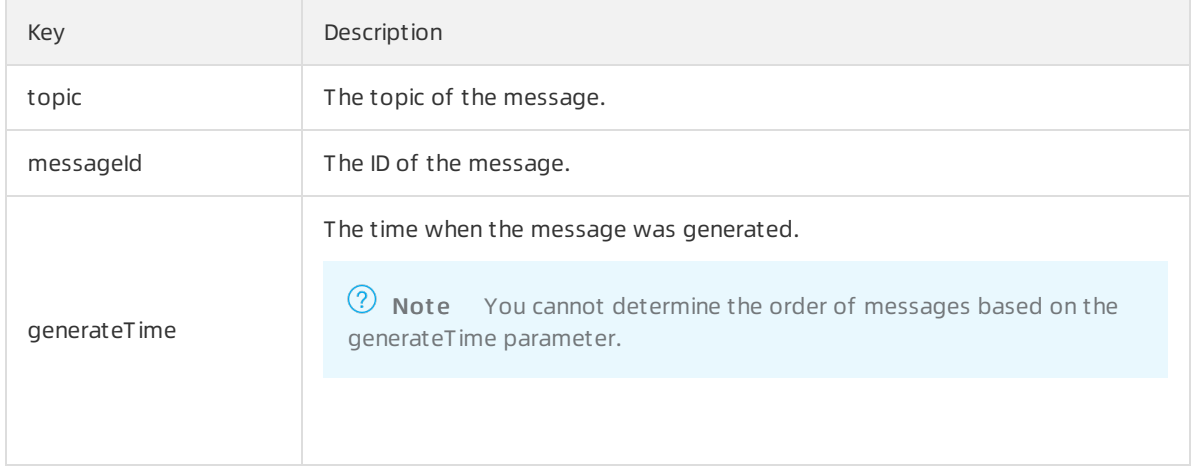

#### Message receipt:

The AMQP client sends a receipt to IoT Platformto notify IoT Platform that a message is received. The receipt can be manually or automatically sent. We recommend that you use the automatic mode. For more information, see the user guide of the client.

Messaging policies:

- Messages are pushed in real time.
- Accumulated messages

#### $\circled{?}$  Note

The amount of traffic that consumers process may fluctuate during a short period of time. In most cases, the fluctuation disappears within 10 minutes. If the number of queries per second (QPS) is high or the message processing is resource-consuming, we recommend that you increase the number of consumers. This way, you can maintain an acceptable level of redundancy in message consumption.

- For more information about the limits on messaging, see Limits of server-side [subscriptions](https://www.alibabacloud.com/help/doc-detail/142486.htm#concept-2332563).
- You can clear accumulated messages in the IoT Platformconsole. For more information, see View and monitor [consumer](https://www.alibabacloud.com/help/doc-detail/149716.htm#task-2384141/section-li8-gk2-300) groups.

#### Message ordering:

**2** Note The ordering of messages cannot be ensured.

Upstreamand downstreamdevice messages:

The time when a message is received froma device is different fromthe time when the device is connected or disconnected. You can sort messages by the value of the Time parameter.

For example, you obtain the following messages in sequence:

- i. Online time: 2018-08-31 10:02:28.195
- ii. Offline time: 2018-08-31 10:01:28.195
- iii. Offline time: 2018-08-31 10:03:28.195

The preceding three messages indicate that the status of a device changed to offline, online, and then offline.

For more information about the parameters in messages, see Data [formats](https://www.alibabacloud.com/help/doc-detail/73736.htm#concept-ap3-lql-b2b).

Othertypes of messages:

You must add a sequence numberto each message at the application layer. Based on the sequence number of a received message, IoT Platformuses an idempotent algorithmto check whetherto process the message.

## <span id="page-24-0"></span>3.3.3. Connect a client to IoT Platform by using the SDK for Java

This topic describes how to connect an AMOP JMS client to Alibaba Cloud IoT Platform and receive messages from IoT Platform.

## **Prerequisites**

The ID of the consumer group that has subscribed to the messages of a topic is obtained.

- Manage [consumer](https://www.alibabacloud.com/help/doc-detail/149716.htm#task-2384141) groups: You can use the default consumer group (DEFAULT GROUP) or create a consumer group in the IoT Platformconsole.
- Configure an AMQP server-side [subscription](https://www.alibabacloud.com/help/doc-detail/142376.htm#task-2331705): You can use a consumer group to subscribe to the messages of a topic.

### Prepare the development environment

In this example, the development environment consists of the following components:

- Operating system: Windows 10
- $\bullet$  Java Development Kit ([JDK](https://www.oracle.com/java/technologies/javase/javase-jdk8-downloads.html)): JDK 8
- Integrated development environment (IDE): Intelli IDEA [Community](https://www.jetbrains.com/idea/) Edition

## Download the Apache Qpid JMS client

To download the client and view the instructions, see Qpid JMS [0.57.0](https://qpid.apache.org/releases/qpid-jms-0.57.0/index.html).

In this example, add the following dependency to a Maven project to download the Qpid JMS client:

```
\langle -\rangle among 1.0 qpid client \langle -\rangle<dependency>
   <groupId>org.apache.qpid</groupId>
  <artifactId>qpid-jms-client</artifactId>
   <version>0.57.0</version>
 </dependency>
 <!-- util for base64-->
 <dependency>
  <groupId>commons-codec</groupId>
  <artifactId>commons-codec</artifactId>
  <version>1.10</version>
</dependency>
```
## Sample code

- 1. Download the demo [package](https://iot-demos.oss-cn-shanghai.aliyuncs.com/amqp/amqp-demo.zip) and decompress it.
- 2. Open Intellij IDEA and import the sample project *aiot-java-demo* in the demo package.

In the pom.xml file, the Maven dependency is added to download the Qpid JMS client.

3. In the AmqpClient.java file under the src/main/java/com.aliyun.iotx.demo directory, configure the AMQP connection parameters. The following table describes the parameters.

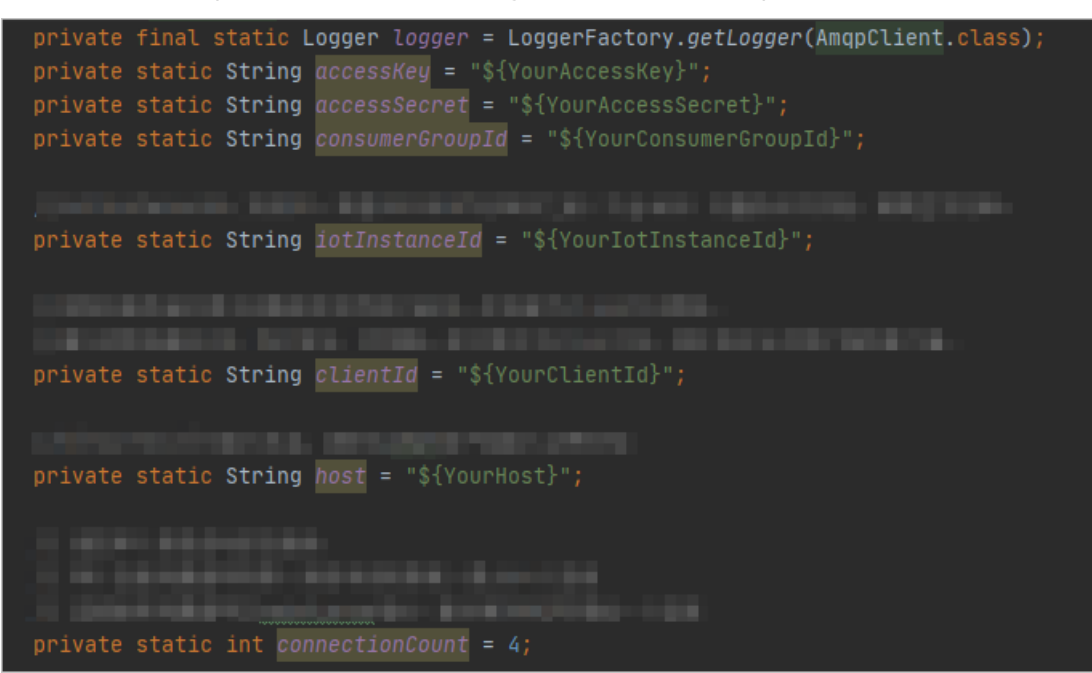

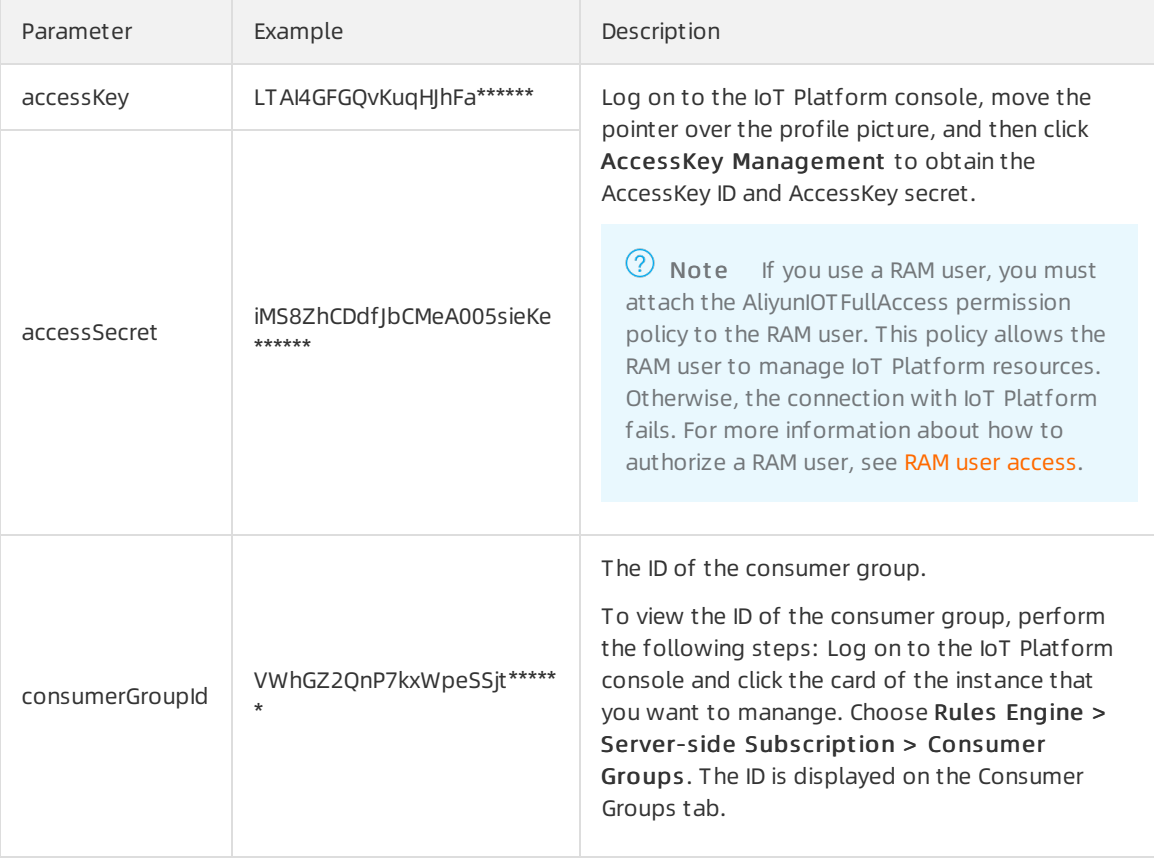

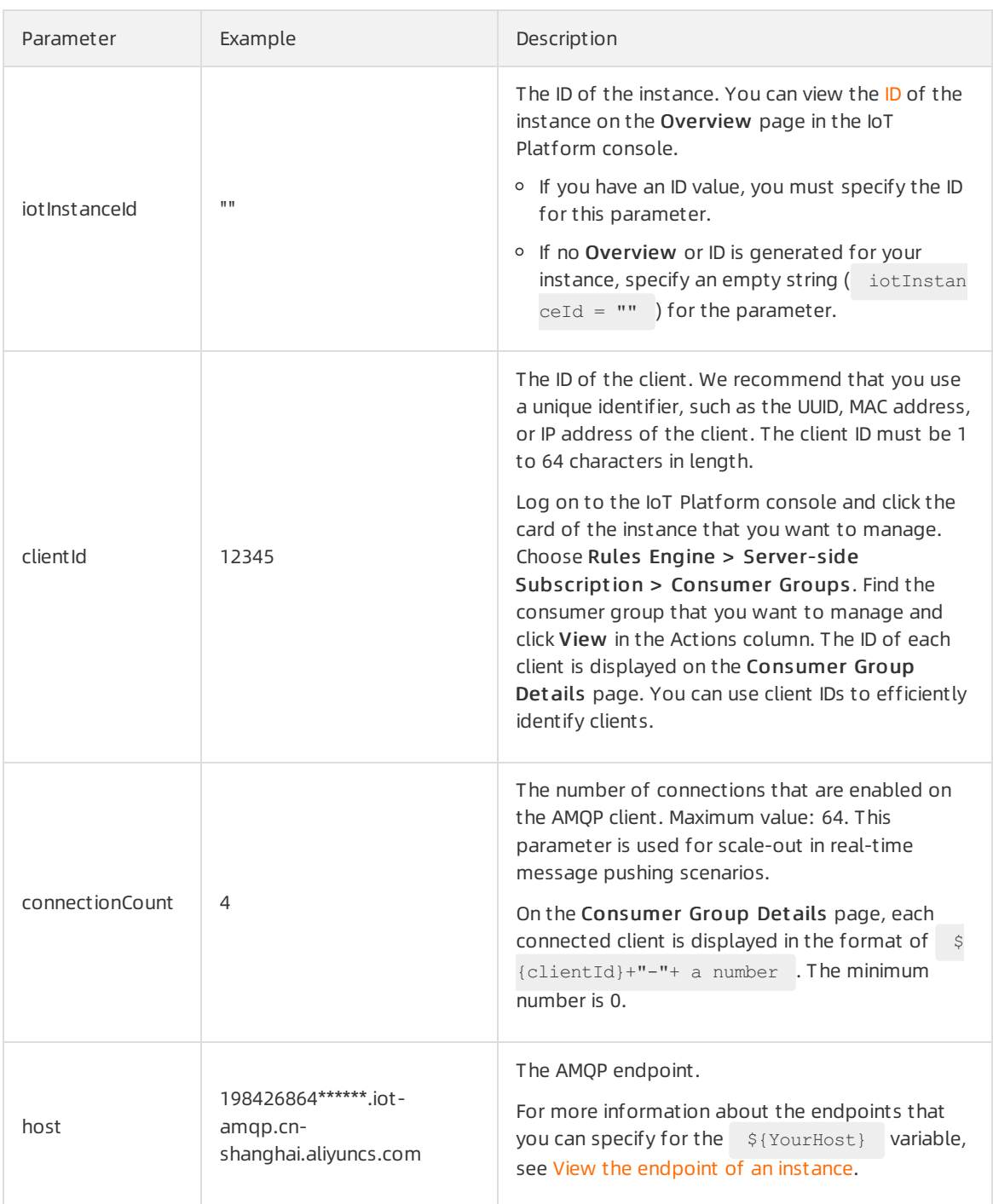

For more information, see Connect an AMQP client to IoT [Platform](https://www.alibabacloud.com/help/doc-detail/142489.htm#concept-525963/section-3k8-hw3-oid).

#### 4. Run the AmapClient.java program.

 $\Omega$  Note In this example, the Thread. sleep (60  $*$  1000); code snippet is added to end the programafterthe programstarts and runs for 1 minute. You can set the running time based on your business requirements.

After you run the sample code, the following log data is returned. The data indicates that the AMQP client is connected to IoT Platformand can receive messages.

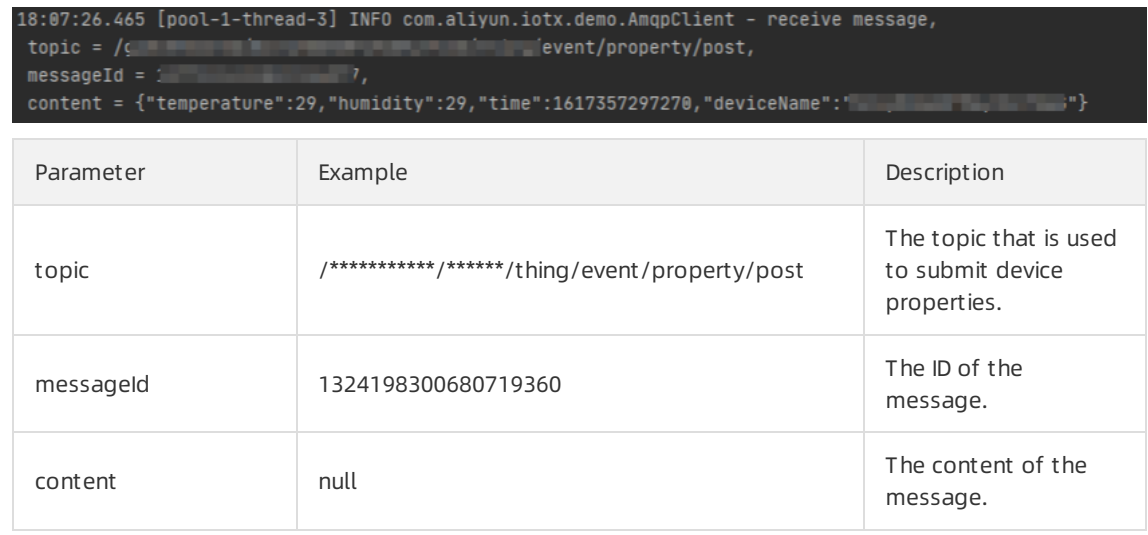

 $\circ$  If the output that is similar to the following log information appears, the AMOP client fails to connect to IoT Platform.

You can check the code or network environment based on logs, solve the problem, and then run the code again.

 $frac{1}{1}$  failed

### References

For more information about the error codes that are related to server-side [subscription,](https://www.alibabacloud.com/help/doc-detail/44542.htm#concept-a32-x4w-f2b/section-gyr-z82-11s) see Messagerelated error codes.

## <span id="page-27-0"></span>3.3.4. Connect a client to IoT Platform by using

## the SDK for .NET

This topic describes how to use the AMQP SDK for.NET to connect a client to Alibaba Cloud IoT Platform and receive messages from IoT Platform.

## Prerequisites

The ID of the consumer group that has subscribed to the messages of a topic is obtained.

- Manage [consumer](https://www.alibabacloud.com/help/doc-detail/149716.htm#task-2384141) groups: You can use the default consumer group (DEFAULT\_GROUP) or create a consumer group in the IoT Platformconsole.
- Configure an AMQP server-side [subscription](https://www.alibabacloud.com/help/doc-detail/142376.htm#task-2331705): You can use a consumer group to subscribe to the messages of a topic.

## Development Environment

The following table describes the development environment.

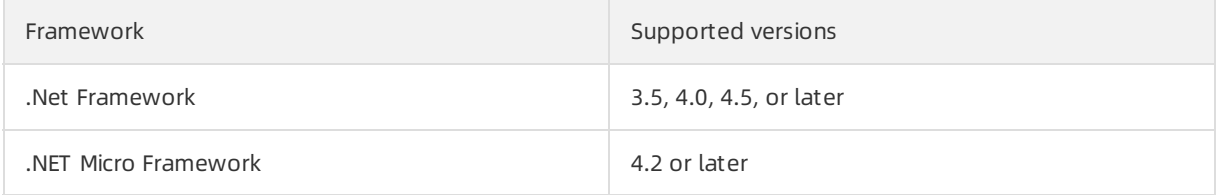

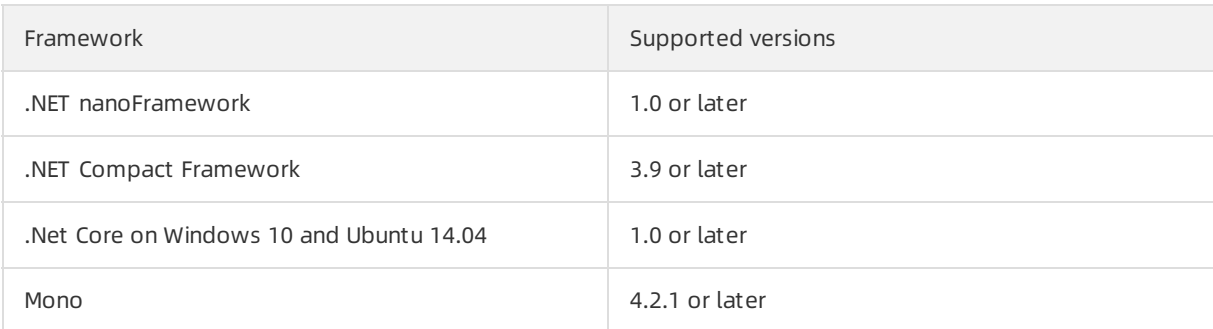

### Download the SDK

We recommend that you use the AMQP.Net Lite library. To download the library and view its instructions, see [AMQP.Net](https://github.com/Azure/amqpnetlite) Lite.

## Add a dependency

Add the following dependency to the *packages.config* file:

```
<packages>
 <package id="AMQPNetLite" version="2.2.0" targetFramework="net47" />
</packages>
```
## Sample code

```
using System;
using System.Text;
using Amqp;
using Amqp.Sasl;
using Amqp.Framing;
using System.Threading;
using System.Security.Cryptography.X509Certificates;
using System.Net.Security;
using System.Security.Cryptography;
namespace amqp
{
    class MainClass
    {
        // The endpoint. For more information, see Connect an AMQP client to IoT Platform.
        static string Host = "${YourHost}";
        static int Port = 5671;
        static string AccessKey = "${YourAccessKey}";
        static string AccessSecret = "${YourAccessSecret}";
        static string consumerGroupId = "${YourConsumerGroupId}";
        static string clientId = "${YourClientId}";
        // iotInstanceId: the ID of the instance.
        static string iotInstanceId = "${YourIotInstanceId}";
        static int Count = 0;
        static int IntervalTime = 10000;
        static Address address;
        public static void Main(string[] args)
        {
            long timestamp = GetCurrentMilliseconds();
             string param = "authId=" + AccessKey + "&timestamp=" + timestamp;
```

```
string param = "authid=" + AccessKey + "\alphatimestamp=" + timestamp;
            // The structure of the userName parameter. For more information, see Connect a
n AMQP client to IoT Platform.
            string userName = clientId + "|authMode=aksign,signMethod=hmacmd5,consumerGroup
Id=" + consumerGroupId
              + ",iotInstanceId=" + iotInstanceId + ",authId=" + AccessKey + ",timestamp="
+ timestamp + "|";
            // Calculate a signature. For more information about how to configure the passw
ord parameter, see Connect an AMQP client to IoT Platform.
           string password = doSign(param, AccessSecret, "HmacMD5");
            DoConnectAmqp(userName, password);
           ManualResetEvent resetEvent = new ManualResetEvent (false);
           resetEvent.WaitOne();
        }
        static void DoConnectAmqp(string userName, string password)
        {
           address = new Address(Host, Port, userName, password);
            // Create a connection.
            ConnectionFactory cf = new ConnectionFactory();
            // Use a local TLS certificate if required.
            //cf.SSL.ClientCertificates.Add(GetCert());
            //cf.SSL.RemoteCertificateValidationCallback = ValidateServerCertificate;
            cf.SASL.Profile = SaslProfile.External;
            cf.AMQP.IdleTimeout = 120000;
            // Configure the cf.AMQP.ContainerId and cf.AMQP.HostName parameters.
            cf.AMQP.ContainerId = "client.1.2";
           cf.AMQP.HostName = "contoso.com";
            cf.AMQP.MaxFrameSize = 8 * 1024;
            var connection = cf.CreateAsync(address).Result;
            // The connection exception feature is disabled.
            connection.AddClosedCallback(ConnClosed);
            // Receive messages.
           DoReceive(connection);
        }
        static void DoReceive(Connection connection)
        {
            // Create a session.
           var session = new Session(connection);
            // Create a receiver link and receives messages.
            var receiver = new ReceiverLink(session, "queueName", null);
            receiver.Start(20, (link, message) =>
            {
                object messageId = message.ApplicationProperties["messageId"];
                object topic = message.ApplicationProperties["topic"];
                string body = Encoding.UTF8.GetString((Byte[])message.Body);
                // Note: Do not implement time-consuming logic. If you need to specify the
business logic, use a new thread. Otherwise, message consumption may be blocked. Messages m
ay be resent due to the latency of consumption.
               Console.WriteLine("receive message, topic=" + topic + ", messageId=" + mess
aqeId + ", body=" + body);// Send an ACK message.
                link.Accept(message);
            });
        }
        // If an exception occurs, the client attempts to re-connect to IoT Platform.
```

```
// If an exception occurs, the client attempts to re-connect to IoT Platform.
        // You can use an exponential backoff algorithm to improve the exception handling m
echanism and the reconnection policy.
       static void ConnClosed(IAmqpObject , Error e)
        {
            Console.WriteLine("ocurr error: " + e);
            if (Count \langle 3)
            {
                Count += 1;Thread.Sleep(IntervalTime * Count);
            }
            else
            {
                Thread.Sleep(120000);
            }
            // Re-establish the connection.
            DoConnectAmqp(address.User, address.Password);
        }
        static X509Certificate GetCert()
        {
            string certPath = Environment.CurrentDirectory + "/root.crt";
            X509Certificate crt = new X509Certificate(certPath);
           return crt;
        }
        static bool ValidateServerCertificate(object sender, X509Certificate certificate, X
509Chain chain, SslPolicyErrors sslPolicyErrors)
       {
           return true;
        }
        static long GetCurrentMilliseconds()
        {
            DateTime dt1970 = new DateTime(1970, 1, 1);
            DateTime current = DateTime.Now;
           return (long)(current - dt1970).TotalMilliseconds;
        }
        // The signature algorithm. Valid values: hmacmd5, hmacsha1, and hmacsha256.
        static string doSign(string param, string accessSecret, string signMethod)
        {
            //signMethod = HmacMD5
           byte[] key = Encoding.UTF8.GetBytes(accessSecret);
            byte[] signContent = Encoding.UTF8.GetBytes(param);
            var hmac = new HMACMD5(key);
            byte[] hashBytes = hmac.ComputeHash(signContent);
            return Convert.ToBase64String(hashBytes);
        }
    }
}
```
You can configure the parameters in the preceding code based on the parameter descriptions in the following table. For more information, see Connect an AMQP client to IoT [Platform](https://www.alibabacloud.com/help/doc-detail/142489.htm#concept-525963/section-3k8-hw3-oid).

#### Communications·Server-side Subscri ption

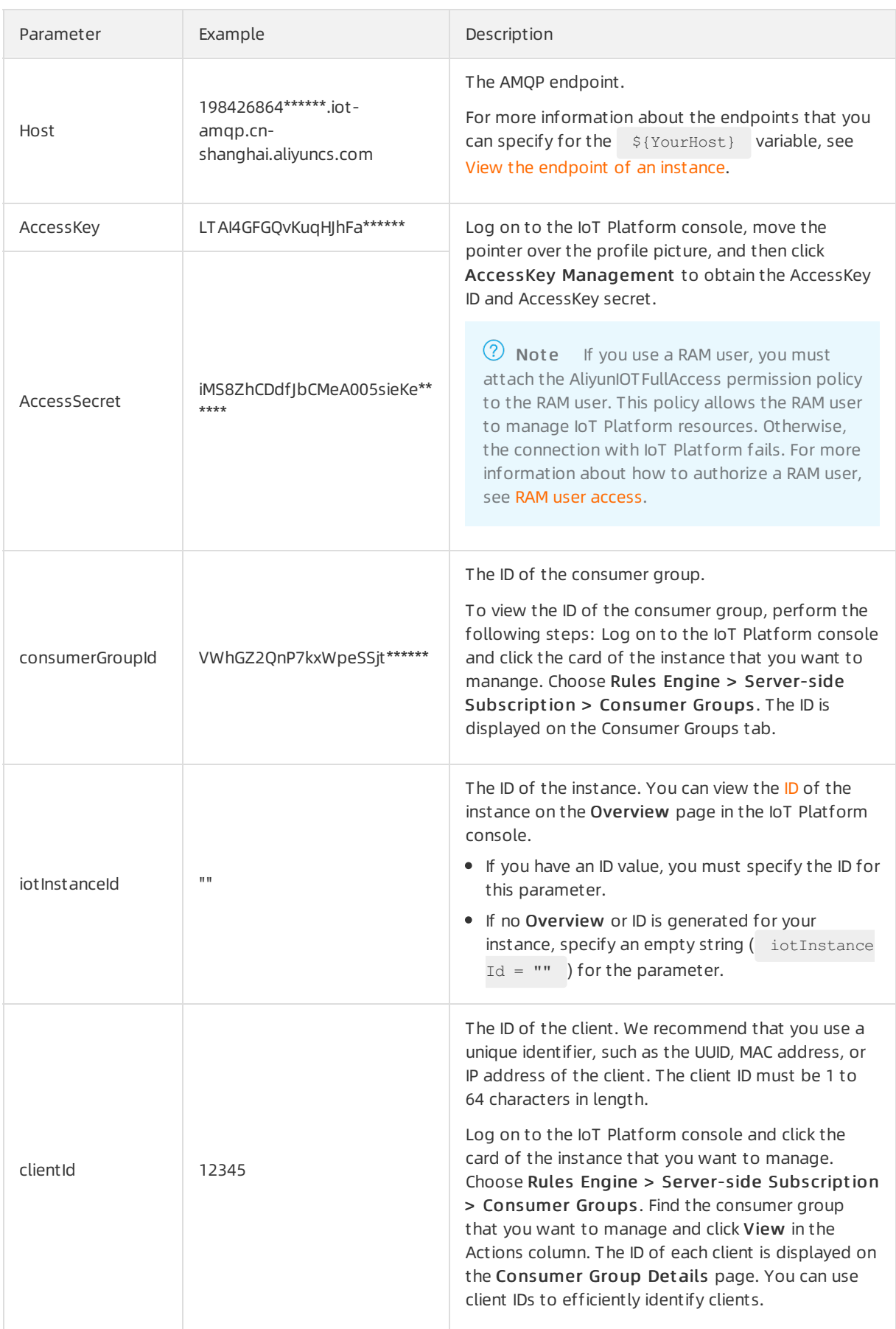

## Sample results

If the output that is similarto the following log information appears, the AMQP client is connected to IoT Platformand can receive messages.

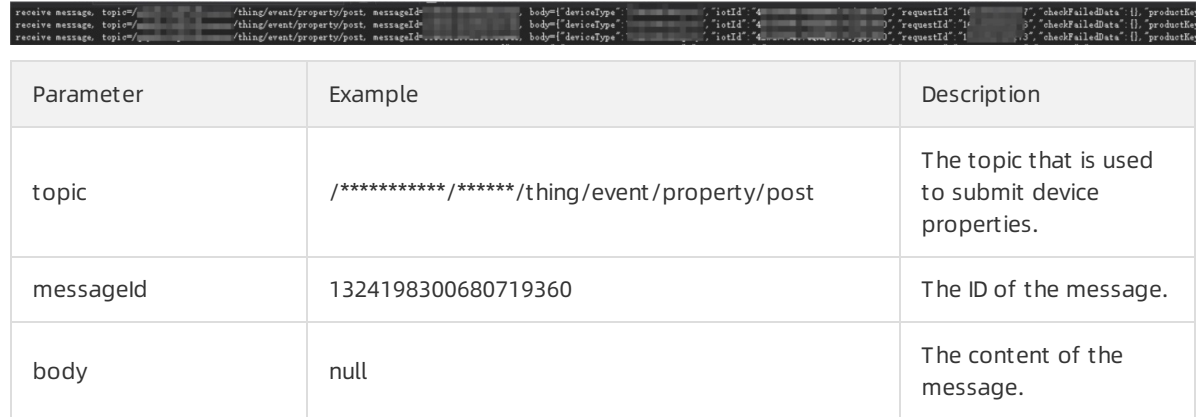

## References

For more information about the error codes that are related to server-side [subscription,](https://www.alibabacloud.com/help/doc-detail/44542.htm#concept-a32-x4w-f2b/section-gyr-z82-11s) see Messagerelated error codes.

## <span id="page-32-0"></span>3.3.5. Connect a client to IoT Platform by using

## the SDK for Python 2.7

This topic describes how to use the SDK for Python 2.7 to connect a client to IoT Platformand receive messages from IoT Platform.

## Prerequisites

The ID of the consumer group that has subscribed to the messages of a topic is obtained.

- Manage [consumer](https://www.alibabacloud.com/help/doc-detail/149716.htm#task-2384141) groups: You can use the default consumer group (DEFAULT GROUP) or create a consumer group in the IoT Platformconsole.
- Configure an AMQP server-side [subscription](https://www.alibabacloud.com/help/doc-detail/142376.htm#task-2331705): You can use a consumer group to subscribe to the messages of a topic.

## Prepare the development environment

In this example, Python 2.7 is used.

## Download the SDK

We recommend that you use the Apache Qpid Proton 0.29.0 library. This library encapsulates the Python API. To download the library and view the instructions, see Opid [Proton](https://qpid.apache.org/releases/qpid-proton-0.29.0/index.html) 0.29.0.

Install Proton. For more information about how to install Proton, see [Installing](https://github.com/apache/qpid-proton/blob/master/INSTALL.md) Qpid Proton.

After you install Proton, run the following Python command to check whetherthe SSL library is available:

import proton;print('%s' % 'SSL present' if proton.SSL.present() else 'SSL NOT AVAILABLE')

## Sample code

```
# encoding=utf-8
import sys
import logging
import time
from proton.handlers import MessagingHandler
from proton.reactor import Container
import hashlib
import hmac
import base64
reload(sys)
sys.setdefaultencoding('utf-8')
logging.basicConfig(level=logging.INFO, format='%(asctime)s - %(name)s - %(levelname)s - %(
message)s')
logger = logging.getLogger( name )
console_handler = logging.StreamHandler(sys.stdout)
def current time millis():
   return str(int(round(time.time() * 1000)))
def do sign(secret, sign content):
   m = hmac.new(secret, sign_content, digestmod=hashlib.sha1)
    return base64.b64encode(m.digest())
class AmqpClient(MessagingHandler):
   def __ init (self):
       super(AmqpClient, self)._init_()
    def on start(self, event):
        # The endpoint. For more information, see Connect an AMQP client to IoT Platform.
       url = "amaps://${YourHost}:5671"accessKey = "${YourAccessKeyID}"
        accessSecret = "${YourAccessKeySecret}"
        consumerGroupId = "${YourConsumerGroupId}"
        clientId = "${YourClientId}"
       IotInstanceId: the ID of the instance.
        iotInstanceId = "${YourIotInstanceId}"
        // The signature algorithm. Valid values: hmacmd5, hmacsha1, and hmacsha256.
       signMethod = "hmacsha1"
        timestamp = current time millis()
        // The structure of the userName parameter. For more information, see Connect an AM
QP client to IoT Platform.
        userName = clientId + "|authMode=aksign" + ", signMethod=" + signMethod \
                       + ",timestamp=" + timestamp + ",authId=" + accessKey \
                        + ",iotInstanceId=" + iotInstanceId + ",consumerGroupId=" + consume
rGroupId + "|"
        signContent = "authId=" + accessKey + "%timestamp=" + timestamp"# The structure of the signature and password parameters. For more information, see
Connect an AMQP client to IoT Platform.
        passWord = do_sign(accessSecret.encode("utf-8"), signContent.encode("utf-8"))
        conn = event.container.connect(url, user=userName, password=passWord, heartbeat=60)
       self.receiver = event.container.create receiver(conn)
    # If the connection is established, the following function is called:
    def on connection opened(self, event):
        logger.info("Connection established, remoteUrl: %s", event.connection.hostname)
    # If the connection is ended, the following function is called:
```

```
def on connection closed(self, event):
```

```
logger.info("Connection closed: %s", self)
   # If the remote server ends the connection due to an error, the following function is c
alled:
   def on connection error(self, event):
        logger.info("Connection error")
    # If an AMQP connection error occurs, such as an authentication error or a socket error
, the following function is called:
   def on transport error(self, event):
        if event.transport.condition:
            if event.transport.condition.info:
               logger.error("%s: %s: %s" % (
                    event.transport.condition.name, event.transport.condition.description,
                    event.transport.condition.info))
            else:
                logger.error("%s: %s" % (event.transport.condition.name, event.transport.co
ndition.description))
        else:
            logging.error("Unspecified transport error")
    # If a message is received, the following function is called:
   def on message(self, event):
       message = event.message
       content = message.body.decode('utf-8')
        topic = message.properties.get("topic")
       message id = message.properties.get("messageId")
       print("receive message: message id=%s, topic=%s, content=%s" % (message id, topic,
content))
        event.receiver.flow(1)
Container(AmqpClient()).run()
```
You can configure the parameters in the preceding code based on the parameter descriptions in the following table. For more information, see Connect an AMQP client to IoT [Platform](https://www.alibabacloud.com/help/doc-detail/142489.htm#concept-525963/section-3k8-hw3-oid).

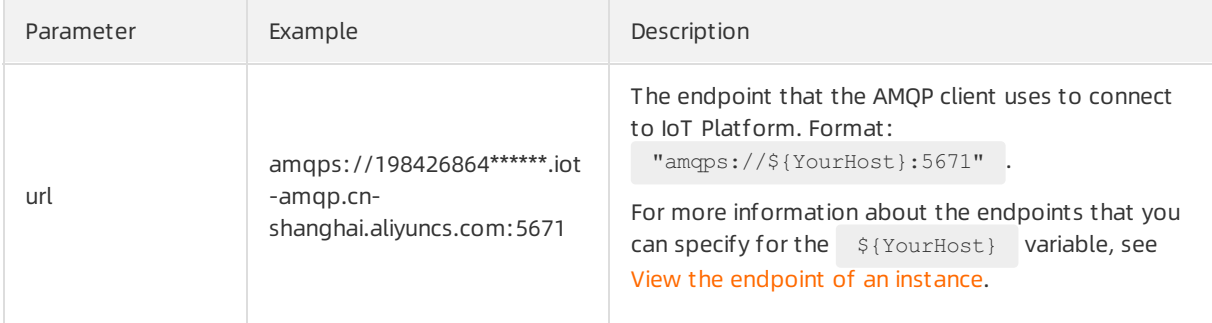

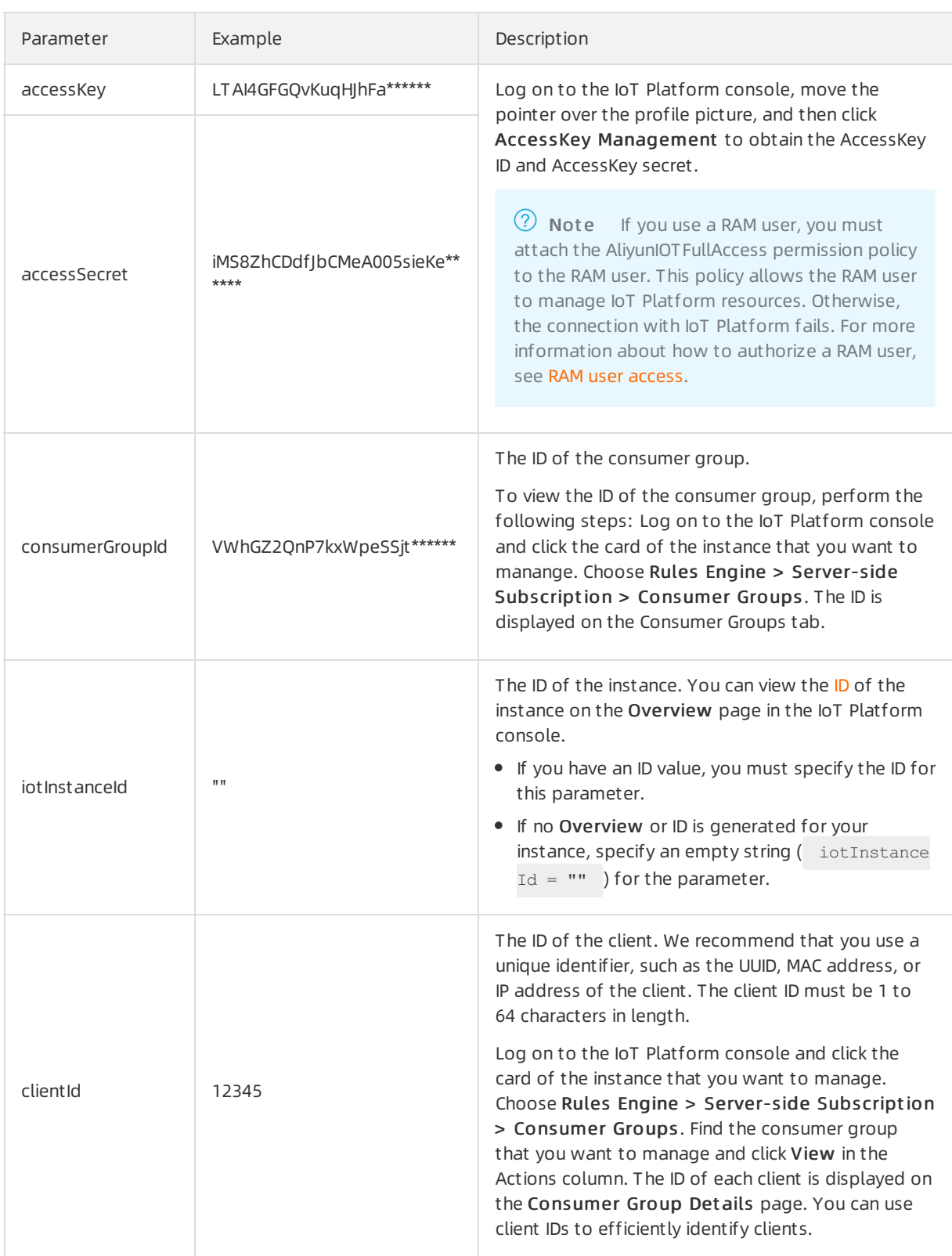

## Sample results

ssage: message\_id=13

If the output that is similarto the following log information appears, the AMQP client is connected to IoT Platformand can receive messages.

: "thing/event/property/post, content={"deviceType":"CustomCategory","iotId":<br>'thing/event/property/post, content={"deviceType":"CustomCategory","iotId":
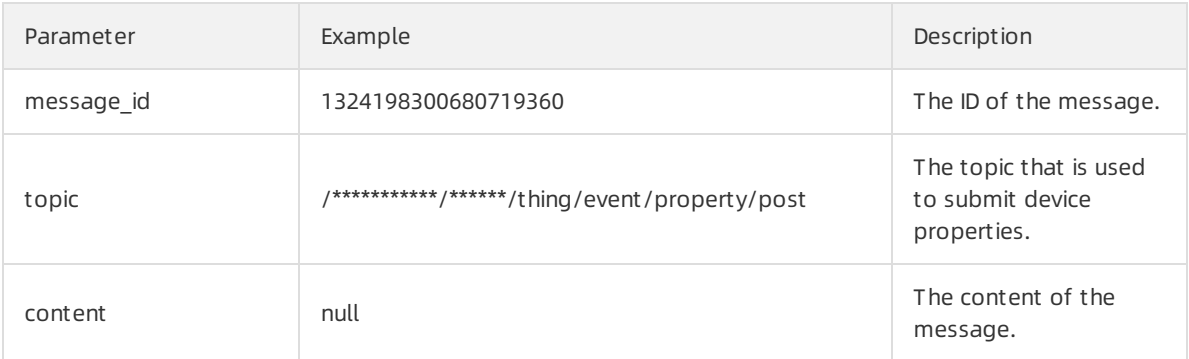

If the output that is similarto the following log information appears, the AMQP client fails to connect to IoT Platform.

You can check the code or network environment based on logs, solve the problem, and then run the code again.

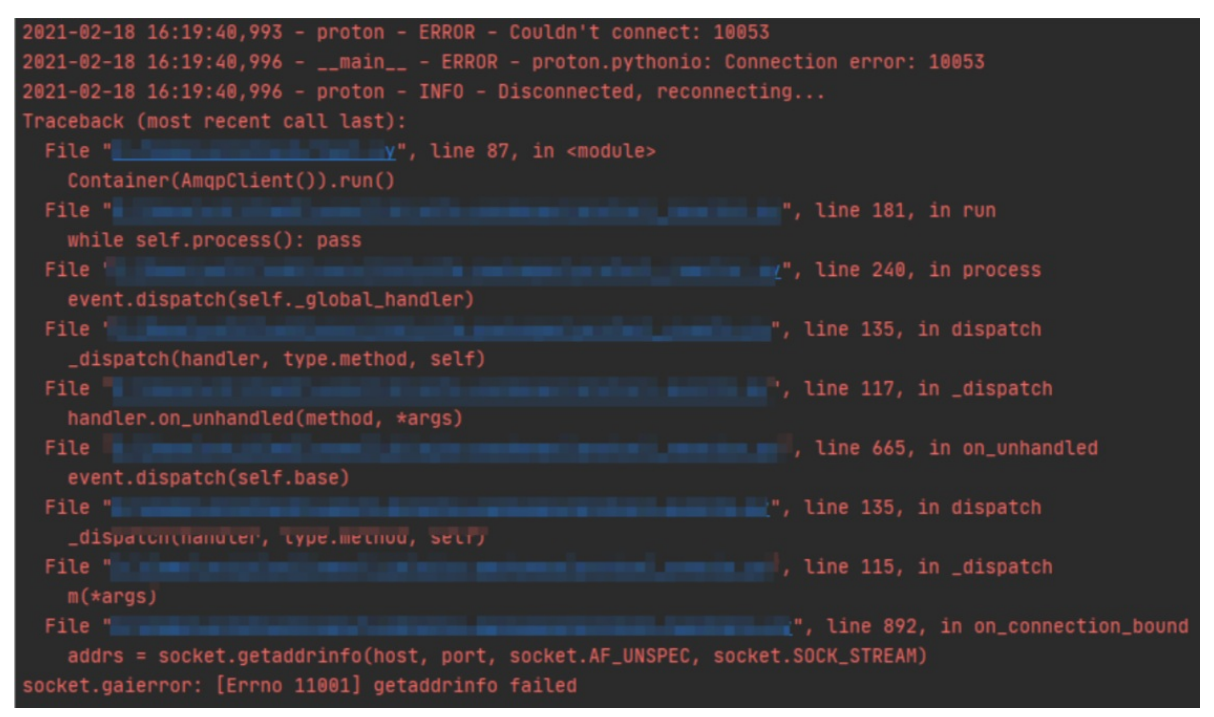

### References

For more information about the error codes that are related to server-side [subscription,](https://www.alibabacloud.com/help/doc-detail/44542.htm#concept-a32-x4w-f2b/section-gyr-z82-11s) see Messagerelated error codes.

# 3.3.6. Connect a client to IoT Platform by using the SDK for Python 3

This topic describes how to use the SDK for Python 3 to connect a client to IoT Platformand receive messages froma server-side subscription.

### Prerequisites

The ID of the consumer group that has subscribed to the messages of a topic is obtained.

- Manage [consumer](https://www.alibabacloud.com/help/doc-detail/149716.htm#task-2384141) groups: You can use the default consumer group (DEFAULT GROUP) or create a consumer group in the IoT Platformconsole.
- Configure an AMQP server-side [subscription](https://www.alibabacloud.com/help/doc-detail/142376.htm#task-2331705): You can use a consumer group to subscribe to the messages of a topic.

#### Prepare the development environment

You can use Python 3.0 or later. In this example, Python 3.8 is used.

#### Download the SDK

In this example, the stomp.py and schedule libraries are used. To download the libraries and view the instructions, see [stomp.py](https://pypi.org/project/stomp.py/) and [schedule](https://pypi.org/project/schedule/).

Install the stomp.py and schedule libraries. For more information, see Installing [Packages](https://packaging.python.org/tutorials/installing-packages/).

#### Sample code

This topic provides the sample code in which stomp.py 7.0.0 is used.

```
# encoding=utf-8
import time
import sys
import hashlib
import hmac
import base64
import stomp
import ssl
import schedule
import threading
def connect and subscribe(conn):
   accessKey = "${YourAccessKeyId}"
   accessSecret = "${YourAccessKeySecret}"
   consumerGroupId = "${YourConsumerGroupId}"
   IotInstanceId: the ID of the instance.
   iotInstanceId = "${YourIotInstanceId}"
   clientId = "${YourClientId}"
   // The signature algorithm. Valid values: hmacmd5, hmacsha1, and hmacsha256.
   signMethod = "hmacsha1"
   timestamp = current time millis()
   // The structure of the userName parameter. For more information, see Connect an AMQP c
lient to IoT Platform.
   // If you need to transmit messages in the binary format, specify encode=base64 in the
userName parameter. Before IoT Platform sends these messages, IoT Platform encodes these me
ssages by using the Base64 algorithm. For more information, see the "Messages in the binary
format" section of this topic.
   username = clientId + "|authMode=aksign" + ", signMethod=" + signMethod \
                    + ",timestamp=" + timestamp + ",authId=" + accessKey \
                    + ",iotInstanceId=" + iotInstanceId \
                    + ",consumerGroupId=" + consumerGroupId + "|"
   signContent = "authId=" + accessKey + "atimestamp=" + timestamp" + timestamp"# The structure of the signature and password parameters. For more information, see Con
nect an AMQP client to IoT Platform.
   password = do_sign(accessSecret.encode("utf-8"), signContent.encode("utf-8"))
   conn.set listener('', MyListener(conn))
     connect (username, password, wait=T
```
conn.connect(username, password, wait=True) # Clear historical tasks that are used to check connections and creates tasks to check connections. schedule.clear('conn-check') schedule.every(1).seconds.do(do\_check,conn).tag('conn-check') class MyListener(stomp.ConnectionListener): def \_\_ init (self, conn): self.conn = conn def on error(self, frame): print('received an error "%s"' % frame.body) def on message(self, frame): print('received a message "%s"' % frame.body) def on heartbeat timeout(self): print('on heartbeat timeout') def on\_connected(self, headers): print("successfully connected") conn.subscribe(destination='/topic/#', id=1, ack='auto') print("successfully subscribe") def on disconnected(self): print('disconnected') connect and subscribe(self.conn) def current time millis(): return str(int(round(time.time() \* 1000))) def do sign(secret, sign content): m = hmac.new(secret, sign\_content, digestmod=hashlib.sha1) return base64.b64encode(m.digest()).decode("utf-8") # Check the connection. If the connection fails to be established, this method re-establish es a connection. def do\_check(conn): print('check connection, is connected: %s', conn.is connected()) if (not conn.is\_connected()): try: connect\_and\_subscribe(conn) except Exception as e: print('disconnected, ', e) # The method that is used to schedule tasks. Check the connection status. def connection check timer(): while 1: schedule.run pending() time.sleep(10) // The endpoint. For more information, see Connect an AMQP client to IoT Platform. Do not p refix the endpoint with amqps://. conn = stomp. Connection( $[(\text{'}\text{`}(YourHost)', 61614)],$  heartbeats=(0,300)) conn.set ssl(for hosts=[('\${YourHost}', 61614)], ssl version=ssl.PROTOCOL TLS) try: connect\_and\_subscribe(conn) except Exception as e: print('connecting failed') raise e # If a scheduled task runs in an asynchronous thread, check the connection status of the sc heduled task. thread = threading.Thread(target=connection\_check\_timer) thread.start()

 $\overline{\phantom{a}}$ 

#### You can configure the parameters in the preceding code based on the parameter descriptions in the following table. For more information about the parameters, see Connect an AMQP client to IoT [Platform](https://www.alibabacloud.com/help/doc-detail/142489.htm#concept-525963).

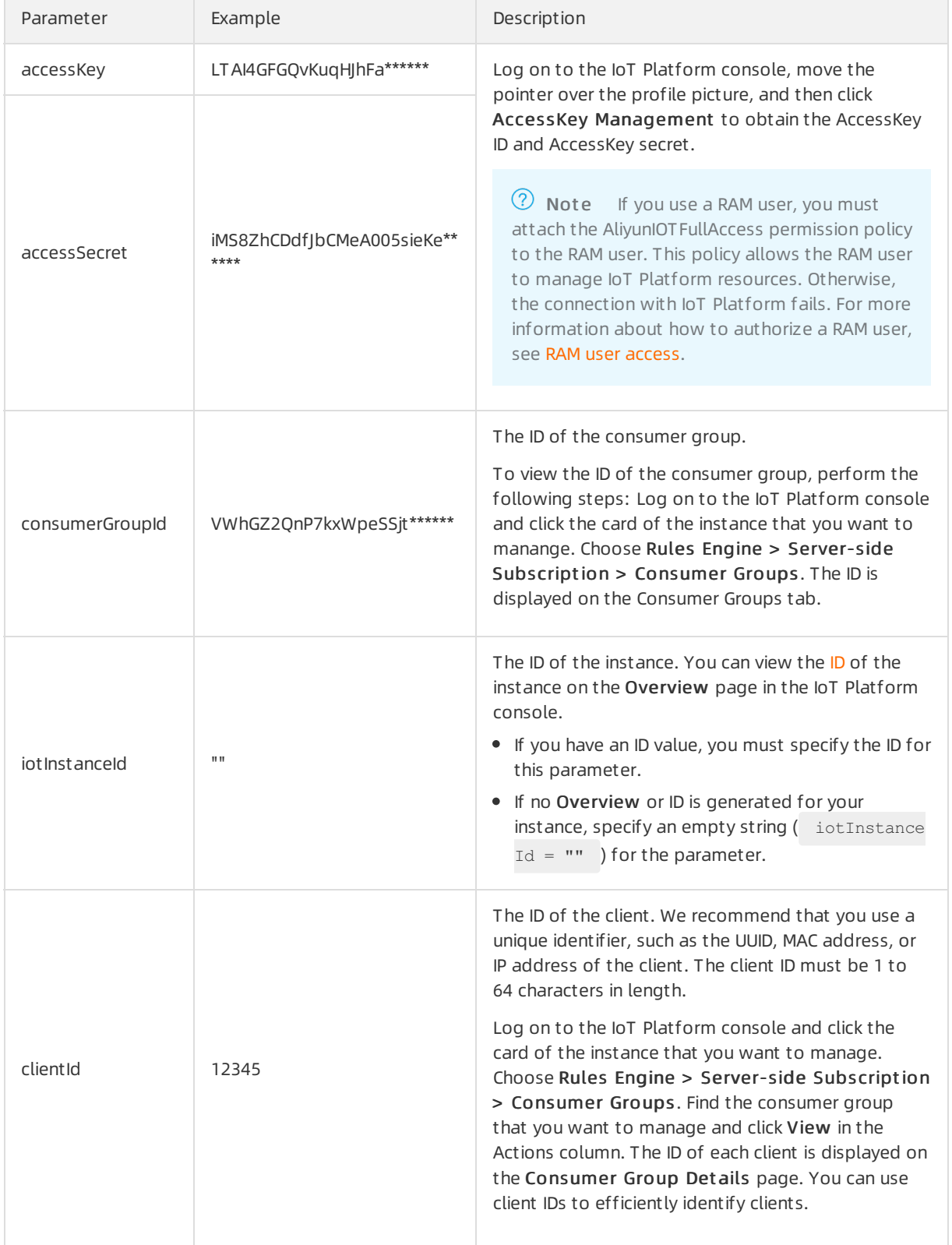

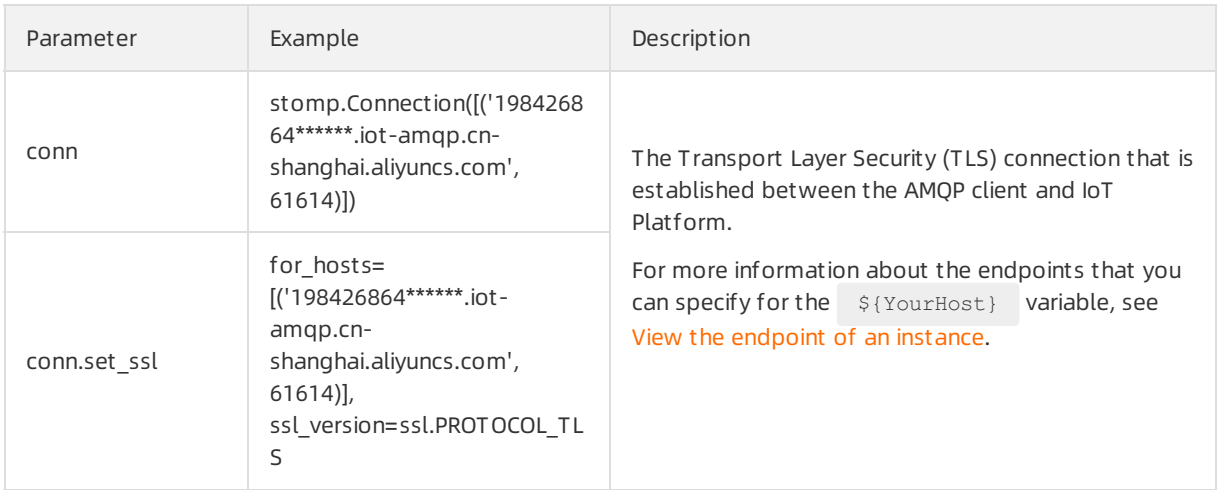

#### Sample results

• Sample success result:

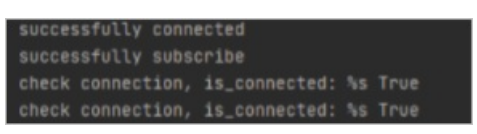

• Sample failure result:

You can check the code or network environment based on logs, solve the problem, and then run the code again.

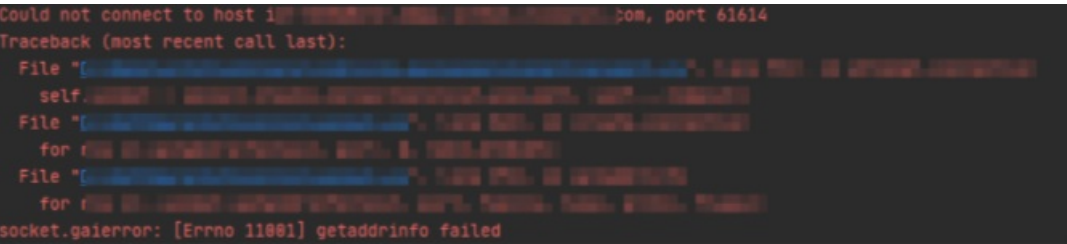

### Messages in the binary format

If you want to transmit messages in the binary format, use the Base64 algorithmto encode the messages. If you do not use the Base64 algorithmto encode the messages, the messages may be truncated because STOMP is a text-based protocol.

The following code shows how to specify encode=base64 in the userName parameter. This setting enables IoT Platformto encode messages by using the Base64 algorithmbefore IoT Platformsend the messages.

```
username = clientId + "|authMode=aksign" + ", signMethod=" + signMethod \
                    + ",timestamp=" + timestamp + ",authId=" + accessKey \
                    + ",iotInstanceId=" + iotInstanceId \
                    + ",consumerGroupId=" + consumerGroupId \
                    + ",encode=base64"+"|"
```
## References

For more information about the error codes that are related to server-side [subscription,](https://www.alibabacloud.com/help/doc-detail/44542.htm#concept-a32-x4w-f2b/section-gyr-z82-11s) see Messagerelated error codes.

# 3.3.7. Connect a client to IoT Platform by using the SDK for Node.js

This topic describes how to use Advanced Message Queuing Protocol (AMQP) SDK for Node.js to connect a client to IoT Platformand receive messages fromIoT Platform.

### Prerequisites

The ID of the consumer group that has subscribed to the messages of a topic is obtained.

- Manage [consumer](https://www.alibabacloud.com/help/doc-detail/149716.htm#task-2384141) groups: You can use the default consumer group (DEFAULT\_GROUP) or create a consumer group in the IoT Platformconsole.
- Configure an AMQP server-side [subscription](https://www.alibabacloud.com/help/doc-detail/142376.htm#task-2331705): You can use a consumer group to subscribe to the messages of a topic.

### Prepare the development environment

You can use Node.js 8.0.0 or later.

## Download and install the SDK

We recommend that you use the rhea library. To download the library and view the instructions, see [rhea](https://github.com/amqp/rhea).

In this example, run the npm install rhea command to download the rhea library.

### Sample code

- 1. [Download](https://nodejs.org/en/download/) and install Node.js on the Windows or Linux operating system. In this example, Windows 10 (64-bit) is used. Download the node-v14.15.1-x64.msi installation package.
- 2. Open a Command Prompt window and run the following command to view the node version:

node --version

If the package is decompressed, the following version number appears:

v14.15.1

3. Create a JavaScript file such as *amqp.js* on your PC to store the Node.js sample code.

When you use the sample code, configure the parameters based on the parameter descriptions in the following table.

```
const container = require('rhea');
const crypto = require('crypto');
// Create a connection.
var connection = container.connect({
    // The endpoint. For more information, see Connect an AMQP client to IoT Platform.
    'host': '${YourHost}',
    'port': 5671,
    'transport':'tls',
    'reconnect':true,
    'idle_time_out':60000,
    // The structure of the userName parameter. For more information, see Connect an AM
QP client to IoT Platform.
    'username':'${YourClientId}|authMode=aksign,signMethod=hmacsha1,timestamp=157348908
8171,authId=${YourAccessKeyId},iotInstanceId=${YourIotInstanceId},consumerGroupId=${You
rConsumerGroupId}|',
   // Calculate a signature. For more information about how to configure the password
parameter, see Connect an AMQP client to IoT Platform.
   'password': hmacSha1('${YourAccessKeySecret}', 'authId=${YourAccessKeyId}&timestamp
=1573489088171'),
});
// Create a receiver link.
var receiver = connection.open receiver();
// The callback function that is called when messages are received from IoT Platform.
container.on('message', function (context) {
   var msg = context.message;
   var messageId = msg.message_id;
   var topic = msg.application properties.topic;
   var content = Buffer.from(msg.body.content).toString();
   // Return message content.
   console.log(content);
   // Send an ACK packet. Do not implement time-consuming logic in the callback functi
on.
   context.delivery.accept();
});
// Calculate the password signature.
function hmacSha1(key, context) {
   return Buffer.from(crypto.createHmac('sha1', key).update(context).digest())
       .toString('base64');
}
```
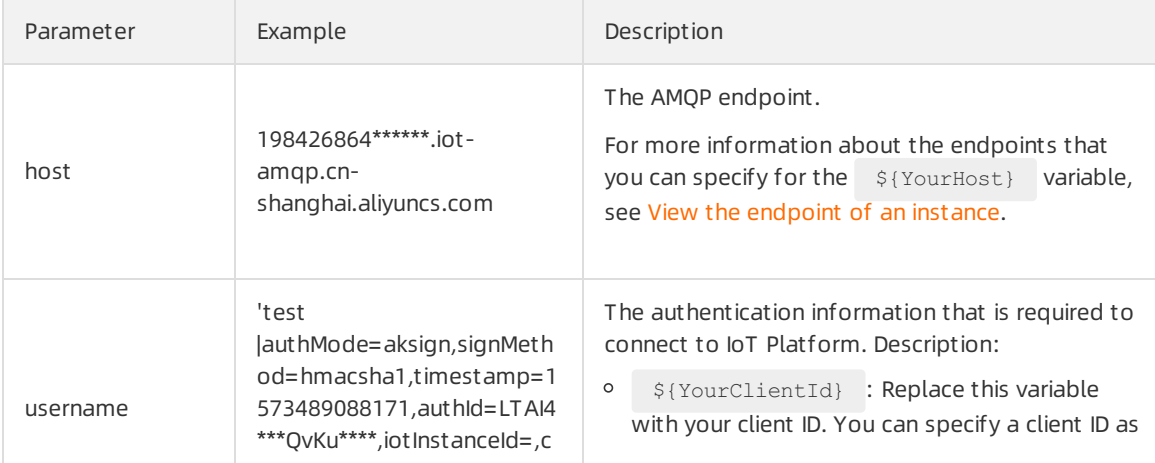

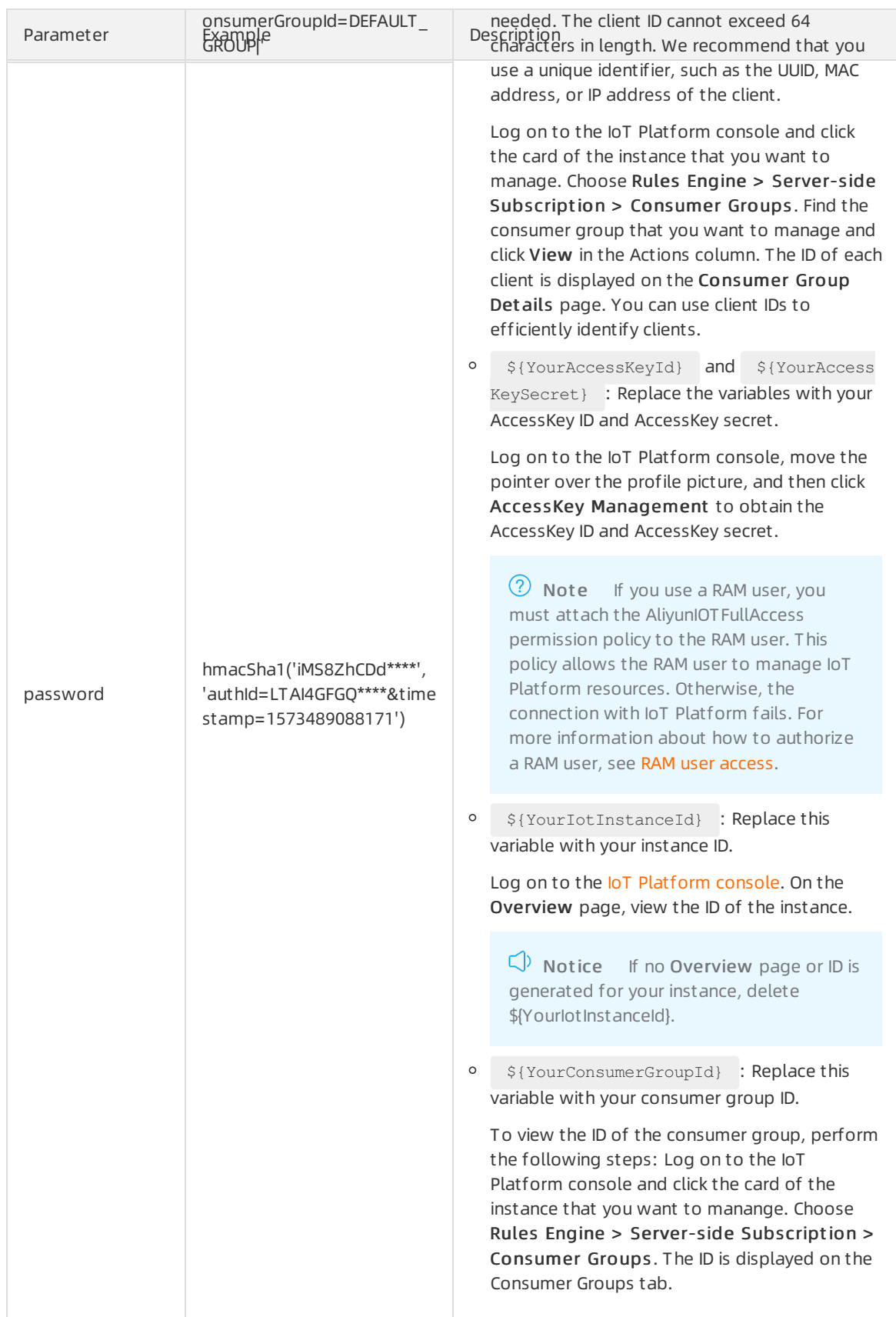

4. Open the Command Prompt and run the cd command to go to the directory where the *amqp.js* file is stored. Then, run the npmcommand to download the rhea library. The following figure shows

#### the downloaded file.

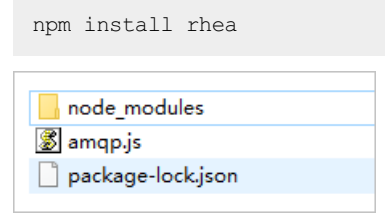

5. Run the following command in the Command Prompt to run the *amqp.js* file. This way, the AMQP client is started.

node amqp.js

### Sample results

• Sample success result:

", "requestId":"1613748030337", "checkFailedData": {}, "productKey":"; =========", "gmtCreate":161374790352<br>1613747903526}, "Humidity": {"value":23, "time":1613747903526}}} ustomCateg .zo, time .;<br>ekFailedData

• Sample failure result:

You can check the code or network environment based on logs, solve the problem, and then run the code again.

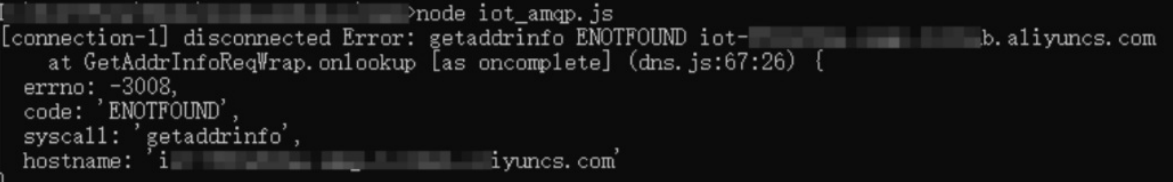

## References

For more information about the error codes that are related to server-side [subscription,](https://www.alibabacloud.com/help/doc-detail/44542.htm#concept-a32-x4w-f2b/section-gyr-z82-11s) see Messagerelated error codes.

# 3.3.8. Connect a client to IoT Platform by using the SDK for Go

This topic describes how to connect a Go client to IoT Platformover Advanced Message Queuing Protocol (AMQP) and enable the client to receive messages from IoT Platform.

### **Prerequisites**

The ID of the consumer group that has subscribed to the messages of a topic is obtained.

- Manage [consumer](https://www.alibabacloud.com/help/doc-detail/149716.htm#task-2384141) groups: You can use the default consumer group (DEFAULT GROUP) or create a consumer group in the IoT Platformconsole.
- Configure an AMQP server-side [subscription](https://www.alibabacloud.com/help/doc-detail/142376.htm#task-2331705): You can use a consumer group to subscribe to the messages of a topic.

### Prepare the development environment

In this example, Go 1.12.7 is used.

#### Download the SDK

You can run the following command to import AMQP SDK for Go:

import "pack.ag/amqp"

For more information about how to use the SDK, see [package](https://godoc.org/pack.ag/amqp) amqp.

#### Sample code

```
package main
import (
    "context"
    "crypto/hmac"
    "crypto/sha1"
    "encoding/base64"
    "fmt"
    "pack.ag/amqp"
    "time"
\lambda// The parameters. For more information, see Connect an AMQP client to IoT Platform.
const accessKey = "${YourAccessKey}"
const accessSecret = "${YourAccessSecret}"
const consumerGroupId = "${YourConsumerGroupId}"
const clientId = "${YourClientId}"
// iotInstanceId: the ID of the instance.
const iotInstanceId = "${YourIotInstanceId}"
// The endpoint. For more information, see Connect an AMQP client to IoT Platform.
const host = "${YourHost}"
func main() {
    address := "amqps://" + host + ":5671"
    timestamp := time.Now().Nanosecond() / 1000000
    // The structure of the userName parameter. For more information, see Connect an AMQP c
lient to IoT Platform.
    userName := fmt.Sprintf("%s|authMode=aksign,signMethod=Hmacshal,consumerGroupId=%s,auth
Id=%s,iotInstanceId=%s,timestamp=%d|",
        clientId, consumerGroupId, accessKey, iotInstanceId, timestamp)
    stringToSign := fmt.Sprintf("authId=%s&timestamp=%d", accessKey, timestamp)
    hmacKey := hmac.New(shal.New, []byte(accessSecret))
    hmacKey.Write([]byte(stringToSign))
    // Calculate a signature. For more information about how to configure the password para
meter, see Connect an AMQP client to IoT Platform.
    password := base64.StdEncoding.EncodeToString(hmacKey.Sum(nil))
    amqpManager := &AmqpManager{
        address:address,
        userName:userName,
        password:password,
    }
    // If you need to enable or disable the message receiving feature, you can create a con
text by using the Background() function.
    ctx := context.Background()
    amqpManager.startReceiveMessage(ctx)
 }
// The function that implements your business logic. The function is a user-defined functio
```

```
n that is asynchronously implemented. Before you configure this function, we recommend that
you consider the consumption of system resources.
func (am *AmqpManager) processMessage(message *amqp.Message) {
   fmt.Println("data received:", string(message.GetData()), " properties:", message.Applic
ationProperties)
}
type AmqpManager struct {
   address string
   userName string
   password string
   client *amqp.Client
   session *amqp.Session
   receiver *amqp.Receiver
}
func (am *AmqpManager) startReceiveMessage(ctx context.Context) {
   childCtx, := context.WithCancel(ctx)
   err := am.generateReceiverWithRetry(childCtx)
   if nil != err {
       return
   }
   defer func() {
       am.receiver.Close(childCtx)
       am.session.Close(childCtx)
       am.client.Close()
   }()
    for {
       // Block message receiving. If ctx is the new context that is created based on the
Background() function, message receiving is not blocked.
       message, err := am.receiver.Receive(ctx)
       if nil == err {
           go am.processMessage(message)
           message.Accept()
        } else {
           fmt.Println("amqp receive data error:", err)
           // If message receiving is manually disabled, exit the program.
           select {
           case <- childCtx.Done(): return
           default:
           }
           // If message receiving is not manually disabled, retry the connection.
           err := am.generateReceiverWithRetry(childCtx)
           if nil != err {
               return
           }
       }
   }
}
func (am *AmqpManager) generateReceiverWithRetry(ctx context.Context) error {
   // Retry with exponential backoff, from 10 ms to 20s.
   duration := 10 * time.Millisecond
   maxDuration := 20000 * time.Millisecond
    times := 1
    // If exceptions occur, retry with exponential backoff.
   for {
```

```
select {
        case <- ctx.Done(): return amqp.ErrConnClosed
        default:
        }
        err := am.generateReceiver()
       if nil != err {
           time.Sleep(duration)
           if duration < maxDuration {
               duration *= 2}
           fmt.Println("amqp connect retry,times:", times, ",duration:", duration)
           times ++
        } else {
           fmt.Println("amqp connect init success")
           return nil
        }
    }
}
// The statuses of the connection and session cannot be determined because the packets are
unavailable. Retry the connection to obtain the information.
func (am *AmqpManager) generateReceiver() error {
   if am.session != nil {
       receiver, err := am.session.NewReceiver(
           amqp.LinkSourceAddress("/queue-name"),
           amqp.LinkCredit(20),
       )
        // If a network disconnection error occurs, the connection is ended and the session
fails to be established. Otherwise, the connection is established.
       if err == nilam.receiver = receiver
           return nil
        }
    }
    // Delete the previous connection.
   if am.client != nil {
       am.client.Close()
    }
   client, err := amqp.Dial(am.address, amqp.ConnSASLPlain(am.userName, am.password), )
    if err != nil {
       return err
    }
   am.client = client
   session, err := client.NewSession()
   if err != nil {
       return err
    }
   am.session = session
   receiver, err := am.session.NewReceiver(
       amqp.LinkSourceAddress("/queue-name"),
       amqp.LinkCredit(20),
   )
    if err != nil {
       return err
    }
```
}

```
am.receiver = receiver
return nil
```
You can configure the parameters in the preceding code based on the parameter descriptions in the following table. For more information, see Connect an AMQP client to IoT [Platform](https://www.alibabacloud.com/help/doc-detail/142489.htm#concept-525963/section-3k8-hw3-oid).

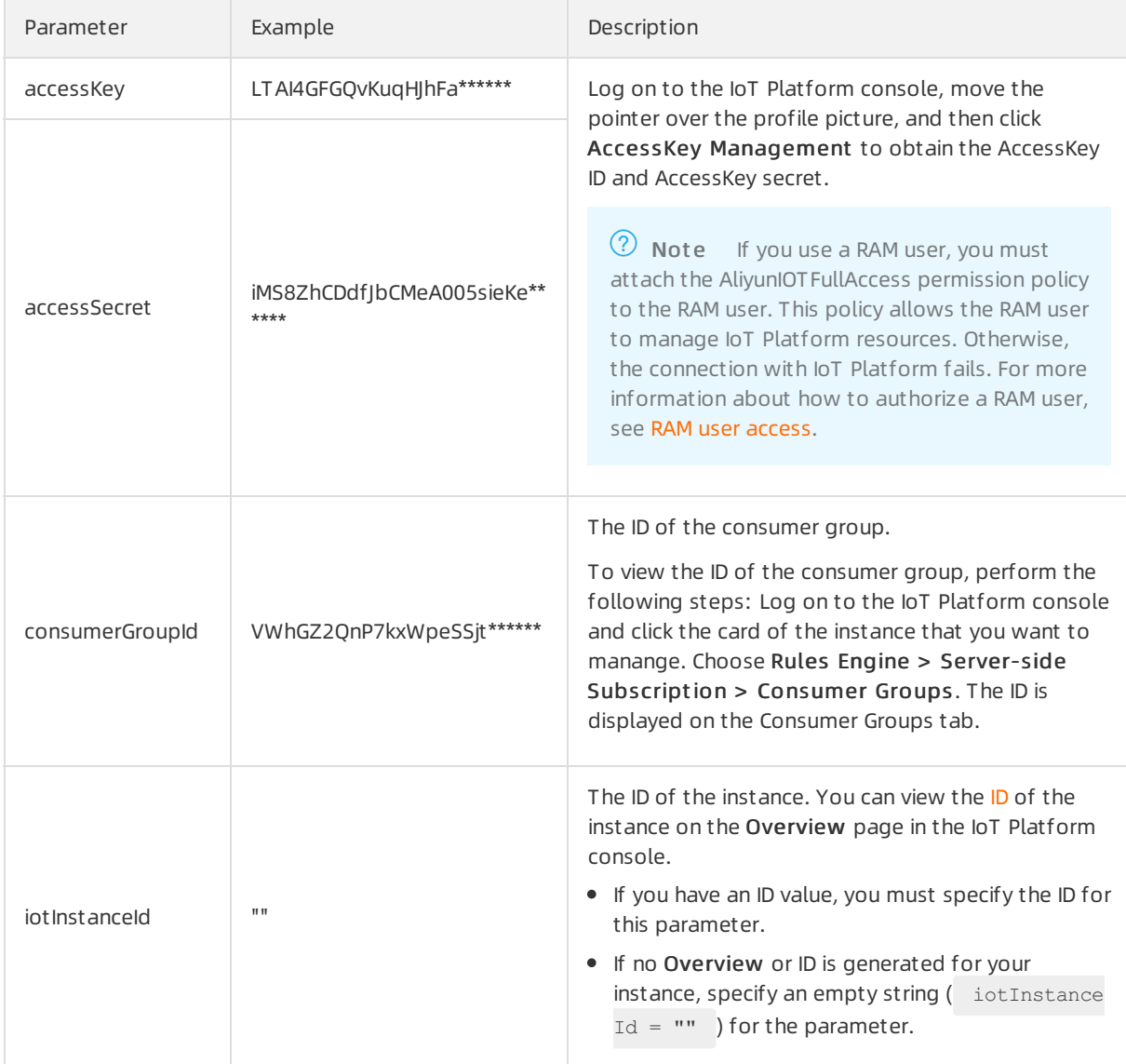

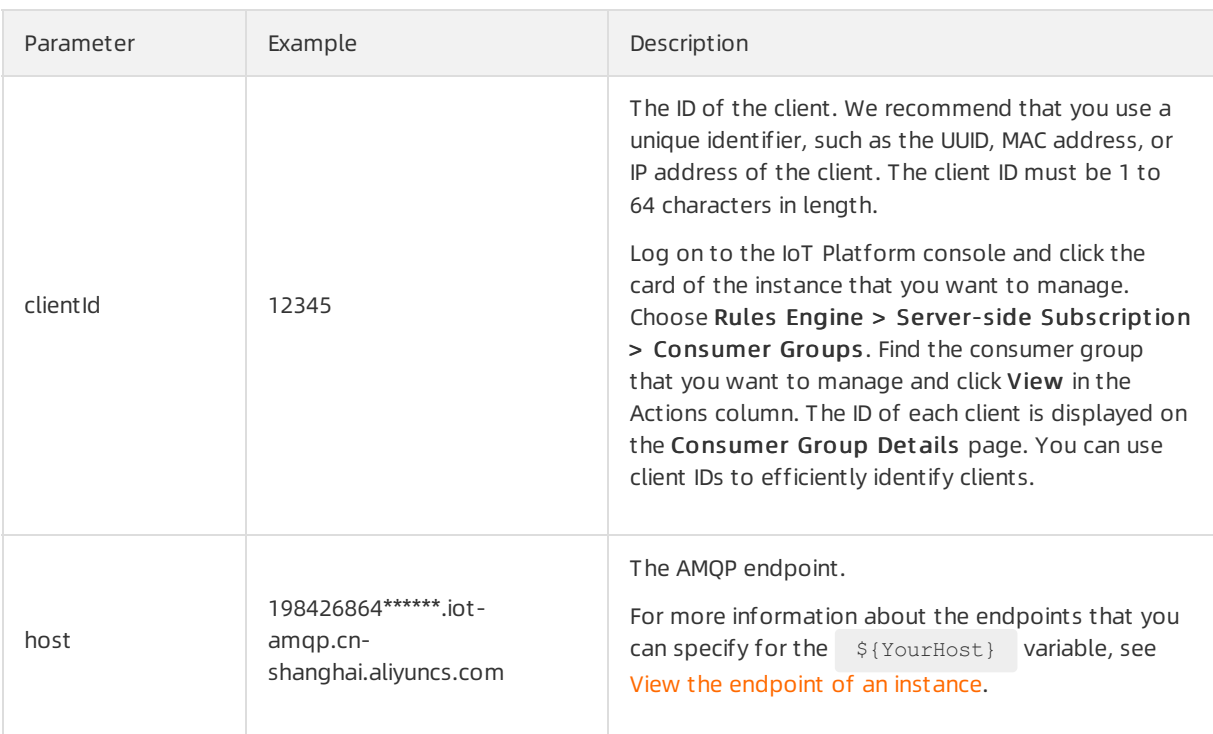

### Sample results

• Sample success result:

• Sample failure result:

You can check the code or network environment based on logs, solve the problem, and then run the code again.

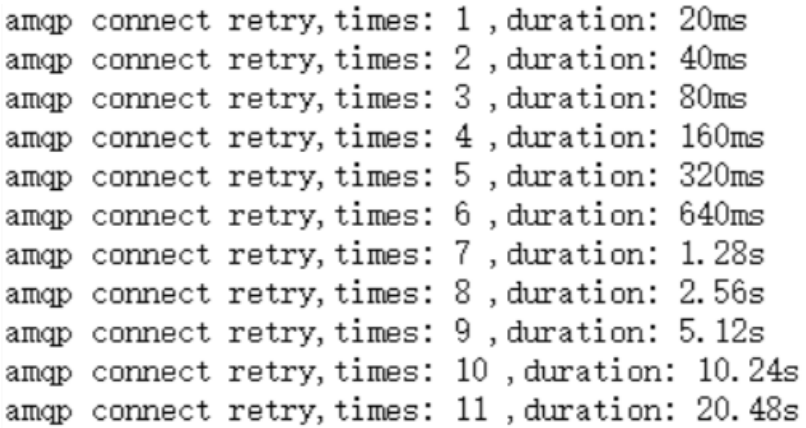

## References

For more information about the error codes that are related to server-side [subscription,](https://www.alibabacloud.com/help/doc-detail/44542.htm#concept-a32-x4w-f2b/section-gyr-z82-11s) see Messagerelated error codes.

# 3.3.9. Connect a client to IoT Platform by using the SDK for PHP

This topic describes how to use the SDK for PHP to connect a client to IoT Platformand receive messages from IoT Platform.

### Prerequisites

The ID of the consumer group that has subscribed to the messages of a topic is obtained.

- Manage [consumer](https://www.alibabacloud.com/help/doc-detail/149716.htm#task-2384141) groups: You can use the default consumer group (DEFAULT\_GROUP) or create a consumer group in the IoT Platformconsole.
- Configure an AMQP server-side [subscription](https://www.alibabacloud.com/help/doc-detail/142376.htm#task-2331705): You can use a consumer group to subscribe to the messages of a topic.

### Download the SDK

The sample code is written based on the Stomp PHP library and allows you to connect a Stomp PHP client to IoT Platformover Simple Text Oriented Message Protocol (STOMP). To download a Stomp PHP client and view the instructions, see [Stomp](https://github.com/stomp-php/stomp-php) PHP.

Stomp PHP 5.0.0 or earlier may fail to reconnect to IoT Platformafterthe SDK is disconnected. We recommend that you download Stomp PHP 5.0.0 orlater. For more information, see [Issues](https://github.com/stomp-php/stomp-php/issues/148).

In the PHP project directory, run the following command to download the SDK of Stomp PHP 5.0.0:

```
composer require stomp-php/stomp-php 5.0.0
```
## Sample code

```
<?php
require DIR . '/vendor/autoload.php';
use Stomp\Client;
use Stomp\Network\Observer\Exception\HeartbeatException;
use Stomp\Network\Observer\ServerAliveObserver;
use Stomp\StatefulStomp;
// The parameters. For more information, see the "Connect an AMQP client to IoT Platform" t
opic.
$accessKey = "${YourAccessKeyId}";
$accessSecret = "${YourAccessKeySecret}";
$consumerGroupId = "${YourConsumerGroupId}";
$clientId = "${YourClientId}";
// iotInstanceId: the ID of the instance.
$iotInstanceId = "${YourIotInstanceId}";
$timeStamp = round(microtime(true) * 1000);
// The signature algorithm. Valid values: hmacmd5, hmacsha1, and hmacsha256.
$signal":
// The structure of the userName parameter. For more information, see the "Connect an AMQP
client to IoT Platform" topic.
// If you want to transmit messages in the binary format, specify encode=base64 in the user
Name parameter. Before IoT Platform sends these messages, IoT Platform encodes these messag
es by using the Base64 algorithm. For more information, see the "Messages in the binary for
mat" section.
```
\$userName = \$clientId . "|authMode=aksign"

```
物联网平台
```

```
. ",signMethod=" . $signMethod
            . ",timestamp=" . $timeStamp
            . ", authId=" . $accessKey
            . ",iotInstanceId=" . $iotInstanceId
            . ",consumerGroupId=" . $consumerGroupId
            \cdot "|";
$signContent = "authId=" . $accessKey . "&timestamp=" . $timeStamp;
// Calculate a signature. For more information about how to specify the password parameter,
see the "Connect an AMQP client to IoT Platform" topic.
$password = base64 encode(hash_hmac("sha1", $signContent, $accessSecret, $raw_output = TRUE
));
// The endpoint. For more information, see the "Connect an AMQP client to IoT Platform" top
ic.
$client = new Client('ssl://${YourHost}:61614');
$sslContext = ['ssl' => ['verify peer' => true, 'verify peer name' => false], ];
$client->getConnection()->setContext($sslContext);
// Configure a listener to monitor the status of the connection between the client and IoT
Platform.
$observer = new ServerAliveObserver();
$client->getConnection()->getObservers()->addObserver($observer);
// The heartbeat setting. This setting enables IoT Platform to send a heartbeat packet ever
y 30 seconds.
$client->setHeartbeat(0, 30000);
$client->setLogin($userName, $password);
try {
   $client->connect();
}
catch(StompException $e) {
    echo "failed to connect to server, msg:" . $e->getMessage() , PHP EOL;
}
// Run the following code if no exceptions occur:
$stomp = new StatefulStomp($client);
$stomp->subscribe('/topic/#');
echo "connect success";
while (true) {
   try {
        // Check the connection status.
        if (!$client->isConnected()) {
            echo "connection not exists, will reconnect after 10s.", PHP EOL;
           sleep(10);
           $client->connect();
            $stomp->subscribe('/topic/#');
           echo "connect success", PHP EOL;
        }
        // Specify the business logic to process messages.
        echo $stomp->read();
    }
    catch(HeartbeatException $e) {
        echo 'The server failed to send us heartbeats within the defined interval.', PHP EO
L;
        $stomp->getClient()->disconnect();
    } catch(Exception $e) {
        echo 'process message occurs error: '. $e->getMessage() , PHP_EOL;
```

```
$stomp->getClient()->disconnect();
    }
}
```
You can configure the parameters in the preceding code based on the parameter descriptions in the following table. For more information about the parameters, see Connect an AMQP client to IoT [Platform](https://www.alibabacloud.com/help/doc-detail/142489.htm#concept-525963).

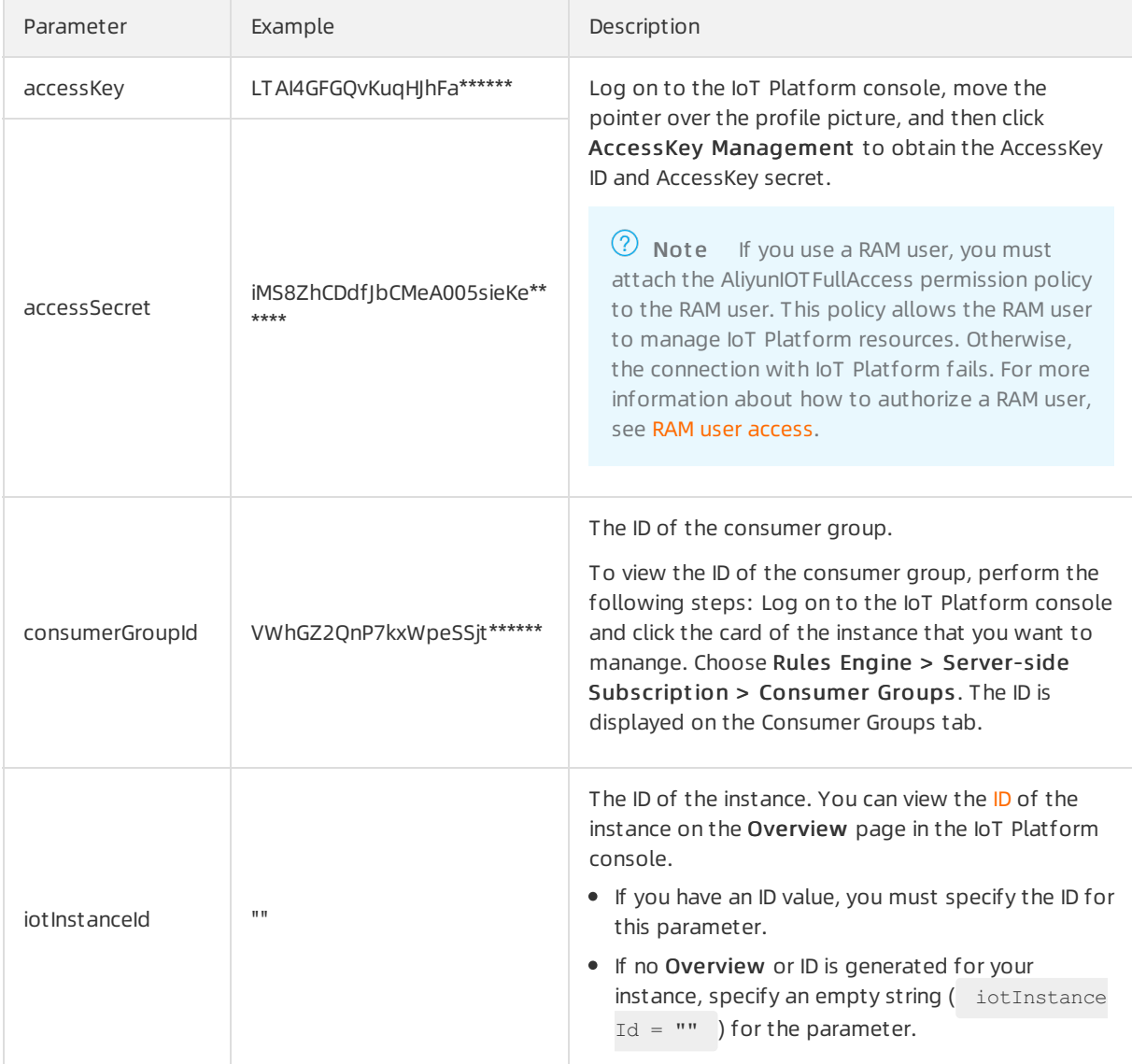

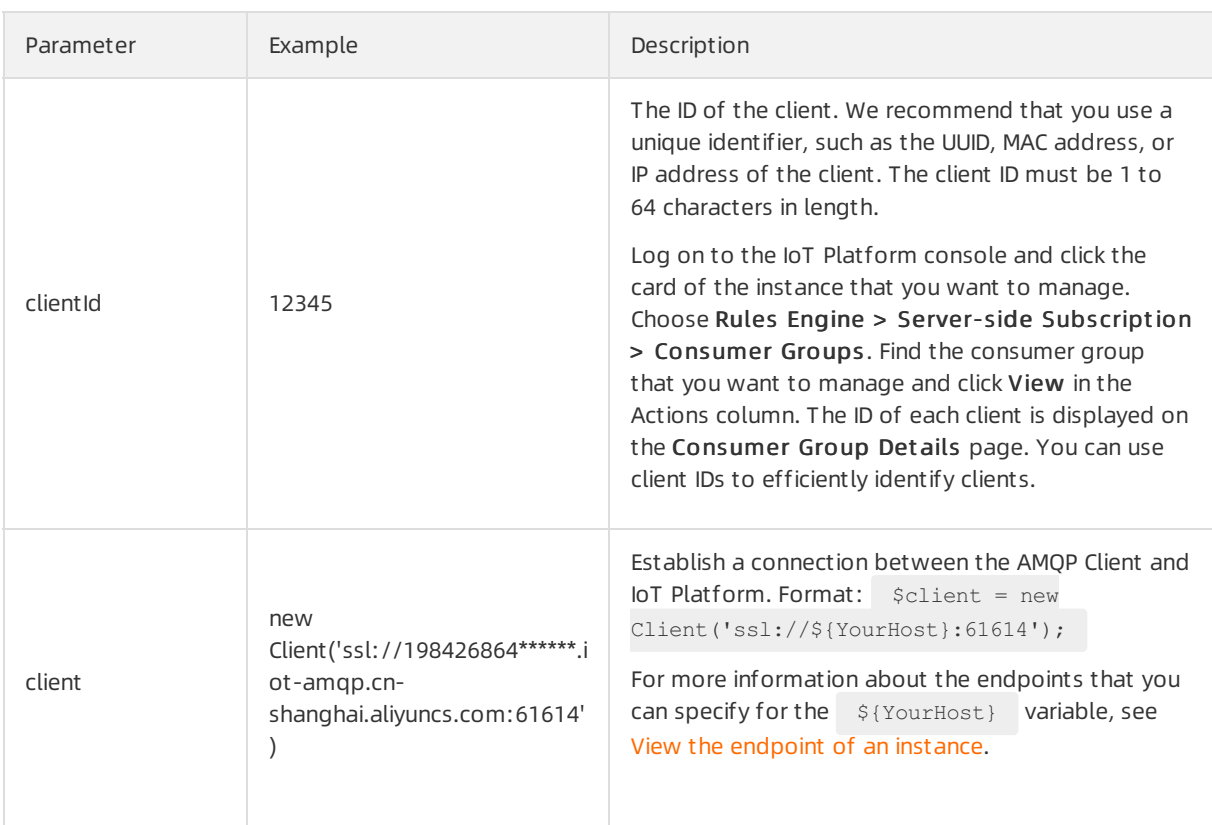

### Sample results

• Sample success result:

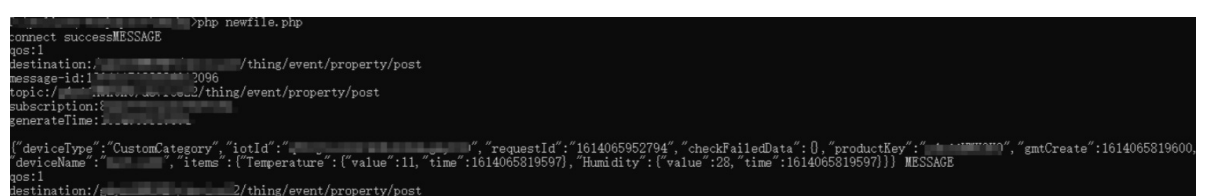

• Sample failure result:

You can check the code or network environment based on logs, solve the problem, and then run the code again.

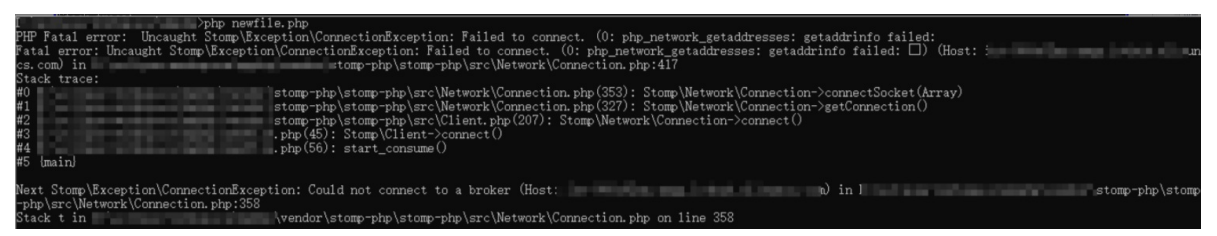

## Messages in the binary format

If you want to transmit messages in the binary format, use the Base64 algorithmto encode the messages. If you do not use the Base64 algorithmto encode the messages, the messages may be truncated because STOMP is a text-based protocol.

The following code shows how to specify encode=base64 in the userName parameter. This setting enables IoT Platformto encode messages by using the Base64 algorithmbefore IoT Platformsend the messages.

```
$userName = $clientId . "|authMode=aksign"
               . ",signMethod=" . $signMethod
                . ",timestamp=" . $timeStamp
                . ", authId=" . $accessKey
                . ",iotInstanceId=" . $iotInstanceId
                . ",consumerGroupId=" . $consumerGroupId
                . ",encode=base64" . "|";
```
## References

For more information about the error codes that are related to server-side [subscription,](https://www.alibabacloud.com/help/doc-detail/44542.htm#concept-a32-x4w-f2b/section-gyr-z82-11s) see Messagerelated error codes.

# 3.4. Configure MNS server-side subscriptions

IoT Platformallows you to send device messages to Message Service (MNS). Cloud applications can obtain the device messages by listening to MNS queues. This article describes how to configure an MNS server-side subscription.

### Prerequisites

If you use a RAM user, the RAM user must have the AliyunIOTAccessingMNSRole permission.

### Procedure

- 1. In the IoT Platformconsole, configure an MNS server-side subscription for a product. IoT Platform automatically forwards messages to MNS queues.
	- i. Log on to the IoT [Platformconsole](http://iot.console.aliyun.com/).

ii.

- iii. In the left-side navigation pane, choose Rules > Server-side Subscription.
- iv. On the Subscriptions tab of the Server-side Subscription page, click Create Subscription.
- v. In the Creat e Subscription dialog box, set the following parameters and click OK.

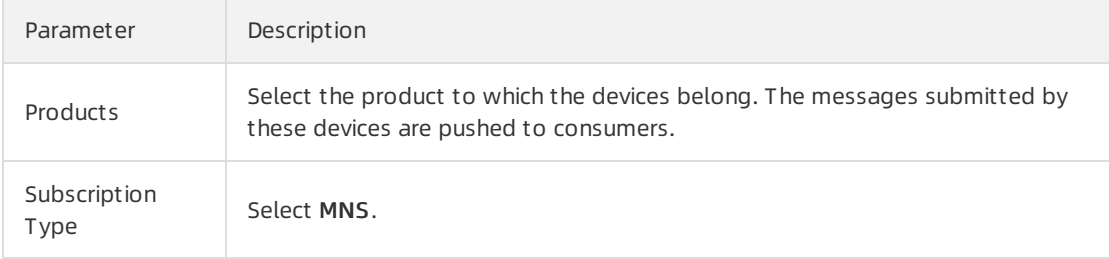

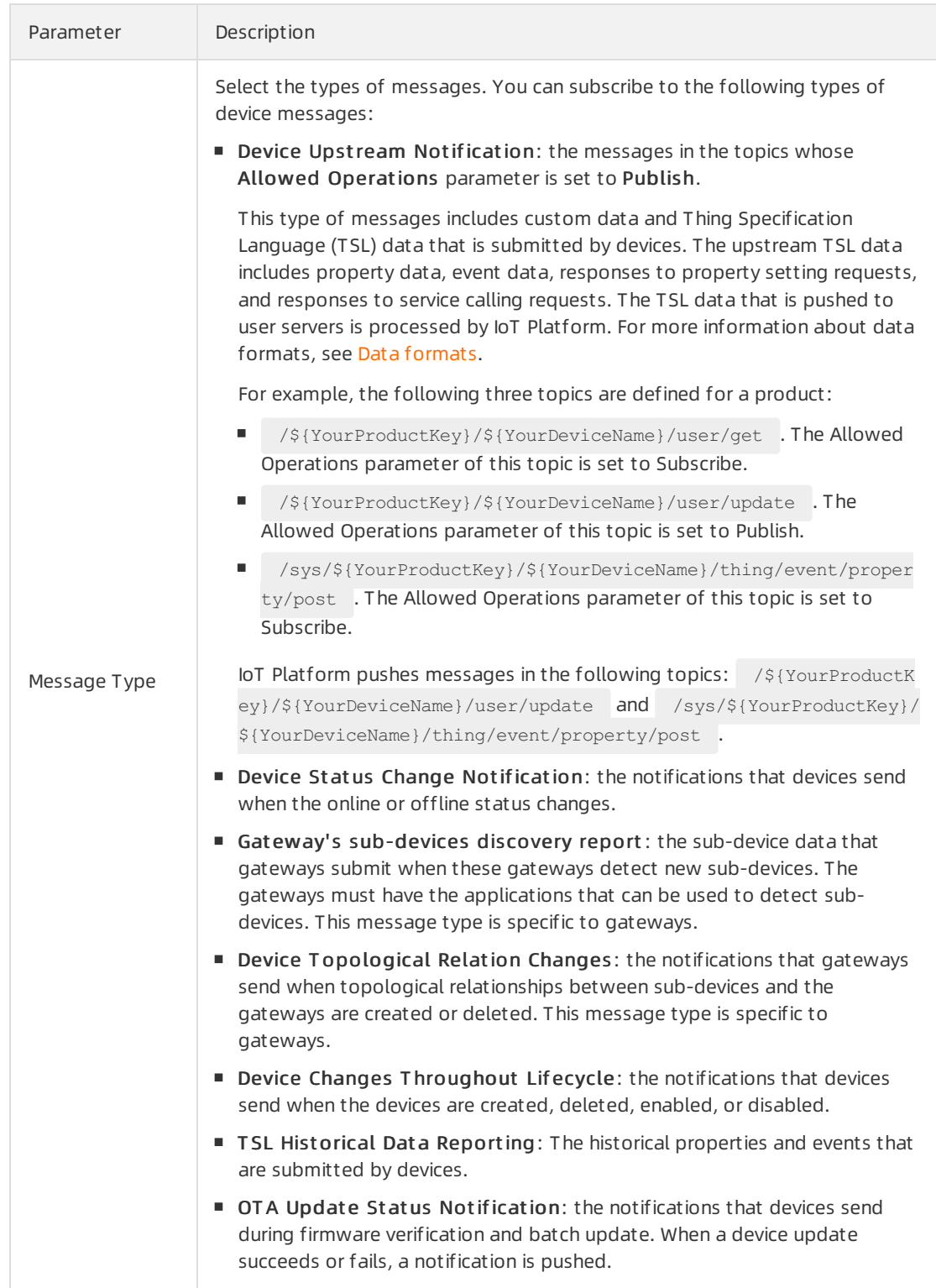

#### vi. In the message that appears, click Confirm.

IoT Platform automatically creates an MNS message queue in the format of aliyun-iot- $\frac{2}{5}$ {yo urproductkey} . When you configure a queue listener, you must specify this message queue.

You are charged for using MNS resources. For more [information](https://www.alibabacloud.com/help/zh/doc-detail/71896.htm) about billing methods, see MNS billing.

 $\heartsuit$  Note If you delete the MNS server-side subscription, the related MNS queue is automatically deleted.

#### 2. Configure an MNS client and listen to the MNS queue.

In this example, the MNS SDK forJava is used to listen to the MNS queue.

For more information about how to download the MNS SDK, see MNS [documentation](https://www.alibabacloud.com/help/zh/doc-detail/27508.htm).

i. To install the MNS SDK for lava, add the following dependencies to the pom.xml file:

```
<dependency>
   <groupId>com.aliyun.mns</groupId>
   <artifactId>aliyun-sdk-mns</artifactId>
   <version>1.1.8</version>
   <classifier>jar-with-dependencies</classifier>
</dependency>
```
ii. Specify the following parameters when you configure the MNS SDK:

```
CloudAccount account = new CloudAccount( $AccessKeyId, $AccessKeySecret, $AccountEn
dpoint);
```
- Replace \$AccessKeyId and \$AccessKeySecret with the AccessKey ID and AccessKey secret of your Alibaba Cloud account. These parameters are required when you call API operations. To create or view an AccessKey pair, log on to the IoT Platform console, move the pointer over your profile picture, and then clickAccessKey Management .
- Replace \$Account Endpoint with the MNS endpoint. In the MNS [console](https://mns.console.aliyun.com/), click Get Endpoint.
- iii. Specify the logic to receive device messages.

```
MNSClient client = account.getMNSClient();
CloudQueue queue = client.getQueueRef("aliyun-iot-a1wmrZPO8o9"); //Specify the auto
matically created queue.
   while (true) {
    //Retrieve messages.
   Message popMsg = queue.popMessage(10); //The timeout period of long polling re
quests is 10 seconds.
   if (popMsq ! = null) {
       System.out.println("PopMessage Body: "+ popMsg.getMessageBodyAsRawString())
; //Obtain raw messages.
       queue.deleteMessage(popMsg.getReceiptHandle()); //Delete the messages from
the queue.
    } else {
        System.out.println("Continuing"); } }
```
iv. Run the programto listen to the MNS queue.

3. Start a device and send a message fromthe device to IoT Platform.

For more information about how to develop a device-side SDK, see the Link SDK [documentation](https://www.alibabacloud.com/help/doc-detail/96624.htm).

4. Check whether your cloud application retrieves the message. The following code shows the format of a retrieved message:

```
{
"messageid":" ",
"messagetype":"upload",
"topic":"/al12345****/device123/user/update",
"payload":" ",
"timestamp": " "
}
```
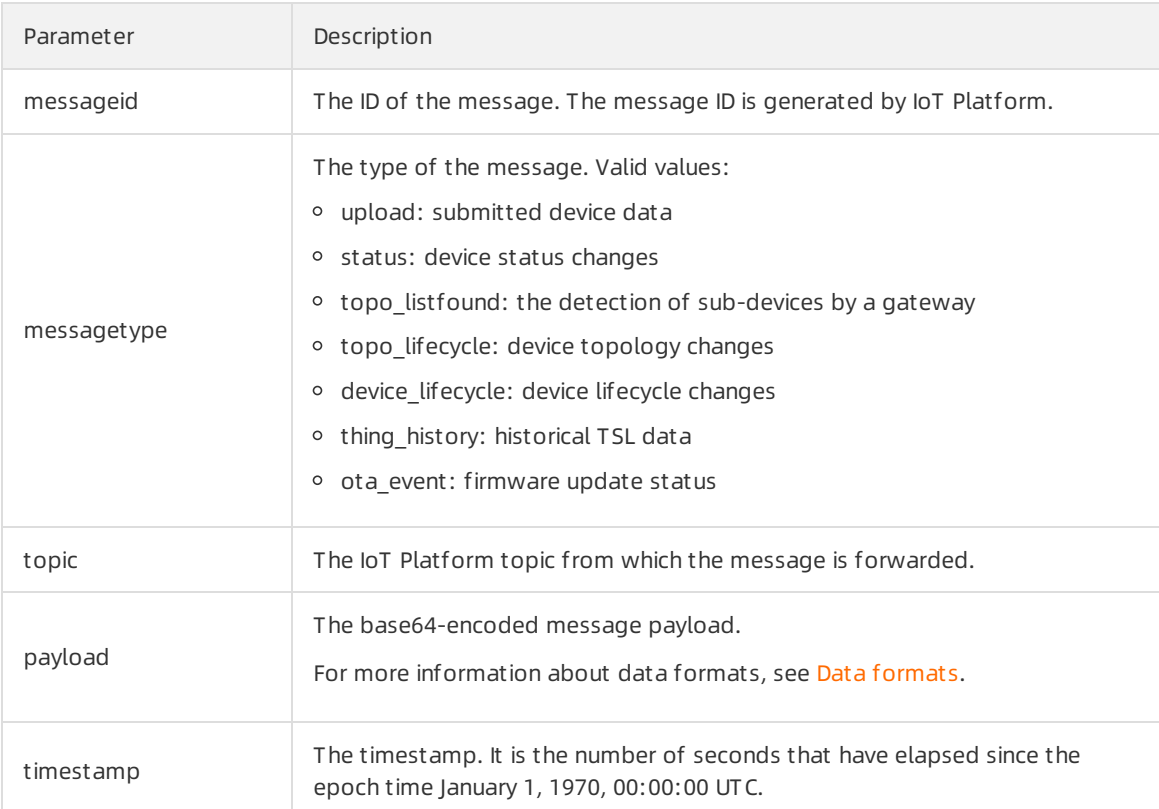

## Related information

- Data [formats](https://www.alibabacloud.com/help/doc-detail/73736.htm#concept-ap3-lql-b2b)
- $\bullet$

# 4.Data forwarding 4.1. Overview

The data forwarding feature of IoT Platformallows you to forward data froma topic to othertopics or Alibaba Cloud services for storage or processing.

## What is data forwarding?

If your devices use [topics](https://www.alibabacloud.com/help/doc-detail/73731.htm#concept-mny-tnl-vdb) to communicate with other devices and IoT Platform, you can write SQL statements to process the data of the topics. You can also configure data forwarding rules to send the processed data to othertopics or Alibaba Cloud services.

- You can forward data to the topics of another device to implement machine-to-machine (M2M) communication.
- You can forward data to consumer groups that subscribe to device messages. Your serverlistens to the messages of consumer groups by using an Advanced Message Queuing Protocol (AMQP) client. For more information, see Connect an AMQP client to IoT [Platform](https://www.alibabacloud.com/help/doc-detail/142489.htm#concept-525963).
- You can forward data to [ApsaraDB](https://www.alibabacloud.com/help/doc-detail/26092.htm#concept-pc2-lv5-tdb) RDS and [Tablestore](https://www.alibabacloud.com/help/doc-detail/55211.htm#task472) for data storage.
- You can forward data to Function [Compute](https://www.alibabacloud.com/help/doc-detail/73329.htm#concept-2259864) for event-driven computing.
- You can forward data to [Message](https://www.alibabacloud.com/help/doc-detail/34424.htm#task141) Service (MNS) to consume data in a highly reliable manner.

The data forwarding feature allows you to efficiently collect, compute, and store data. You do not need to purchase servers to deploy a distributed architecture.

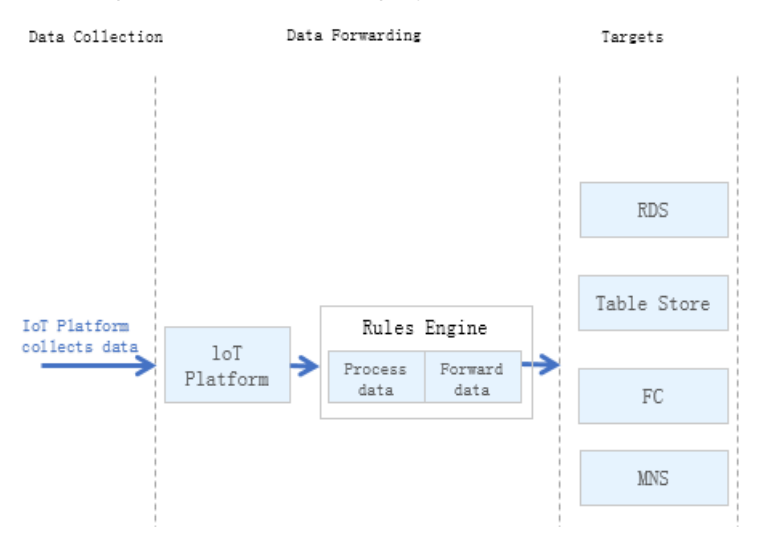

## Data forwarding usage guide

- Configure a data [forwarding](https://www.alibabacloud.com/help/doc-detail/42733.htm#task-tmt-m5m-vdb) rule: describes how to configure a data forwarding rule.
- SOL [statements](https://www.alibabacloud.com/help/doc-detail/30554.htm#concept-vc2-d4n-vdb): describes the SOL statements that can be used in a data forwarding rule.
- [Functions](https://www.alibabacloud.com/help/doc-detail/30555.htm#concept-mdn-mss-vdb): describes the functions that can be used in SQL statements.
- Data [forwarding](https://www.alibabacloud.com/help/doc-detail/87214.htm#concept-xlr-xgp-r2b) procedure: describes the data forwarding process and the data formats at different stages of data forwarding.
- Data [formats](https://www.alibabacloud.com/help/doc-detail/73736.htm#concept-ap3-lql-b2b): describes the data formats of basic communication topics and TSL-based communication topics. The data must be parsed by a TSL model. You must write the SQL statements of the data forwarding rules in the data format that is parsed by a TSL model.

• [Regions](https://www.alibabacloud.com/help/doc-detail/85669.htm#concept-xcp-kl4-m2b) and zones: describes the Alibaba Cloud services that are supported in different regions and zones.

## References

Data [forwarding](https://www.alibabacloud.com/help/doc-detail/270930.htm#concept-2092578) (new version)

# 4.2. Compare data forwarding solutions

In multiple scenarios, you must process the data that is reported by devices to IoT Platformor use the data for business applications. IoT Platformallows you to forward device data by using one of the following solutions: server-side subscription or data forwarding. This article compares the application scenarios, advantages, and disadvantages of the solutions. You can select a solution based on your business scenarios.

IoT Platformsupports the following two data forwarding solutions:

- Data forwarding: provides basic data filtering and processing capabilities. You can configure data forwarding rules to filter and process device data and then forward the data to other Alibaba Cloud services.
- Server-side subscription: allows you to directly obtain device messages by using an Advanced Message Queuing Protocol (AMQP) or Message Service (MNS) client. You can obtain device messages without the need to filter and process the messages. This feature is simple, easy to use, and efficient.

## Comparison between data forwarding and server-side subscription

IoT Platformsupports the following two data forwarding solutions:

- Data forwarding: You can configure data forwarding rules to filter and process device data and then forward the data to other Alibaba Cloud services.
- Server-side subscription: You can directly obtain device messages by using an AMQP or MNS client.

The following table compares the application scenarios, advantages, and disadvantages of the two solutions.

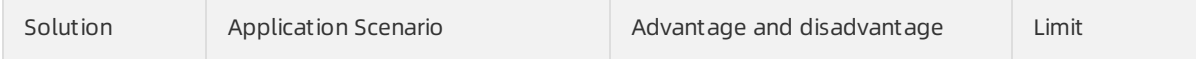

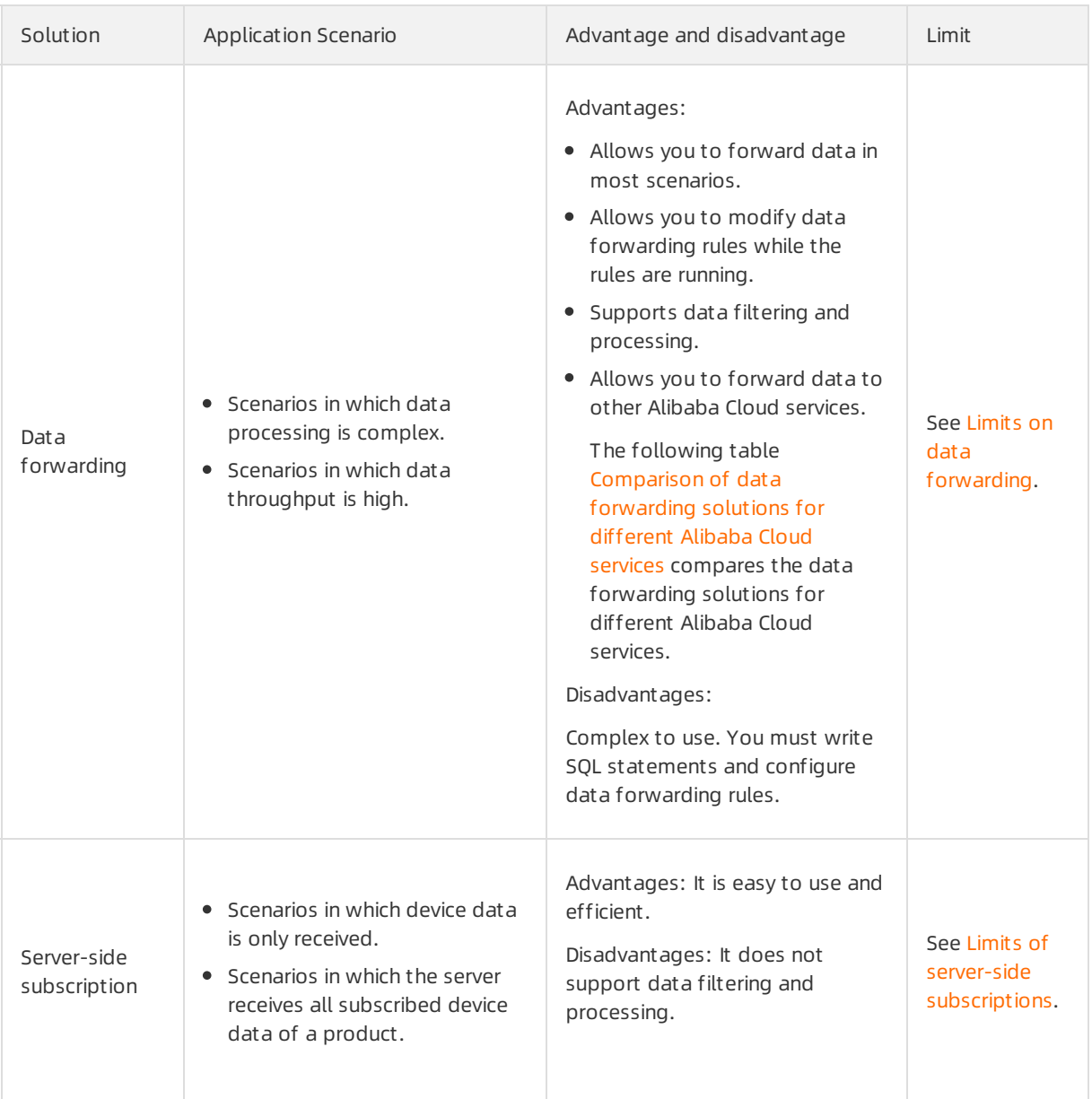

### Comparison of data forwarding solutions for different Alibaba Cloud services

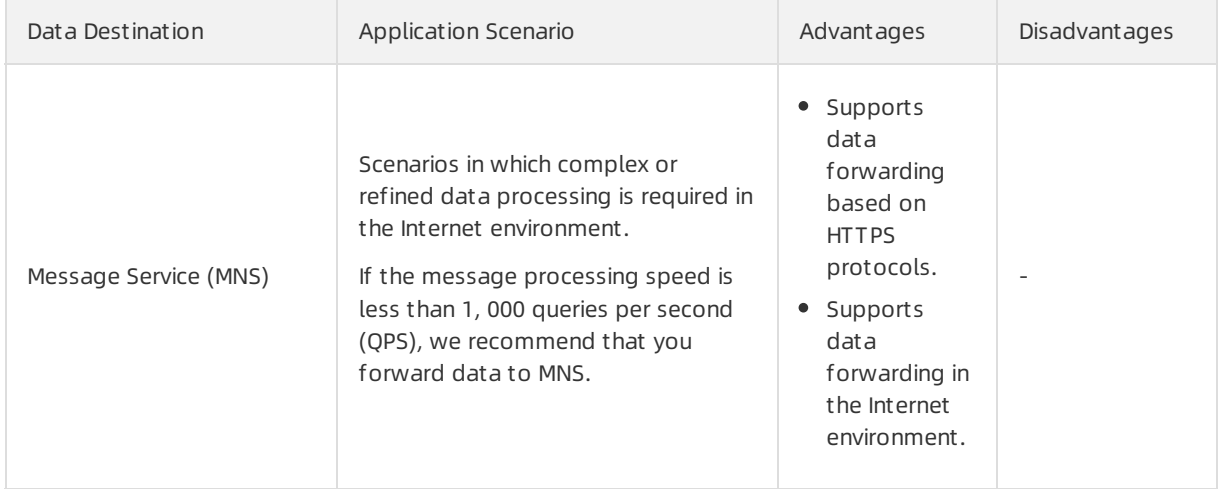

<span id="page-61-0"></span>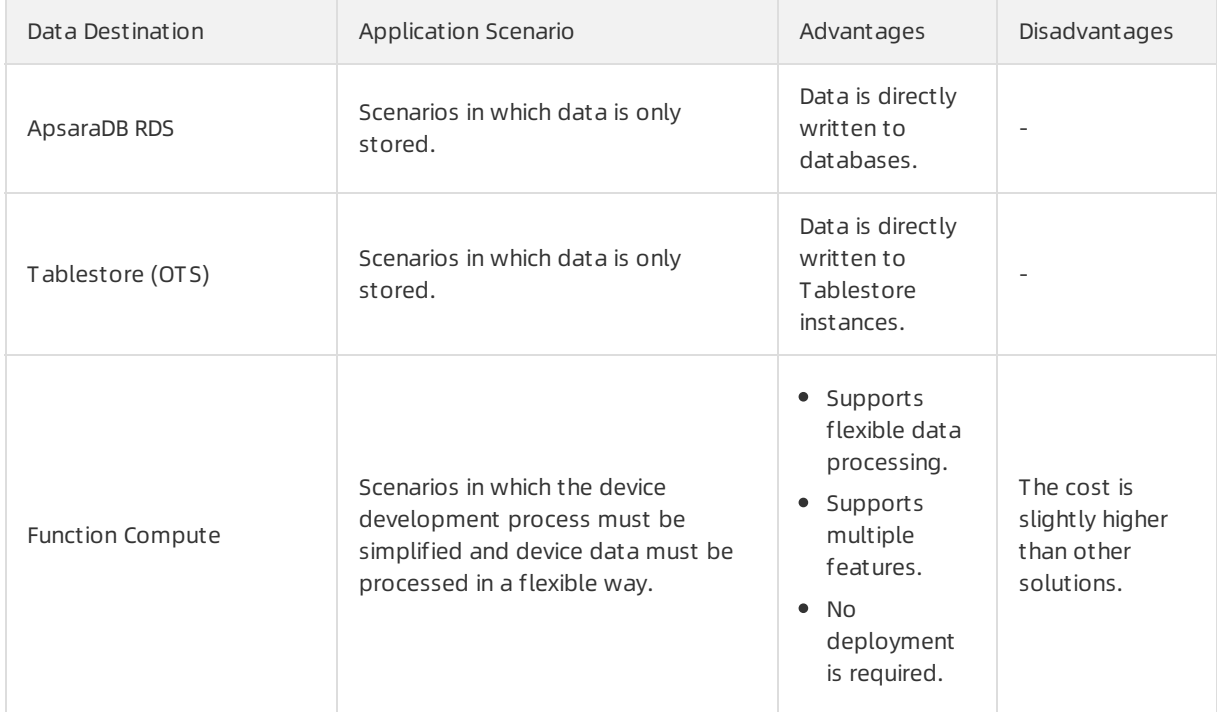

## Server-side subscription

A server can use AMQP SDK or MNS SDK to receive device messages of the subscribed products. The device messages include upstreammessages, status changes, lifecycle changes, historical TSL model statistics, OTA update statuses, gateway and sub-device connections, and topological changes.

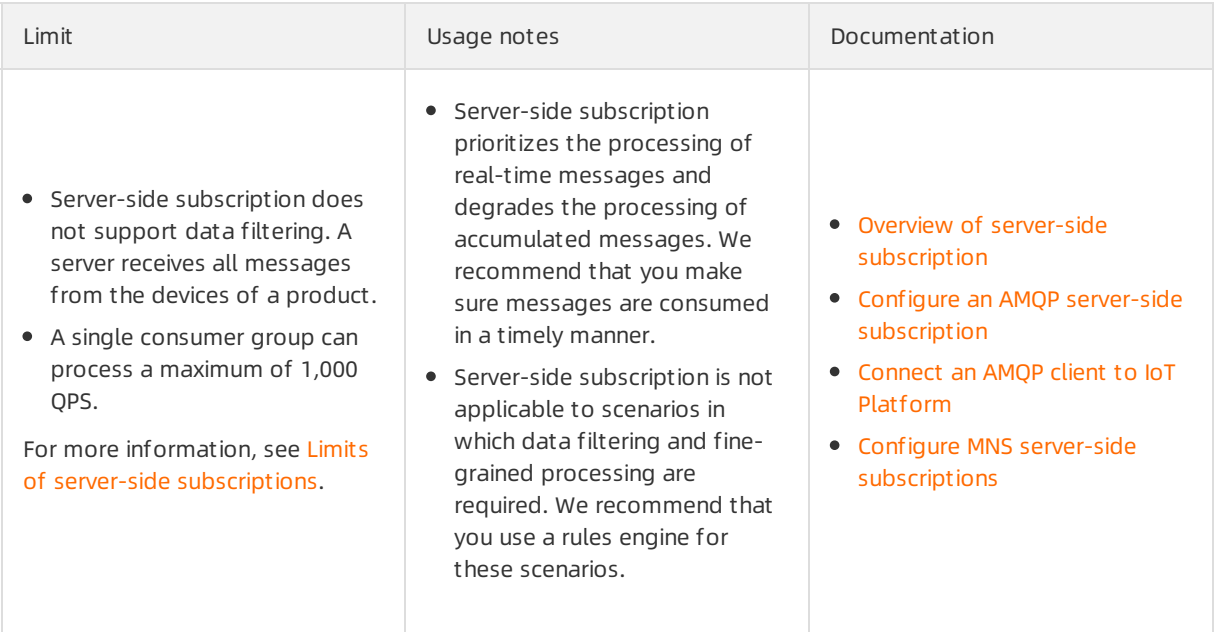

## Forward data to Message Service (MNS)

The data forwarding feature of IoT Platformallows you to forward messages fromspecified topics to the topics in MNS. Then, you can receive these messages by using MNS SDK. MNS is compatible with Internet environments. We recommend that you forward data to MNS if the message throughput is less than 1,000 QPS.

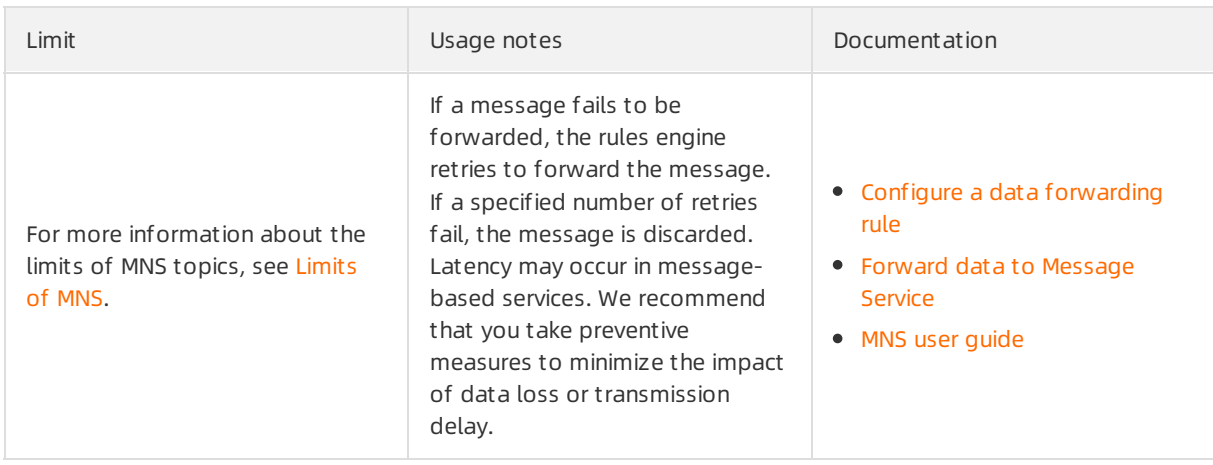

### Forward data to Function Compute

The data forwarding feature of IoT Platformallows you to forward messages fromspecified topics to Function Compute. Then, you can process the received messages. Function Compute is a fully-managed service that simplifies business development.

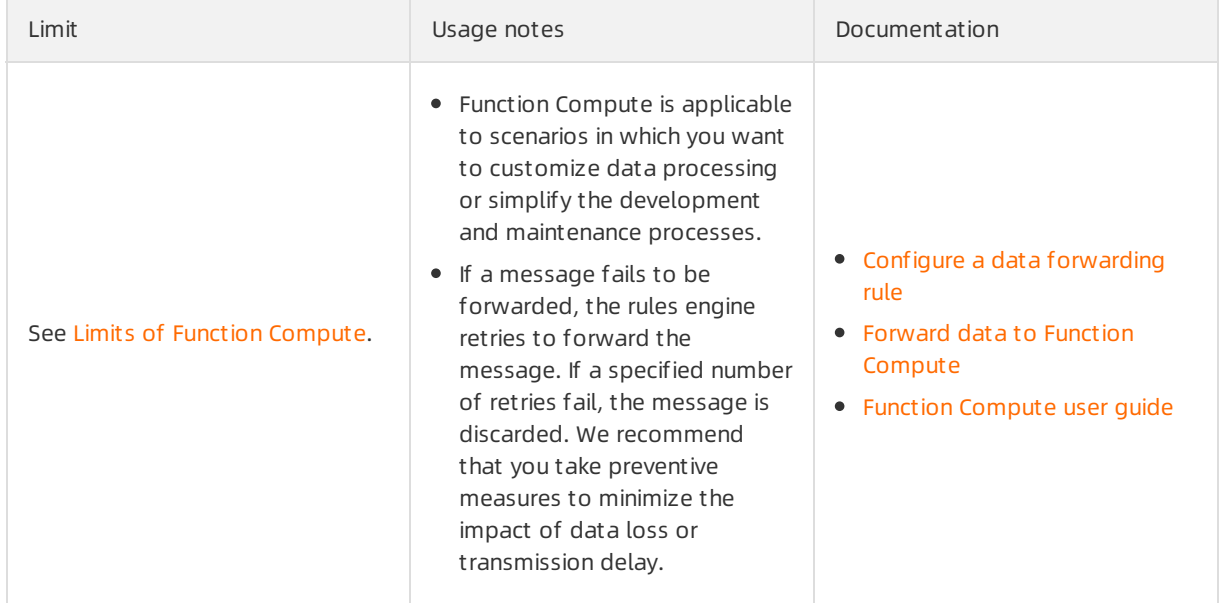

# 4.3. Data forwarding procedure

The rules engine can only process data that is sent to topics. This topic describes the data forwarding procedure and the data formats at different stages of data forwarding.

## Custom topics

Customtopics are used to submit pass-through data of devices to IoT Platform. The structure of the data is not changed during data submission. The following figure shows the data forwarding procedure:

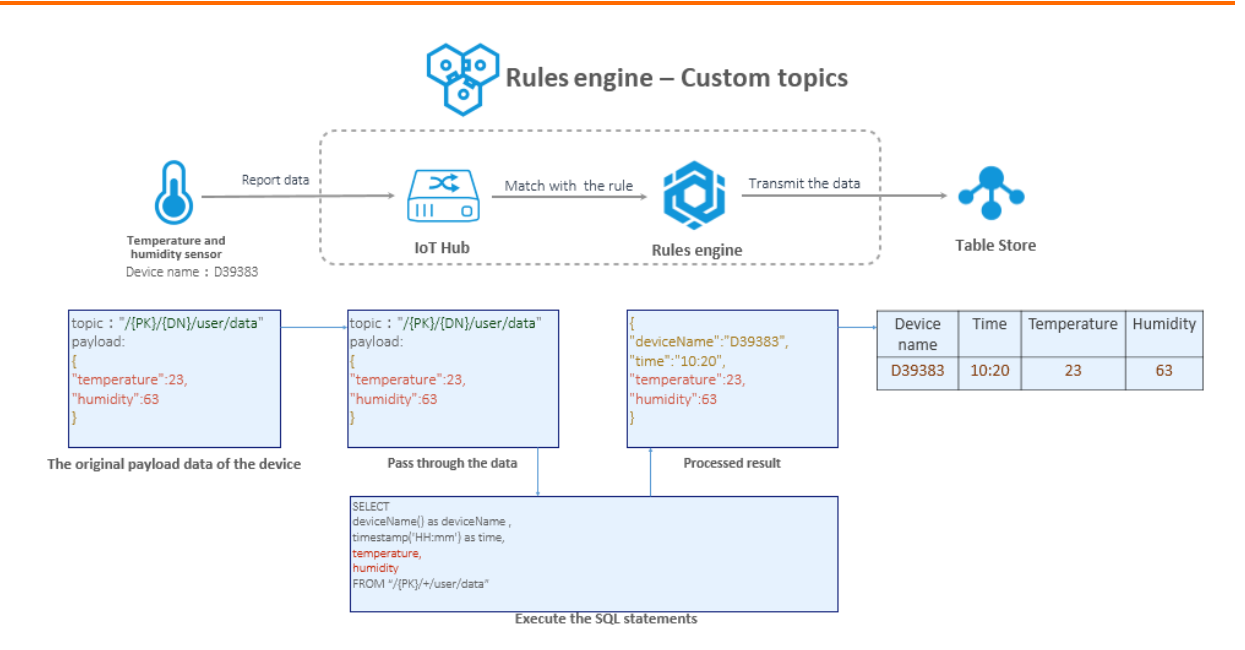

## Topics for TSL communications

Data sent in topics for TSL communications is in the Alink JSON format. During data forwarding, the data is parsed based on the TSL and then processed by the SQL statement of the rules engine. For more information about data formats, see Data [formats](https://www.alibabacloud.com/help/doc-detail/73736.htm#concept-ap3-lql-b2b). The following figure shows the data forwarding procedure:

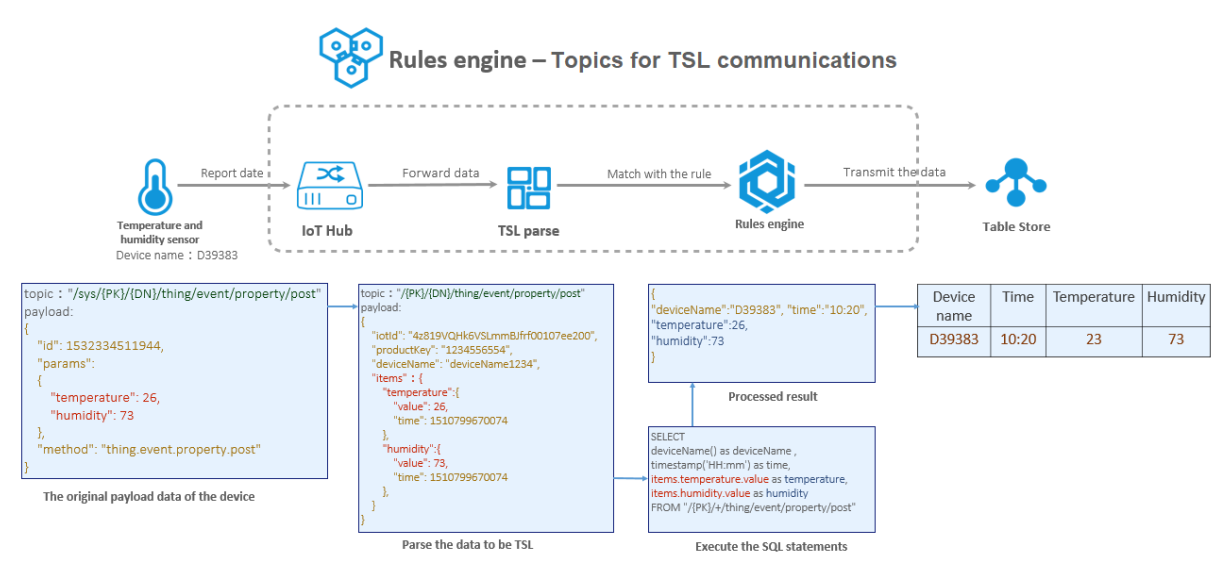

 $\Omega$  Note During data forwarding, the params parameter in the payloads changes to the items parameter afterthe payloads are parsed based on the TSL.

# 4.4. Configure a data forwarding rule

You can use the rules engine of IoT Platformto forward data froma specified topic to othertopics or other Alibaba Cloud services. This topic describes how to configure a data forwarding rule. To configure a data forwarding rule, performthe following steps: Create a rule, write an SQL statement for data processing, specify a data forwarding destination, and specify a destination for error messages if data forwarding fails.

### Procedure

- 1.
- 2.
- 3.

#### 4. On the Dat a Forwarding page, click Create Rule.

 $\Box$  Notice If the Data Forwarding page of the latest version appears, click Back to Previous Version in the upper-right corner of the page. When the Data Forwarding page of the previous version appears, click Create Rule.

5. Configure the parameters and click OK. The following table describes the parameters.

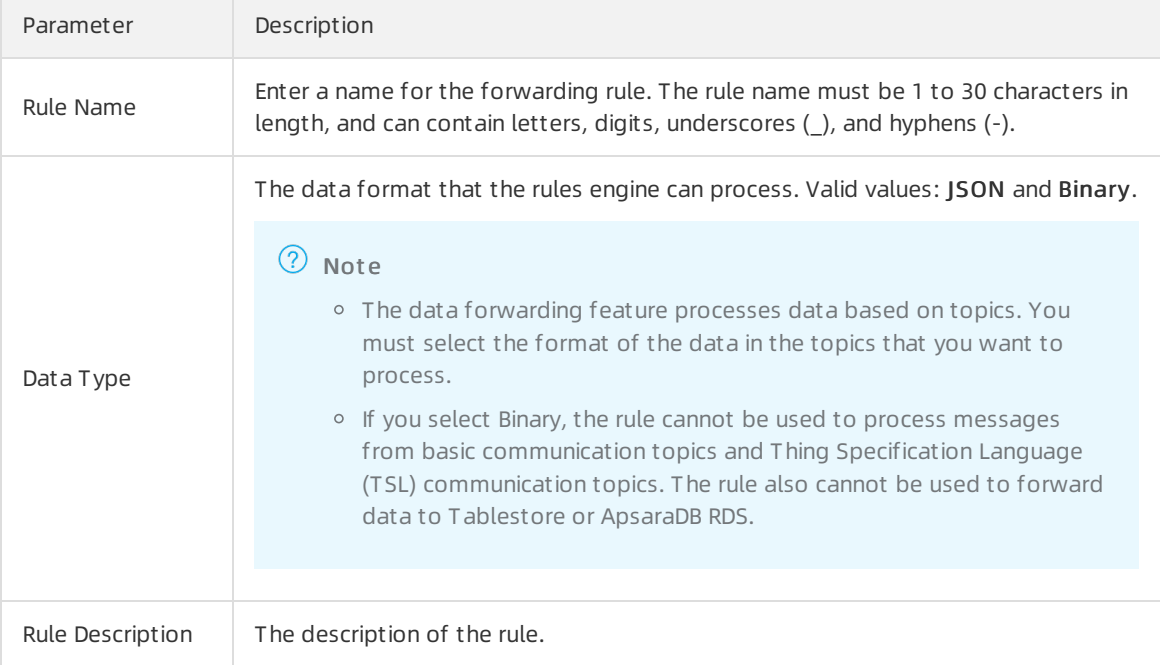

- 6. Afterthe rule is created, the Dat a Forwarding Rule page appears. You must write an SQL statement to process messages, specify a data forwarding destination, and specify a destination to which error messages are forwarded.
	- i. Click Write SQL to write an SQL statement. The SQL statement allows you to process message fields.

For more information about how to write SQL [statements](https://www.alibabacloud.com/help/doc-detail/30554.htm#concept-vc2-d4n-vdb), see SQL statements and [Functions](https://www.alibabacloud.com/help/doc-detail/30555.htm#concept-mdn-mss-vdb).

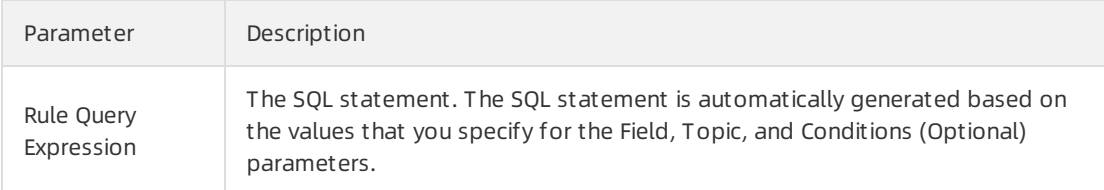

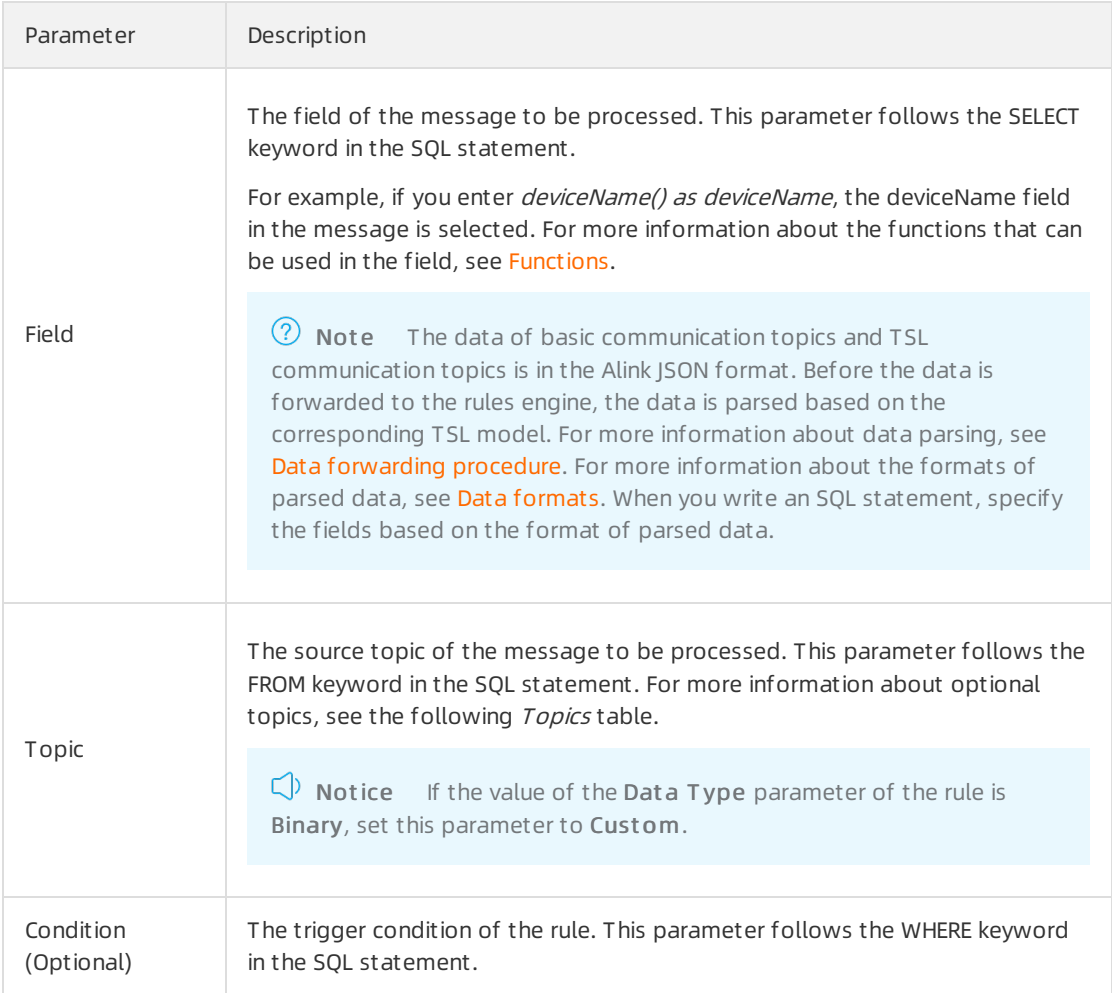

#### Topics

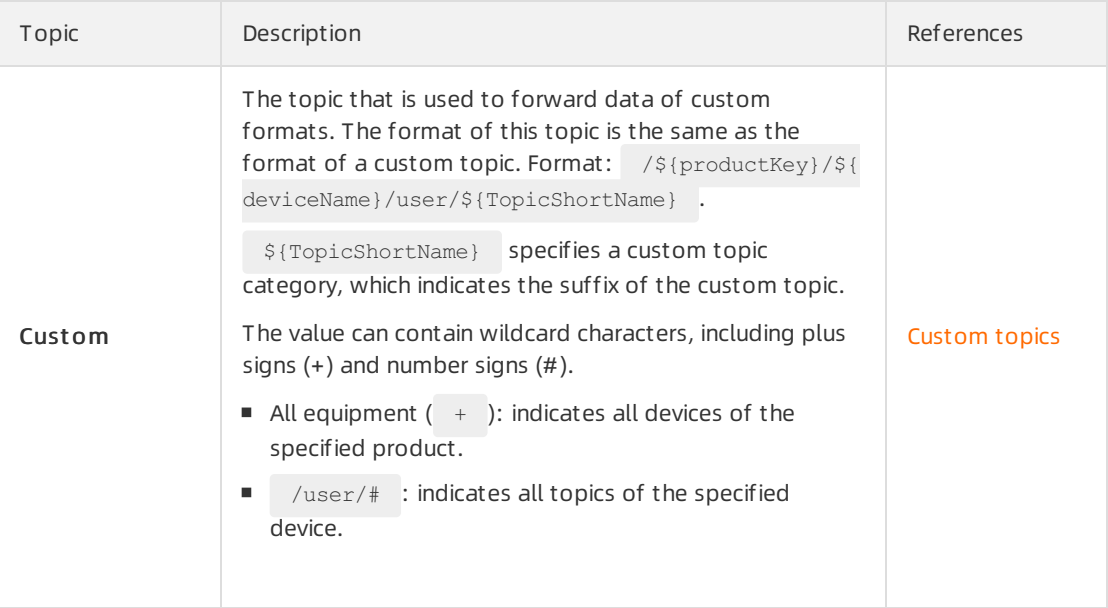

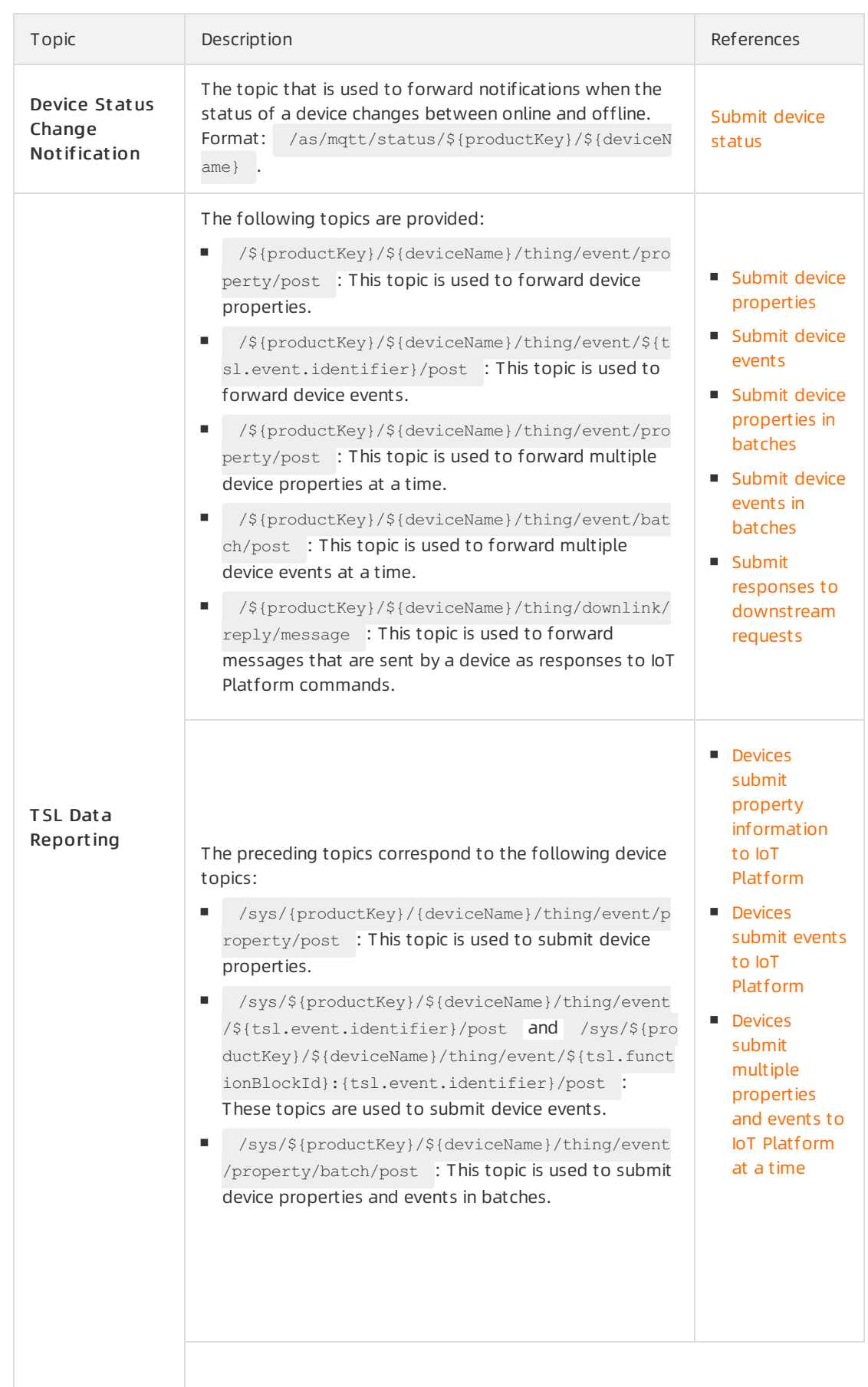

#### Communications·Data forwarding and the communications·Data forwarding and the communications by the communications

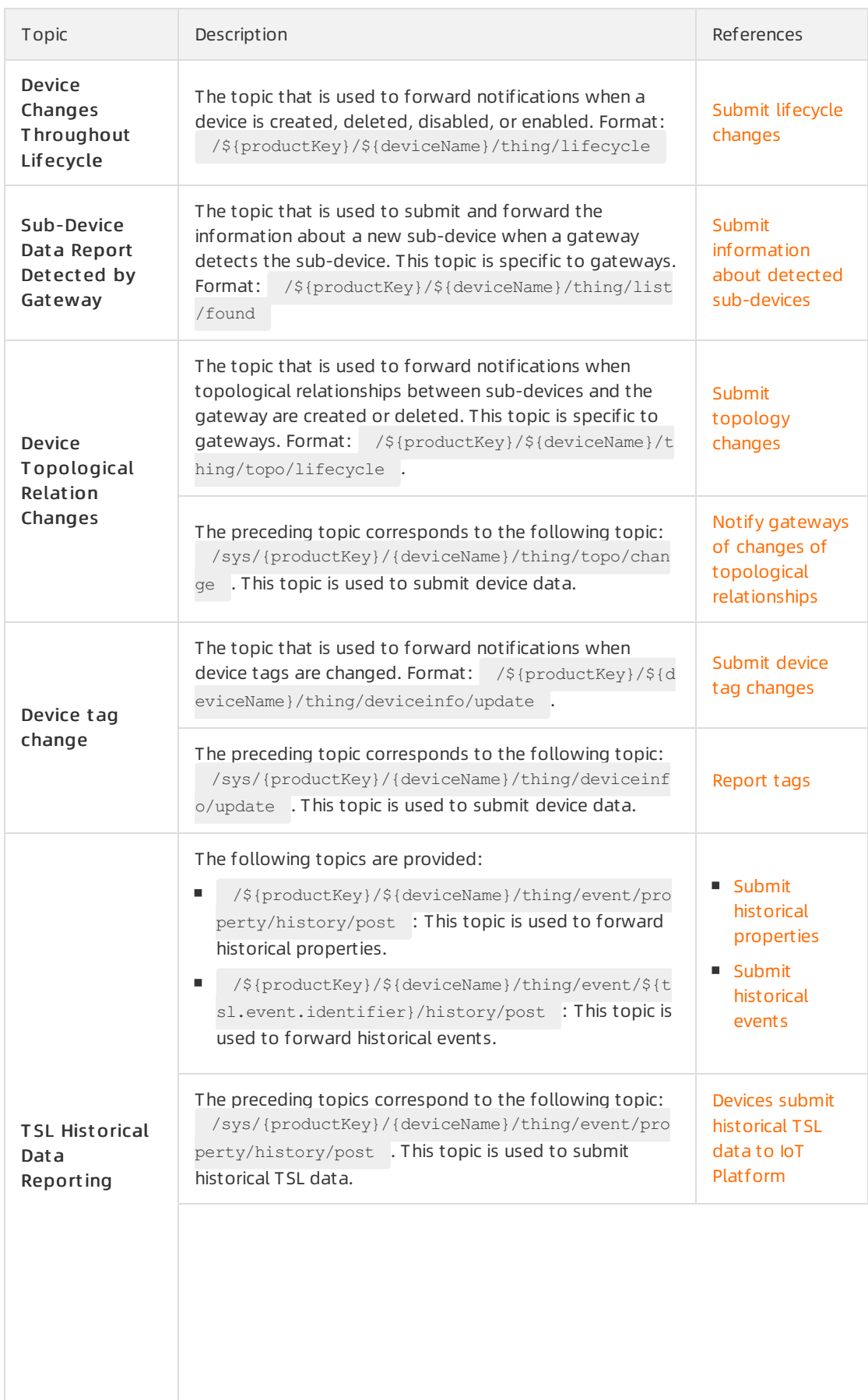

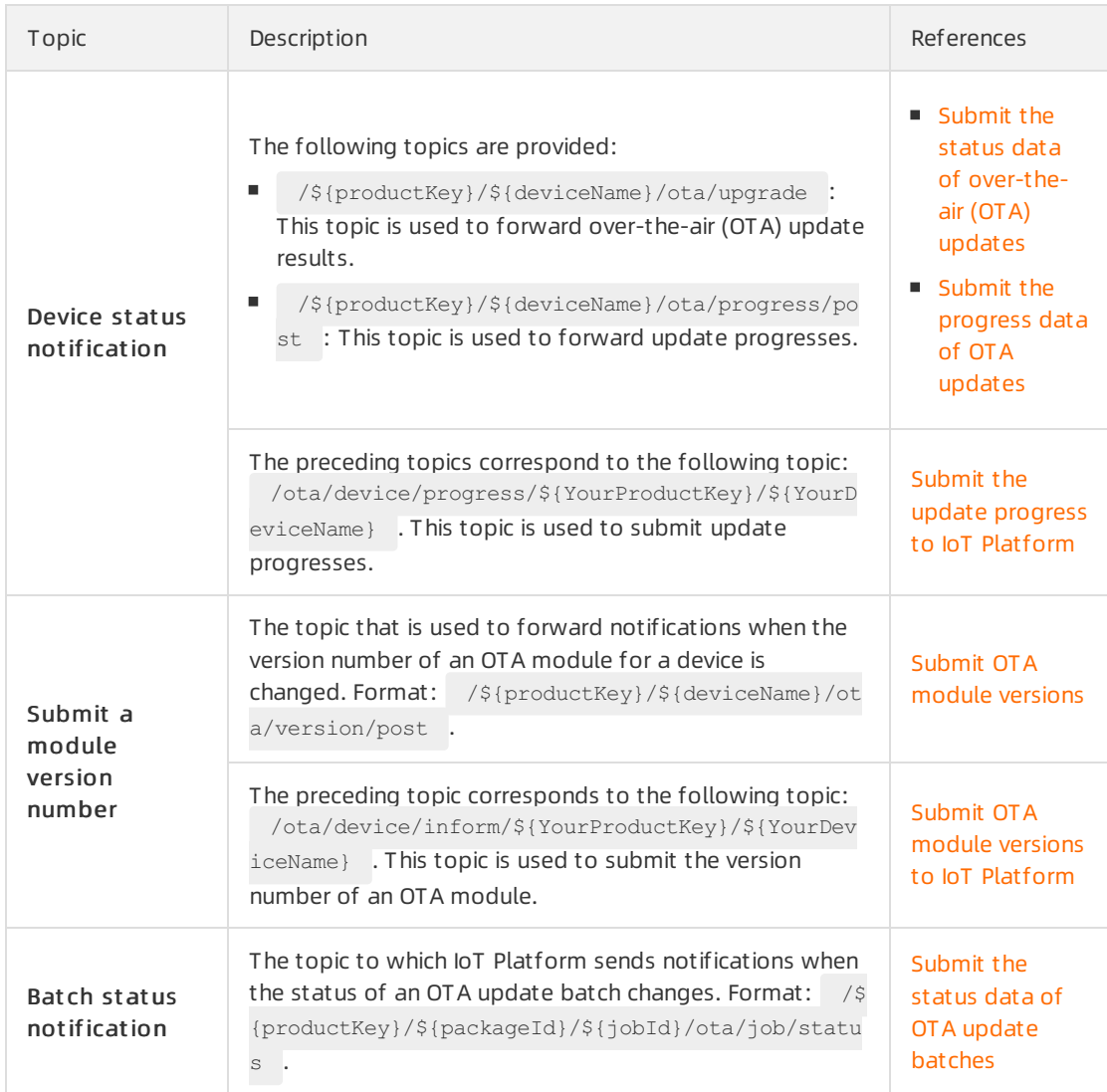

ii. In the Data Forwarding section, click Add Operation to specify the Alibaba Cloud service to which you want to forward the processed data. For more information about how to configure the data [forwarding](https://www.alibabacloud.com/help/doc-detail/42734.htm#task-yvk-2c5-vdb) feature, see related topics in the Data forwarding examples directory.

 $\Omega$  Note You can create up to 10 data forwarding operations for each rule.

If data forwarding fails due to exceptions in the destination cloud service, IoT Platform performs one of the following operations:

- When IoT Platformforwards data to cloud services, such as Message Queue for Apache RocketMQ, ApsaraDB RDS, and ApsaraDB for Lindorm, the cloud services may be inaccessible due to resource changes. In this case, IoT Platformstops forwarding data and changes the status of the related rule to Abnormal. Then, you must specify a new destination for data forwarding.
- For other exceptions, IoT Platformretries three times at intervals of 1 second, 3 seconds, and 10 seconds. The retry policy may vary based on the scenarios. If all retries fail, the message is discarded. If your business has high requirements for message reliability, you can add an error operation and forward error messages to other cloud services.
- iii. In the Forward Error Data section, click Add Error Operation. Configure the parameters to

#### forward error messages to the specified destination after all retries fail.

#### $\Box$  Notice

- You can add only one error operation for each rule.
- A normal operation and an error operation cannot forward messages to the same destination. For example, normal data and error data cannot be forwarded to Tablestore at the same time.
- If an error message fails to be forwarded, no retry is performed.
- Error messages are generated only if the rules engine fails to forward data due to the issues of other cloud services.

If a message fails to be forwarded to a cloud service, IoT Platformretries to forward the message. If the retry fails, an error message is forwarded based on the error operation that you specify for data forwarding.

#### Sample error message:

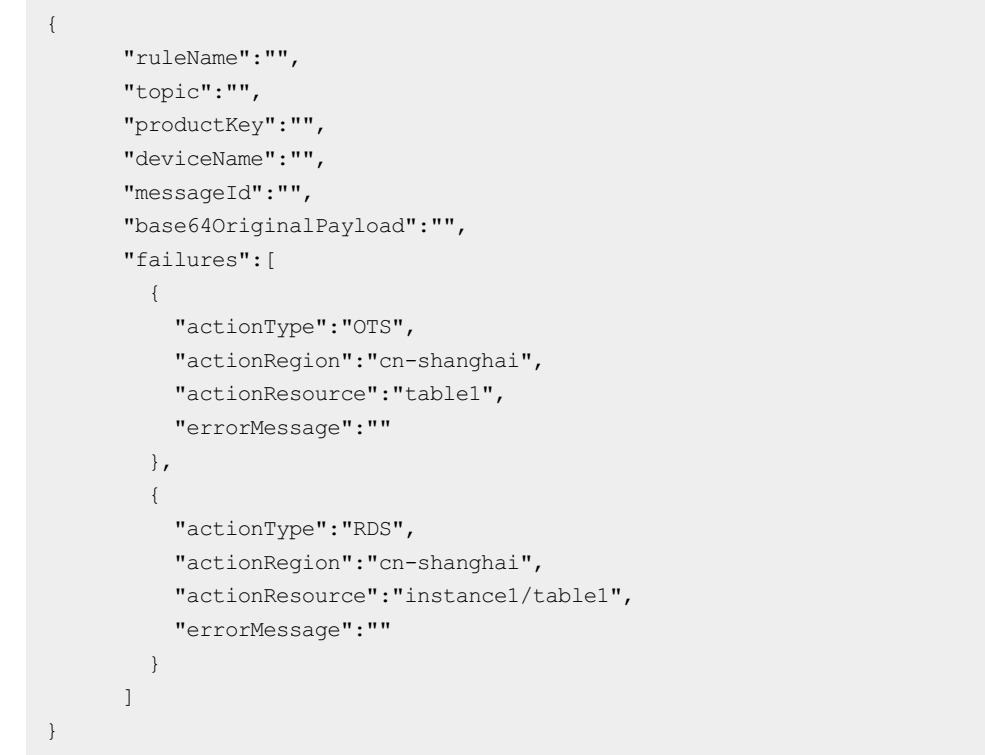

#### The following table describes the parameters of error messages.

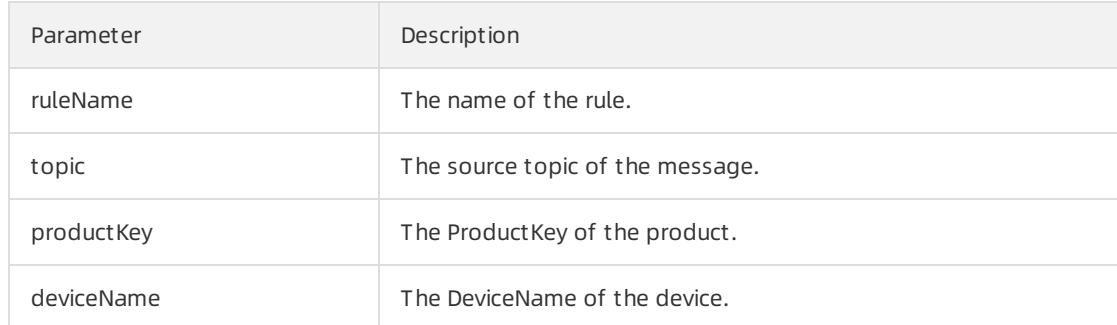

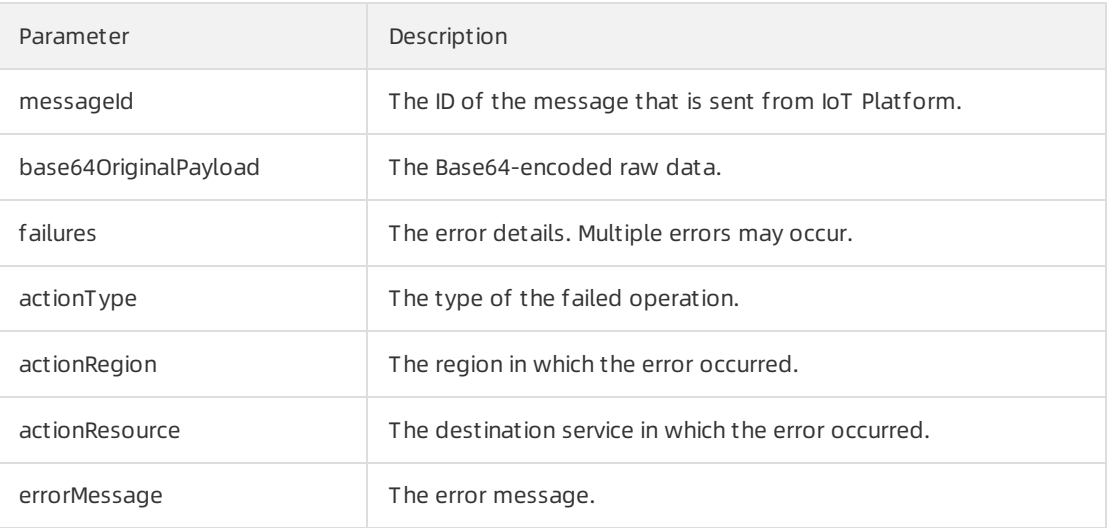

7. Go to the Data Forwarding page. Find the rule that you configured and click Start in the Actions column. After the rule is enabled, data is forwarded based on the rule.

You can also performthe following operations:

- Click View to go to the Dat a Forwarding Rule page. Then, modify the settings of the rule.
- ClickDelet e to delete the rule.

 $\Omega$  Note You cannot delete a rule that is in the Running state.

 $\circ$  Click St op to disable the rule.

# 4.5. SQL statements

When you create data forwarding rules, you must write SQL statements to parse and process JSONformatted data that is submitted by devices. IoT Platformdoes not parse binary data. Binary data is passed through to a specified destination. This topic describes how to write SQL statements for data forwarding rules.

### SQL statements

JSON data can be mapped to a virtual table. Keys in a JSON data record correspond to the column names. Values in a JSON data record correspond to the column values. After a JSON data record is mapped to a virtual table, the JSON data record can be processed by using SQL. The following figure shows the format of SQL statements for data forwarding rules.

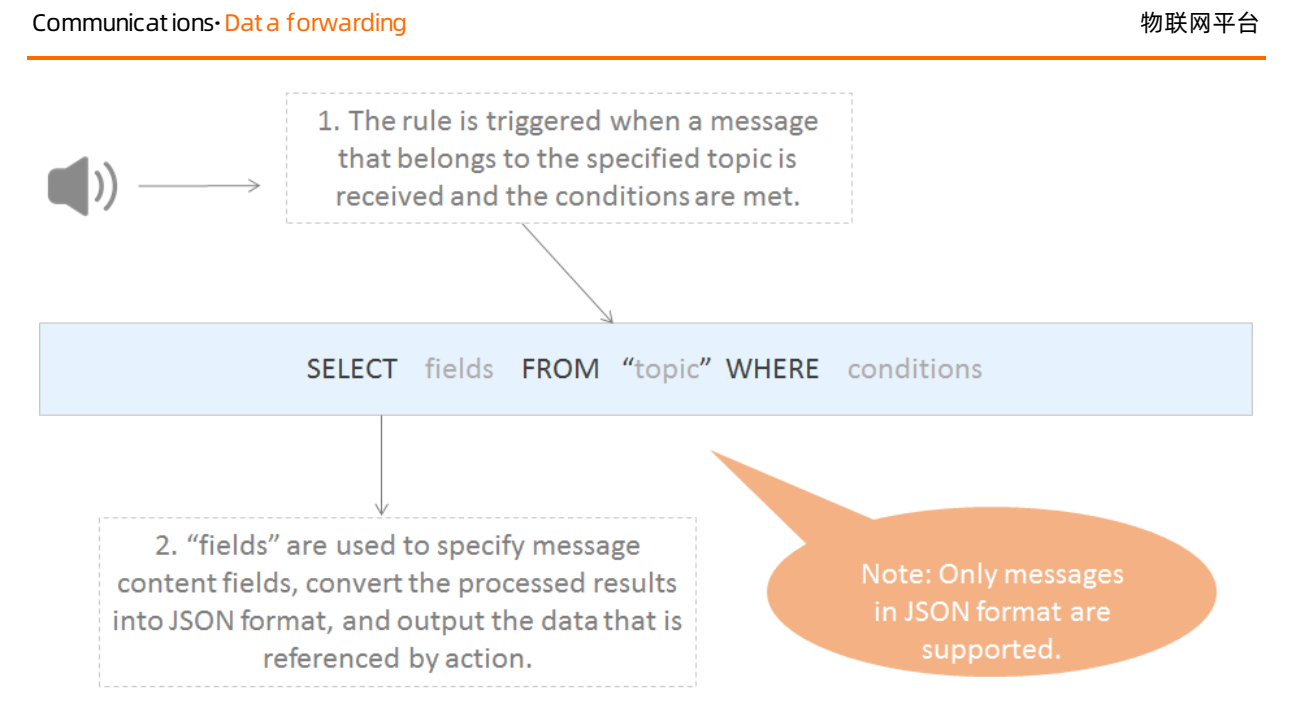

#### Examples:

• The following SQL example shows how to process the data of custom topics.

An environmental sensor can be used to collect temperature, humidity, and atmospheric pressure data. The following code shows the data that is submitted by a device to the /a1hRrzD\*\*\*\*/+/user/update customtopic.

```
{
"temperature":25.1
"humidity":65
"pressure":101.5
"location":"***,***"
}
```
If the temperature is higher than 38 degrees Celsius, a rule is triggered and the device name, temperature data, and location data are returned. To implement this use case, the following SQL statement is used:

```
SELECT temperature as t, deviceName() as deviceName, location
FROM "/a1hRrzD****/+/user/update"
WHERE temperature > 38
```
• The following SQL example shows how to process the data of basic communication topics and Thing Specification Language (TSL)-based communication topics. Data can be forwarded frombasic communication topics and Thing Specification Language (TSL)-based communication topics to the rules engine. Afterthe data is received, the rules engine parses the data. For more information about the format of parsed data, see Data [formats](https://www.alibabacloud.com/help/doc-detail/73736.htm#concept-ap3-lql-b2b).

For example, a temperature and humidity sensor has several properties, as shown in the following figure.
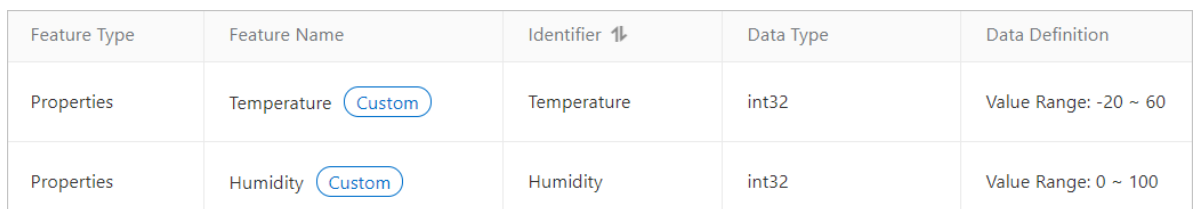

The following sample code shows the result afterthe rules engine parses the temperature and humidity data that is submitted by the temperature and humidity sensor.

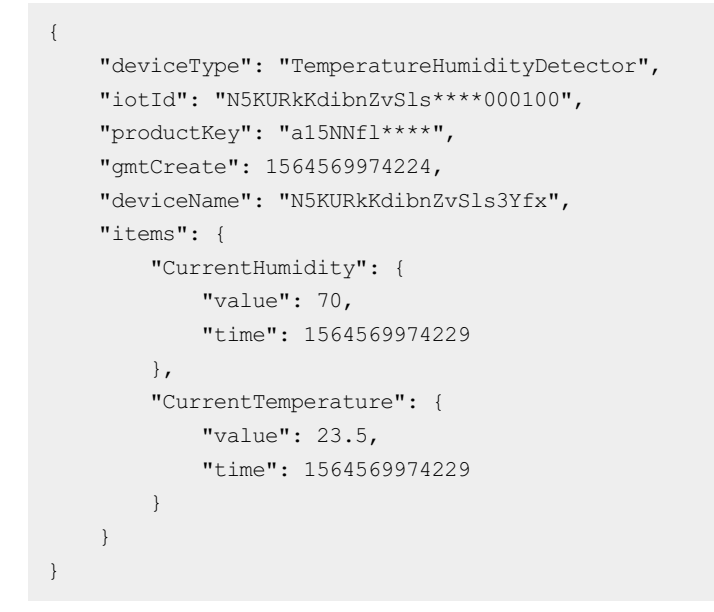

 $\Omega$  Note When you issue SQL queries, you must use the items. \${Property identifier}. value variable to access the data of a specified property.

If the temperature is higher than 38 degrees Celsius, a rule is triggered and the device name, current temperature data, and current humidity data are returned. To implement this use case, the following SQL statement is used:

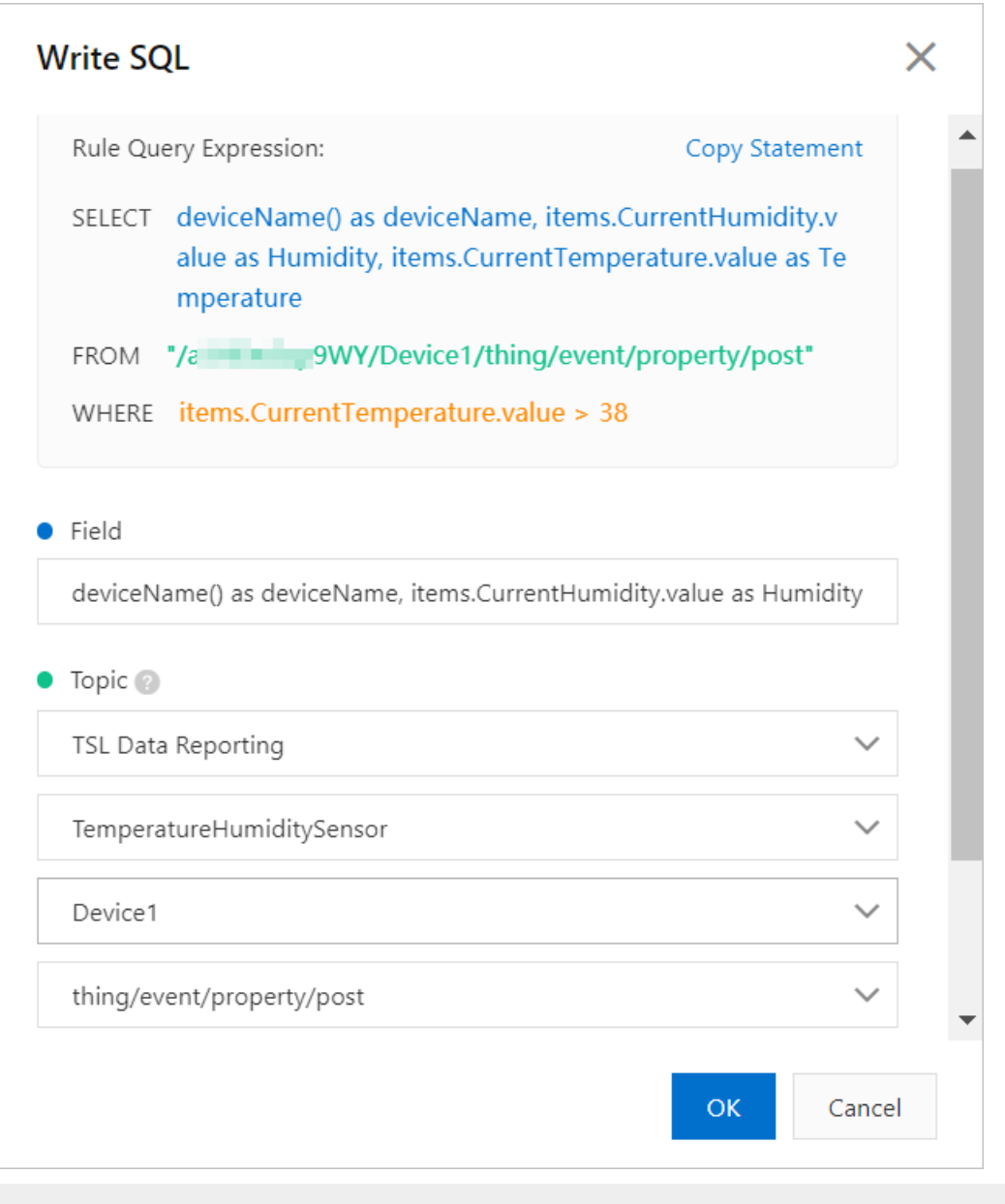

SELECT deviceName() as deviceName, items.CurrentHumidity.value as Humidity, items.Current Temperature.value as Temperature FROM "/sysa15NNfl\*\*\*\*/N5KUR\*\*\*/thing/event/property/post" WHERE items.CurrentTemperature.value > 38

If a property belongs to a custom module such as test FB, the format of the property identifier is  $\text{Mo}$ dule identifier:Property identifier . When the expression is used to access the data of a specified property, you must enclose the property in a pair of double quotation marks (""). The following SQL statement provides an example.

```
SELECT deviceName() as deviceName, "items.testFB:CurrentHumidity.value" as Humidity, "ite
ms.testFB:CurrentTemperature.value" as Temperature
FROM "/sysa15NNfl****/N5KUR***/thing/event/property/post"
WHERE "items.testFB:CurrentTemperature.value" > 38
```
### **SELECT**

The following example shows JSON data that contains labels:

You can use the parsing result forthe payload of a submitted message as the fields of a SELECT statement. The parsing result includes the keys and values of the JSON data. You can also use SQL built-in functions as the fields, for example,  $\det$  deviceName(). For more information about the SQL built-in functions of the rules engine, see [Functions](https://www.alibabacloud.com/help/doc-detail/30555.htm#concept-mdn-mss-vdb).

You can use asterisks  $(\rightarrow)$  together with functions. SQL subqueries are not supported.

The data that is submitted in the JSON format can be arrays or nested JSON data. You can use JSONPath to obtain a property value from an SQL statement. For example, you can use  $a.key2$  to obtain the  $v_2$  value from the  ${a:}{kev1:v1, kev2:v2}}$  statement. When you specify variables in SQL statements, take note of the difference between single quotation marks (') and double quotation marks ("). Each constant is enclosed in a pair of single quotation marks (''). Each variable is enclosed in a pair of double quotation marks (""). A variable may alternatively be written without being enclosed by quotation marks. For example,  $\Box$  a. key2 indicates a constant whose value is  $\Box$  a  $key2$  .

In this SQL example:

- o The SELECT temperature as t, deviceName() as deviceName, location statement is used to process the data of a customtopic. The temperature and location fields are obtained from submitted data. The deviceName() SQL built-in function is used as a field.
- The SELECT deviceName() as deviceName, items.CurrentHumidity.value as Humidity, items.Cu rrentTemperature.value as Temperature statement is used to process the submitted property data of a topic. The items. Current Humidity. value and items. Current Temperature. value fields are obtained from the submitted property data of the default module. The deviceName() SQL built-in function is used as a field.

**?** Note The items.testFB:CurrentHumidity.value and items.testFB:CurrentTemperat ure.value fields are obtained from the submitted property data of a custom module.

- Binary data
	- $\circ$  Enter an asterisk ( $\ast$ ) to pass through binary data. After you specify an asterisk ( $\ast$ ), you can no longer use functions.
	- $\circ$  You can use built-in functions. The to base64(\*) function converts an original binary payload  $\int$  into a Base64 string. The deviceName() function extracts the name of a device.

 $\heartsuit$  Note A SELECT statement can include a maximum of 50 fields.

#### **FROM**

You can specify a topic in the FROM clause. This topic is the source fromwhich the device messages to be processed are obtained. In this topic, you can specify a plus sign (+) as a wildcard forthe device name category. The plus sign (+) represents all categories at the current level. In this case, the plus sign (+) represents all devices of a specified product. After you specify a customtopic, you can specify a number sign (#) as a wildcard. The number sign (#) represents all categories at the current level and the subsequent levels. For more information about wildcards, see [Custom](https://www.alibabacloud.com/help/doc-detail/85539.htm#concept-ppk-rz4-k2b) topics.

When the messages of a specified topic are received, the payload data of these messages are converted into the JSON format and processed based on the specified SQL statement. If the format of a message is invalid, the message is ignored. You can use the  $\log_{10}(t)$  function to specify a topic.

In the preceding SQL example:

- The FROM "/a1hRrzD\*\*\*\*/+/user/update" clause indicates that the related SQL statement processes only the messages of the /a1hRrzD\*\*\*\*/+/user/update customtopic.
- The FROM "/sys/a15NNfl\*\*\*\*/N5KURkKdibnZvSls3Yfx/thing/event/property/post" clause indicates that the related SQL statement processes only the messages fromthe topic of the N5KURkKdibnZvSls3Yfx device. The topic is used by the device to submit property data.

#### **WHFRF**

 $\bullet$  JSON data

The WHERE clause is used as the condition to triggerthe rule. SQL subqueries are not supported. The fields that can be used in the WHERE clause are the same as the fields that can be used in the SELECT statement. When a message of the related topic is received, the results that are obtained by using the WHERE clause are used to check whether a rule is triggered. For more information, see the "Supported WHERE expressions" section of this topic.

In the preceding two examples, the WHERE temperature > 38 condition indicates that the rules are triggered only when the temperature is higherthan 38 degrees Celsius.

• Binary dat a

If the reported message is composed of binary data, you can use only built-in functions and conditions in a WHERE clause. You cannot use the fields in the payload of the reported message.

#### SQL results

Afterthe SQL statement is executed, you can forward the query result. If an error occurs when IoT Platformparses the payload of the reported message, the rule execution fails.

You can forward data to Tablestore. In this case, you must use the \${expression} variable to specify the required value when you specify the data forwarding destination.

In the preceding two SQL examples, if you want to use the related rules to forward data to Tablestore tables, you can specify the following variables as the primary keys:

- *\${t}, \${deviceName}, and \${loaction}.*
- *\${deviceName}, \${Humidity},* and *\${Temperature}*.

#### Arrays

Enclose each array expression in a pair of double quotation marks (""). Use  $\epsilon$ . to obtain a JSON object.  $\sin \theta$  can be removed. Use  $\sin \theta$  to obtain a JSON array.

If a device message is  ${u \cdot u : [f''v'' : 0}, {f''v'' : 1}, {f''v'' : 2}]$  , the following results are obtained based on the specified expressions:

- The result of  $"a[0]"$  is  ${ "v":0 }$
- The result of  $\left[$  "\$.a[0]" is  $\left\{$  "v":0}
- The result of ".a[0]" is  $[{''v":0}]$
- The result of  $"a[1].v"$  is 1
- The result of  $\mathbb{r}$ \$.a[1].v" is 1
- The result of  $" .a[1].v"$  is  $[1]$

# Supported WHERE conditions

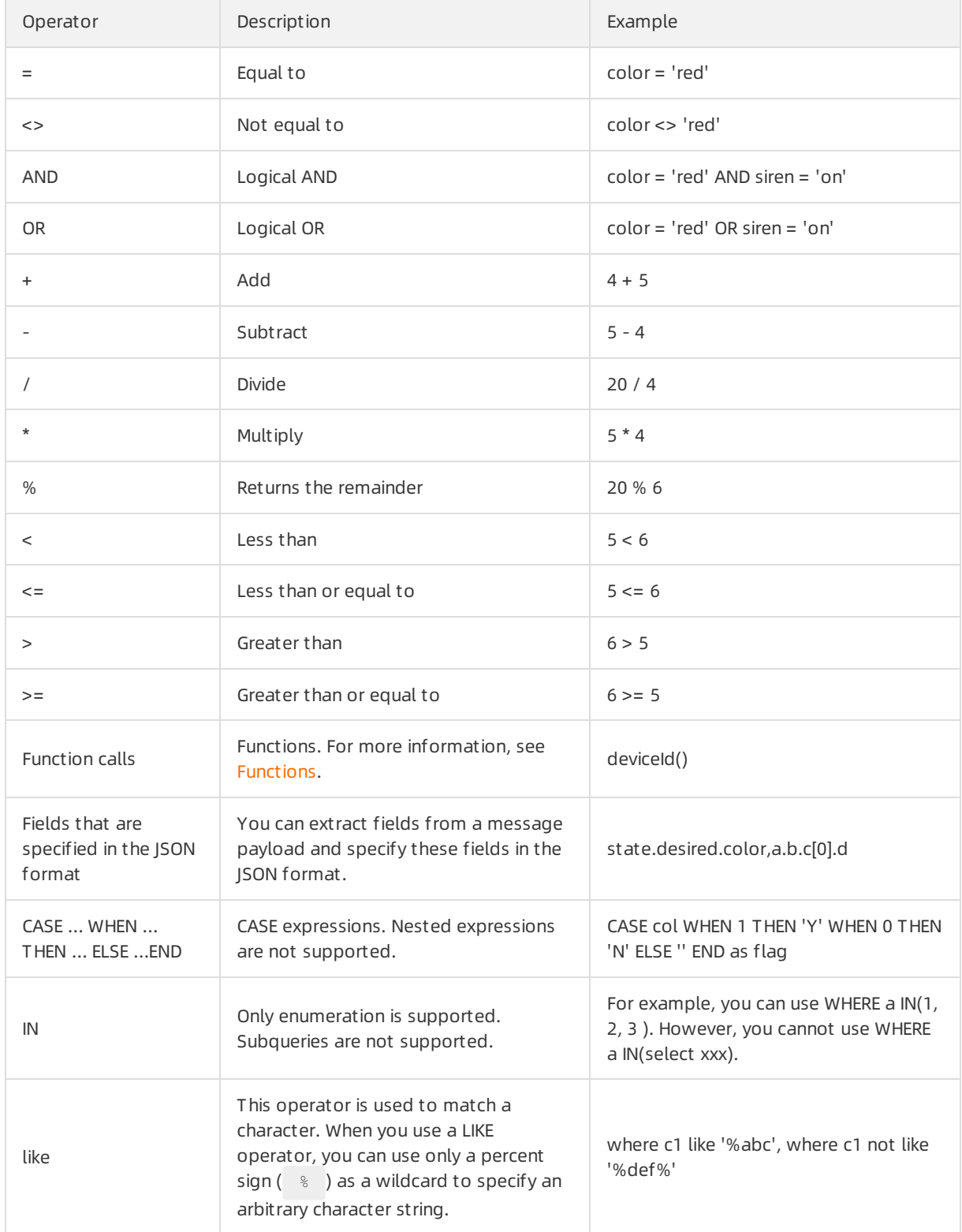

# Debug SQL statements

If you select JSON in the Data Type field when you create a data forwarding rule, you can debug an SQL statement in the IoT Platformconsole. Procedure:

- 1. After an SQL statement is written, click Debug SQL.
- 2. In the Debug SQL panel, click the Debug paramet ers tab. On the tab that appears, enterthe required debugging dat a and click Debugging.

Enterthe required payload data for debugging based on the type of the data that is submitted by a topic. Description of data types:

- $\circ$  If you use a custom topic, the type of the specified payload data must be the same as the type of the data that is submitted by the customtopic.
- o If you use a basic communication topic or a TSL-based communication topic, see Data [formats](https://www.alibabacloud.com/help/doc-detail/73736.htm#concept-ap3-lql-b2b).

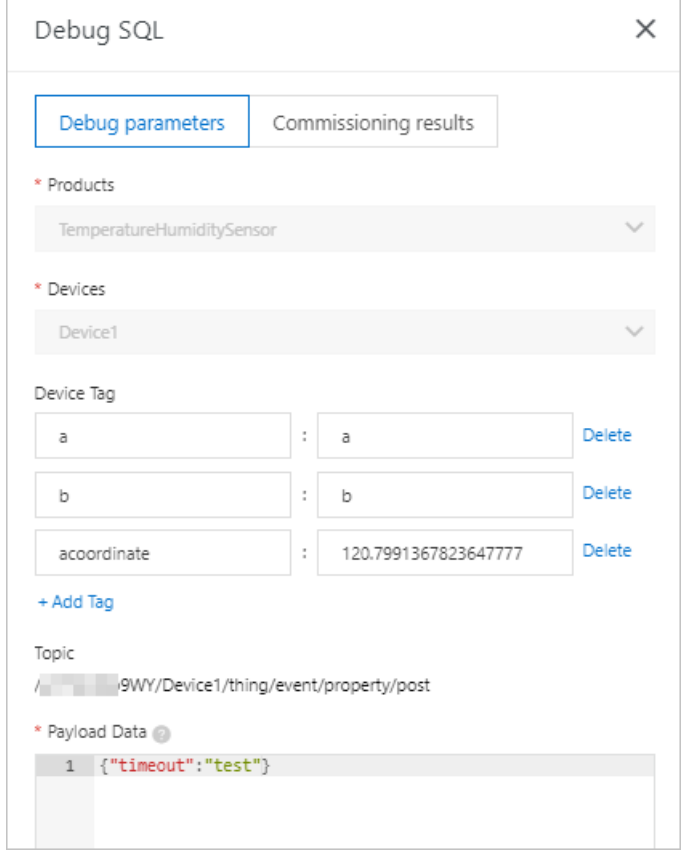

3. Click the Commissioning result s tab to view the result.

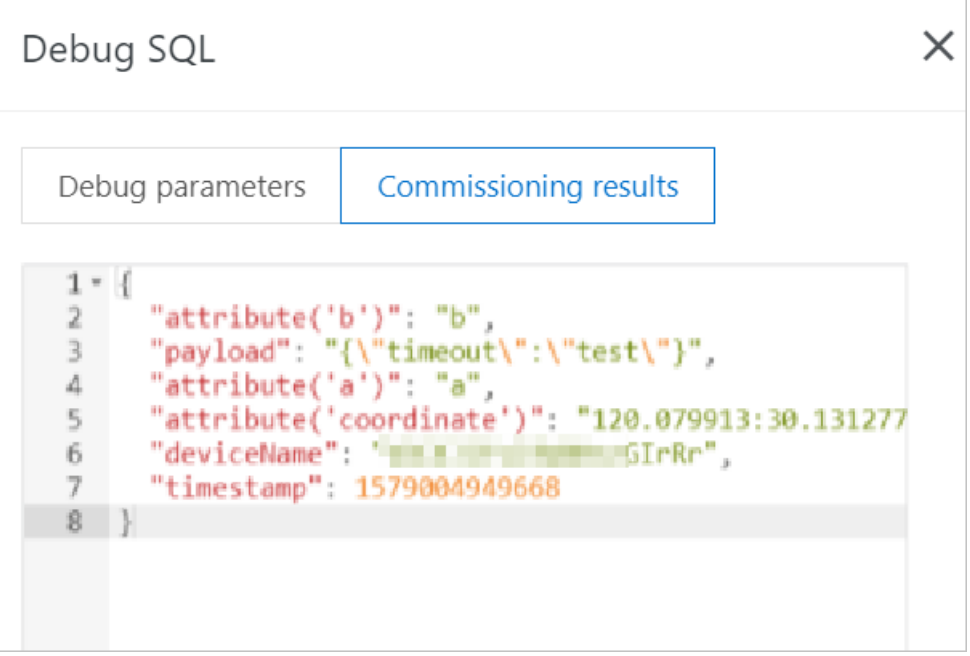

# 4.6. Functions

The rules engine provides functions that you can use in SQL statements to process data.

# Functions supported by the data forwarding feature

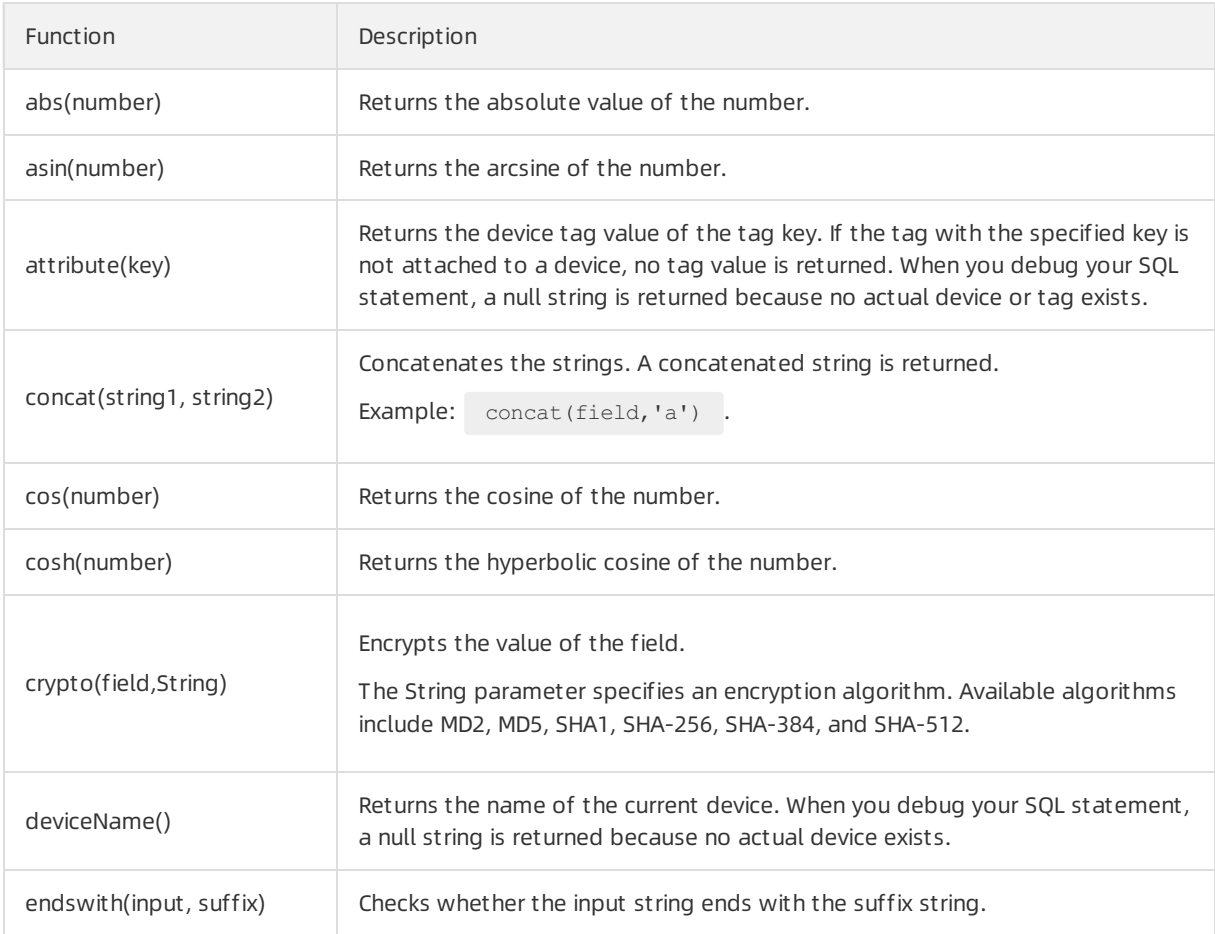

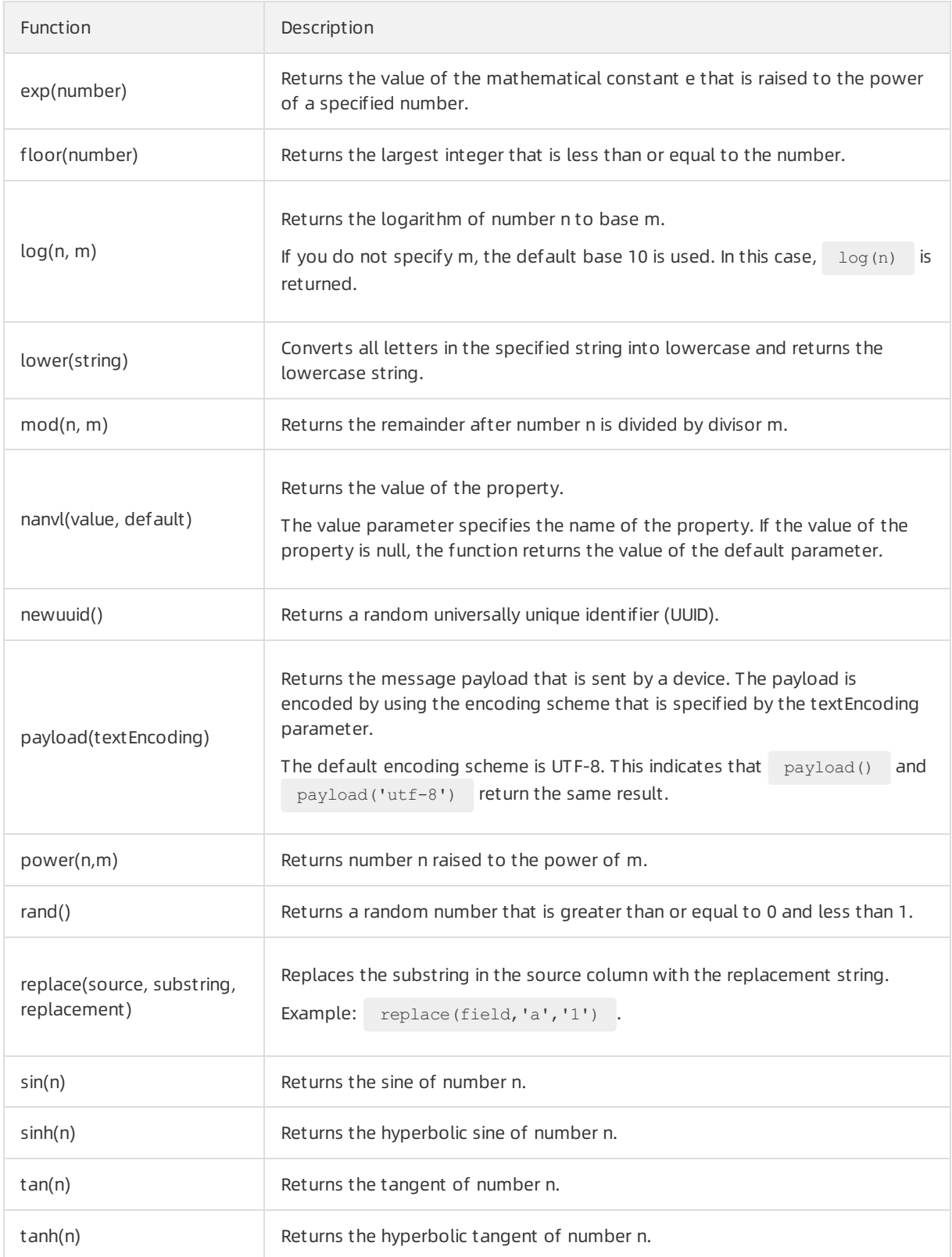

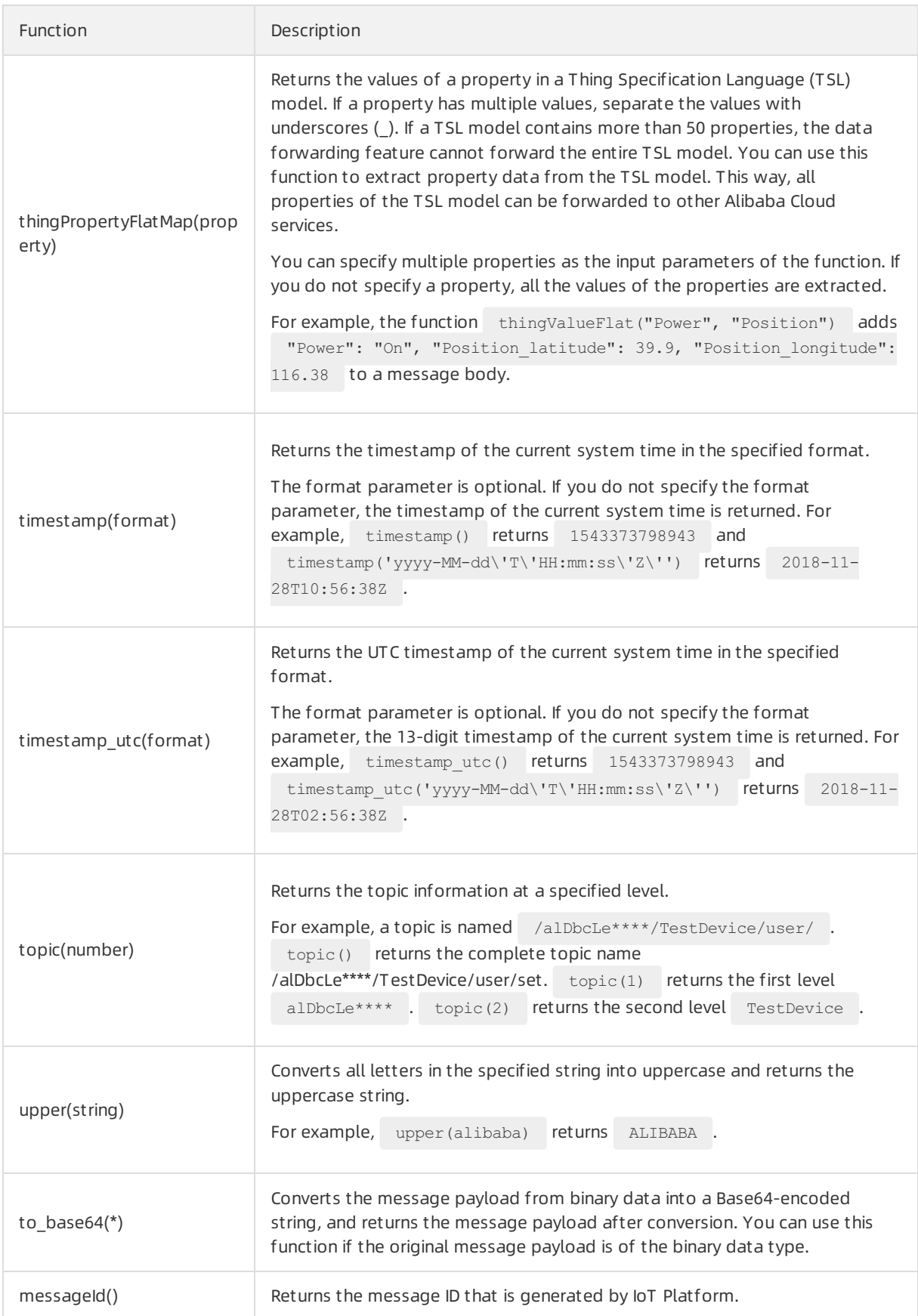

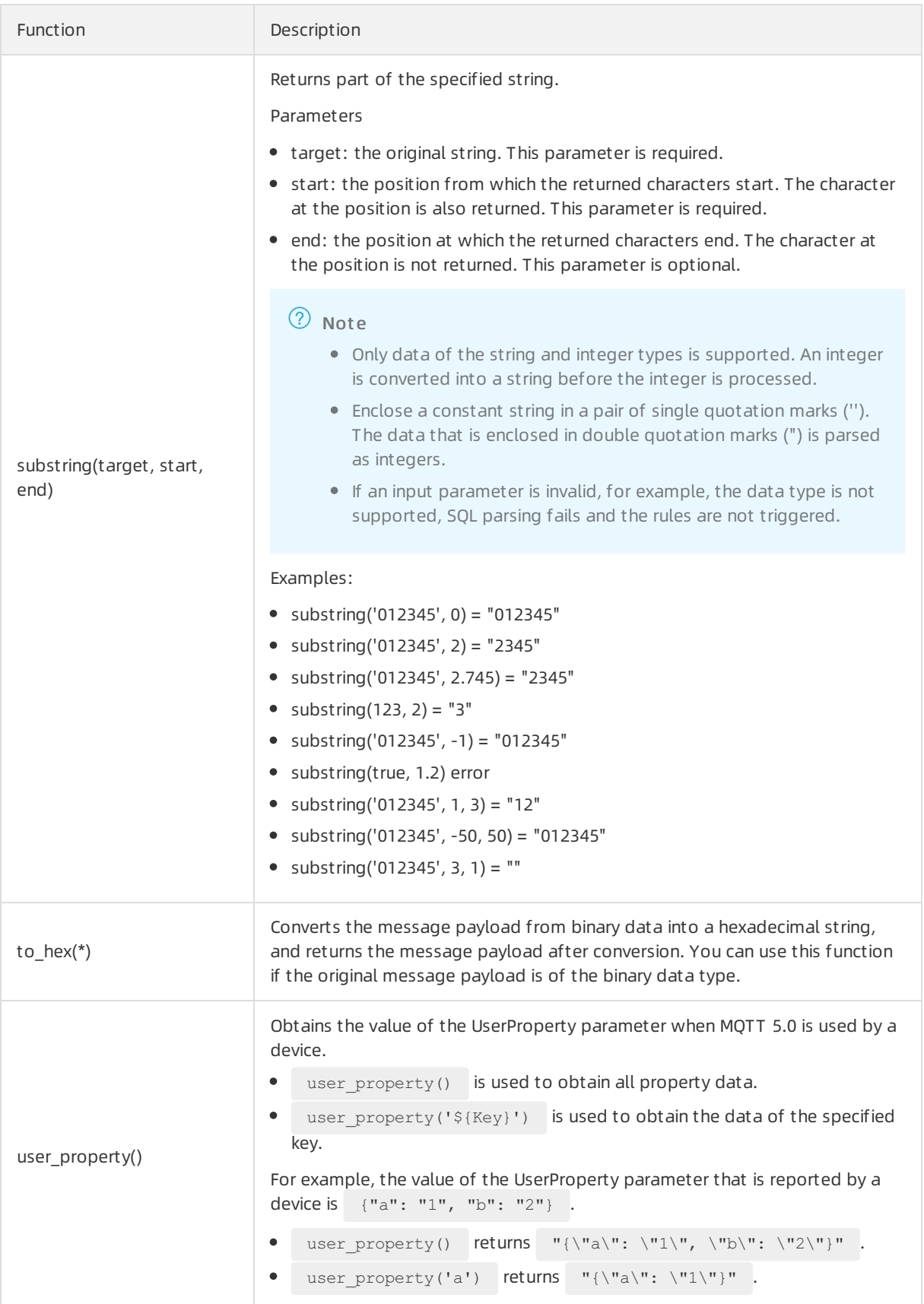

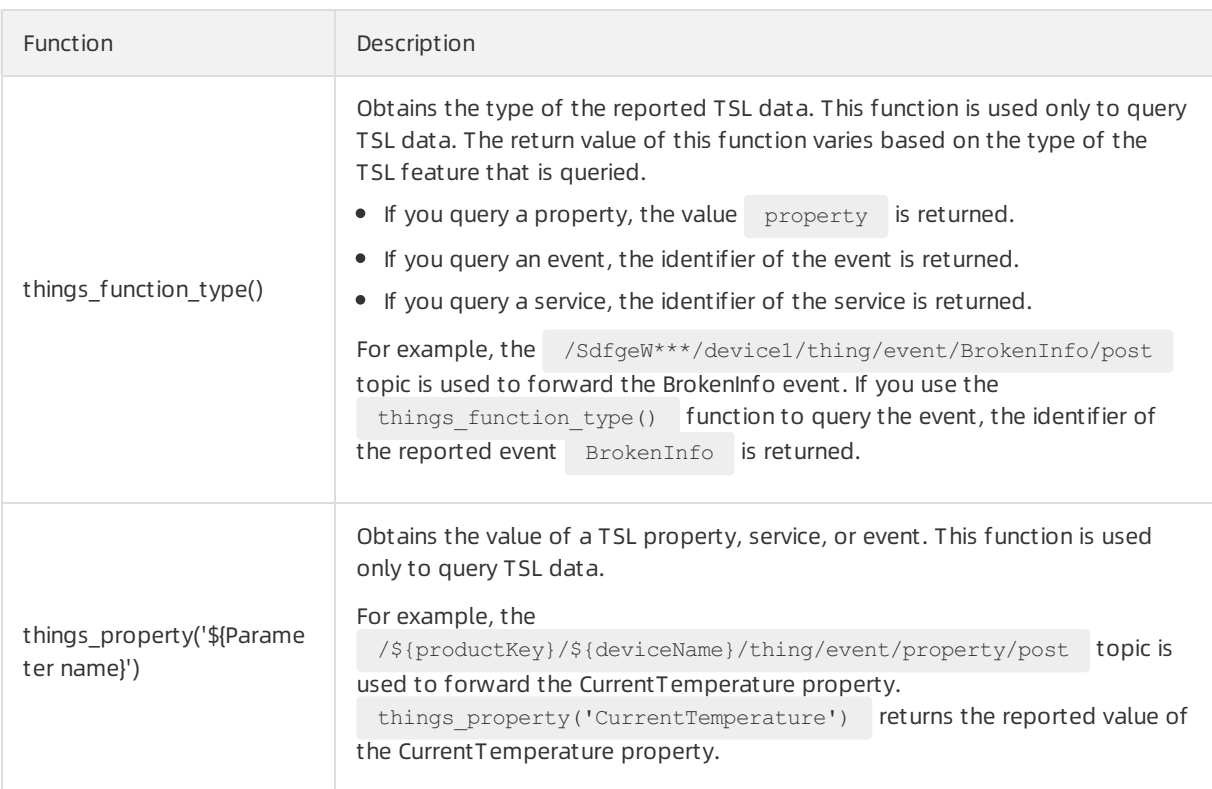

## Examples

You can call functions to obtain or process data in the SELECT and WHERE clauses of SQL statements.

For example, a temperature sensor product has the Temperature property. The following script shows the TSL property data that is submitted by a device.

```
{
   "deviceType": "Custom",
   "iotId": "H5KURkKdibnZvSls****000100",
    "productKey": "a1HHrkm****",
    "gmtCreate": 1564569974224,
    "deviceName": "TestDevice1",
    "items": {
        "Temperature": {
           "value": 23.5,
           "time": 1564569974229
       }
    }
}
```
The temperature sensor product has multiple devices. The device names are TestDevice1, TestDevice2, and TestDevice3. The temperature property is forwarded to Function Compute for processing only if the submitted property value is greaterthan 38. The following figure shows the SQL statement of the rule that is used to filter submitted device data.

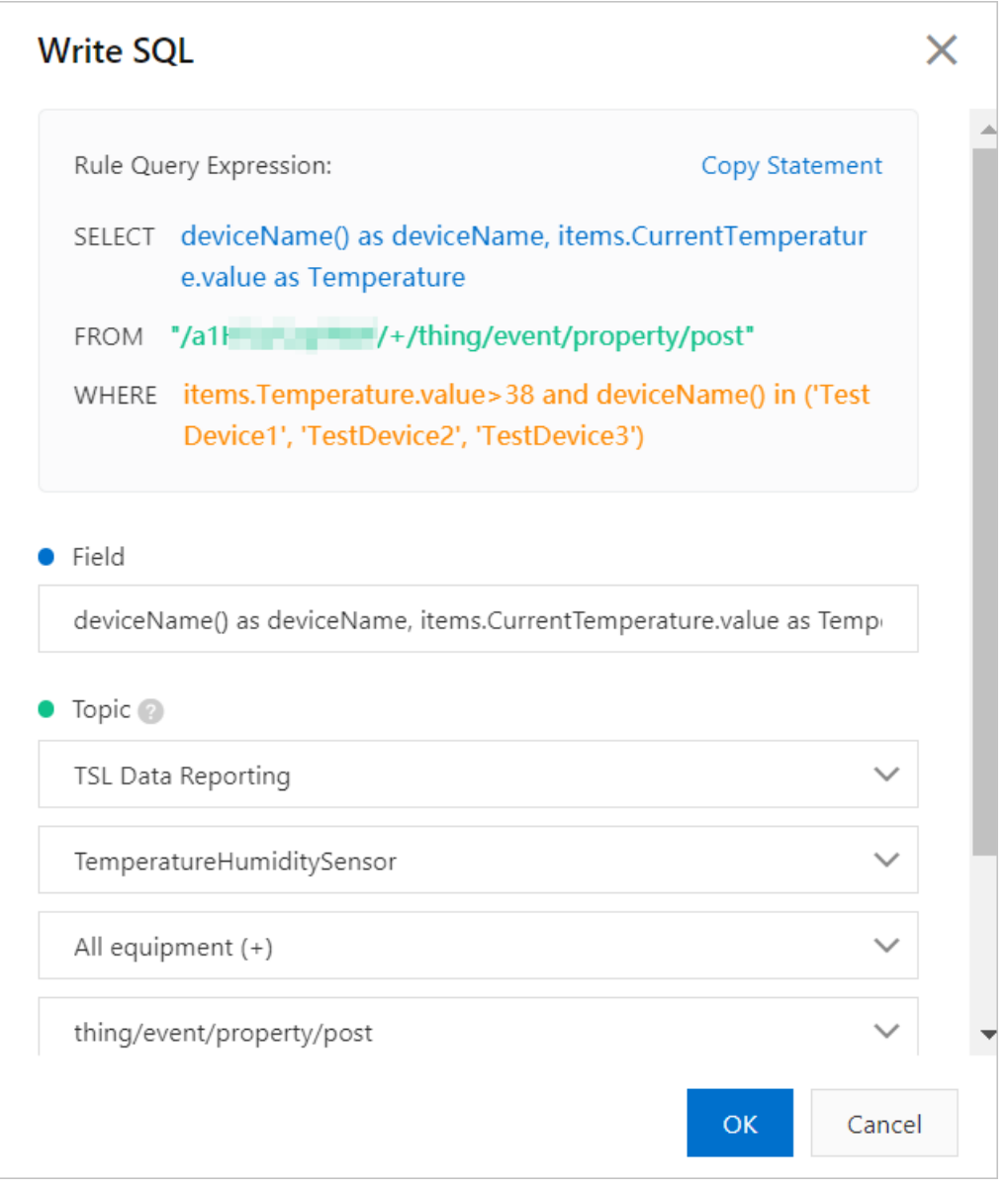

#### SQL statement:

SELECT deviceName() as deviceName, things property('Temperature') as Temperature FROM "/g5or0\*\*\*/+thing/event/property/post" WHERE things property('Temperature')>38 and deviceName() in ('TestDevice1', 'TestDevice2', 'TestDevice3')

In this example, the deviceName() and things\_property('Temperature') functions are used.

- These functions are used in the SELECT clause to filterthe submitted dat to obtain a device name and the value of the Temperature parameter.
- These functions are used in the WHERE clause to specify a condition. >38 and in ('TestDevice1' , 'TestDevice2', 'TestDevice3') indicate that the property data is forwarded only if the temperature is greaterthan 38 degrees Celsius and the device name is TestDevice1, TestDevice2, or TestDevice3.

For more information about how to write the SELECT and WHERE clauses in an SQL statement and which conditional expressions are supported by the rules engine, see SQL [statements](https://www.alibabacloud.com/help/doc-detail/30554.htm#concept-vc2-d4n-vdb).

# 4.7. Regions and zones

IoT Platformallows you to use the rules engine to forward device data to other Alibaba Cloud services. Before you forward device data, make sure that the destination cloud service is available in the specified region and supports the format of the forwarded data.

## Background information

By default, the public instances of IoT Platformare available in the China (Shanghai), Singapore (Singapore), Japan (Tokyo), US (Silicon Valley), US (Virginia), and Germany (Frankfurt) regions.The Enterprise Edition instances of IoT Platformare available only in the Japan (Tokyo) region.

- Forregions in which Enterprise Edition instances are available, you can view a public instance and the Enterprise Edition instances that you purchased on the Overview page in the IoT Platformconsole. You can click the card of the instance that you want to manage to go to the Instance Details page. The features of the instance are displayed on the page.
- For regions in which Enterprise Edition instances are unavailable, IoT Platform does not provide the Overview page. By default, the features of a public instance are displayed in the left-side navigation pane.

## Public instances

The following tables list the data forwarding destinations and data formats that are supported by each region.

• China (Shanghai)

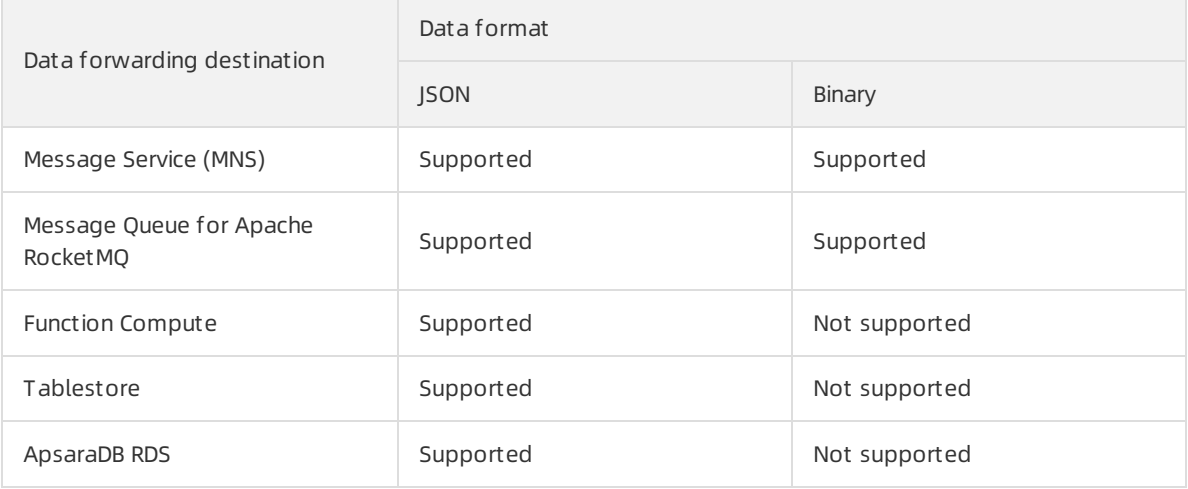

#### $\bullet$  Japan (Tokyo)

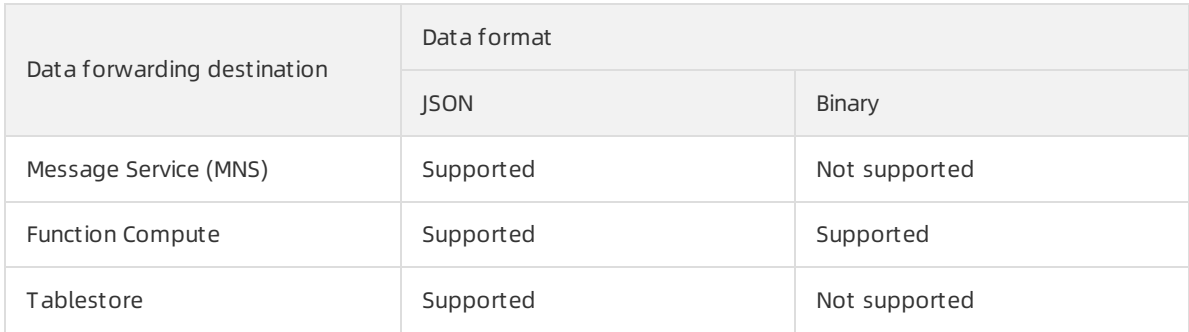

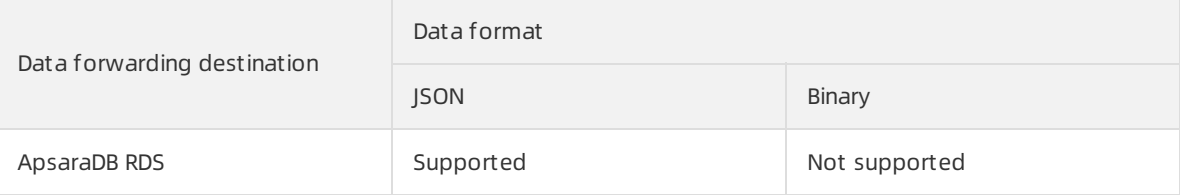

#### • Singapore (Singapore)

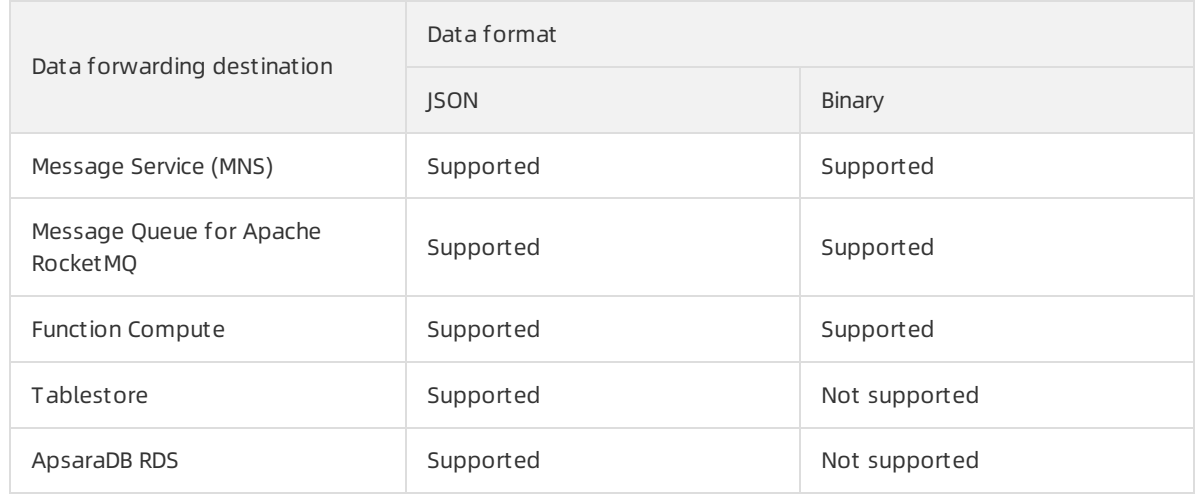

#### US (Silicon Valley) and US (Virginia)

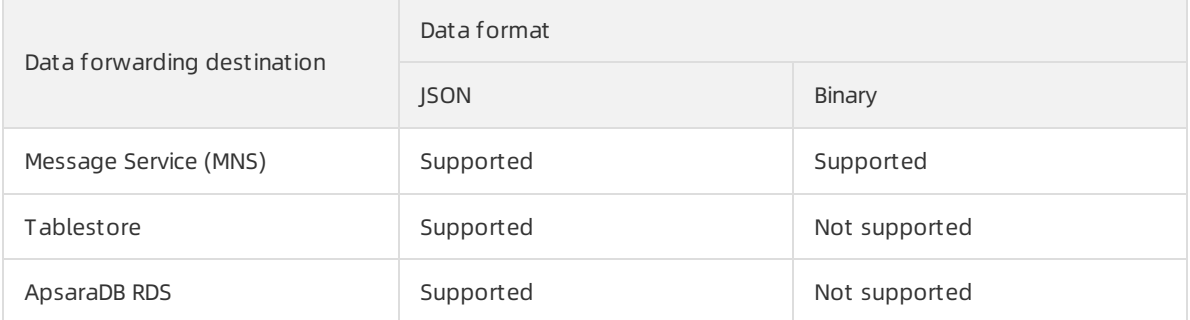

#### • Germany (Frankfurt)

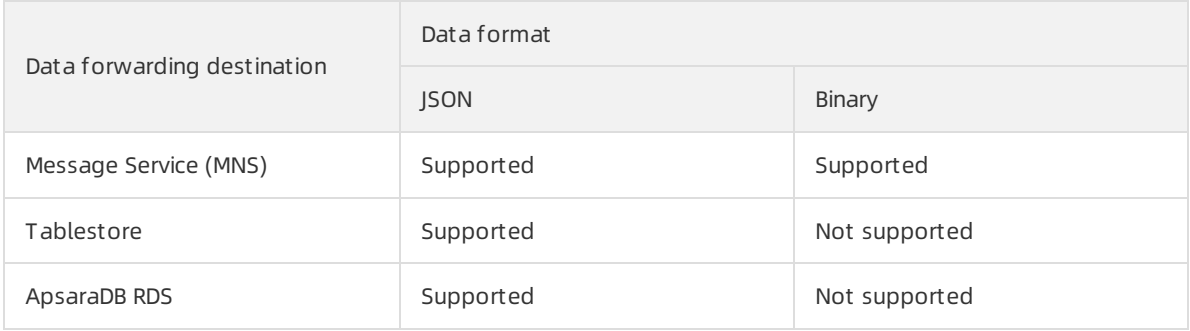

## Enterprise Edition instances

Enterprise Edition instances are available only in the Japan (Tokyo) region. The following table list the data forwarding destinations and data formats that are supported by each region.

 $\Box$  Notice Enterprise Edition instances do not support cross-region data forwarding. ExampleYou can forward the instance data of IoT Platformin the region only to ApsaraDB RDS tables in the Japan (Tokyo) region.

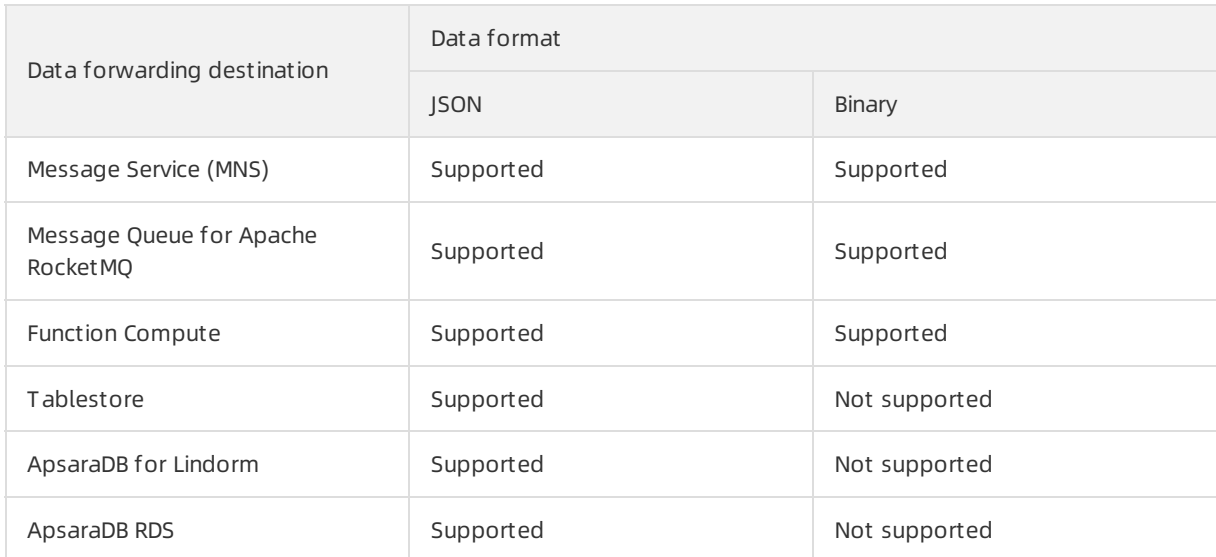

# 4.8. Data forwarding examples

# 4.8.1. Forward data to a topic

You can forward data that is processed by an SQL rule to a topic. This implements machine-to-machine (M2M) communication or other communication scenarios.

## Prerequisites

A data forwarding rule is created and an SQL statement that is used to process data is written. For more information, see Configure a data [forwarding](https://www.alibabacloud.com/help/doc-detail/42733.htm#task-tmt-m5m-vdb) rule.

## Context

The data forwarding feature of the rules engine allows you to forward data fromTopic 1 to Topic 2.

The following figure shows the data forwarding process.

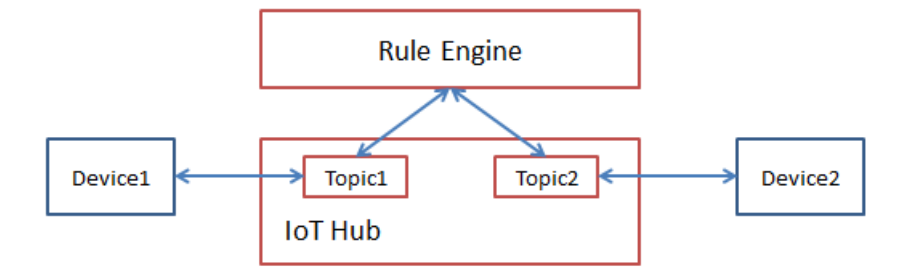

### Procedure

1. Log on to the IoT Platform console.

 $\mathcal{L}$ 

- 3. In the left-side navigation pane, choose Rules Engine > Dat a Forwarding.
- 4. Click View next to the rule that you want to manage. The Dat a Forwarding Rule page appears.

 $\Box$  Notice If the new version of the Data Forwarding page is displayed, you must click Back to Previous Version in the upper-right corner, and then click View in the Actions column corresponding to the rule that you want to manage.

- 5. In the Forward Dat a section, clickAdd Operation.
- 6. In the Add Operation dialog box, select Publish Data to Another Topic from the Operation drop-down list. Follow the instructions on the page to set other parameters and click OK.

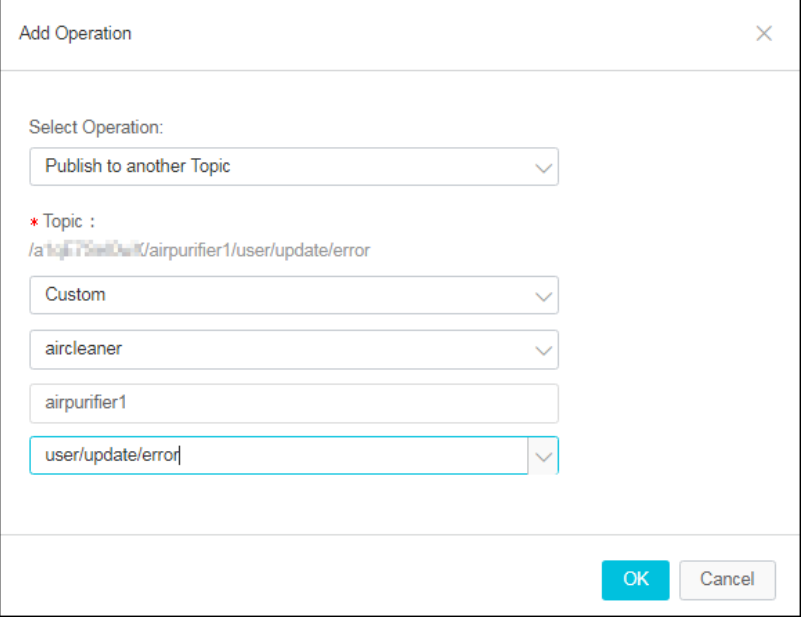

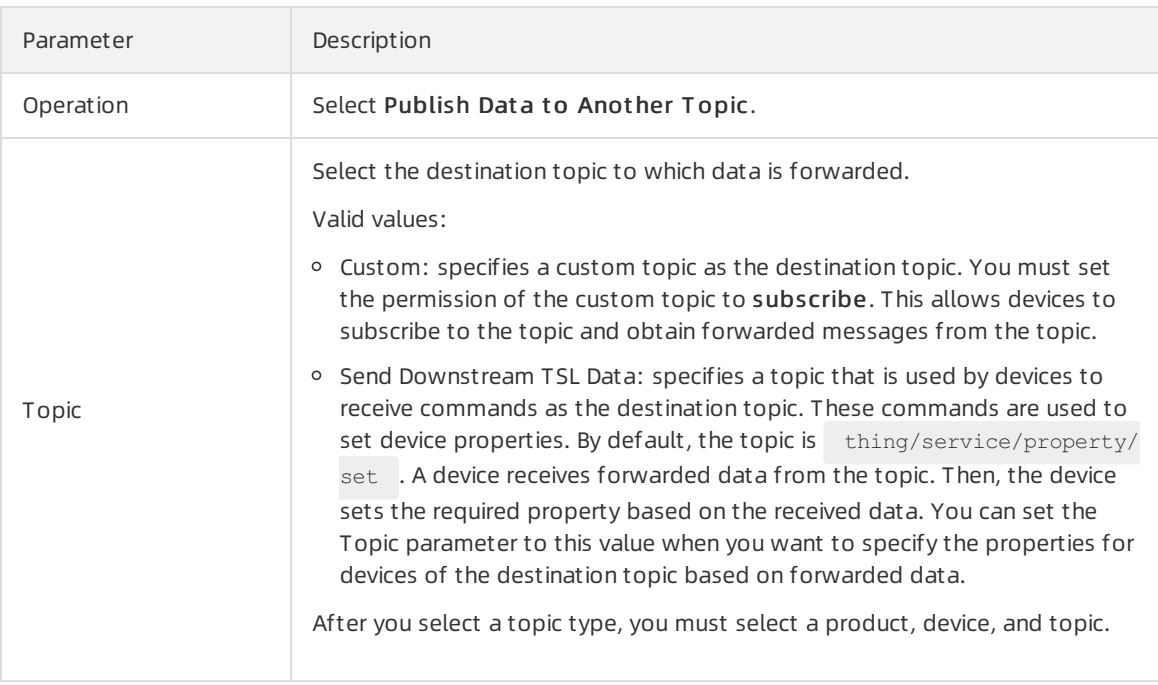

7. Go to the Data Forwarding page, find the rule that you managed, and then click Start in the Actions column of the rule.

Use the rules engine to establish M2M [communication](https://www.alibabacloud.com/help/doc-detail/85999.htm#task-y43-gh1-ydb)

# 4.8.2. Forward data to an AMQP consumer group

You can use the rules engine to forward messages that are sent by devices to IoT Platform. These messages can be processed by using SQL statements, forwarded to Advanced Message Queuing Protocol (AMQP) consumer groups, and then consumed by AMQP clients.

### Prerequisites

- A data forwarding rule is created and an SQL statement that is used to process data is written. For more information, see Configure a data [forwarding](https://www.alibabacloud.com/help/doc-detail/42733.htm#task-tmt-m5m-vdb) rule.
- An AMQP consumer group is created and used as the data forwarding destination. For more information about how to create and manage consumer groups, see Manage [consumer](https://www.alibabacloud.com/help/doc-detail/149716.htm#task-2384141) groups.

- 1.
- 2.
- 3.
- 4.
- 5.
- 6. In the Add Operation dialog box, select Publish t o AMQP Subscribed Consumer Group. Set the required parameters as prompted and click OK.

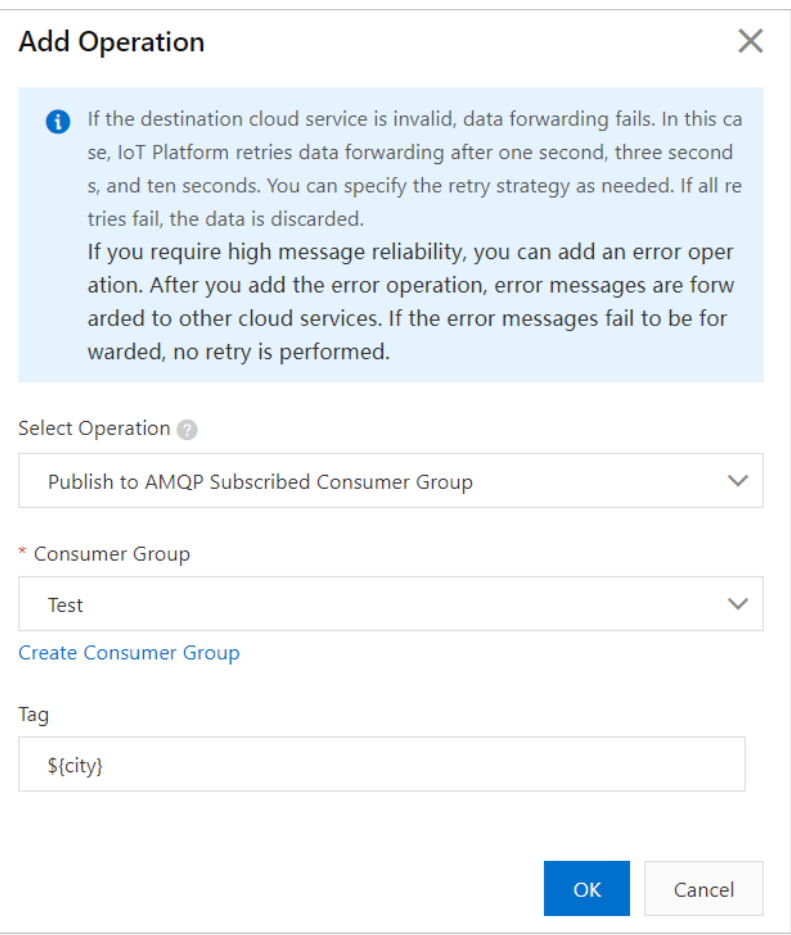

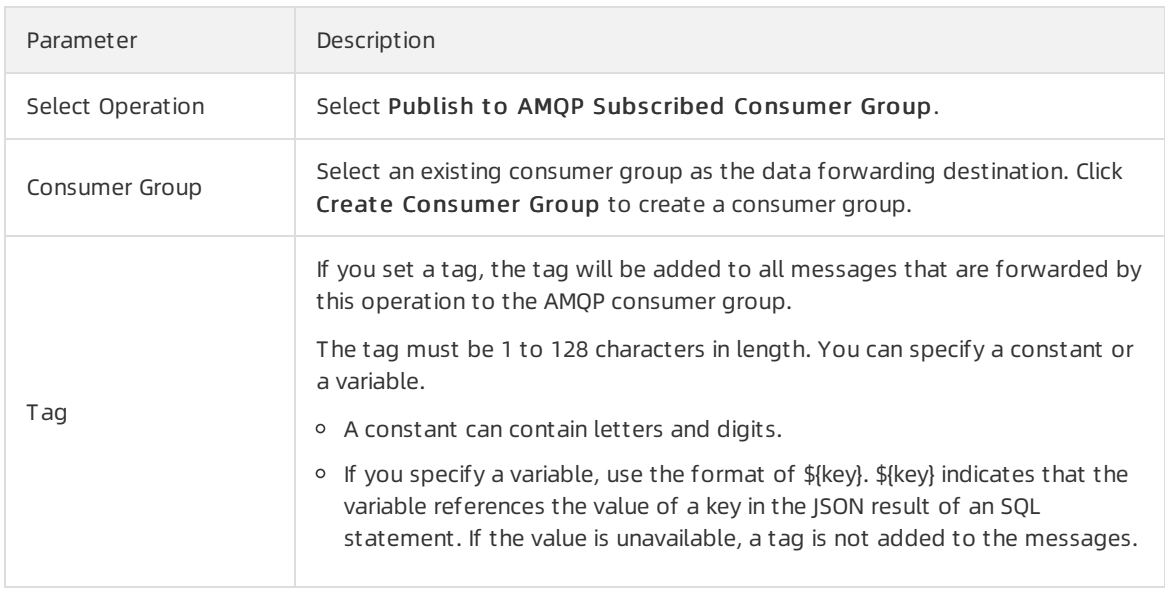

# Configure an AMQP client to consume messages

Afterthe data is forwarded to the AMQP consumer group, your server consumes the messages by using the AMQP client. For more [information](https://www.alibabacloud.com/help/doc-detail/142489.htm#concept-525963) about how to configure an AMQP client, see Connect an AMQP client to IoT Platform.

For sample code of the AMQP client implementation, see the following topics:

- Connect a client to IoT Platform by using the SDK for laya
- Connect a client to IoT [Platformby](https://www.alibabacloud.com/help/doc-detail/143598.htm#concept-2340722) using the SDK for.NET
- Connect a client to IoT [Platformby](https://www.alibabacloud.com/help/doc-detail/143599.htm#concept-2340721) using the SDK for Node.js
- Connect a client to IoT [Platformby](https://www.alibabacloud.com/help/doc-detail/143597.htm#concept-2340723) using the SDK for Python 2.7
- Connect a client to IoT [Platformby](https://www.alibabacloud.com/help/doc-detail/175270.htm#concept-2567837) using the SDK for Python 3
- Connect a client to IoT [Platformby](https://www.alibabacloud.com/help/doc-detail/172487.htm#concept-2553070) using the SDK for PHP
- Connect a client to IoT [Platformby](https://www.alibabacloud.com/help/doc-detail/148043.htm#concept-2372896) using the SDK for Go

# 4.8.3. Forward data to Message Queue for Apache RocketMQ

You can use the rules engine to forward data from IoT Platform to Message Queue for Apache RocketMQ. This ensures reliable end-to-end transmission fromdevices, IoT Platform, and Message Queue for Apache RocketMQ to application servers.

#### Prerequisites

A Message Queue for Apache RocketMQ instance and a topic that is used to receive data are created. For more information, see What is Message Queue for Apache [RocketMQ?](https://www.alibabacloud.com/help/doc-detail/29532.htm#concept-2047055).

 $\Box$  Notice The Message Queue for Apache RocketMQ instance must reside in the same region as the IoT Platforminstance on which you want to configure a data forwarding rule. This limit does not apply to the existing data forwarding rules that are used to forward data across instances in different regions.

A data forwarding rule is created and an SQL statement that is used to process data is written. For more information, see Configure a data [forwarding](https://www.alibabacloud.com/help/doc-detail/42733.htm#task-tmt-m5m-vdb) rule.

- 1.
- 2.
- 3.
- 4.
- 5.
- 6. In the Add Operation dialog box, select Send to Rocket MQ from the Select Operation dropdown list. Configure the parameters and click OK.

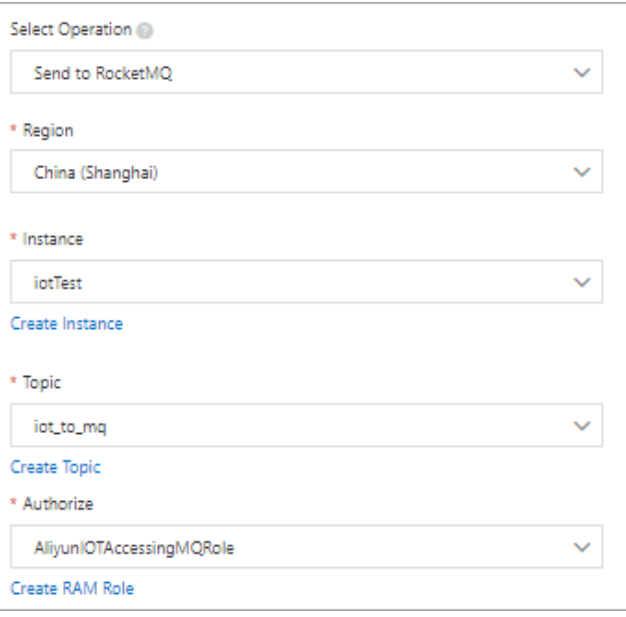

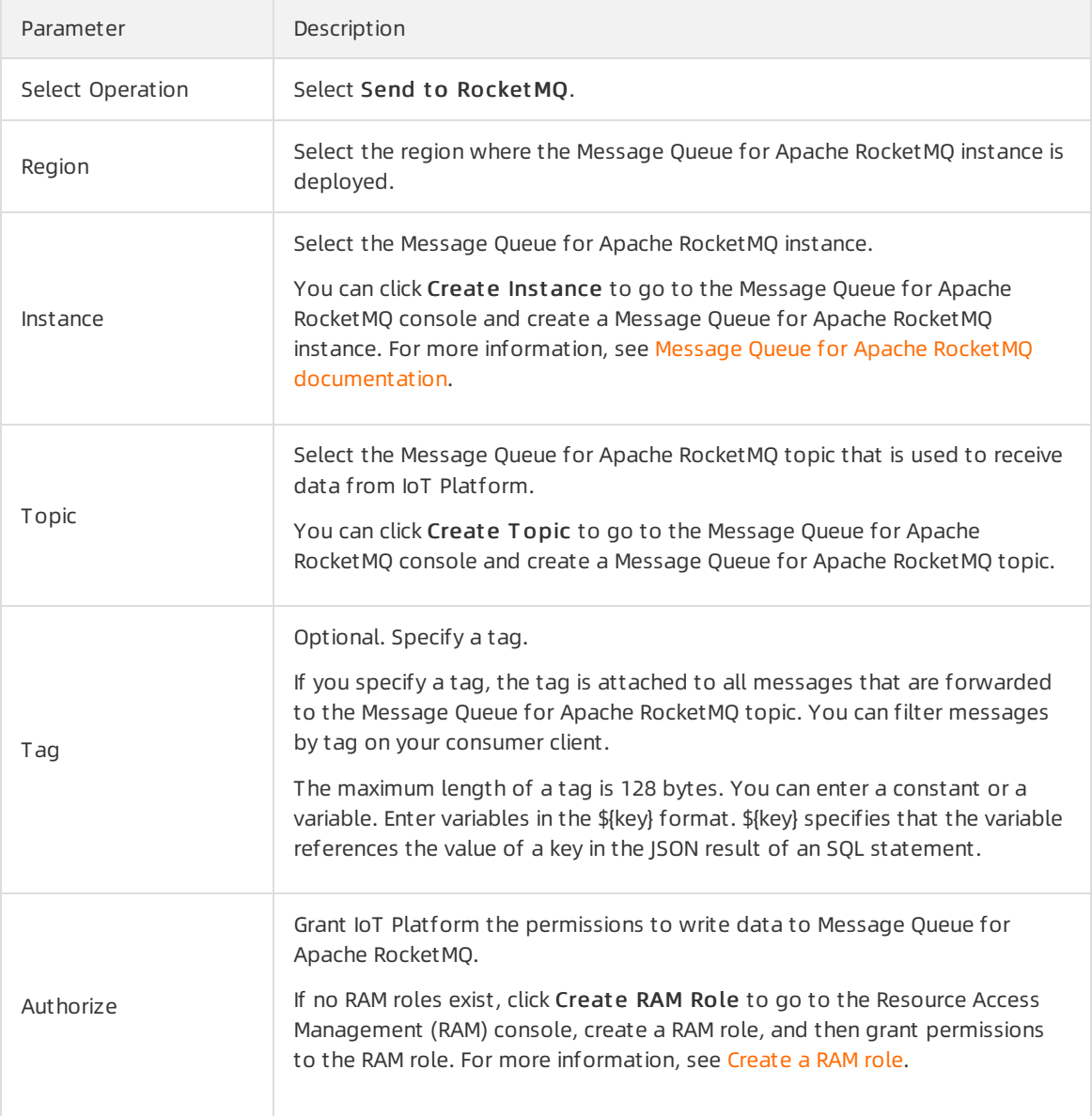

8. Performa test.

Publish a message to the topic defined in the SQL statement that is configured in the data forwarding rule. Then, go to the Message Queue for Apache [RocketMQ](https://ons.console.aliyun.com/) console to check whether the message is received.

# 4.8.4. Forward data to Tablestore

You can use the data forwarding feature of the rules engine to forward data to Tablestore.

#### Prerequisites

A Tablestore instance and a table that is used to receive data are created. For more information, see the Tablestore [documentation](https://www.alibabacloud.com/help/doc-detail/55211.htm#task472).

 $\Box$  Notice If you use an IoT Platform instance of the Enterprise Edition, the region where the Tablestore instance is deployed must be the same as that of the IoT Platforminstance.

A data forwarding rule is created and an SQL statement that is used to process data is written. For more information, see Configure a data [forwarding](https://www.alibabacloud.com/help/doc-detail/42733.htm#task-tmt-m5m-vdb) rule.

In the data forwarding rule that is used in this example, the following SQL statement is defined:

```
SELECT items.temperature.value as temperature, items.humidity.value as humidity,deviceNam
e() as deviceName
FROM "/sys/a1ktuxe****/BZoyHO***/thing/event/property/post"
```
#### Procedure

- 1.
- 2.
- 3.
- 4.
- 5.
- 6. In the Add Operation dialog box, follow the instructions on the page to set parameters and click OK.

 $\Omega$  Note You can forward data only in the JSON format.

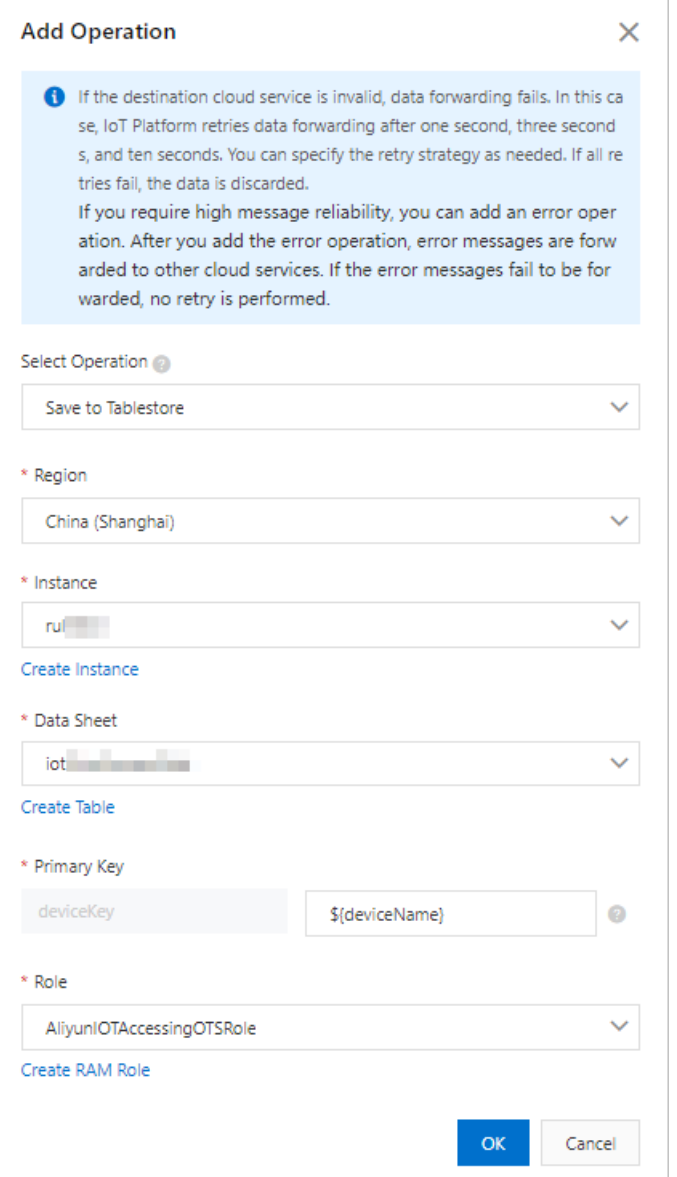

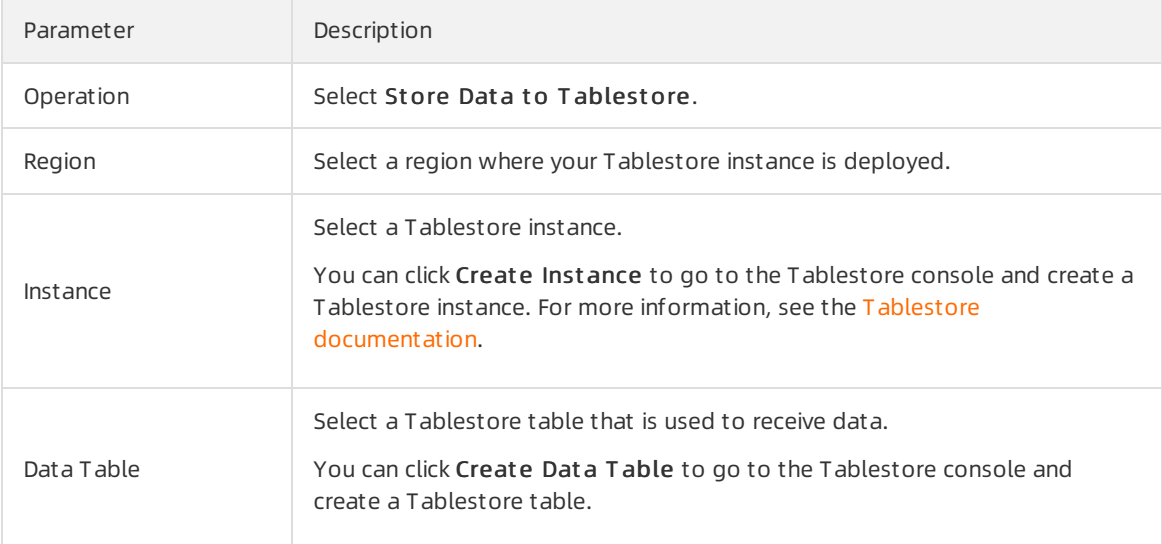

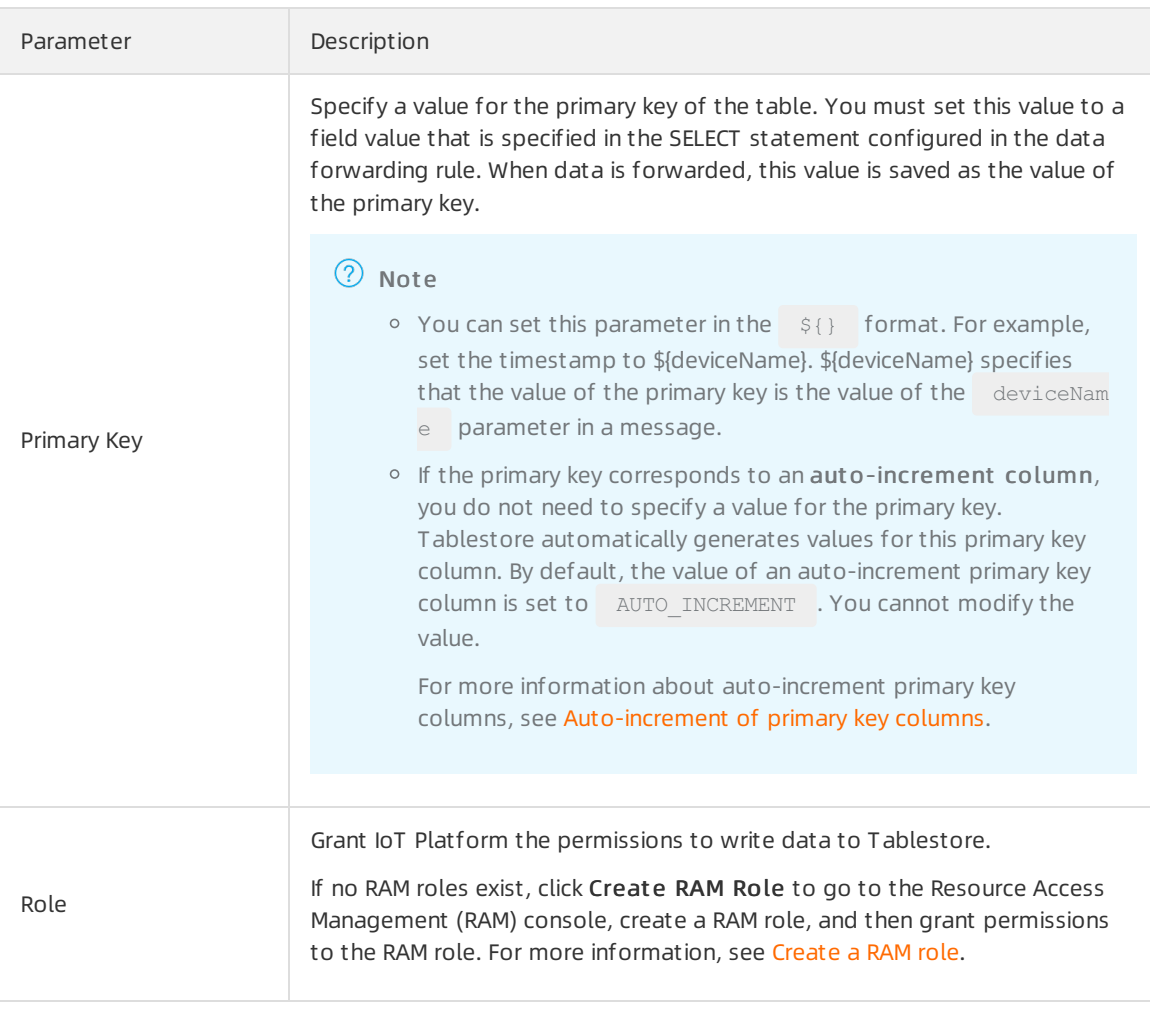

- 8. Performa test.
	- i. Log on to the IoT Platform console.
	- ii. In the left-side navigation pane, choose Maint enance > Device Simulation.
	- iii. Select the required device, and click Upstream Debug, Properties, and Start Device Simulation one after one.

iv. Below Def ault Module, set test data and click Send Command.

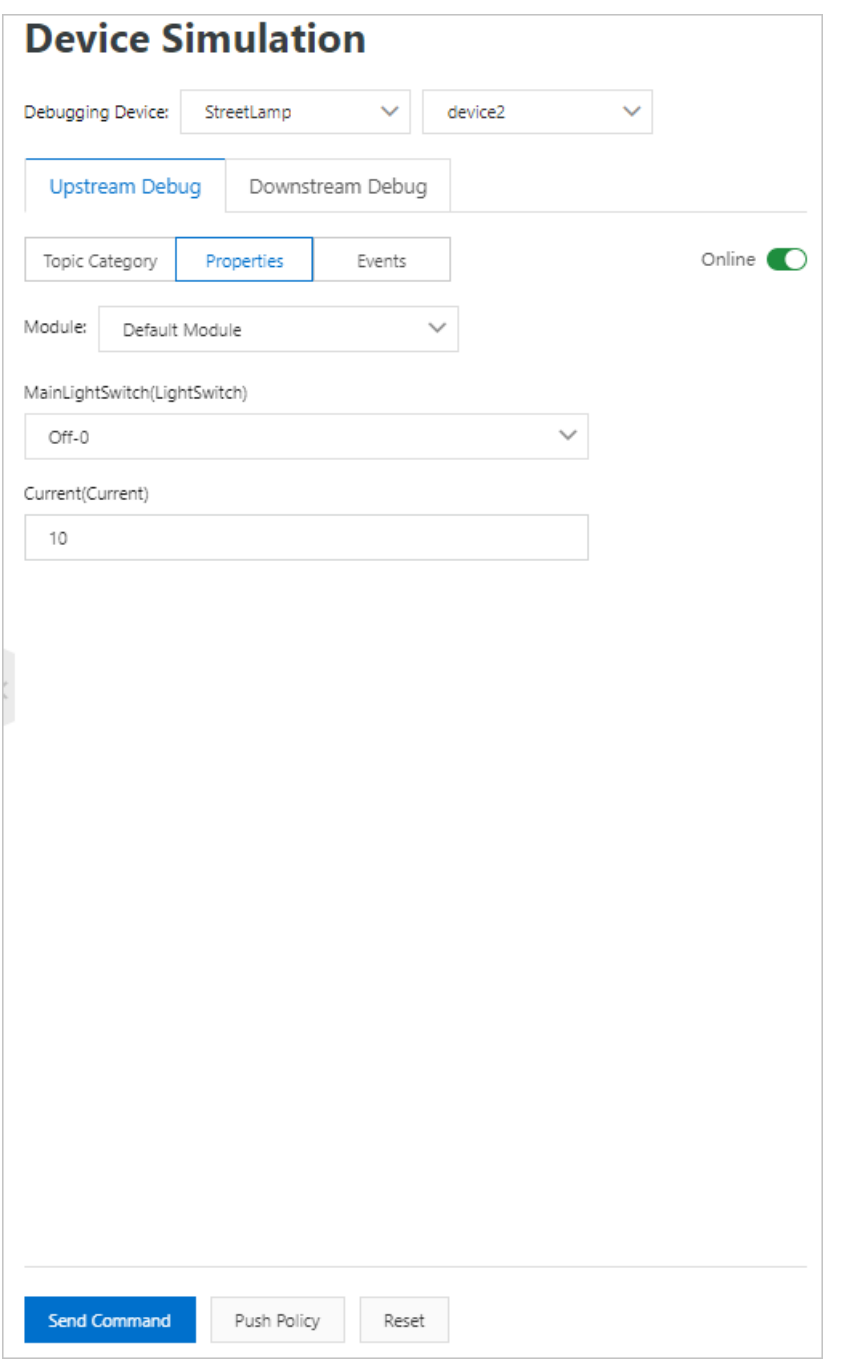

v. Afterthe data is forwarded, log on to the Tablestore console. Go to the Query Dat a page of the table that is used to receive data and check whetherthe specified data is received.

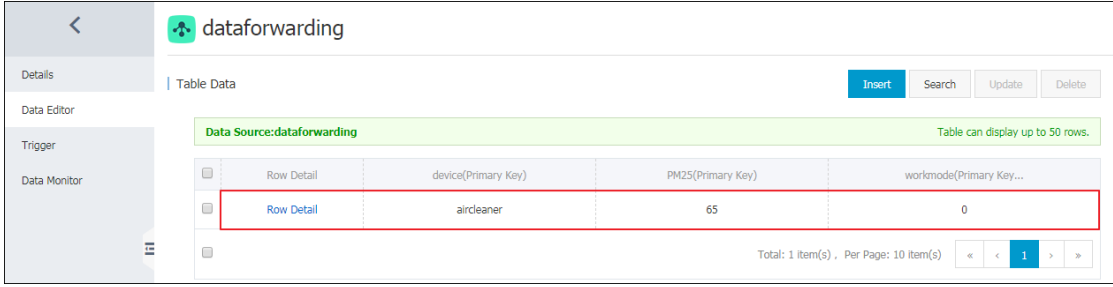

# 4.8.5. Forward data to ApsaraDB RDS

You can use the data forwarding feature of the rules engine to forward processed data to ApsaraDB RDS instances for storage. This article describes how to forward data to a destination.

## Prerequisites

- An ApsaraDB RDS instance is created in the region where your IoT Platform instance resides. The database engine of the instance must be MySQL or Microsoft SQL Server and the network type of the instance must be VPC. A database and table are created. For more information about how to use ApsaraDB RDS, see the ApsaraDB RDS document at ion.
- A data forwarding rule is created and an SQL statement that is used to process data is written. For more information, see Configure a data [forwarding](https://www.alibabacloud.com/help/doc-detail/42733.htm#task-tmt-m5m-vdb) rule.

### **Limits**

- Data forwarding is supported between IoT Platforminstances and ApsaraDB RDS instances that reside in the same region. For example, you can forward the data of an IoT Platforminstance in the China (Shanghai) region to an ApsaraDB RDS table that resides only in the China (Shanghai) region.
- You can forward data to ApsaraDB RDS instances that resides only in VPCs.
- You can forward data to MySQL and SQL Serverinstances.
- Data forwarding is supported between standard databases and privileged databases.
- You can forward data only in the JSON format.

- 1.
- 2.
- 3.
- 4.
- 5.
- 6. In the Add Operation dialog box, select Save to RDS in the Select Operation field. Set the parameters and click OK.

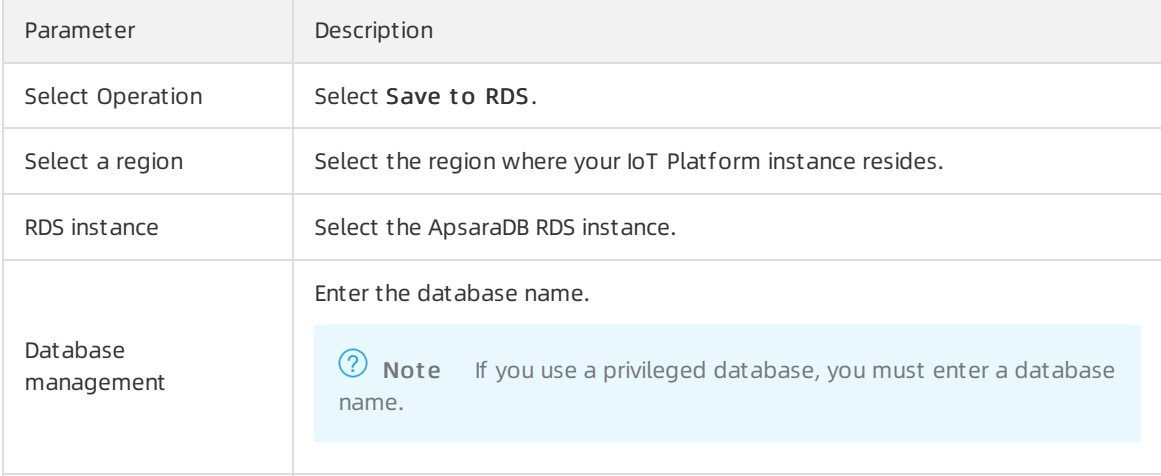

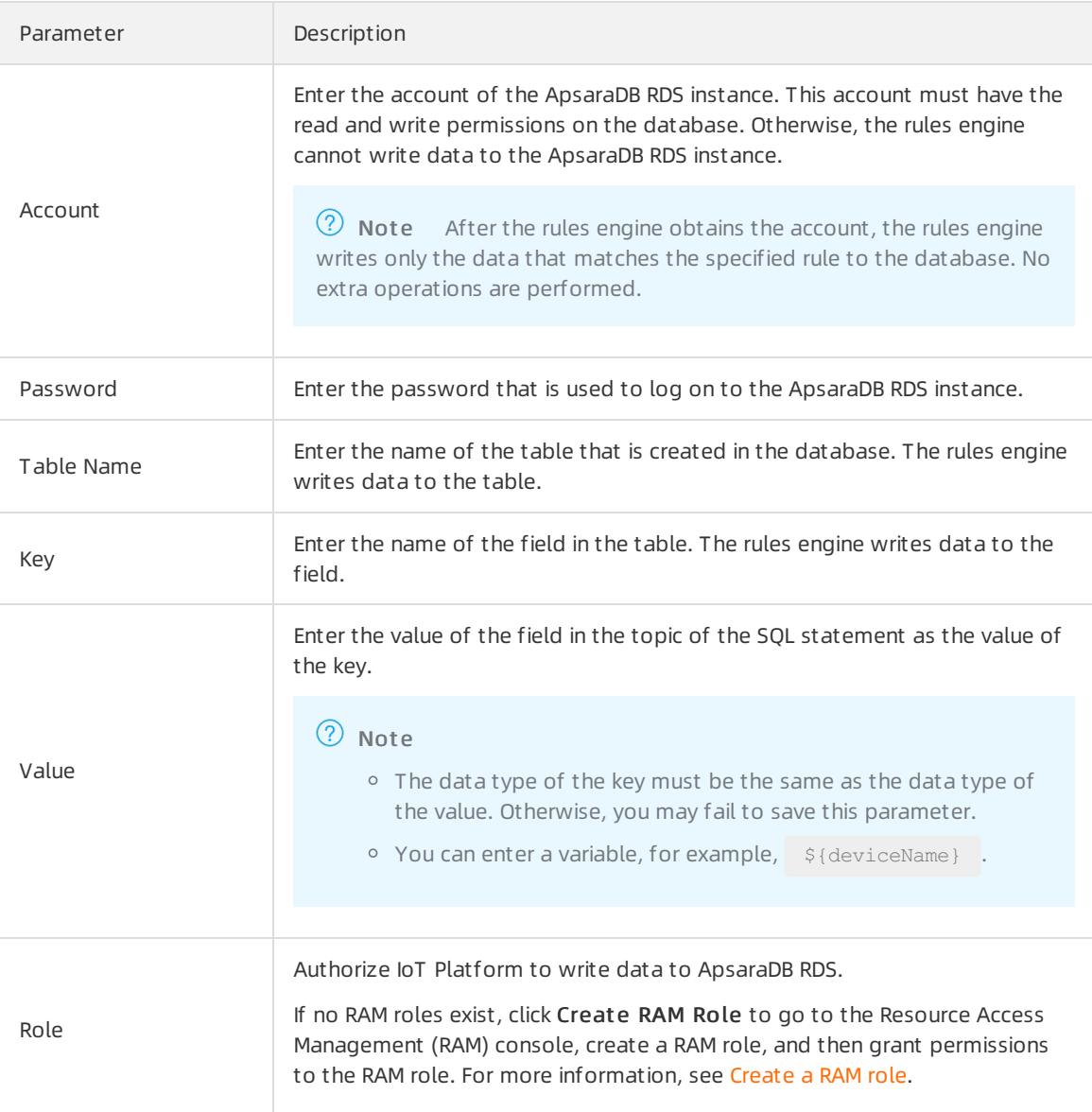

- 8. Log on to the [ApsaraDB](https://rdsnext.console.aliyun.com/) RDS console. On the Data Security page, configure a whitelist or view whitelists. After you set the parameters, the rules engine adds the following IP addresses to the ApsaraDB RDS whitelist. Then, the rules engine can communicate with ApsaraDB RDS. If one of the following IP addresses is not displayed in the whitelist, you must manually add the IP address.
	- China (Shanghai): 100.104.53.192/26,100.104.148.64/26,100.104.6.192/26,100.104.143.128/2 6,100.104.76.0/24,100.104.73.128/26,100.104.200.64/26,100.104.40.64/26,100.104.3.0/26,10 0.104.29.128/26,100.104.121.0/26,100.104.84.64/26
	- Singapore (Singapore): 100.104.106.0/24
	- US (Silicon Valley): 100.104.8.0/24
	- US (Virginia): 100.104.133.64/26
	- Germany (Frankfurt): 100.104.160.192/26
	- Japan (Tokyo): 100.104.160.192/26

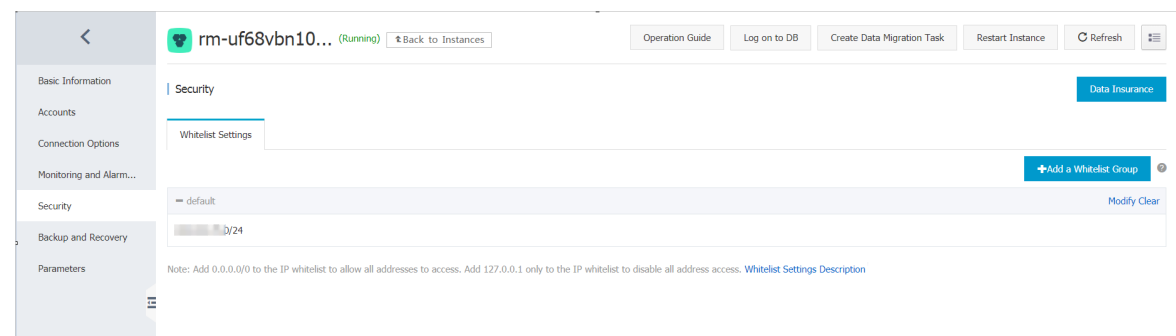

# 4.8.6. Forward data to Message Service

You can use the data forwarding feature of the rules engine to forward data to a Message Service (MNS) topic. A server subscribes to messages of the topic. This way, high-performance message transmission is implemented between the server and devices.

### **Prerequisites**

An MNS topic is created. A subscription whose Push Type parameteris set to HTTP or Queue is created forthe topic. For more information, see the MNS [documentation](https://www.alibabacloud.com/help/doc-detail/34424.htm#task141).

 $\Box$  Notice If you use an IoT Platform instance of the Enterprise Edition, the region where the MNS topic resides must be the same as that of the IoT Platforminstance.

A data forwarding rule is created and an SQL statement that is used to process data is written. For more information, see Configure a data [forwarding](https://www.alibabacloud.com/help/doc-detail/42733.htm#task-tmt-m5m-vdb) rule.

### Data forwarding procedure

A device sends data to a server.

The device publishes messages to IoT Platform. IoT Platform uses the rules engine to process these messages and forward these messages to an MNS topic. The serverthen calls an MNS operation to subscribe to messages in the topic.

MNS is used to ensure the availability of messages. This prevents data loss when the server is unavailable. In addition, when a large number of concurrent messages are processed, MNS allows you to balance the workloads of the server. This prevents service unavailability that is caused by an abrupt increase in workloads. IoT Platformand MNS are used togetherto implement highperformance message transmission between the server and the device.

• The server sends data to the device.

The server calls an IoT Platformoperation to publish messages to IoT Platform. Then, the device subscribes to the messages of IoT Platform.

The following figure shows the data forwarding procedure.

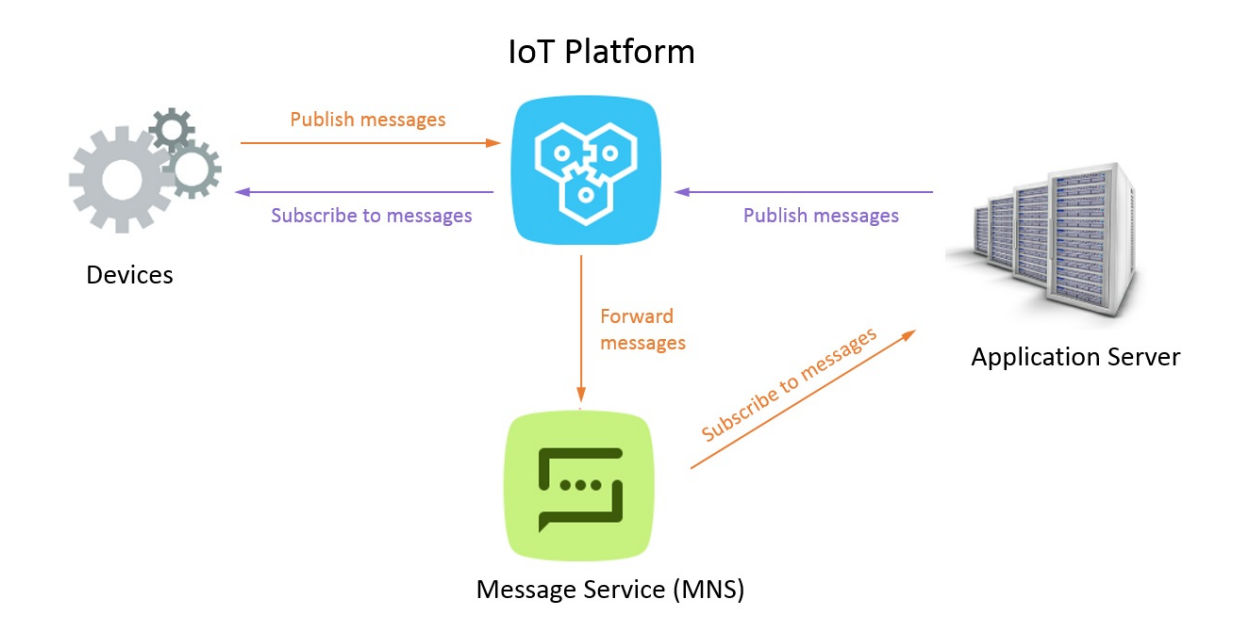

- 1.
- 2.
- 3.
- 4.
- 5.
- 6. In the Add Operation dialog box, select Send Data to MNS from the Operation drop-down list. Set the parameters and click OK.

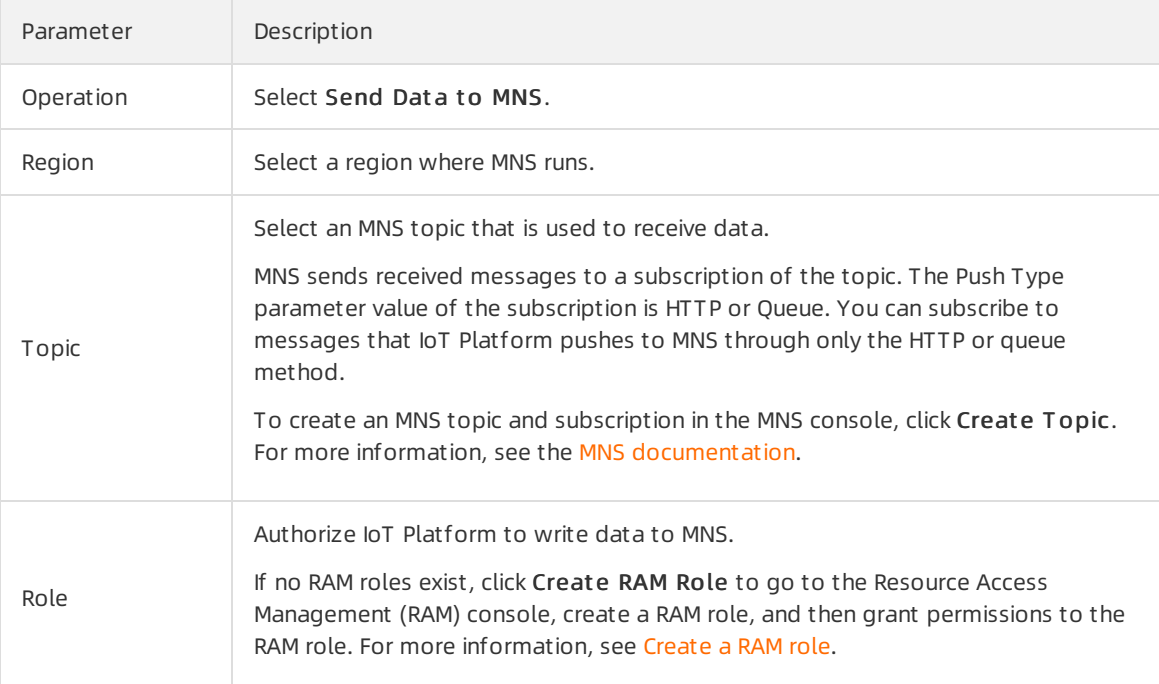

# 4.8.7. Forward data to Lindorm Time Series

# Database

You can configure data forwarding rules to forward processed data to LindormTime Series Database (TSDB) for storage.

## Prerequisites

- A TSDB instance that is deployed in a virtual private cloud (VPC) is created in the Japan (Tokyo) region. For more information, see TSDB [documentation](https://www.alibabacloud.com/help/en/doc-detail/55652.html).
- A data forwarding rule is created and an SQL statement that is used to process data is written. For more information, see Configure a data [forwarding](https://www.alibabacloud.com/help/doc-detail/42733.htm#task-tmt-m5m-vdb) rule.

#### Limits

- Data can be forwarded only within a region. For example, you can only forward data froman IoT Platform instance that is deployed in the Japan (Tokyo) region to a TSDB instance that is deployed in the Japan (Tokyo) region.
- You can forward data only to a TSDB instance that is deployed in a VPC.
- You can forward data only in the JSON format.
- Only TSDB is supported. Time Series Database for InfluxDB® and Ganos are not supported.
- In the forwarded messages, all fields are written to TSDB as the metric, except forthe fields that are configured as the timestamp and tag value. The data types of the metric parameter support numeric and string. If you use other data types, data may fail to be written to the database.

- 1.
- 2.
- 3.
- 4.
- 5.
- 6. In the Add Operation dialog box, select St ore Dat a t o T SDB fromthe Operation drop-down list. Follow the instructions on the page to set other parameters and click OK.

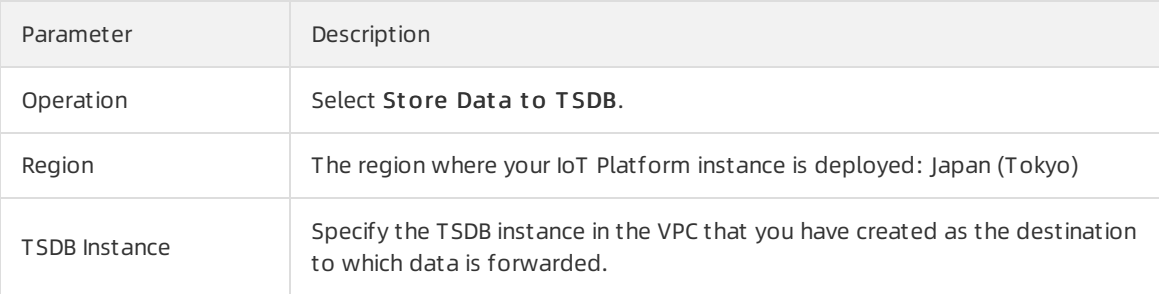

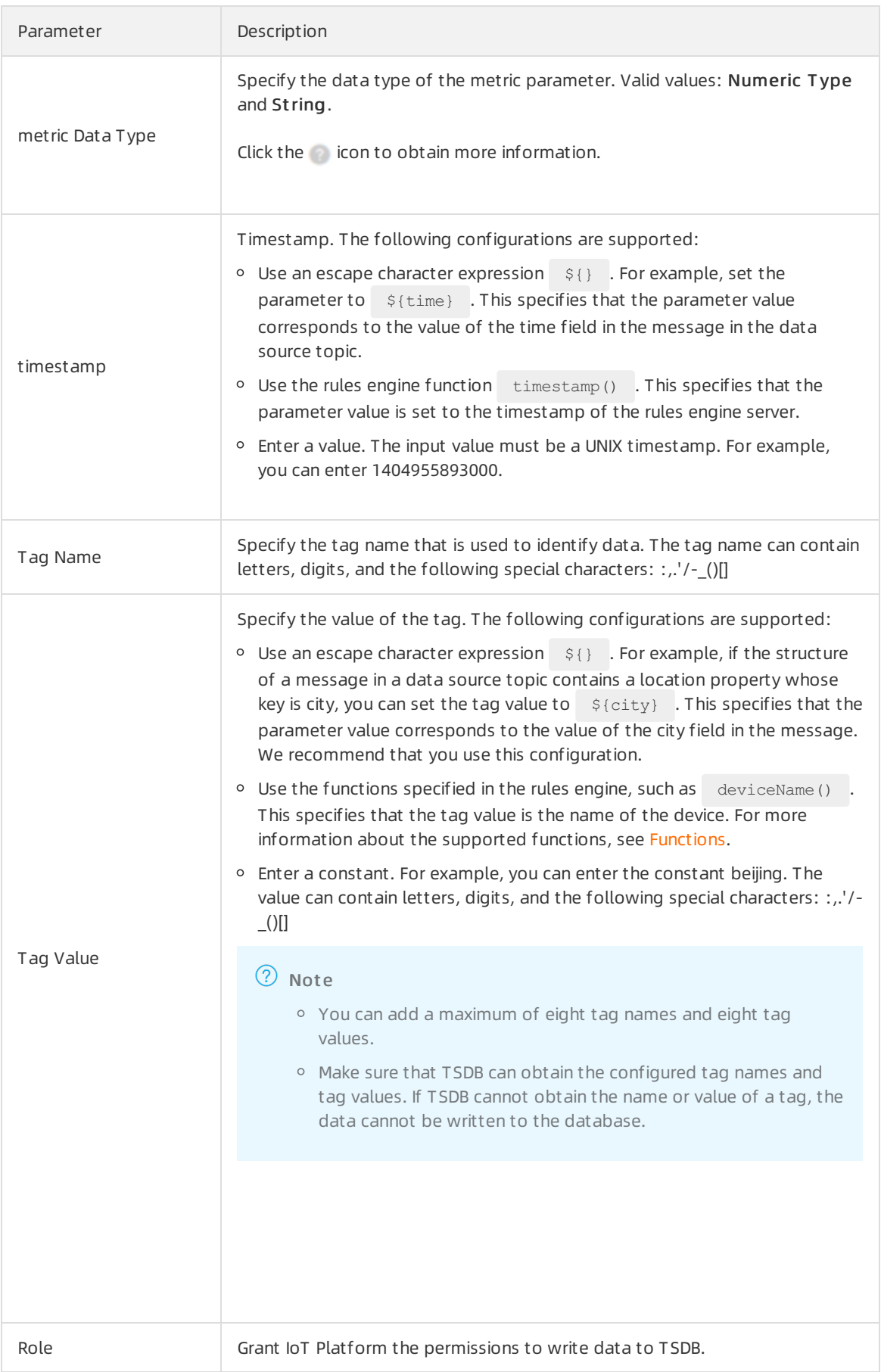

#### Data forwarding examples

The following code block provides a sample SQL statement in the data forwarding rule:

```
SELECT time,city,power,distance FROM "/alprodu****/myDevice/user/update";
```
The following section shows how the rules engine processes data and writes data to TSDB based on the SQL statement.

1. The sample SQL statement shows that the rules engine filters the time, city, power, and distance fields from the messages in the /alprodu\*\*\*\*/myDevice/user/update topic and uses the content of the filtered fields as the content of the message to forward.

The following example shows the content of the message to forward after data is processed based on the preceding SQL statement:

```
{
"time": 1513677897,
"city": "beijing",
"distance": 8545,
"power": 93.0
}
```
2. The rules engine writes two rows of data to TSDB based on the configured data forwarding operation.

In the example, the following data is written to TSDB:

```
Data: timestamp:1513677897, [metric:power value:93.0]
tag: cityName=beijing
Data: timestamp:1513677897, [metric:distance value:8545]
tag: cityName=beijing
```
The following section describes how data is written to TSDB:

In the preceding forwarded messages, except forthe time field that is configured as the timestamp and the city field that is configured as the tag value, otherfields (power and distance) are written to TSDB as the metric.

# 4.8.8. Forward data to Function Compute

You can use the data forwarding feature of the rules engine to forward data to Function Compute. Then, Function Compute runs function scripts to process data.

#### **Prerequisites**

A Function Compute service and a function are created. The function is configured and can run as expected after verification. For more information, see the Function Compute [documentation](https://www.alibabacloud.com/help/doc-detail/73329.htm#concept-2259864).

 $\Box$  Notice If you use an IoT Platform Enterprise Edition instance, Function Compute must be deployed in the region where the Enterprise Edition instance resides.

A data forwarding rule is created and an SQL statement that is used to process data is written. For more information, see Configure a data [forwarding](https://www.alibabacloud.com/help/doc-detail/42733.htm#task-tmt-m5m-vdb) rule.

#### Context

The rules engine uses the data forwarding feature to forward device data to Function Compute. Then, Function Compute runs business-specific function scripts to implement various business features.

The following figure shows the data forwarding process.

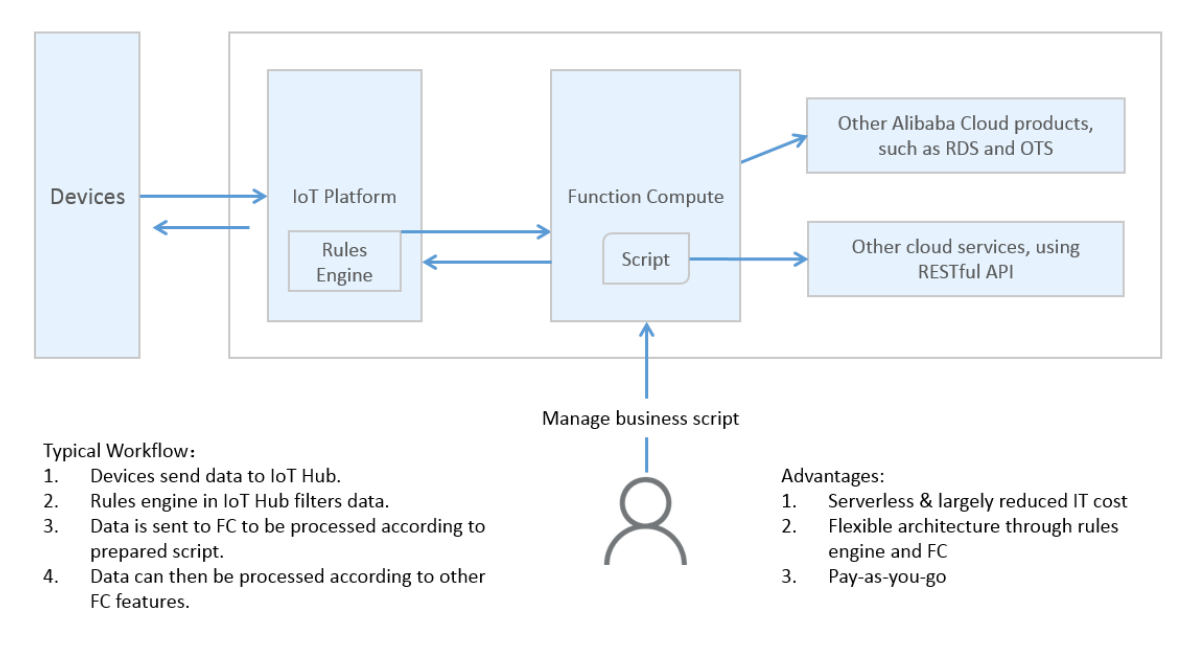

- 1.
- 2.
- 3.
- 4.
- 5.
- 6. In the Add Operation dialog box, select Send Data to Function Compute from the Operation drop-down list. Follow the instructions as prompted to configure other parameters and click OK.

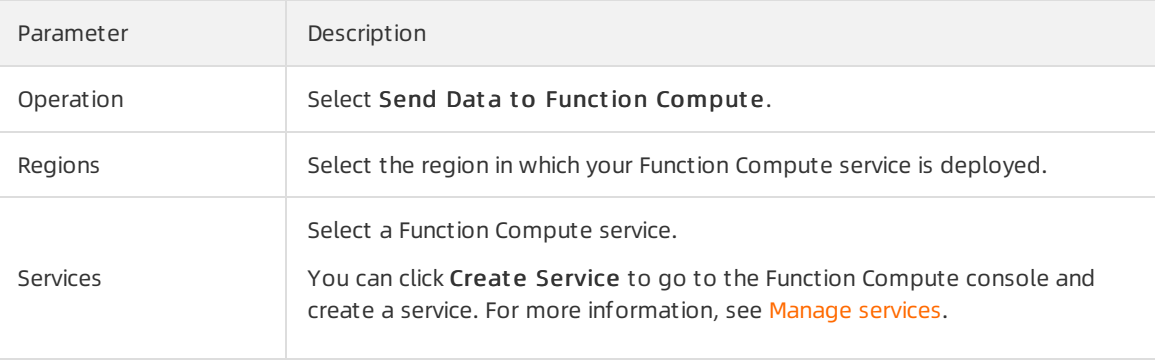

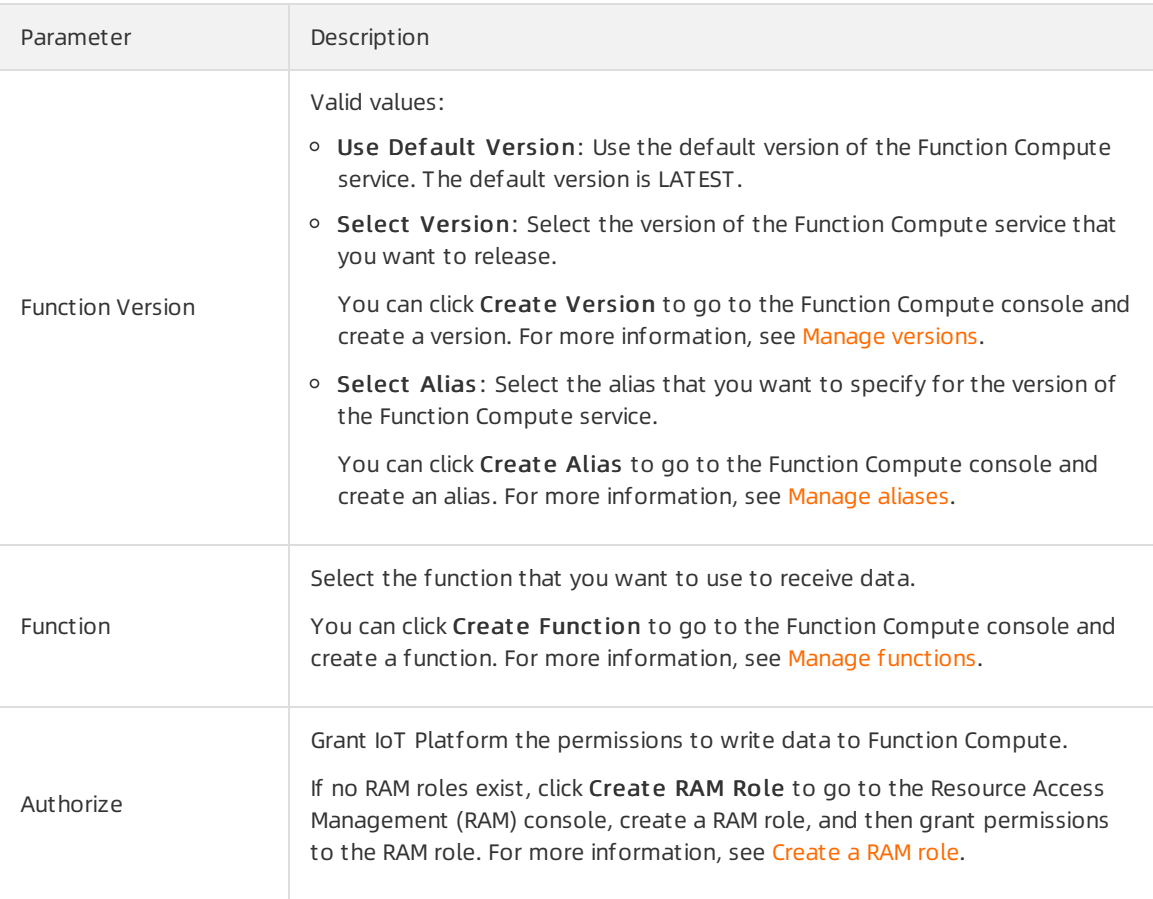

- 8. Performa test.
	- i. Send messages to the destination topic based on the topic category that is defined in the SQL statement that is specified in the data forwarding rule. Forinformation about how to use topics, see What is a [topic?](https://www.alibabacloud.com/help/doc-detail/73731.htm#concept-mny-tnl-vdb). For more information about how to debug upstreamor downstreammessaging between devices and IoT Platform, see Device [simulation](https://www.alibabacloud.com/help/doc-detail/164494.htm#task-2490611).
	- ii. Log on to the Function [Compute](https://fc.console.aliyun.com/) console. On the details page of the function, the Logs tab displays the execution logs of the function. In the upper-right corner of the details page, click Monit oring Dashboard to view the monitoring statistics of the function.

 $\Box$  Notice The monitoring statistics of a function are generated 5 minutes after the function is executed.

### Examples

Push device data to [DingTalk](https://www.alibabacloud.com/help/doc-detail/65255.htm#task-z5x-53d-zdb) groups

# 5.Data Forwarding v2.0 5.1. Overview

The data forwarding feature of IoT Platformallows you to forward data froma topic to othertopics or Alibaba Cloud services for storage or processing.

# Background information

Compared with Data Forwarding v1.0, Data Forwarding v2.0 provides a parserthat can process complex data and achieve interactions with other cloud services. When you configure a parser, you can add multiple topics to the data source fromwhich data is forwarded to othertopics or cloud services.

For more information about data forwarding, see What is data [forwarding?](https://www.alibabacloud.com/help/doc-detail/68677.htm#concept-g11-dcl-vdb/section-d4b-23y-gfb).

## Features

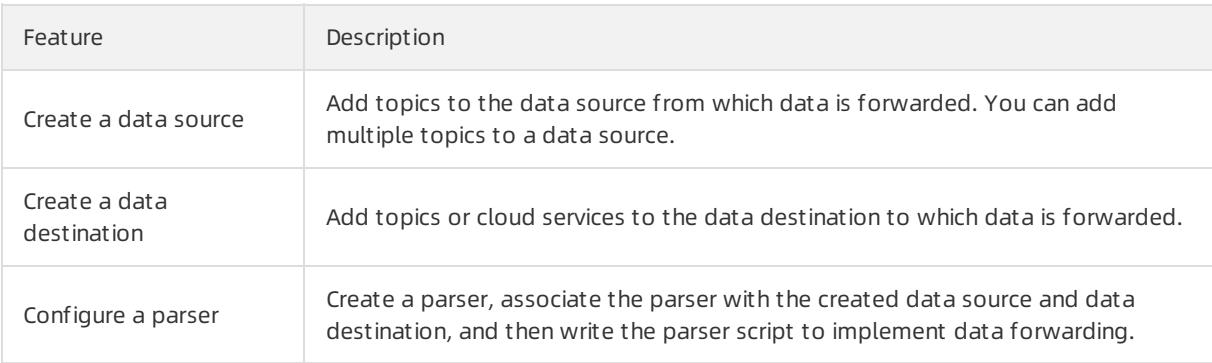

## Limits

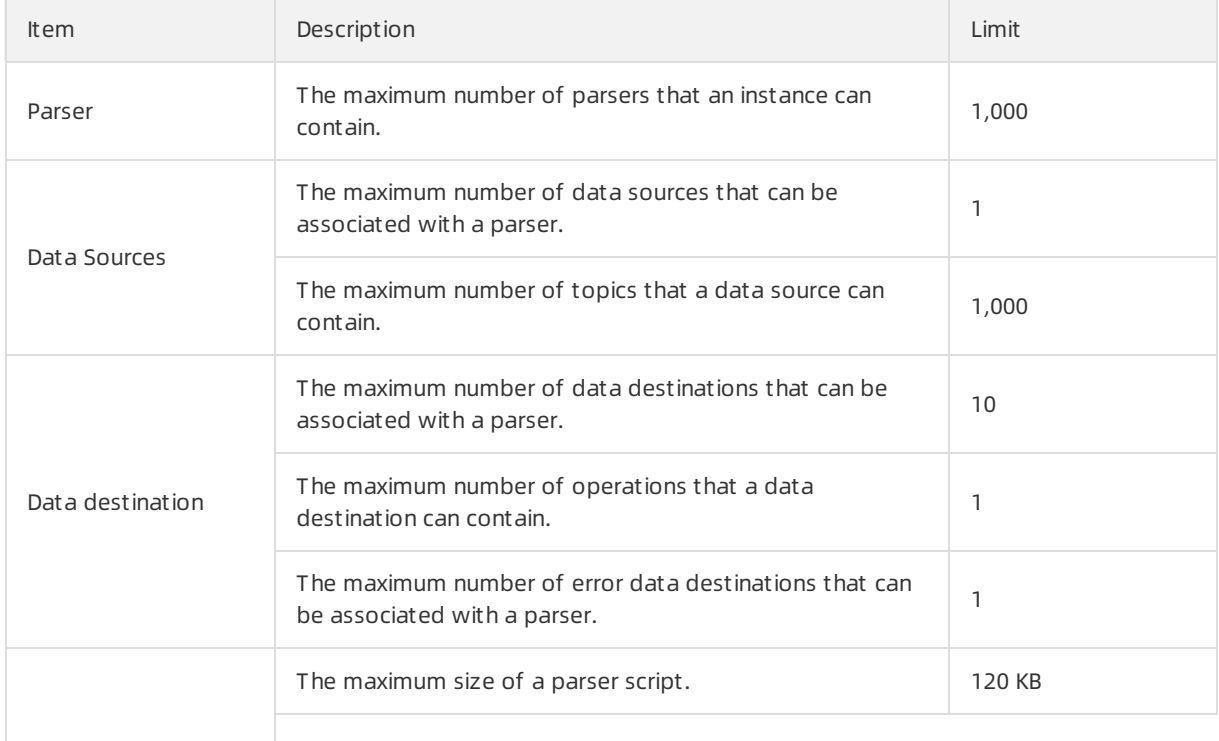

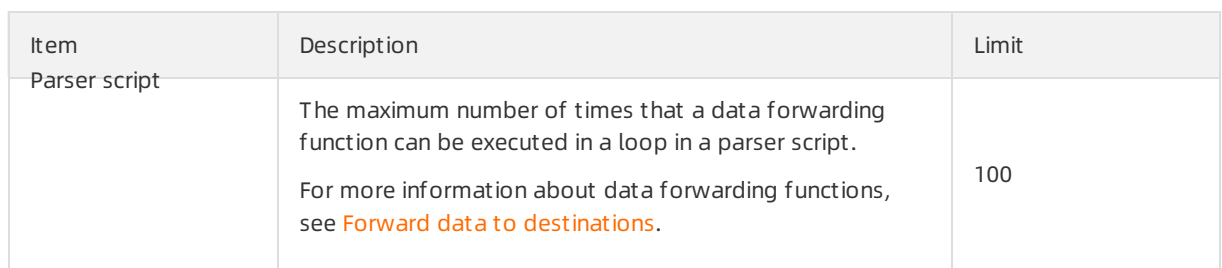

#### Procedure

- 1. [Create](https://www.alibabacloud.com/help/doc-detail/270932.htm#task-2092739) a data source.
- 2. Create a data [destination](https://www.alibabacloud.com/help/doc-detail/270933.htm#task-2092740).
- 3. [Configure](https://www.alibabacloud.com/help/doc-detail/270934.htm#task-2092741) and start a parser.

#### References

- Script [syntax](https://www.alibabacloud.com/help/doc-detail/270937.htm#concept-2092742): describes the syntax of a parser script.
- [Functions](https://www.alibabacloud.com/help/doc-detail/286549.htm#concept-2097597): describes the functions that can be used in a parser script.
- Data [formats](https://www.alibabacloud.com/help/doc-detail/73736.htm#concept-ap3-lql-b2b): describes the data formats of basic communication topics and TSL-based communication topics. A TSL model is used to parse the data that is sent to a topic. When you write a parser script, you must specify fields based on the parsed data format.

# 5.2. Configure a data forwarding parser

# 5.2.1. Create a data source

You can use the rules engine of IoT Platformto forward data fromspecified topics to othertopics or other Alibaba Cloud services. This article describes how to add topics to a data source.

### Context

When you configure a data forwarding parser, you must associate the parser with topics fromwhich data is forwarded. You can add a maximumof 1,000 topics to each data source.

You can use the  $t_{\text{topic}(n)}$  function in a script to obtain the topic from which data is forwarded. For more information, see Functions supported by the data [forwarding](https://www.alibabacloud.com/help/doc-detail/30555.htm#concept-mdn-mss-vdb/section-j8j-j6n-pp6) feature.

#### Create a data source

- 1.
- 2.

3.

4. On the Data Forwarding page, click Go to New Version in the upper-right corner to go to the new version.

 $\Omega$  Note If you have performed this step, the Data Forwarding page of the new version appears after you choose Rules > Data Forwarding.

- 5. Click the Data Source tab. On this tab, click Create Data Source.
- 6. Enter a data source name and description, and then click OK.

The name must be 1 to 30 characters in length, and can contain letters, digits, underscores (\_), and hyphens (-).

The Dat a Source Det ails page appears. You can click Edit in the upper-right cornerto modify the name and description of the data source.

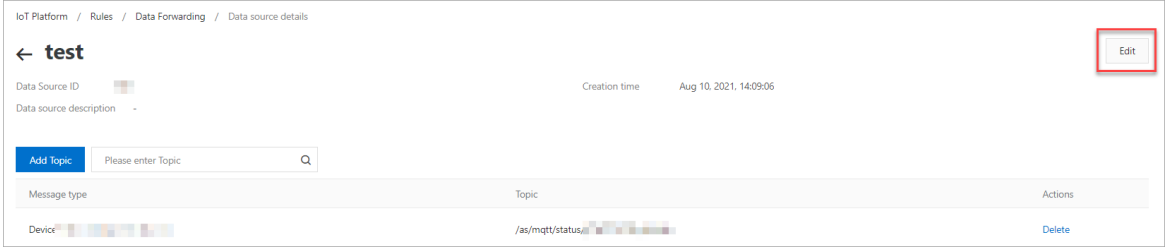

7. On the Data Source Details page, click Add Topic. In the dialog box that appears, select the topic that you want to process, and then click OK.

#### Valid values:Topics

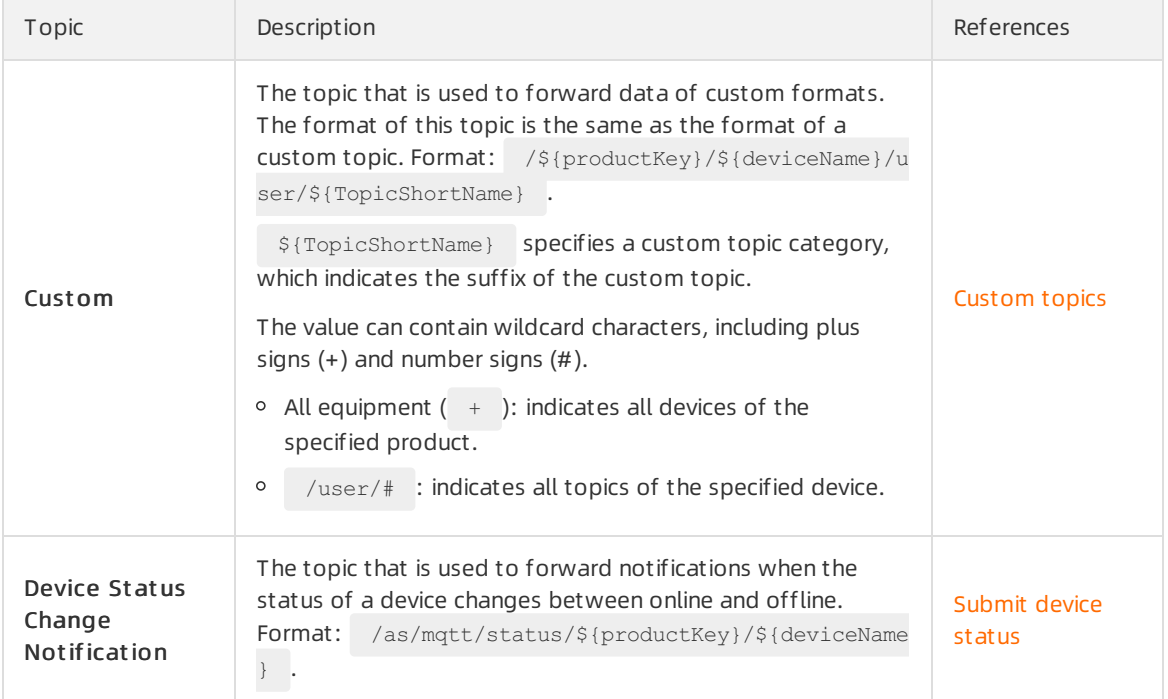
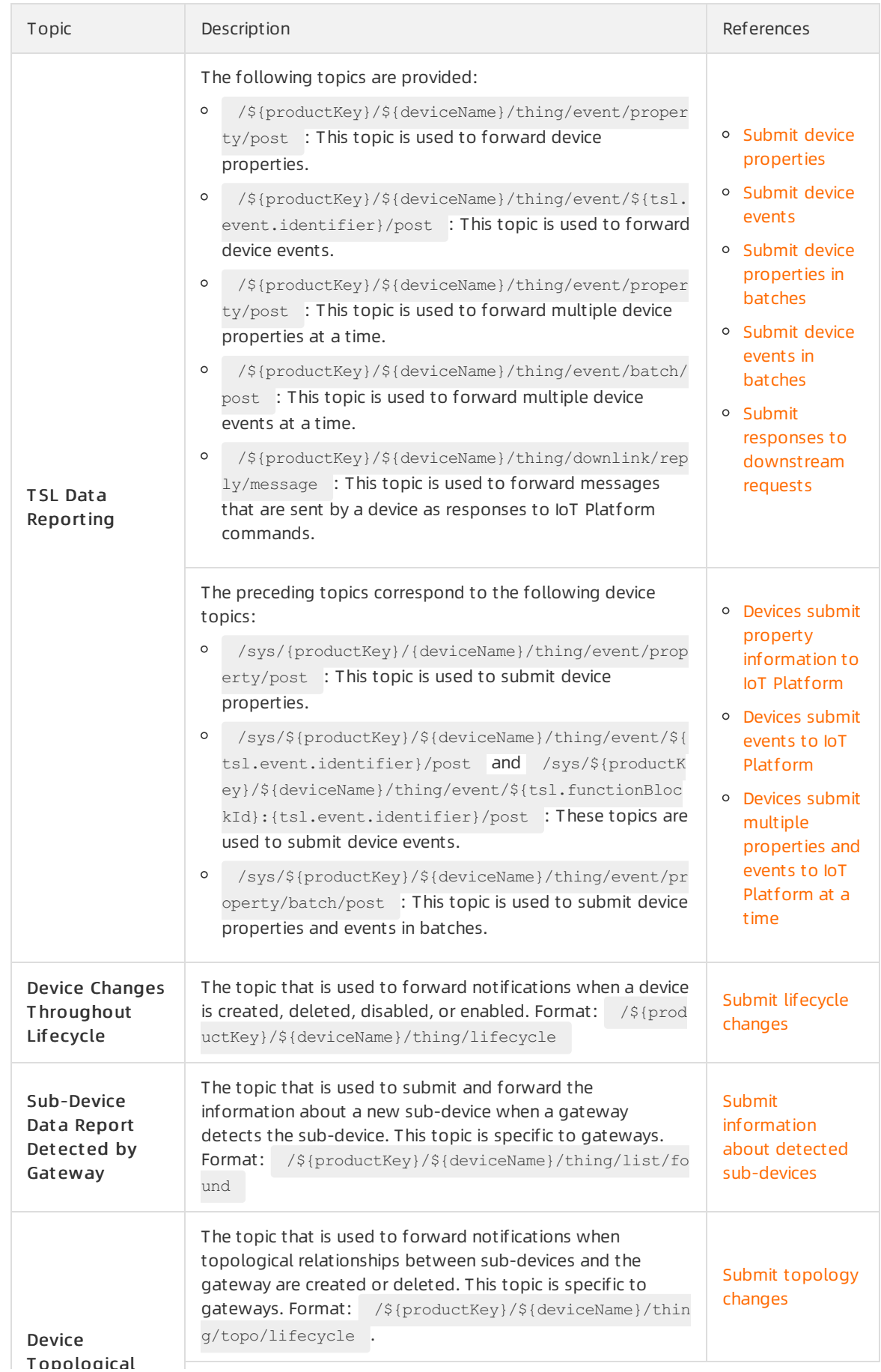

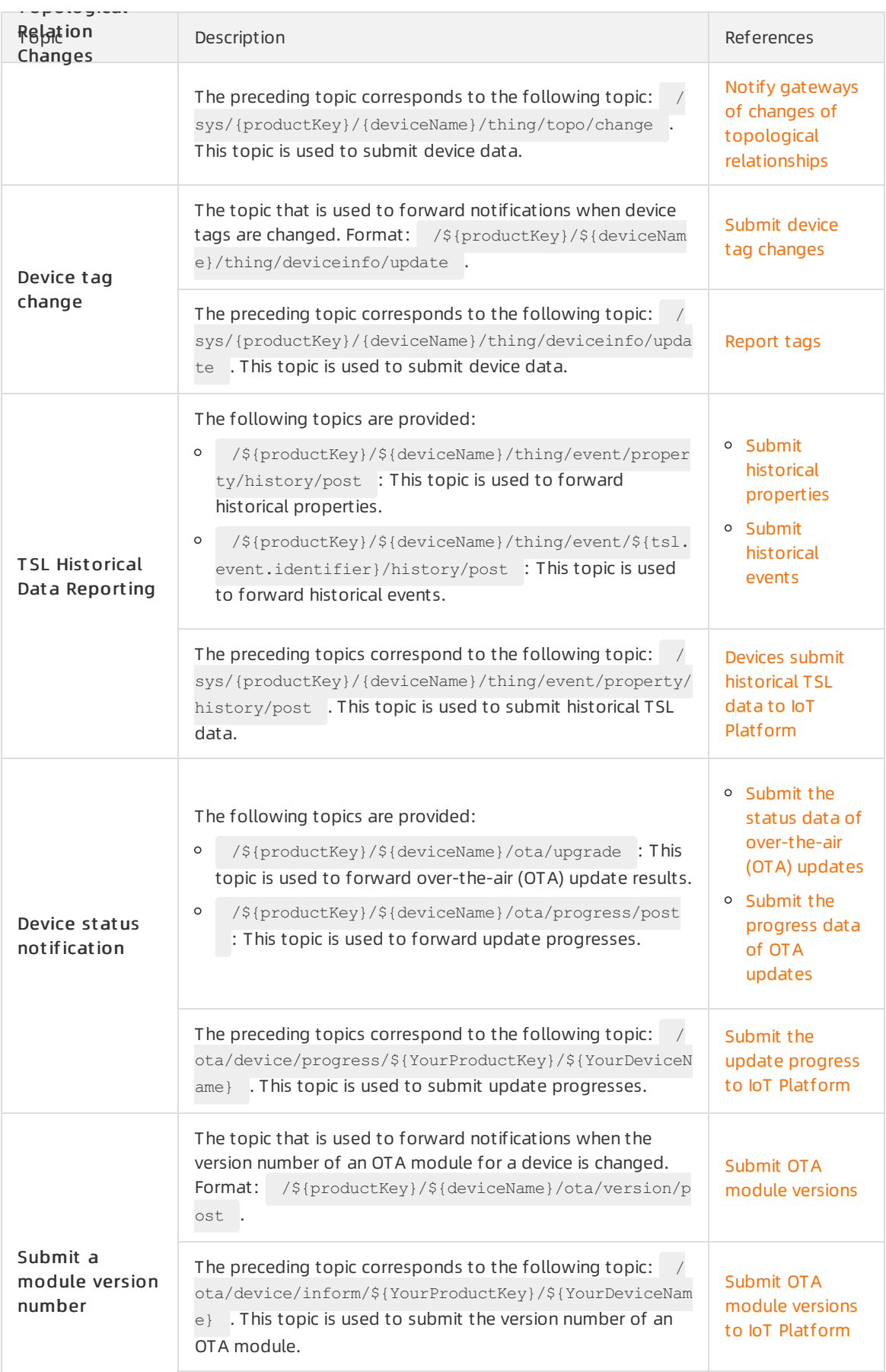

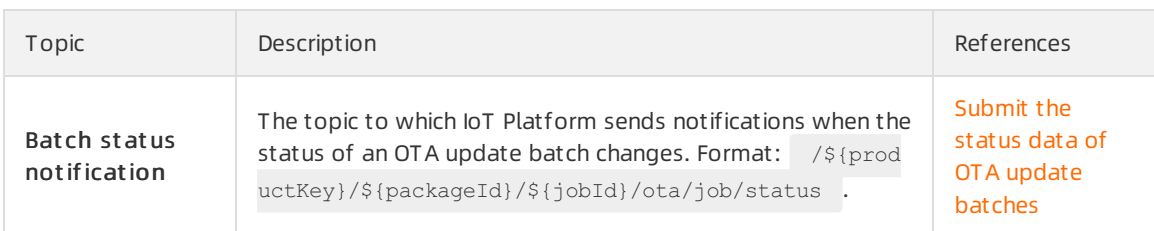

<span id="page-110-0"></span>8. (Optional)Reperformthe previous step to add multiple topics to the data source. You can delete the added topics on the Data Source Details page based on your business requirements.

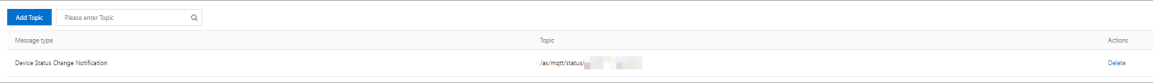

9. (Optional)Reperform Step [5](https://www.alibabacloud.com/help/doc-detail/270932.htm#step-13f-utp-p4m) to [8](#page-110-0) to add multiple data sources.

### What's next

Create a data [destination](https://www.alibabacloud.com/help/doc-detail/270933.htm#task-2092740)

# 5.2.2. Create a data destination

You can use the rules engine of IoT Platformto forward data fromspecified topics to othertopics or other Alibaba Cloud services.This article describes how to create a data destination.

## Context

When you configure a data forwarding parser, you must associate the parser with a data destination to which normal or error data is forwarded. You can specify only one data forwarding operation for each data destination.

You can use functions in the parser script to forward data to othertopics or cloud services. For more information, see Forward data to [destinations](https://www.alibabacloud.com/help/doc-detail/286549.htm#concept-2097597/li-hux-pwd-jsa).

### Create a data destination

1.

2.

- 3.
- 4. (Optional)On the Data Forwarding page, click Go to New Version in the upper-right corner to go to the new version.

 $\Omega$  Note If you have performed this step, the Data Forwarding page of the new version appears after you choose Rules > Data Forwarding.

- <span id="page-110-1"></span>5. Click the Dat a Destination tab. On this tab, clickCreat e Dat a Destination.
- 6. In the Creat e Dat a Destination dialog box, set the parameters and then click OK. The following table describes the parameters.

<span id="page-111-0"></span>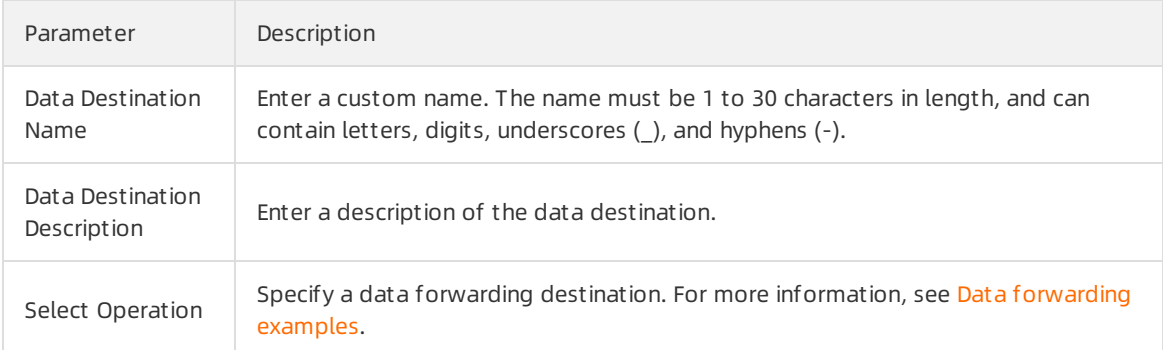

7. (Optional)Perform [Step](#page-111-0) 5 and Step 6 to create multiple data destinations.

### What's next

#### [Configure](https://www.alibabacloud.com/help/doc-detail/270934.htm#task-2092741) a parser

# 5.2.3. Configure a parser

You can use the rules engine of IoT Platformto forward data fromspecified topics to othertopics or other Alibaba Cloud services.This article describes how to create a parser, associate the parser with a data source and a data destination, and then configure the parser script.

### Prerequisites

A data source and a data destination are created. For more information, see the following articles:

- [Create](https://www.alibabacloud.com/help/doc-detail/270932.htm#task-2092739) a data source.
- Create a data [destination](https://www.alibabacloud.com/help/doc-detail/270933.htm#task-2092740).

### Create a parser

- 1.
- 2.

3.

- 4. (Optional)
- 5. On the Parser tab, click Create Parser.
- 6. Enter a parser name and description, and then click OK.

The name must be 1 to 30 characters in length, and can contain letters, digits, underscores (), and hyphens (-).

The Parser Det ails page appears. You can click Edit in the upper-right cornerto modify the name and description of the parser.

### Associate the parser with the data source and data destination

- 1. On the Parser Details page, click Associate Data Source.
- 2. In the dialog box that appears, select the created data source fromthe Dat a Source drop-down list, and then click OK.

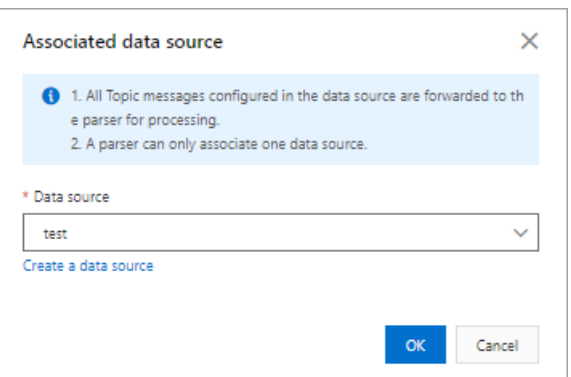

- 3. On the Parser Det ails page, clickDat a Destination.
- 4. Click Associate Data Destination. In the dialog box that appears, select the created data destination fromthe Dat a Destination drop-down list, and then click OK.
- 5. In the Error Data Destination section, click Associate Data Destination to specify an error data destination. If retries to forward data fail, error messages are sent to the specified destination.

 $\bigcirc$  Notice

- You can add only one error operation for each rule.
- A normal operation and an error operation cannot forward messages to the same destination. For example, normal data and error data cannot be forwarded to Tablestore at the same time.
- o If an error message fails to be forwarded, no retry is performed.
- Error messages are generated only if the rules engine fails to forward data due to the issues of other cloud services.

If a message fails to be forwarded to a cloud service, IoT Platformtries again. If the retry fails, an error message is forwarded based on the configured error operation for data forwarding.

Sample error message:

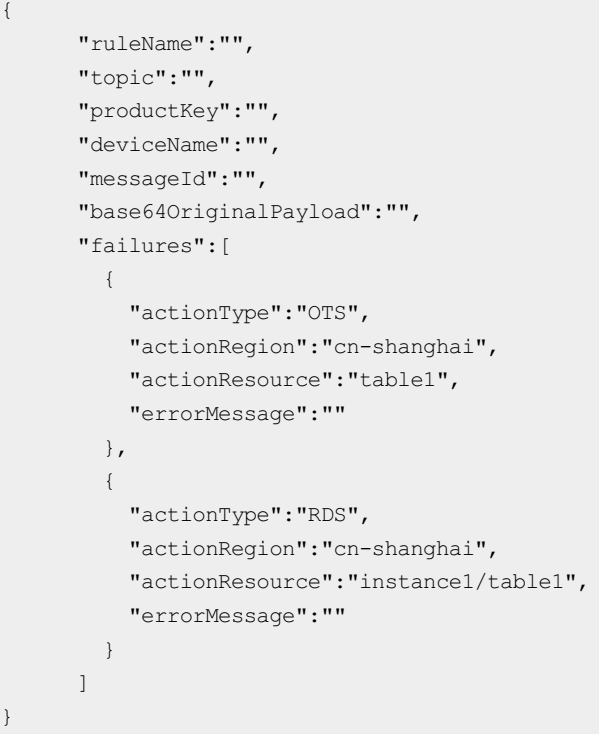

#### The following table describes the parameters of error messages.

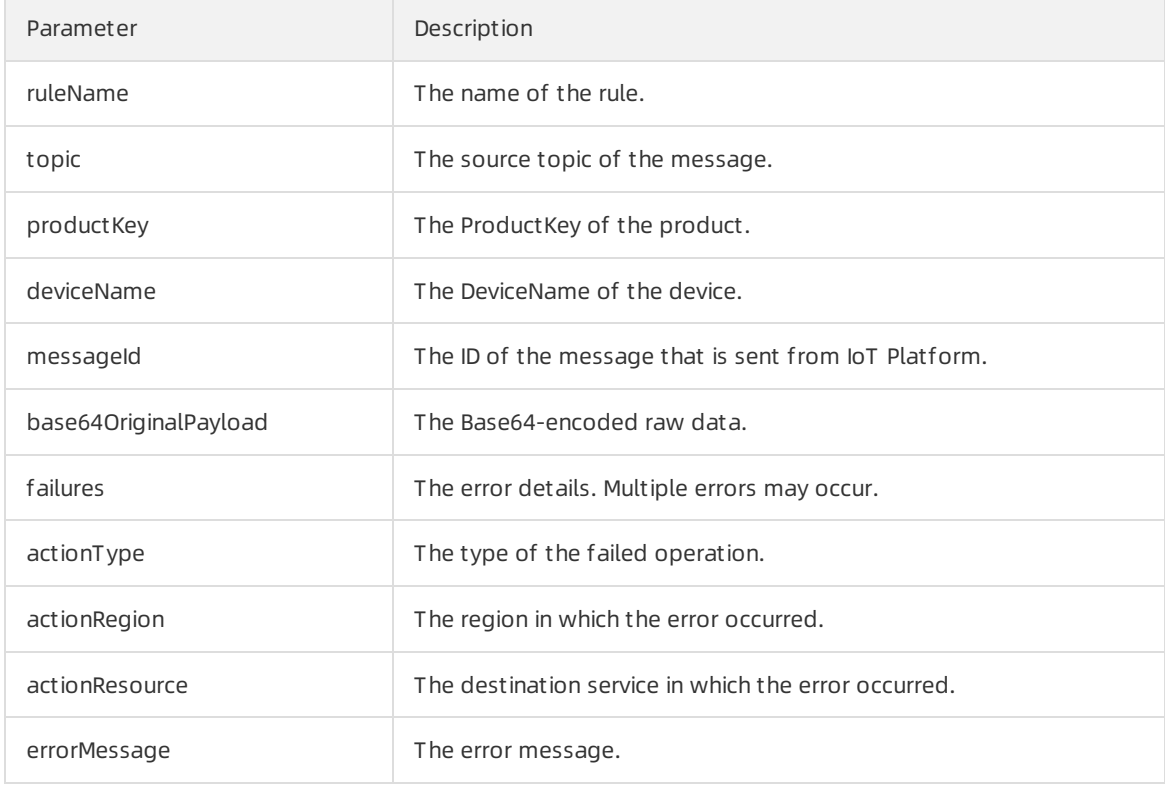

## Configure and start a parser

- 1. On the Parser Det ails page, click Parser.
- 2. In the code editor, enter a script. For more [information](https://www.alibabacloud.com/help/doc-detail/270937.htm#concept-2092742/section-f2k-vac-s7o) about how to write a script, see Sample

script.

- 3. ClickDebugging. In the dialog box that appears, select a product and a device, specify a topic, and enter payload data to verify whetherthe script can run properly.
	- $\circ$  Topic: The data format of the topic must match the parsing logic of the script.
	- $\circ$  Payload Dat a: The format of the input data must match the data format of the rules engine.
		- $\blacksquare$  If you use a custom topic, the payload data is the original data that is submitted by a device.
		- For information about the data formats of basic communication topics and TSL communication topics, see Data [formats](https://www.alibabacloud.com/help/doc-detail/73736.htm#concept-ap3-lql-b2b).

The variables declared in the script and the data forwarding functions that are implemented are displayed on the Result tab.

If the debugging is successful, the data is written to the destination cloud service. You can log on to the console of the destination cloud service and view the forwarded data.

- 4. ClickPublish.
- 5. On the Parser tab of the Dat a Forwarding page, find the parser and click St art in the Actions column. Afterthe parseris started, data is forwarded based on the specified logic of the script.

You can also performthe following operations:

- $\circ$  Click View to go to the Parser Details page. On this page, you can modify the settings of the parser.
- o Click Delete to delete the parser.

 $\Omega$  Note You cannot delete a parser that is in the Running state.

Click St op to stop data forwarding.

#### Import previous rules

You can import the data forwarding rules that are configured in the previous version, and then reconfigure the data source, data destination, and parser script. To import previous rules, performthe following steps:

- 1. On the Parser tab, click Import Previous Rules.
- 2. In the right-side panel, select the rules that you want to import and click OK. Afterthe rules are imported, the rules are displayed in the parserlist and renamed in the format of

"connector\_" +\${Previous rule name} .

On the Parser Det ails page, you can modify the name of the parser. You can also reconfigure the data source, data destination, and parser script.

# 5.3. Script syntax

IoT Platformprovides a parserthat uses similar syntax as JavaScript. Compared with SQL expressions, the parser can process complex data and achieve interactions with other cloud services. The parseris used to obtain message content, convert data formats, and forward data. The parser can process strings, JSON-formatted data, and binary data. This article describes how to write a parser script.

### Background information

IoT Platformprocesses and transmits data based on data formats of topics. For more information about the data formats, see Data [formats](https://www.alibabacloud.com/help/doc-detail/73736.htm#concept-ap3-lql-b2b).

### Sample script

The following property data is submitted:

```
{
   "deviceType": "CustomCategory",
   "iotId": "JCp9***",
    "requestId": "1626948228247",
    "checkFailedData": {
   },
   "productKey": "a1o***",
    "gmtCreate": 1626948134445,
    "deviceName": "Device1",
    "items": {
       "Temperature": {
           "value": 38,
            "time": 1626948134319
       },
        "Humidity": {
           "value": 25,
           "time": 1626948134319
        }
   }
}
```
The following script is used to parse and process the submitted data:

```
// Use the payload() function to obtain the data that is submitted by devices and convert t
he data by using the JSON format.
var data = payload("json");
// Filter the submitted temperature and humidity values.
var h = getOrNull(data, "items", "Humidity", "value");
var t = data.items.Temperature.value;
// Set a rule to send data to ApsaraDB RDS if the temperature value is greater than 38.
// An ApsaraDB RDS table includes the following columns: id (auto-increment primary key), d
eviceName, temperature, humidity, and time. You can use the writeRds() method to write valu
es to columns by using the format of column:value.
if (t > 38) {
   writeRds(1000, {"devcieName":deviceName(), "temperature":t, "time":timestamp(), "humidi
ty":h});
}
```
The source data that is parsed and processed must be converted to JSON arrays or nested JSON data.

You can use JSONPath expressions or the  $g_{\text{etOrNull}}(t)$  function in a script to obtain field values. For more information, see [LanguageManual](https://cwiki.apache.org/confluence/display/Hive/LanguageManual+UDF?spm=a2c4g.11186623.2.41.55c034daIuruhf) UDF and [getOrNull\(\)](https://www.alibabacloud.com/help/doc-detail/286549.htm#concept-2097597/section-26f-0ok-djt).

For example, you can use getOrNull(data, "items", "Humidity", "value"); to obtain the value 25 , use data.items.Temperature.value to obtain the value 38 , and use data.iotId to obtain the value  $JCP9***$  .

 $\Box$  Notice The following logic is implemented if the field to query does not exist.

- $\bullet$  If you use the function, the value  $\Box$  null is returned and the script can continue to run.
- If you use a JSONPath expression, a null pointer appears and the script stops running.

### Identifiers

You must use identifiers to define constants, variables, and customfields in the code. Each identifier can contain uppercase and lowercase letters, digits, and underscores (). It cannot start with a digit.

The following keywords and reserved words cannot be used as identifiers:

- Keywords: for , break , continue , if , else , true , false , var , new , null , and return .
- **Reserved words:** breakdo, instanceof, typeof, case, catch, finally, void, sw itch , while , debugger , function , this , with , default , throw , delete , in , try , as , from , classenum , extends , super , const , export , import , awa it , implementslet , let , private , public , interface , package , protected , st atic , and yield .

### Data types

The data types of constants, variables, and customfields in the code can be number, Boolean, string, byte, map, and array.

The value of a constant can be null. The data types of numeric constants can be decimal integer, hexadecimal integer, and floating point.

#### Process control statements

IoT Platform supports for and if...else statements. for statements support the break and continue keywords.

### Operators

 $\bullet$  Logical operators:  $\&\&$  and  $||$  .

For non-Boolean values that are specified in logical conditions, null indicates false and other values indicate true. For example, null && "x" returns false, and null || "x" returns true.

• Mathematical operators:  $*$  ,  $/$  ,  $*$  ,  $*$  ,  $*$  , and  $-$  .

Only the numeric data type is supported. Otherwise, an error occurs.

• Relational operators:  $>$  ,  $\Rightarrow$  ,  $\iff$  ,  $\iff$  ,  $\iff$  ,  $\iff$  , and  $\iff$  The equality operator (==) supports only the comparison of key values.

### Comments

Multi-line comments ( /\*  $\S$ {comments}\*/ ) and single-line comments ( //  $\S$ {comments} ) are supported.

### References

For information about available functions, see [Functions](https://www.alibabacloud.com/help/doc-detail/286549.htm#concept-2097597).

# 5.4. Functions

IoT Platformprovides various functions that can be used in a parser script to process data. You can use the functions to convert data types, forward data to destinations, and process payloads of specific data types. This topic describes the functions that are provided by IoT Platform.

You can use the functions that are supported by Data Forwarding v1.0 in parser scripts of Data Forwarding v2.0. For more information, see Functions supported by the data [forwarding](https://www.alibabacloud.com/help/doc-detail/30555.htm#concept-mdn-mss-vdb/section-j8j-j6n-pp6) feature.

### Convert data types

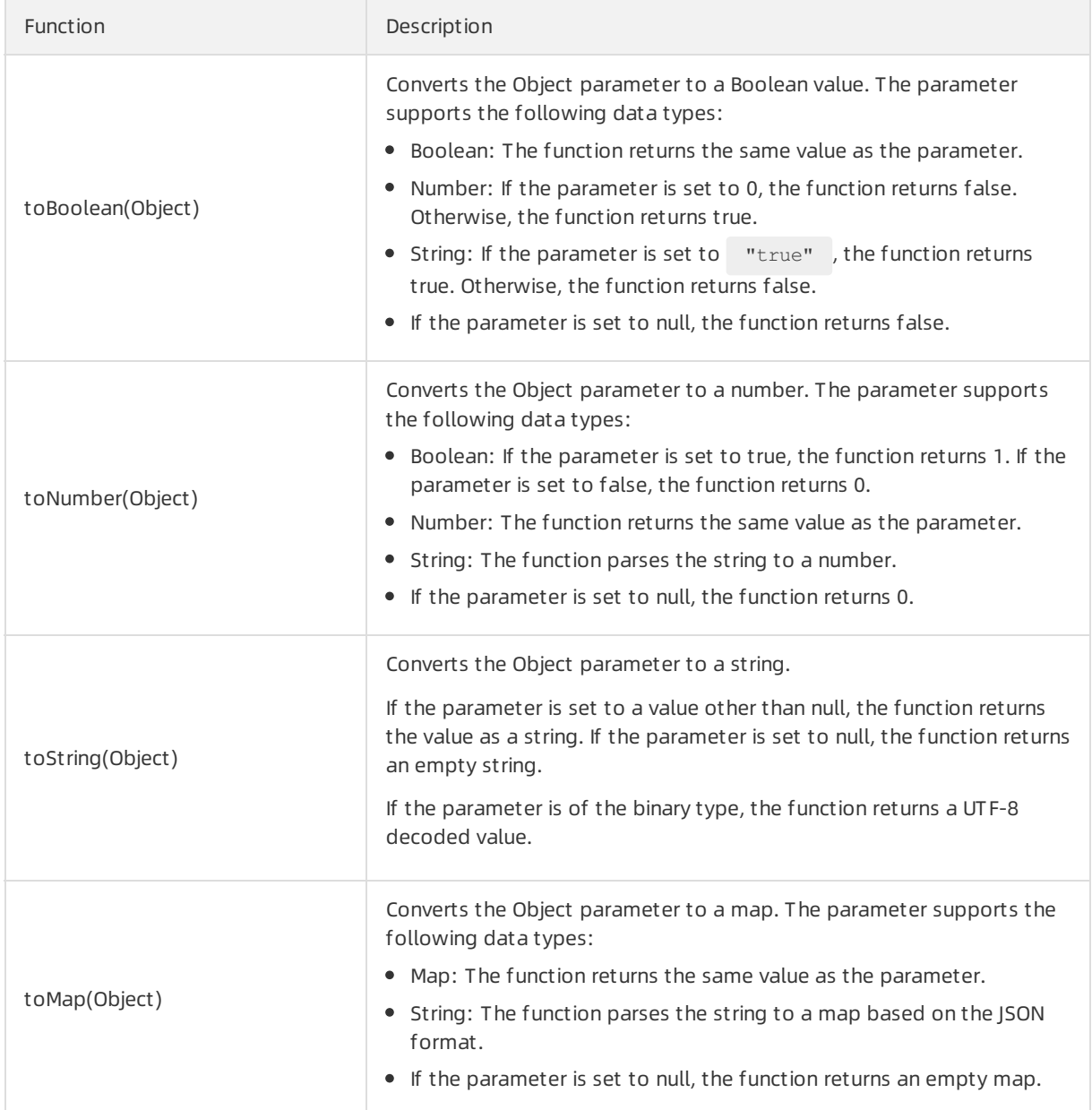

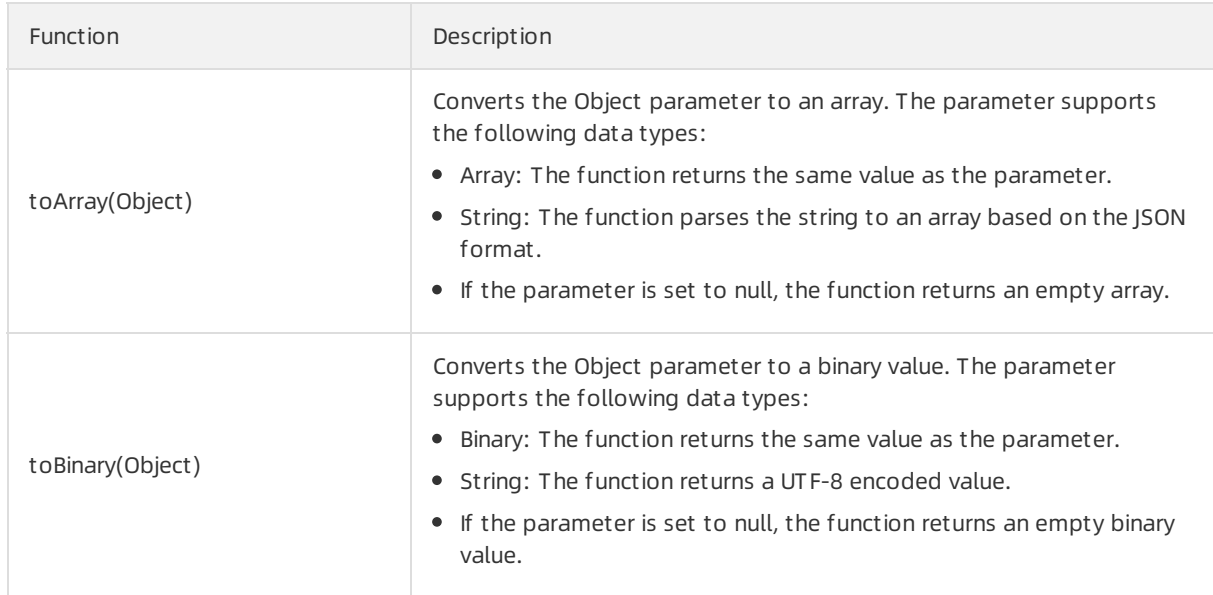

## Convert time formats

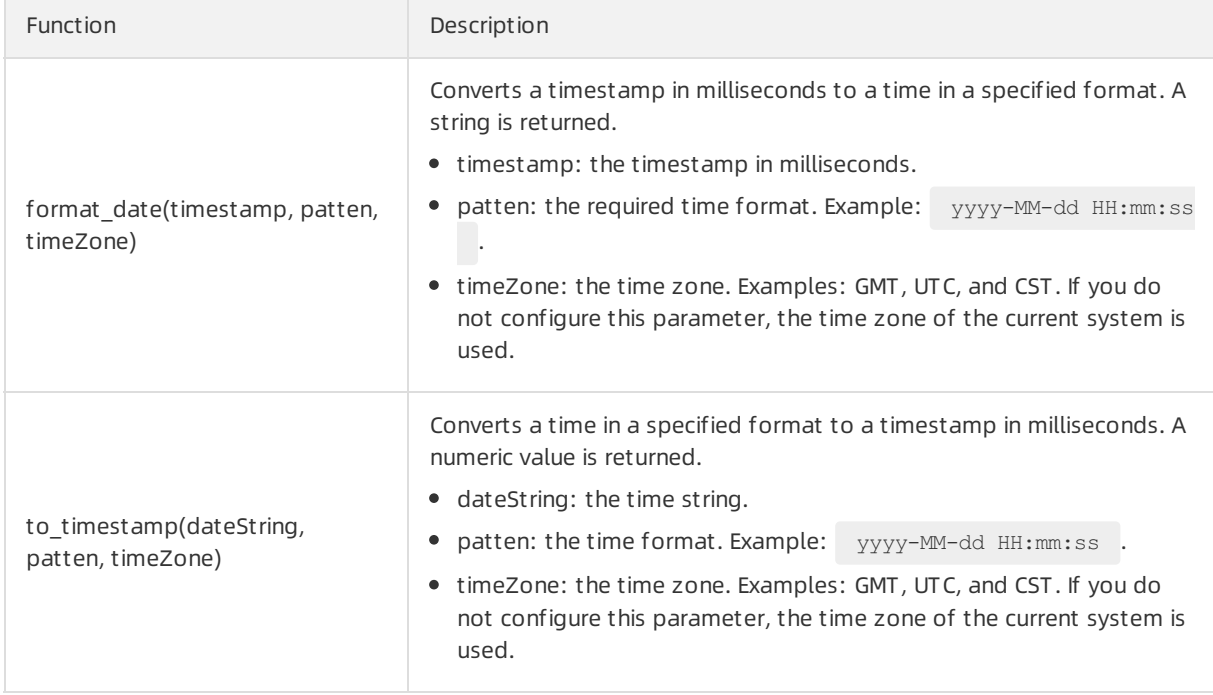

### Forward data to destinations

In the following functions, the destinationId parameter specifies the ID of a data destination and the payload parameter specifies the message content.

Function **Description** Description **Description** 

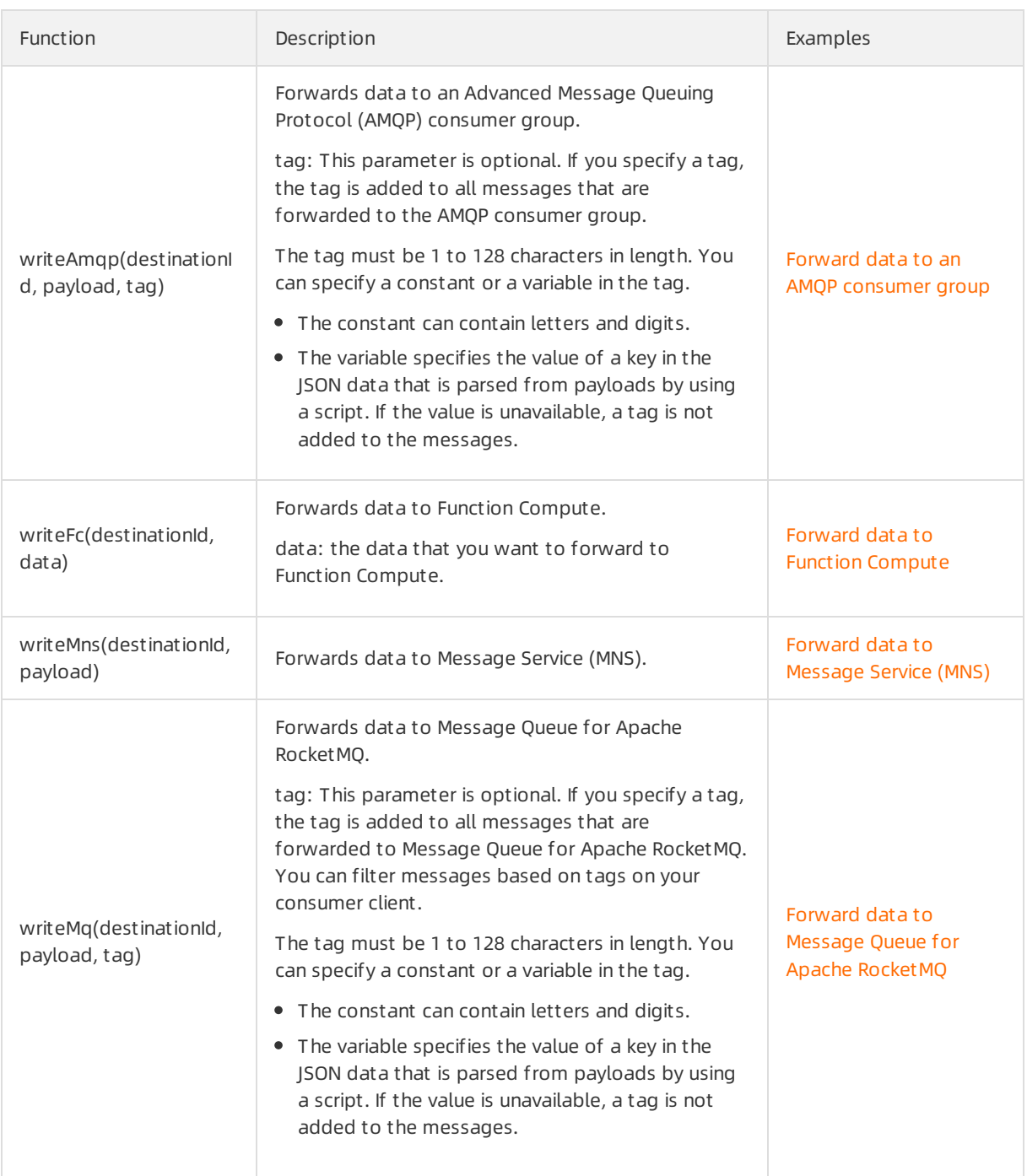

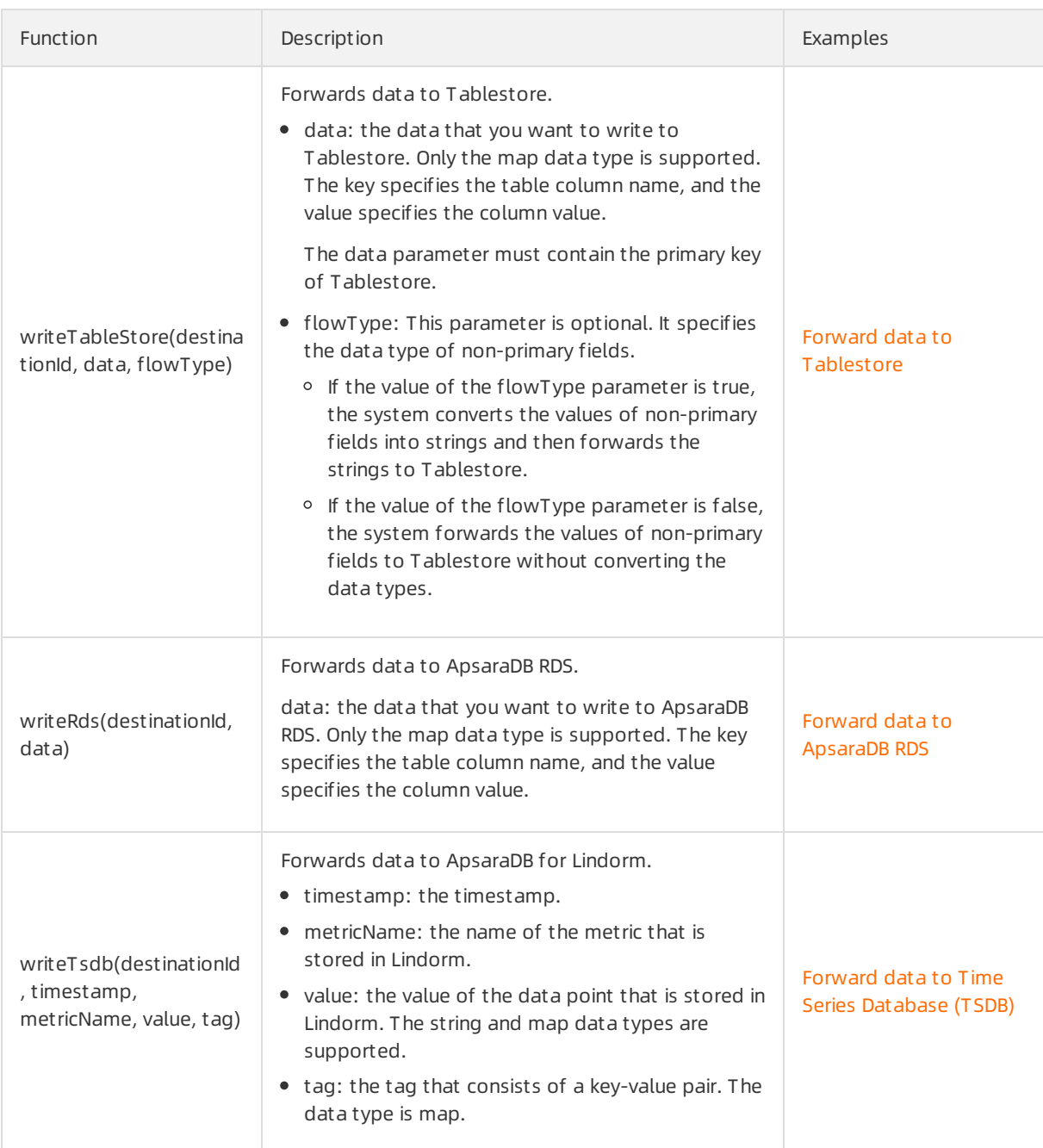

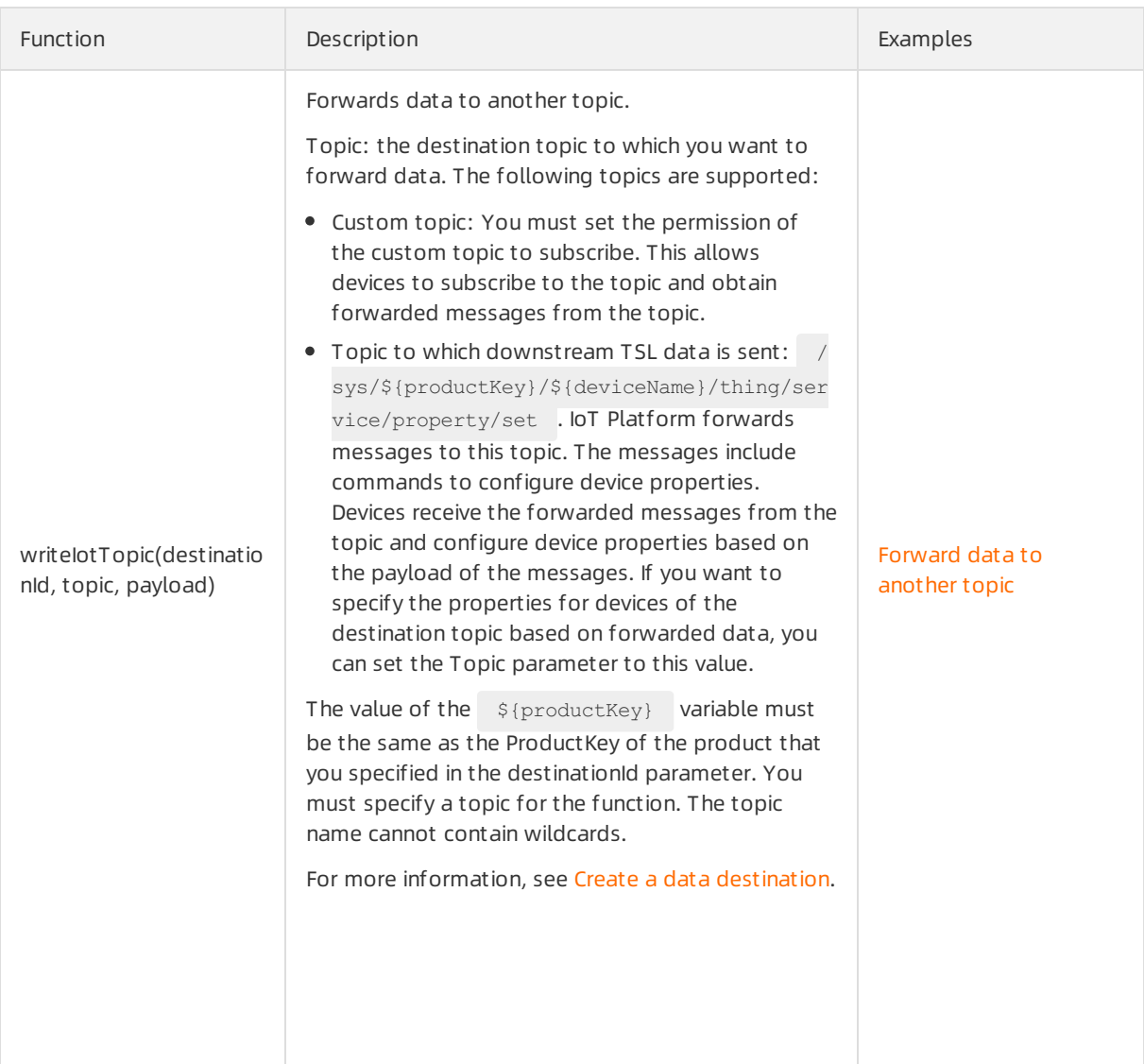

# Functions that are supported by each basic data type

 $\bullet$  Map

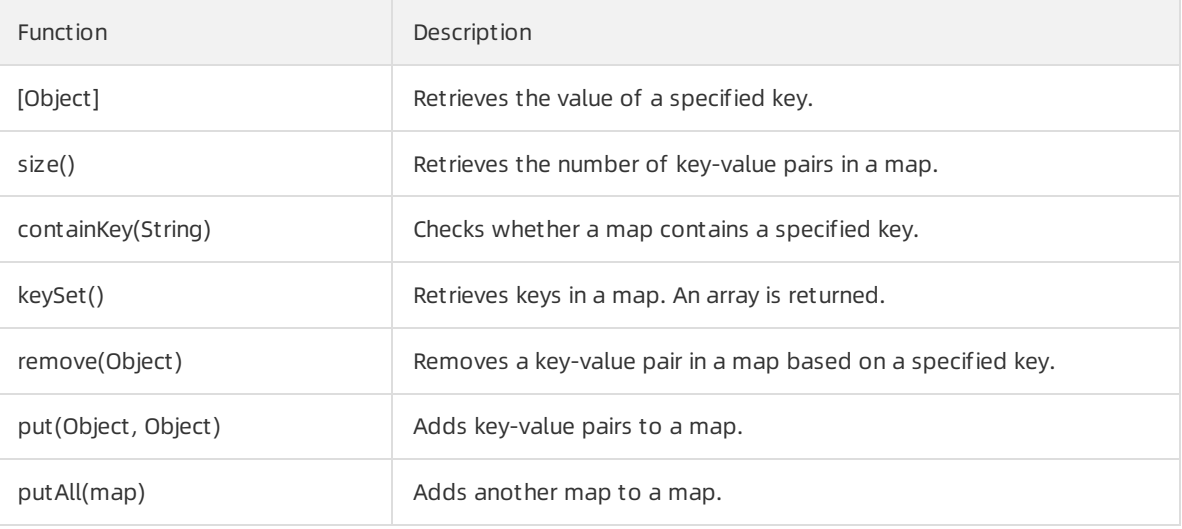

#### Array

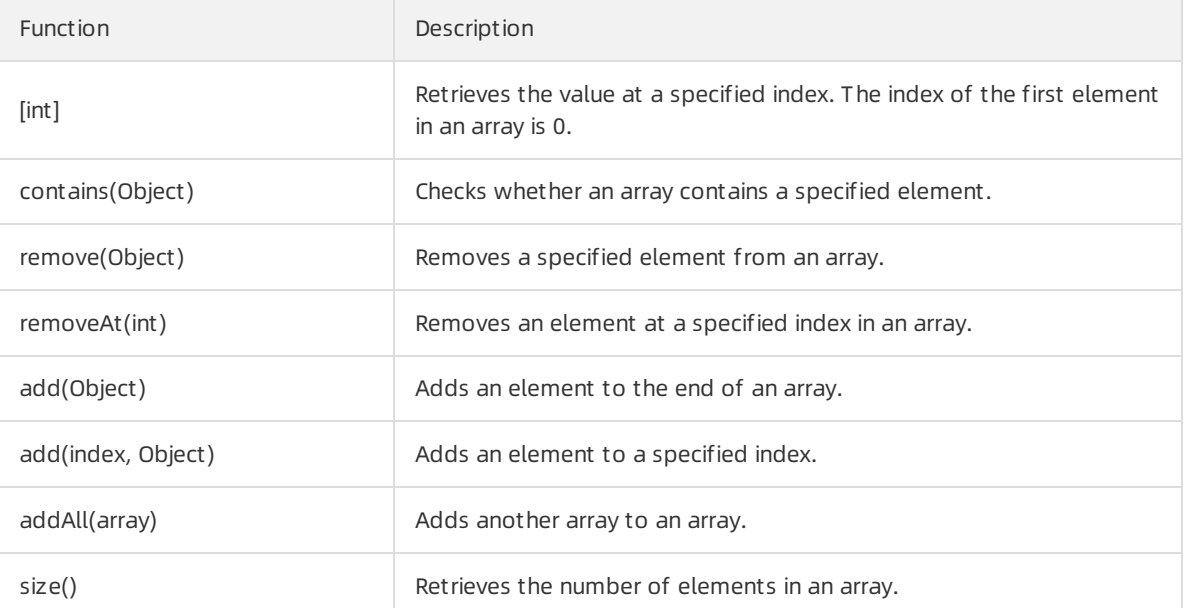

### • String

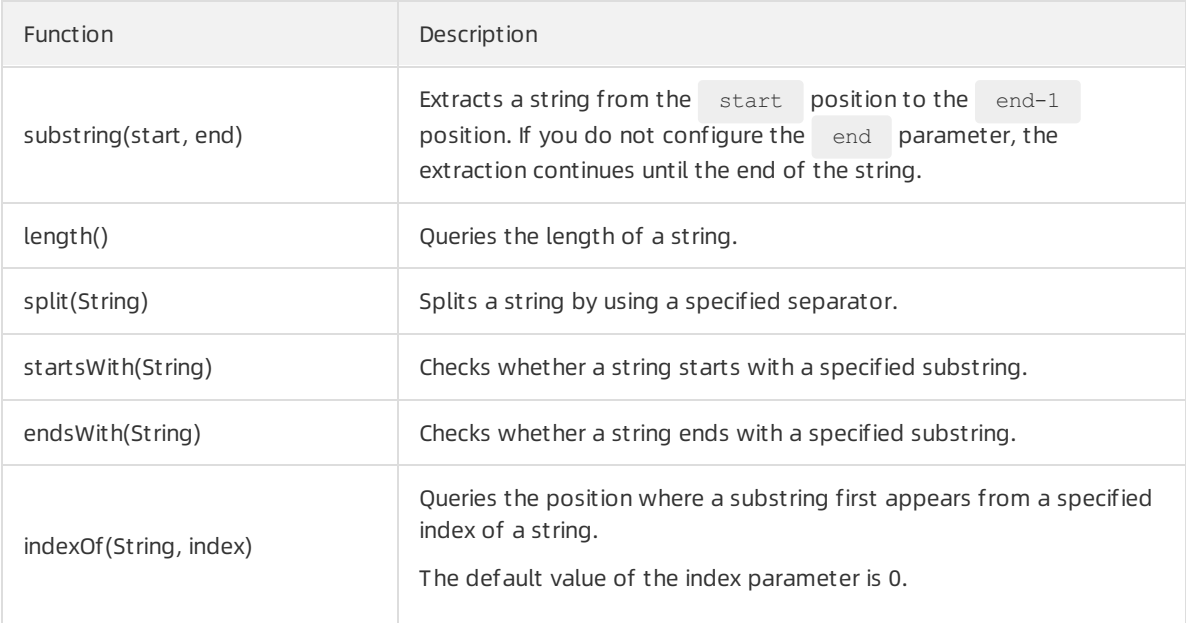

# Other functions

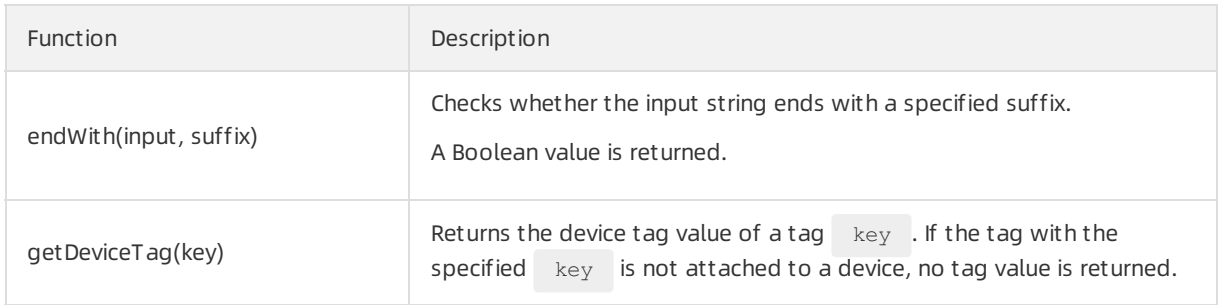

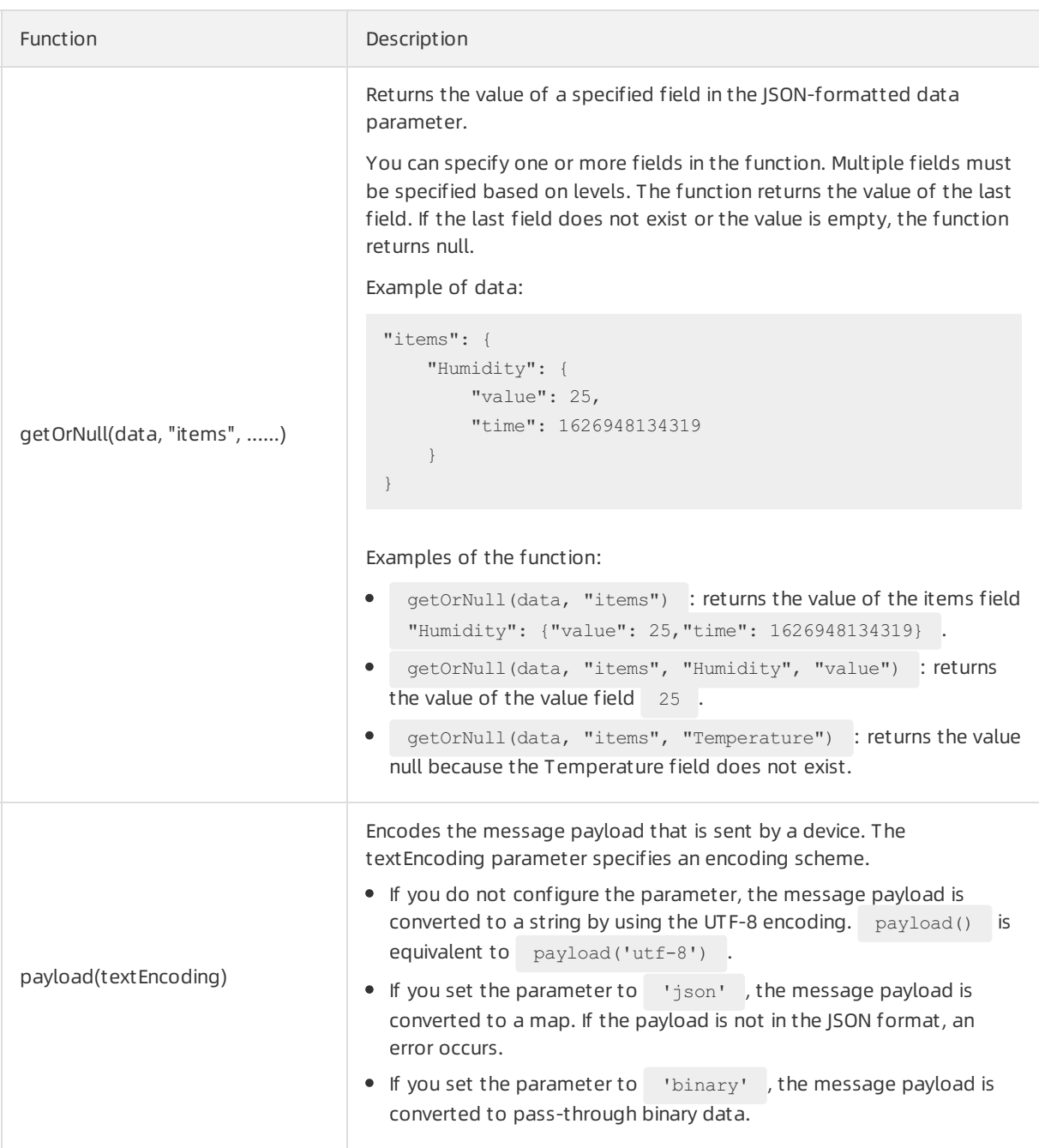

## References

If you want to forward data to a destination, you can write a script by using the supported syntax to call specific functions. For more information, see Script [syntax](https://www.alibabacloud.com/help/doc-detail/270937.htm#concept-2092742).

# 5.5. Data forwarding examples

# 5.5.1. Forward data to another topic

You can forward data that is processed by a parser script to anothertopic to achieve machine-tomachine (M2M) communication. This article describes the data forwarding process. In this example, a Thing Specification Language (TSL) communication topic is used as the source topic.

### **Prerequisites**

A data source named *DataSource* is created and a TSL communication topic is added the data source. For more information, see [Create](https://www.alibabacloud.com/help/doc-detail/270932.htm#task-2092739) a data source.

## Context

### Create a data destination

1.

2.

3.

4. (Optional)On the Data Forwarding page, click Go to New Version in the upper-right corner to go to the new version.

 $\Diamond$  Note If you have performed this step, the Data Forwarding page of the new version appears after you choose Rules > Data Forwarding.

- 5. Click the Dat a Destination tab. On this tab, clickCreat e Dat a Destination.
- 6. In the Creat e Dat a Destination dialog box, enter a data destination name. In this example, enter DataPurpose. Set the parameters and then click OK.

The following figure shows the parameters.

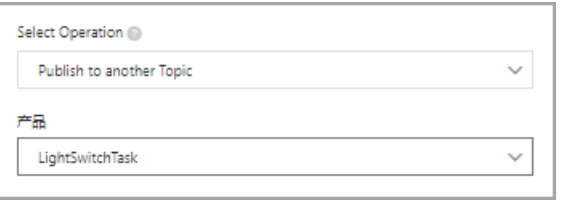

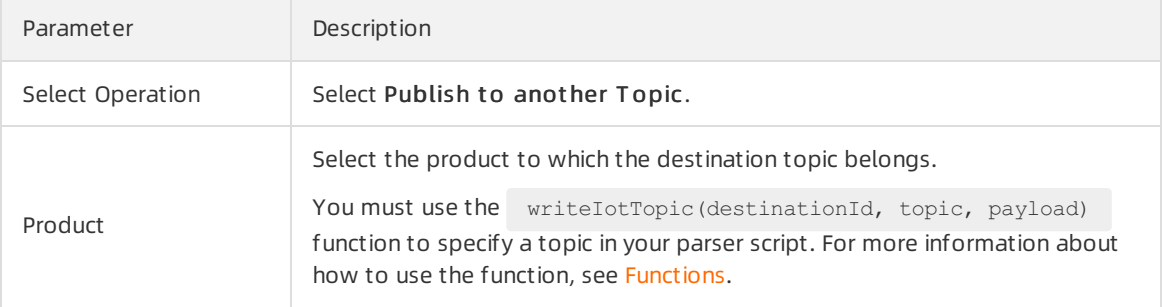

### Configure and start a parser

- 1. [Create](https://www.alibabacloud.com/help/doc-detail/270934.htm#task-2092741/section-kcq-lis-mof) a parser named DataParser. For more information, see Create a parser.
- 2. On the Parser Det ails page, associate the parser with the created data source.
	- i. In the Data Source step of the wizard, click Associate Data Source.
	- ii. In the dialog box that appears, select *DataSource* from the Data Source drop-down list, and then click OK.
- 3. On the Parser Det ails page, associate the parser with the created data destination.
	- i. Click Dat a Destination in the wizard. In the Dat a Destination section, click Associate Data Destination.
- ii. In the dialog box that appears, select DataPurpose from the Data Destination drop-down list, and then click OK.
- iii. In the Data Destination section, view and save the data destination ID. In this example, the ID is 1000.

When you write the parser script, you must use the dat a destination ID.

4.

5. For more information about the function parameters, see [Functions](https://www.alibabacloud.com/help/doc-detail/286549.htm#concept-2097597).

```
// Use the payload() function to obtain the data that is submitted by devices and conve
rt the data by using the JSON format.
var data = payload("json");
// Forward submitted TSL data.
writeIotTopic(1000, "/sys/a1I***/room3/thing/service/property/set", data)
```
6. The following figure shows the parameters.

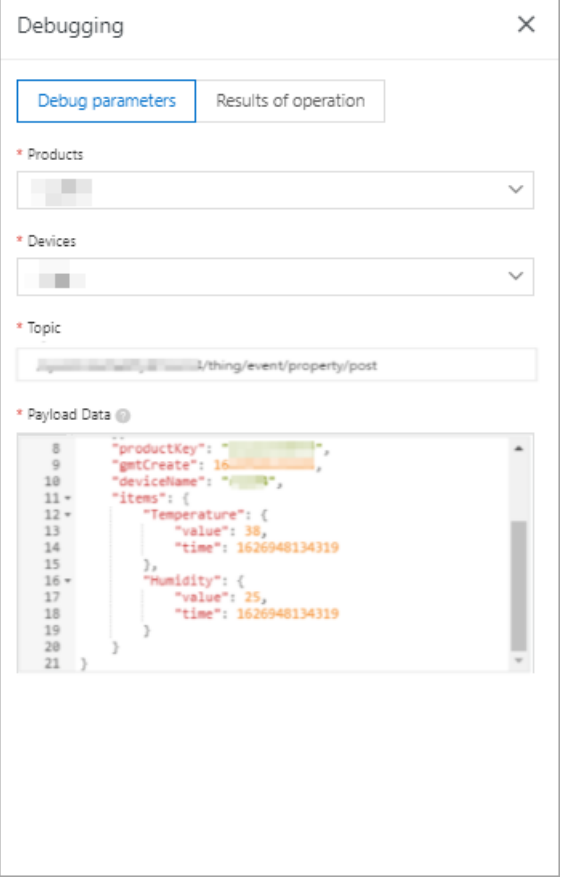

The following result indicates that the script is implemented.

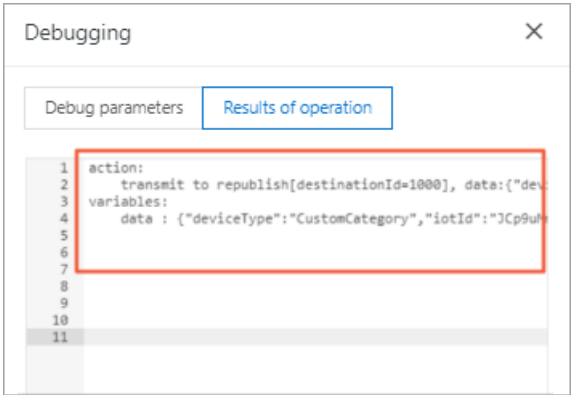

7.

8. Go to the Parser tab of the Data Forwarding page. Find the *DataParser* parser and click Start in the Actions column to start the parser.

# 5.5.2. Forward data to an AMQP consumer group

You can use the rules engine to forward messages fromdevices to IoT Platform. The messages are processed by using data parsing scripts, forwarded to AMQP consumer groups, and then consumed by AMQP clients.This article describes the data forwarding process. In this example, a Thing Specification Language (TSL) communication topic is used as the source topic.

### **Prerequisites**

- A data source named *DataSource* is created and a TSL communication topic is added the data source. For more information, see [Create](https://www.alibabacloud.com/help/doc-detail/270932.htm#task-2092739) a data source.
- A destination AMQP consumer group is created. For more information, see Create a [consumer](https://www.alibabacloud.com/help/doc-detail/149716.htm#task-2384141/section-pb0-o0t-jbo) group.

### Create a data destination

1.

2.

- 3.
- 4. (Optional)On the Data Forwarding page, click Go to New Version in the upper-right corner to go to the new version.

 $\Diamond$  Note If you have performed this step, the Data Forwarding page of the new version appears after you choose Rules > Data Forwarding.

- 5. Click the Dat a Destination tab. On this tab, clickCreat e Dat a Destination.
- 6. In the Creat e Dat a Destination dialog box, enter a data destination name. In this example, enter DataPurpose. Set the parameters and then click OK.

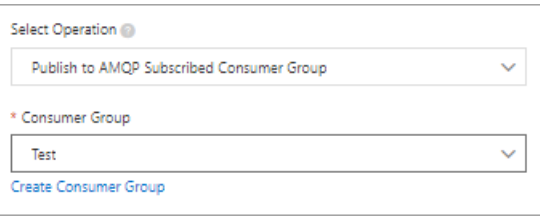

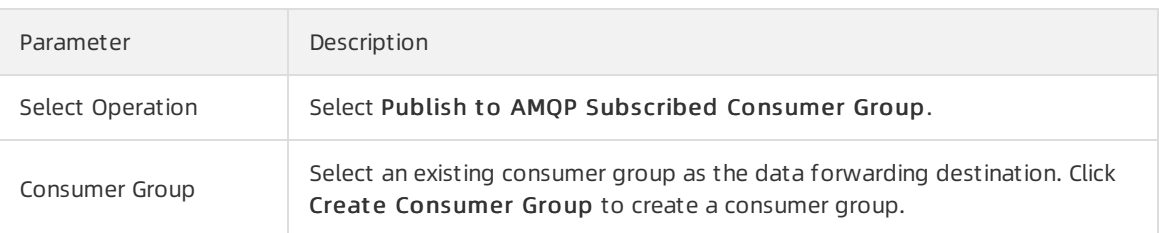

### Configure and start a parser

- 1. [Create](https://www.alibabacloud.com/help/doc-detail/270934.htm#task-2092741/section-kcq-lis-mof) a parser named *DataParser*. For more information, see Create a parser.
- 2. On the Parser Det ails page, associate the parser with the created data source.
	- i. In the Data Source step of the wizard, click Associate Data Source.
	- ii. In the dialog box that appears, select *DataSource* from the Data Source drop-down list, and then click OK.
- 3. On the Parser Det ails page, associate the parser with the created data destination.
	- i. Click Dat a Destination in the wizard. In the Data Destination section, click Associate Data Destination.
	- ii. In the dialog box that appears, select *DataPurpose* from the Data Destination drop-down list, and then click OK.
	- iii. In the Data Destination section, view and save the data destination ID. In this example, the ID is 1000.

When you write the parser script, you must use the dat a destination ID.

4.

5. For more information about the function parameters, see [Functions](https://www.alibabacloud.com/help/doc-detail/286549.htm#concept-2097597).

```
// Use the payload() function to obtain the data that is submitted by devices and conve
rt the data by using the JSON format.
var data = payload("json");
// Forward submitted TSL data.
writeAmqp(1000, data, "debug");
```
6. The following figure shows the parameters.

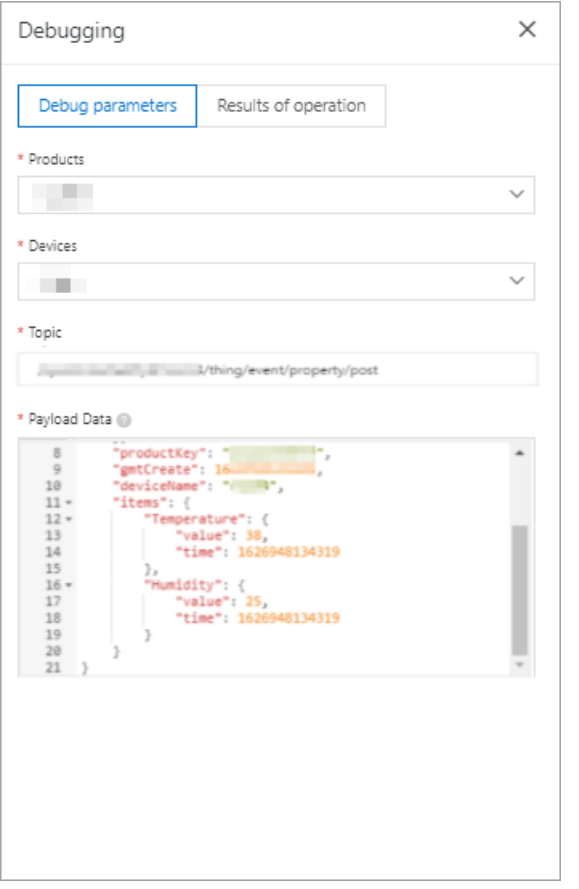

The following result indicates that the script is implemented.

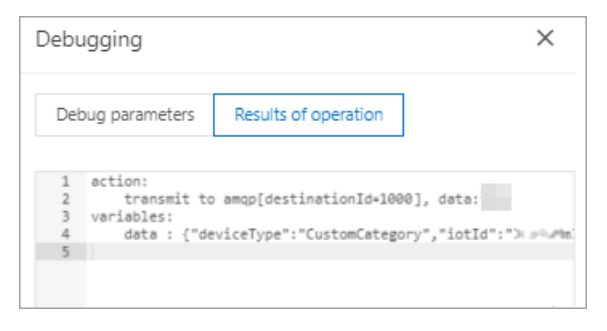

7.

8. Go to the Parser tab of the Data Forwarding page. Find the *DataParser* parser and click Start in the Actions column to start the parser.

### Configure an AMQP client to consume messages

Afterthe data is forwarded to the AMQP consumer group, your server consumes the messages by using the AMQP client. For more [information](https://www.alibabacloud.com/help/doc-detail/142489.htm#concept-525963) about how to configure an AMQP client, see Connect an AMQP client to IoT Platform.

For sample code of the AMQP client implementation, see the following topics:

- Connect a client to IoT [Platformby](https://www.alibabacloud.com/help/doc-detail/143601.htm#concept-2340718) using the SDK forJava
- Connect a client to IoT [Platformby](https://www.alibabacloud.com/help/doc-detail/143598.htm#concept-2340722) using the SDK for.NET
- Connect a client to IoT [Platformby](https://www.alibabacloud.com/help/doc-detail/143599.htm#concept-2340721) using the SDK for Node.js
- Connect a client to IoT [Platformby](https://www.alibabacloud.com/help/doc-detail/143597.htm#concept-2340723) using the SDK for Python 2.7
- Connect a client to IoT Platform by using the SDK for Python 3
- Connect a client to IoT [Platformby](https://www.alibabacloud.com/help/doc-detail/172487.htm#concept-2553070) using the SDK for PHP
- Connect a client to IoT [Platformby](https://www.alibabacloud.com/help/doc-detail/148043.htm#concept-2372896) using the SDK for Go

# 5.5.3. Forward data to Message Queue for Apache RocketMQ

You can use the rules engine to forward data fromIoT Platformto Message Queue for Apache RocketMQ for storage. This ensures high-reliability data transmission from devices to IoT Platform, Message Queue for Apache RocketMQ, and application servers.This article describes the data forwarding process. In this example, a Thing Specification Language (TSL) communication topic is used as the source topic.

### **Prerequisites**

- A data source named *DataSource* is created and a TSL communication topic is added the data source. For more information, see [Create](https://www.alibabacloud.com/help/doc-detail/270932.htm#task-2092739) a data source.
- A Message Queue for Apache RocketMQ instance and a topic that is used to receive data are created. For more information, see What is Message Queue for Apache [RocketMQ?](https://www.alibabacloud.com/help/doc-detail/29532.htm#concept-2047055).

 $\Box$  Notice The Message Queue for Apache RocketMQ instance must reside in the same region as the IoT Platforminstance on which you want to configure a data forwarding rule. This limit does not apply to the existing data forwarding rules that are used to forward data across instances in different regions.

### Create a data destination

- 1.
- 2.
- 3.
- 4. (Optional)On the Data Forwarding page, click Go to New Version in the upper-right corner to go to the new version.

 $\Omega$  Note If you have performed this step, the Data Forwarding page of the new version appears after you choose Rules > Data Forwarding.

- 5. Click the Data Destination tab. On this tab, click Create Data Destination.
- 6. In the Creat e Dat a Destination dialog box, enter a data destination name. In this example, enter DataPurpose. Set the parameters and then click OK.

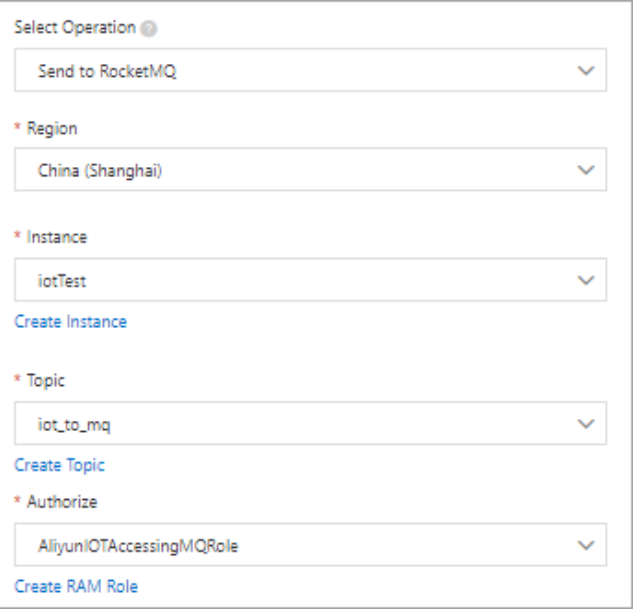

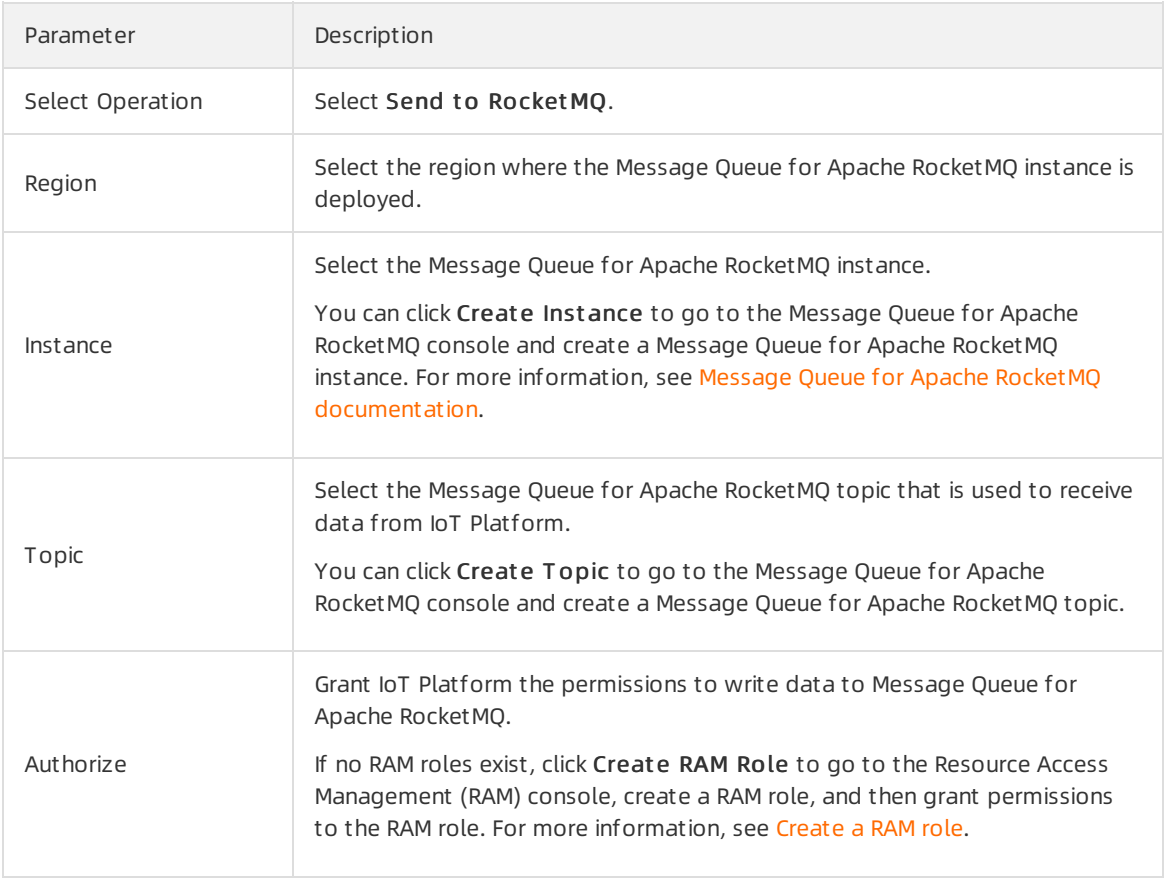

### Configure and start a parser

- 1. [Create](https://www.alibabacloud.com/help/doc-detail/270934.htm#task-2092741/section-kcq-lis-mof) a parser named DataParser. For more information, see Create a parser.
- 2. On the Parser Det ails page, associate the parser with the created data source.
	- i. In the Data Source step of the wizard, click Associate Data Source.
	- ii. In the dialog box that appears, select *DataSource* from the Data Source drop-down list, and then click OK.
- 3. On the Parser Det ails page, associate the parser with the created data destination.
	- i. Click Dat a Destination in the wizard. In the Dat a Destination section, click Associate Data Destination.
	- ii. In the dialog box that appears, select DataPurpose from the Data Destination drop-down list, and then click OK.
	- iii. In the Data Destination section, view and save the data destination ID. In this example, the ID is 1000.

When you write the parser script, you must use the dat a destination ID.

- 4.
- 5. For more information about the function parameters, see [Functions](https://www.alibabacloud.com/help/doc-detail/286549.htm#concept-2097597).

```
// Use the payload() function to obtain the data that is submitted by devices and conve
rt the data by using the JSON format.
var data = payload("ison");// Forward submitted TSL data.
writeMq(1000, data, "debug");
```
6. The following figure shows the parameters.

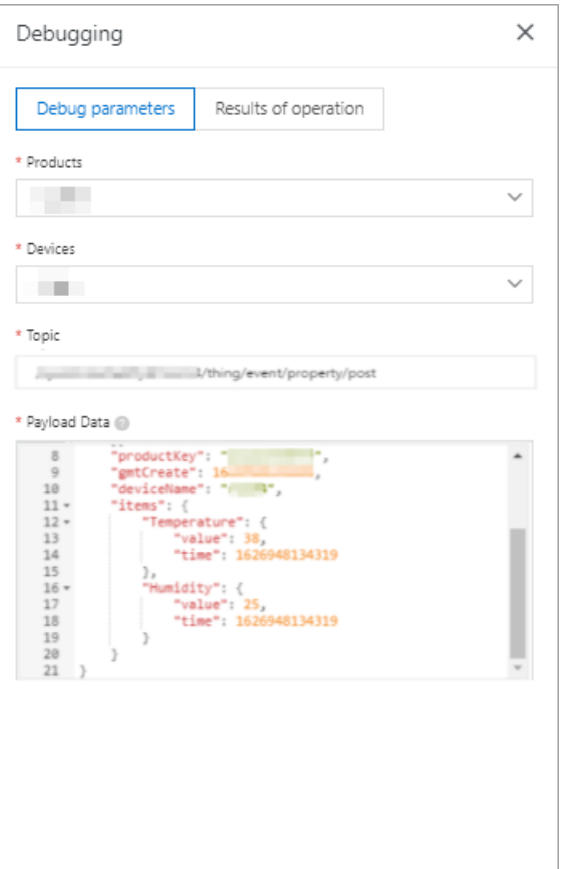

The following result indicates that the script is implemented.

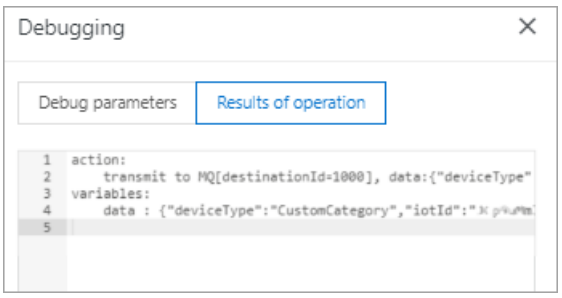

7.

- 8. Go to the Parser tab of the Data Forwarding page. Find the *DataParser* parser and click Start in the Actions column to start the parser.
- 9. In the Message Queue for Apache [RocketMQ](https://ons.console.aliyun.com/) console, check whetherthe message is received.

# 5.5.4. Forward data to Tablestore

You can use the data forwarding feature of the rules engine to forward data to Tablestore.This article describes the data forwarding process. In this example, a Thing Specification Language (TSL) communication topic is used as the source topic.

### Prerequisites

- A data source named *DataSource* is created and a TSL communication topic is added the data source. For more information, see [Create](https://www.alibabacloud.com/help/doc-detail/270932.htm#task-2092739) a data source.
- A Tablestore instance and a table that is used to receive data are created. For more information, see the Tablestore [documentation](https://www.alibabacloud.com/help/doc-detail/55211.htm#task472).

 $\Box$  Notice If you use an IoT Platform instance of the Enterprise Edition, the region where the Tablestore instance resides must be the same as that of the IoT Platforminstance.

### Create a data destination

1.

2.

3.

4. (Optional)On the Data Forwarding page, click Go to New Version in the upper-right corner to go to the new version.

 $\Omega$  Note If you have performed this step, the Data Forwarding page of the new version appears after you choose Rules > Data Forwarding.

- 5. Click the Data Destination tab. On this tab, click Create Data Destination.
- 6. In the Creat e Dat a Destination dialog box, enter a data destination name. In this example, enter DataPurpose. Set the parameters and then click OK.

 $\Diamond$  Note Only SON-formatted data can be forwarded.

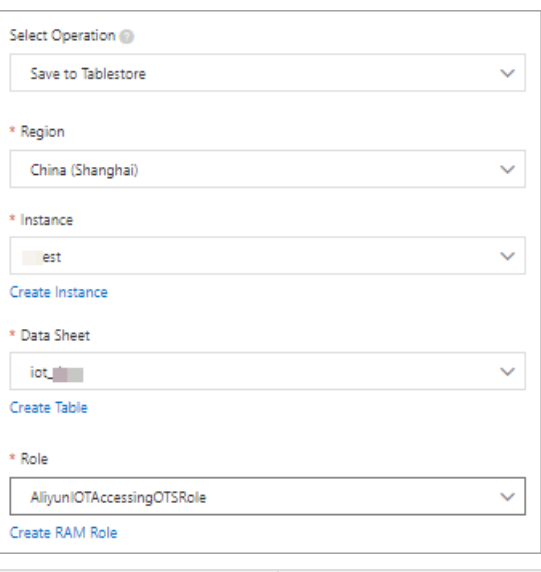

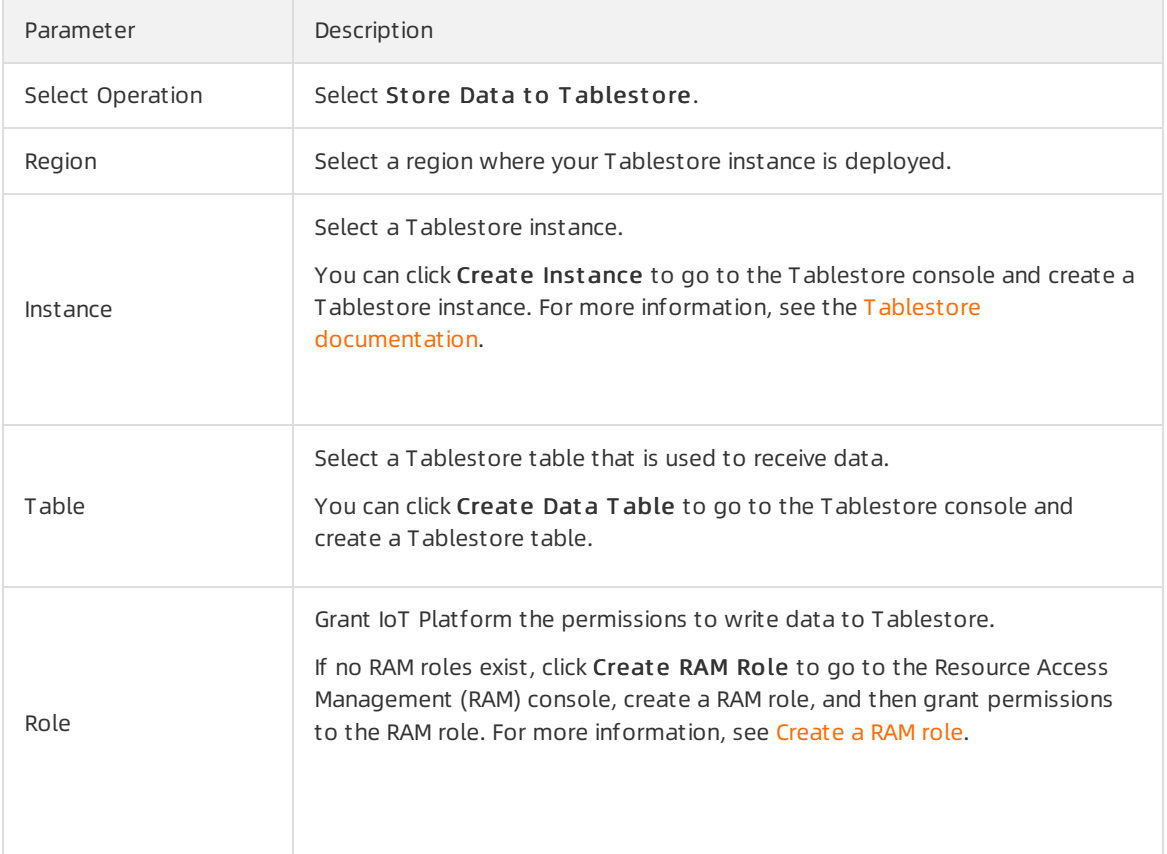

### Configure and start a parser

- 1. [Create](https://www.alibabacloud.com/help/doc-detail/270934.htm#task-2092741/section-kcq-lis-mof) a parser named DataParser. For more information, see Create a parser.
- 2. On the Parser Det ails page, associate the parser with the created data source.
	- i. In the Data Source step of the wizard, click Associate Data Source.
	- ii. In the dialog box that appears, select DataSource from the Data Source drop-down list, and then click OK.
- 3. On the Parser Det ails page, associate the parser with the created data destination.
- i. Click Dat a Destination in the wizard. In the Dat a Destination section, click Associate Data Destination.
- ii. In the dialog box that appears, select *DataPurpose* from the Data Destination drop-down list, and then click OK.
- iii. In the Data Destination section, view and save the data destination ID. In this example, the ID is 1000.

When you write the parser script, you must use the dat a destination ID.

4.

5. For more information about the function parameters, see [Functions](https://www.alibabacloud.com/help/doc-detail/286549.htm#concept-2097597).

```
// Use the payload() function to obtain the data that is submitted by devices and conve
rt the data by using the JSON format.
var data = payload("json");
// Obtain the submitted property values.
var h = data.items.Humidity.value;
var t = data.items.Temperature.value;
// Add the deviceName and id primary keys to the table. You can use the writeTableStore
() method to write values to columns by using the format of column:value.
writeTableStore(1000, {"devcieName":deviceName(), "id":timestamp(), "temperature":t, "h
umidity":h});
```
6. The following figure shows the parameters.

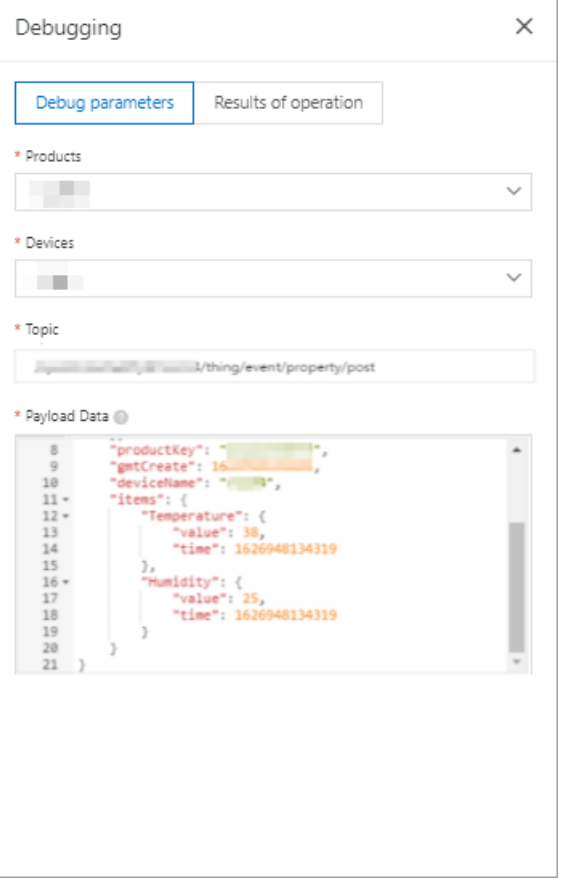

The following result indicates that the script is implemented.

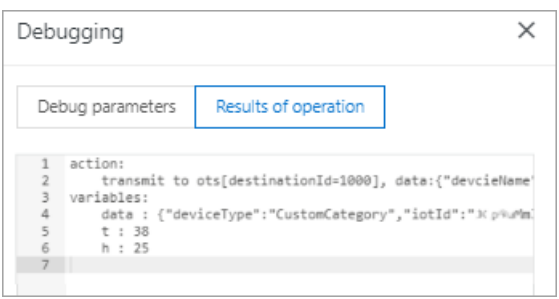

7.

- 8. Go to the Parser tab of the Data Forwarding page. Find the *DataParser* parser and click Start in the Actions column to start the parser.
- 9. Afterthe data is pushed, log on to the Tablestore console. Go to the Manage Edit or page of the table that is used to receive data and check whetherthe specified data is received.

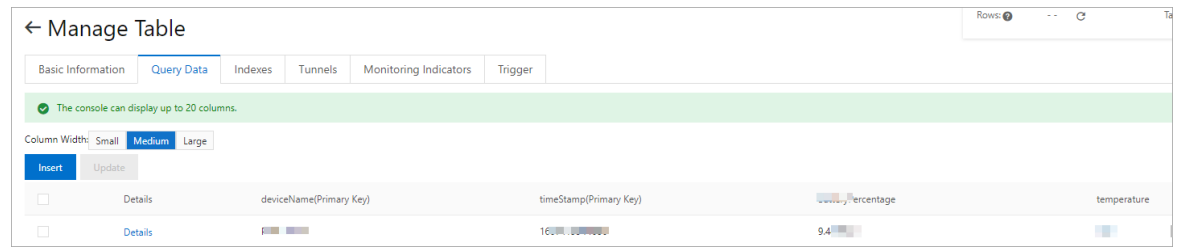

# 5.5.5. Forward data to ApsaraDB RDS

You can use the data forwarding feature of the rules engine to forward processed data to ApsaraDB RDS instances for storage.This article describes the data forwarding process. In this example, a Thing Specification Language (TSL) communication topic is used as the source topic.

### Prerequisites

- A data source named *DataSource* is created and a TSL communication topic is added the data source. For more information, see [Create](https://www.alibabacloud.com/help/doc-detail/270932.htm#task-2092739) a data source.
- An ApsaraDB RDS instance, a database, and a table are created in the region where your IoT Platform instance resides. The database engine of the instance must be MySQL or Microsoft SQL Server and the network type of the instance must be VPC. For more information, see the ApsaraDB RDS [documentation.](https://www.alibabacloud.com/help/doc-detail/26092.htm#concept-pc2-lv5-tdb)

### **Limits**

- Data forwarding is supported between IoT Platforminstances and ApsaraDB RDS instances that reside in the same region. For example, you can forward the data of an IoT Platforminstance in the China (Shanghai) region to an ApsaraDB RDS table that resides only in the China (Shanghai) region.
- You can forward data to ApsaraDB RDS instances that resides only in VPCs.
- You can forward data to MySQL and SQL Serverinstances.
- Data forwarding is supported between standard databases and privileged databases.
- You can forward data only in the JSON format.

### Create a data destination

1.

#### 2.

3.

4. (Optional)On the Data Forwarding page, click Go to New Version in the upper-right corner to go to the new version.

 $\Omega$  Note If you have performed this step, the Data Forwarding page of the new version appears after you choose Rules > Data Forwarding.

- 5. Click the Dat a Destination tab. On this tab, clickCreat e Dat a Destination.
- 6. In the Creat e Dat a Destination dialog box, enter a data destination name. In this example, enter DataPurpose. Set the parameters and then click OK.

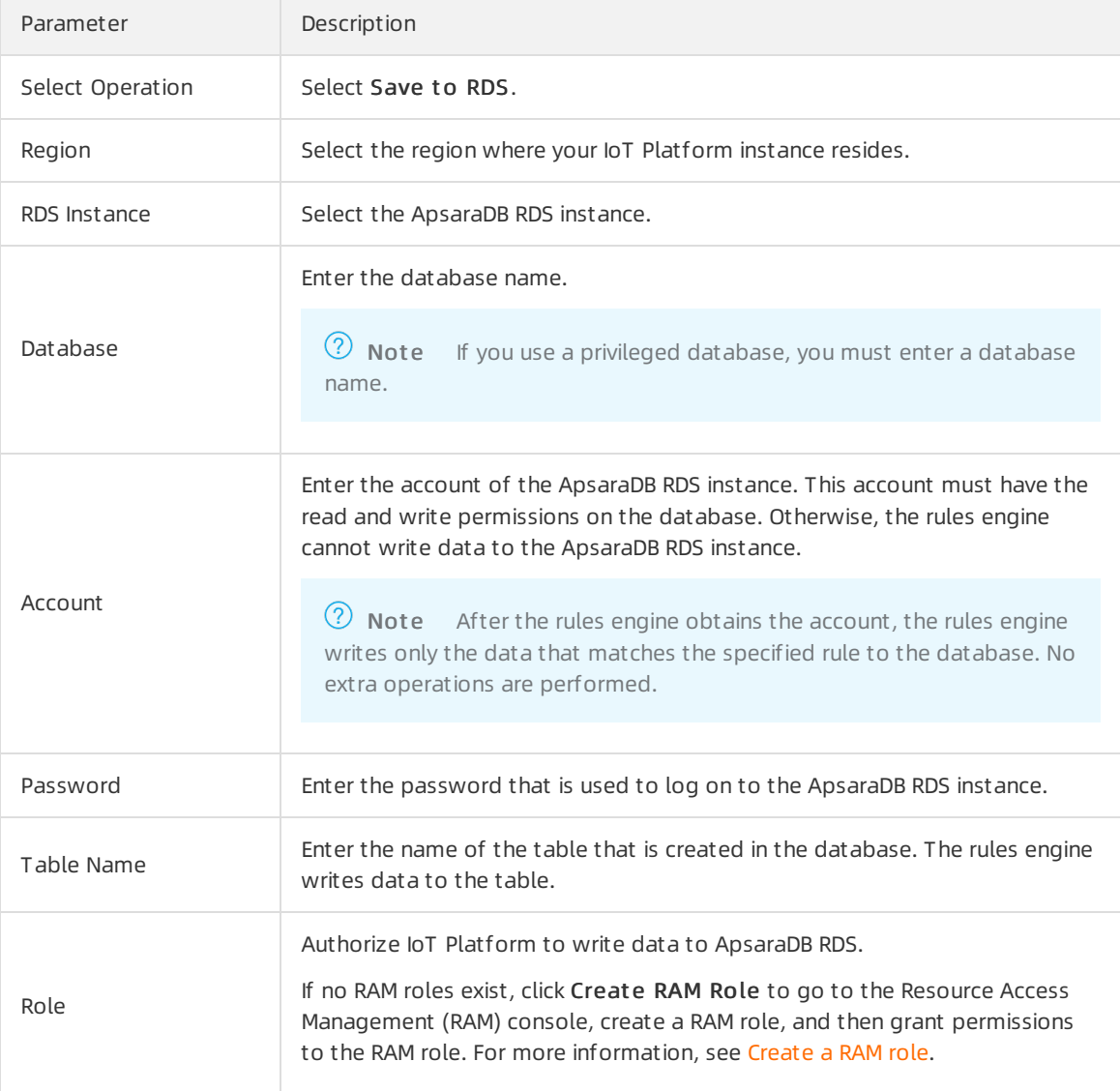

### Configure and start a parser

- 1. [Create](https://www.alibabacloud.com/help/doc-detail/270934.htm#task-2092741/section-kcq-lis-mof) a parser named DataParser. For more information, see Create a parser.
- 2. On the Parser Det ails page, associate the parser with the created data source.
	- i. In the Data Source step of the wizard, click Associate Data Source.
- ii. In the dialog box that appears, select *DataSource* from the Data Source drop-down list, and then click OK.
- 3. On the Parser Det ails page, associate the parser with the created data destination.
	- i. Click Dat a Destination in the wizard. In the Dat a Destination section, click Associate Data Destination.
	- ii. In the dialog box that appears, select *DataPurpose* from the Data Destination drop-down list, and then click OK.
	- iii. In the Data Destination section, view and save the data destination ID. In this example, the ID is 1000.

When you write the parser script, you must use the dat a destination ID.

- 4. On the Parser Det ails page, click Parser.
- 5. For more information about the function parameters, see [Functions](https://www.alibabacloud.com/help/doc-detail/286549.htm#concept-2097597).

```
// Use the payload() function to obtain the data that is submitted by devices and conve
rt the data by using the JSON format.
var data = payload("json");
// Filter the submitted temperature and humidity values.
var h = data.items.Humidity.value;
var t = data.items.Temperature.value;
// An ApsaraDB RDS table includes the following columns: id (auto-increment primary key
), deviceName, temperature, humidity, and time. You can use the writeRds() method to wr
ite values to columns by using the format of column:value.
// Set a rule that is triggered if the temperature value is greater than 38.
if (t > 38) {
    writeRds(1000, {"devcieName":deviceName(), "temperature":t, "time":timestamp(), "hu
midity":h});
}
```
6. The following figure shows the parameters.

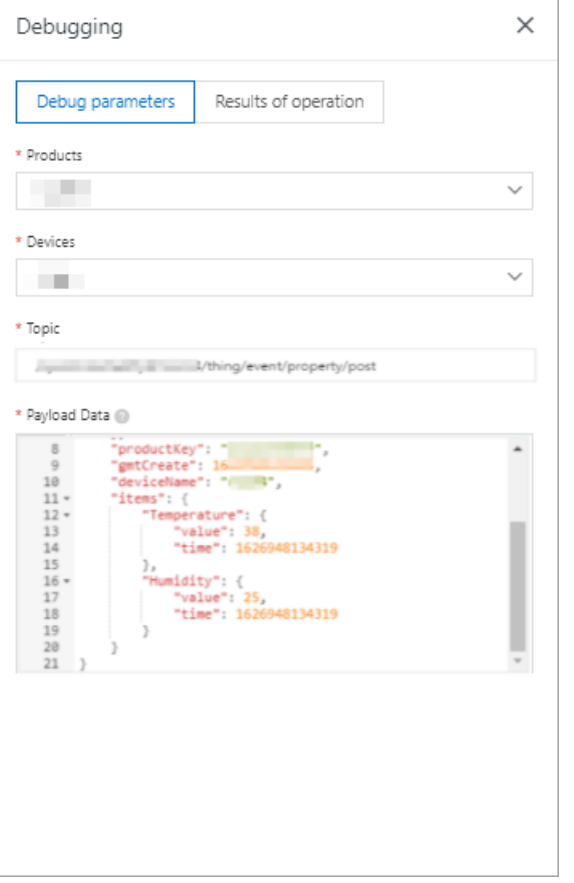

#### The following result indicates that the script is implemented.

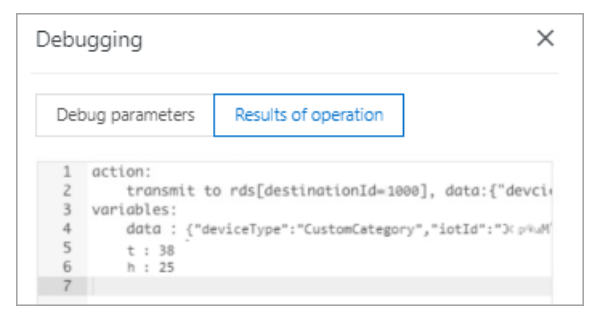

- 7. ClickPublish.
- 8. Go to the Parser tab of the Data Forwarding page. Find the *DataParser* parser and click Start in the Actions column to start the parser.
- 9. Log on to the [ApsaraDB](https://rdsnext.console.aliyun.com/) RDS console. On the Data Security page, configure a whitelist or view whitelists. After you set the parameters, the rules engine adds the following IP addresses to the ApsaraDB RDS whitelist. Then, the rules engine can communicate with ApsaraDB RDS. If one of the following IP addresses is not displayed in the whitelist, you must manually add the IP address.
	- China (Shanghai): 100.104.53.192/26,100.104.148.64/26,100.104.6.192/26,100.104.143.128/2 6,100.104.76.0/24,100.104.73.128/26,100.104.200.64/26,100.104.40.64/26,100.104.3.0/26,10 0.104.29.128/26,100.104.121.0/26,100.104.84.64/26
	- Singapore (Singapore): 100.104.106.0/24
	- US (Silicon Valley): 100.104.8.0/24
	- US (Virginia): 100.104.133.64/26

Germany (Frankfurt): 100.104.160.192/26

```
\circ lapan (Tokyo): 100.104.160.192/26
```
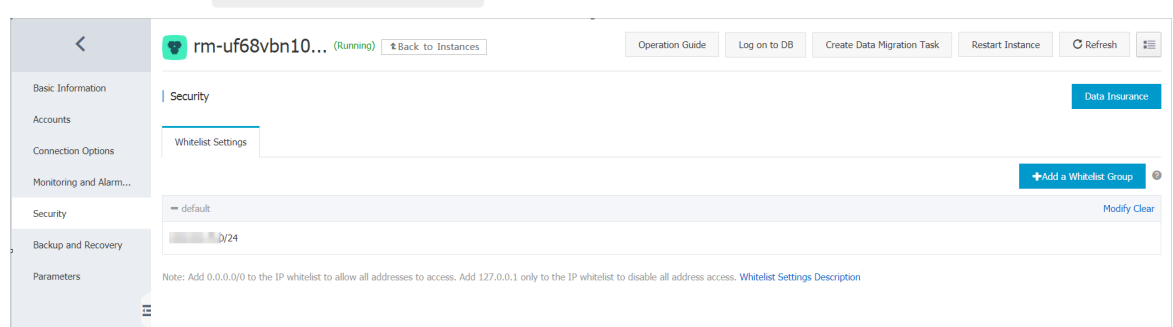

# 5.5.6. Forward data to Message Service (MNS)

You can use the data forwarding feature of the rules engine to forward device data to an MNS topic. Your business server subscribes to the messages of the topic. This implements high-performance message transmission between your business server and devices.This article describes the data forwarding process. In this example, a Thing Specification Language (TSL) communication topic is used as the source topic.

### **Prerequisites**

- A data source named *DataSource* is created and a TSL communication topic is added the data source. For more information, see [Create](https://www.alibabacloud.com/help/doc-detail/270932.htm#task-2092739) a data source.
- An MNS topic is created. A subscription whose Push Type parameter is set to HTTP or Queue is created forthe topic. For more information, see the MNS [documentation](https://www.alibabacloud.com/help/doc-detail/34424.htm#task141).

 $\Box$  Notice If you use an IoT Platform instance of the Enterprise Edition, the region where the MNS topic resides must be the same as that of the IoT Platforminstance.

### Context

For more information about the data [forwarding](https://www.alibabacloud.com/help/doc-detail/44008.htm#task-1545804/section-fai-7lz-ylp) process, see Data forwarding procedure.

### Create a data destination

- 1.
- 2.
- 3.
- 4. (Optional)On the Data Forwarding page, click Go to New Version in the upper-right corner to go to the new version.

 $\Omega$  Note If you have performed this step, the Data Forwarding page of the new version appears after you choose Rules > Data Forwarding.

- 5. Click the Data Destination tab. On this tab, click Create Data Destination.
- 6. In the Creat e Dat a Destination dialog box, enter a data destination name. In this example, enter DataPurpose. Set the parameters and then click OK.

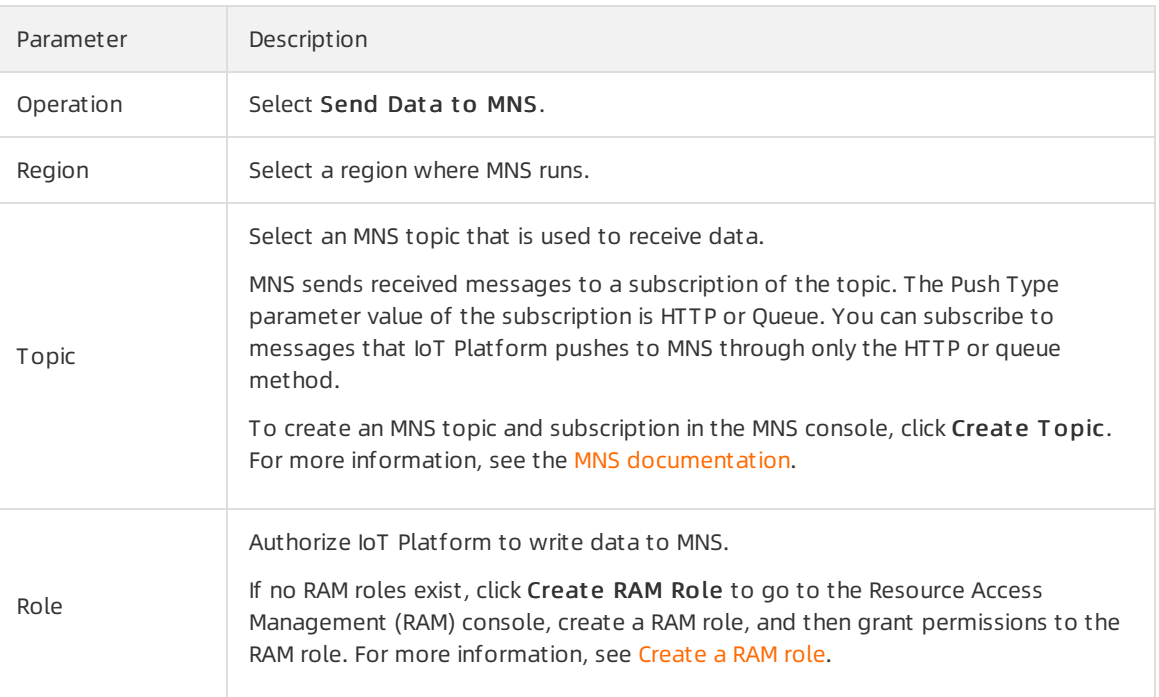

### Configure and start a parser

- 1. [Create](https://www.alibabacloud.com/help/doc-detail/270934.htm#task-2092741/section-kcq-lis-mof) a parser named DataParser. For more information, see Create a parser.
- 2. On the Parser Det ails page, associate the parser with the created data source.
	- i. In the Data Source step of the wizard, click Associate Data Source.
	- ii. In the dialog box that appears, select *DataSource* from the Data Source drop-down list, and then click OK.
- 3. On the Parser Det ails page, associate the parser with the created data destination.
	- i. Click Dat a Destination in the wizard. In the Dat a Destination section, click Associate Data Destination.
	- ii. In the dialog box that appears, select *DataPurpose* from the Data Destination drop-down list, and then click OK.
	- iii. In the Data Destination section, view and save the data destination ID. In this example, the ID is 1000.

When you write the parser script, you must use the dat a destination ID.

- 4. On the Parser Det ails page, click Parser.
- 5. For more information about the function parameters, see [Functions](https://www.alibabacloud.com/help/doc-detail/286549.htm#concept-2097597).

```
// Use the payload() function to obtain the data that is submitted by devices and conve
rt the data by using the JSON format.
var data = payload("json");
// Forward submitted TSL data.
writeMns(1000, data)
```
6. The following figure shows the parameters.

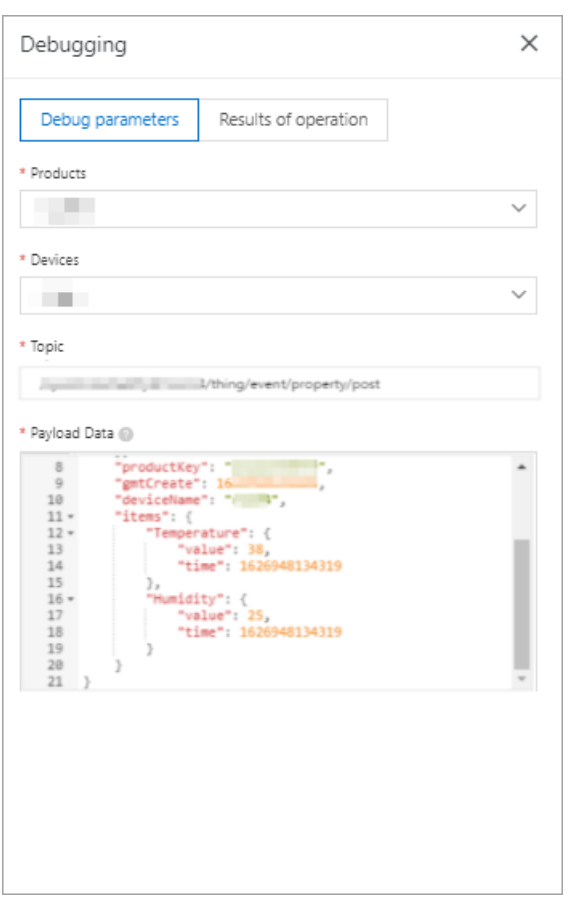

The following result indicates that the script is implemented.

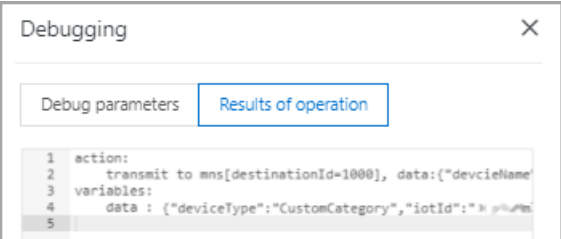

- 7. ClickPublish.
- 8. Go to the Parser tab of the Data Forwarding page. Find the *DataParser* parser and click Start in the Actions column to start the parser.

# 5.5.7. Forward data to Time Series Database (TSDB)

If you use a public IoT Platforminstance, you can configure data forwarding rules to forward processed data to TSDB. This article describes the data forwarding process. In this example, a Thing Specification Language (TSL) communication topic is used as the source topic.

### Prerequisites

- A data source named *DataSource* is created and a TSL communication topic is added the data source. For more information, see [Create](https://www.alibabacloud.com/help/doc-detail/270932.htm#task-2092739) a data source.
- A TSDB instance that resides in a virtual private cloud (VPC) is created in the Japan (Tokyo) region.

For more information about TSDB, see [Overview](https://www.alibabacloud.com/help/en/product/54825.html).

### Context

In this example, the following data is written to TSDB:

### Limits

- Data can be forwarded only within a region. For example, you can only forward data froman IoT Platforminstance that is deployed in the Japan (Tokyo) region to a TSDB instance that is deployed in the Japan (Tokyo) region.
- You can forward data only to a TSDB instance that is deployed in a VPC.
- You can forward data only in the JSON format.
- Only TSDB is supported. Time Series Database for InfluxDB® and Ganos are not supported.
- In the forwarded messages, all fields are written to TSDB as the metric, except forthe fields that are configured as the timestamp and tag value. The data types of the metric parameter support numeric and string. If you use other data types, data may fail to be written to the database.

### Create a data destination

1.

- 2.
- 3.
- 4. (Optional)On the Data Forwarding page, click Go to New Version in the upper-right corner to go to the new version.

 $\Diamond$  Note If you have performed this step, the Data Forwarding page of the new version appears after you choose Rules > Data Forwarding.

- 5. Click the Dat a Destination tab. On this tab, clickCreat e Dat a Destination.
- 6. In the Creat e Dat a Destination dialog box, enter a data destination name. In this example, enter DataPurpose. Set the parameters and then click OK.

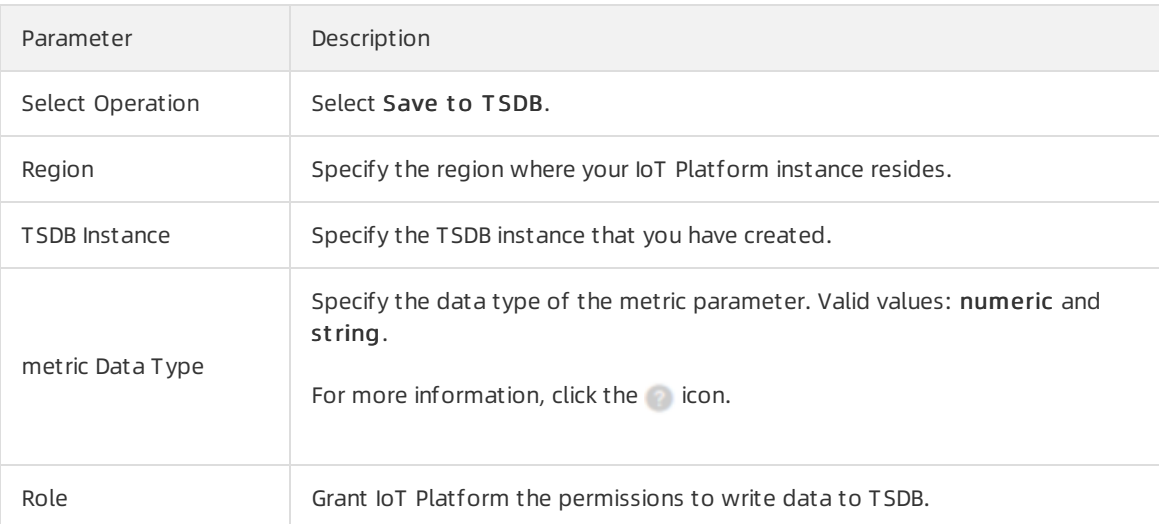

### Configure and start a parser

- 1. [Create](https://www.alibabacloud.com/help/doc-detail/270934.htm#task-2092741/section-kcq-lis-mof) a parser named *DataParser*. For more information, see Create a parser.
- 2. On the Parser Det ails page, associate the parser with the created data source.
	- i. In the Dat a Source step of the wizard, clickAssociat e Dat a Source.
	- ii. In the dialog box that appears, select DataSource from the Data Source drop-down list, and then click OK.
- 3. On the Parser Det ails page, associate the parser with the created data destination.
	- i. Click Dat a Destination in the wizard. In the Dat a Destination section, click Associate Data Destination.
	- ii. In the dialog box that appears, select *DataPurpose* from the Data Destination drop-down list, and then click OK.
	- iii. In the Data Destination section, view and save the data destination ID. In this example, the ID is 1000.

When you write the parser script, you must use the dat a destination ID.

4.

5. For more information about the function parameters, see [Functions](https://www.alibabacloud.com/help/doc-detail/286549.htm#concept-2097597).

```
// Use the payload() function to obtain the data that is submitted by devices and conve
rt the data by using the JSON format.
var data = payload("json");
// Filter the submitted temperature and humidity values.
var h = data.items.Humidity.value;
var t = data.items.Temperature.value;
// Forward submitted TSL data.
writeTsdb(1000,timestamp(),"temperature", t, {"deviceName":deviceName()});
writeTsdb(1000,timestamp(),"humidity", h , {"deviceName":deviceName()});
```
6. The following figure shows the parameters.
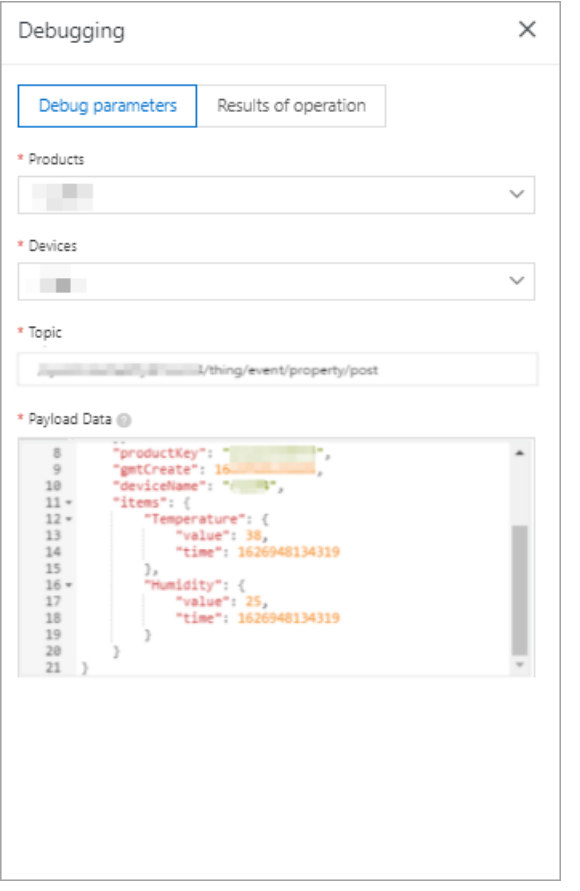

The following result indicates that the script is implemented.

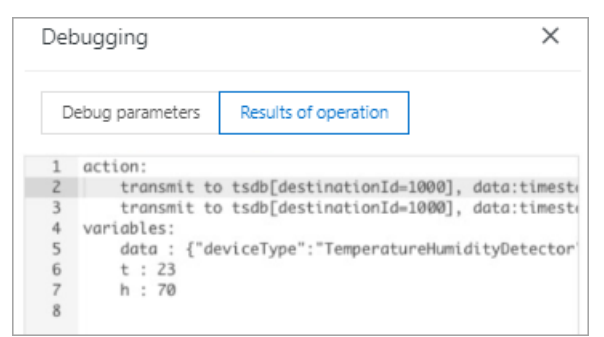

7.

8. Go to the Parser tab of the Data Forwarding page. Find the DataParser parser and click Start in the Actions column to start the parser.

# 5.5.8. Forward data to Function Compute

You can use the data forwarding feature of the rules engine to forward data to Function Compute. Then, Function Compute uses function scripts to process business data.This article describes the data forwarding process. In this example, a Thing Specification Language (TSL) communication topic is used as the source topic.

## Prerequisites

A data source named *DataSource* is created and a TSL communication topic is added the data source. For more information, see [Create](https://www.alibabacloud.com/help/doc-detail/270932.htm#task-2092739) a data source.

A Function Compute service and a function are created. The function is configured and can run as expected after verification. For more information, see the Function Compute [documentation](https://www.alibabacloud.com/help/doc-detail/73329.htm#concept-2259864).

 $\Box$  Notice If you use an IoT Platform instance of the Enterprise Edition, the region where the Function Compute service resides must be the same as that of the IoT Platforminstance.

# Context

The rules engine uses the data forwarding feature to forward device data to Function Compute. Then, Function Compute runs business-specific function scripts to implement various business features.

The following figure shows the data forwarding process.

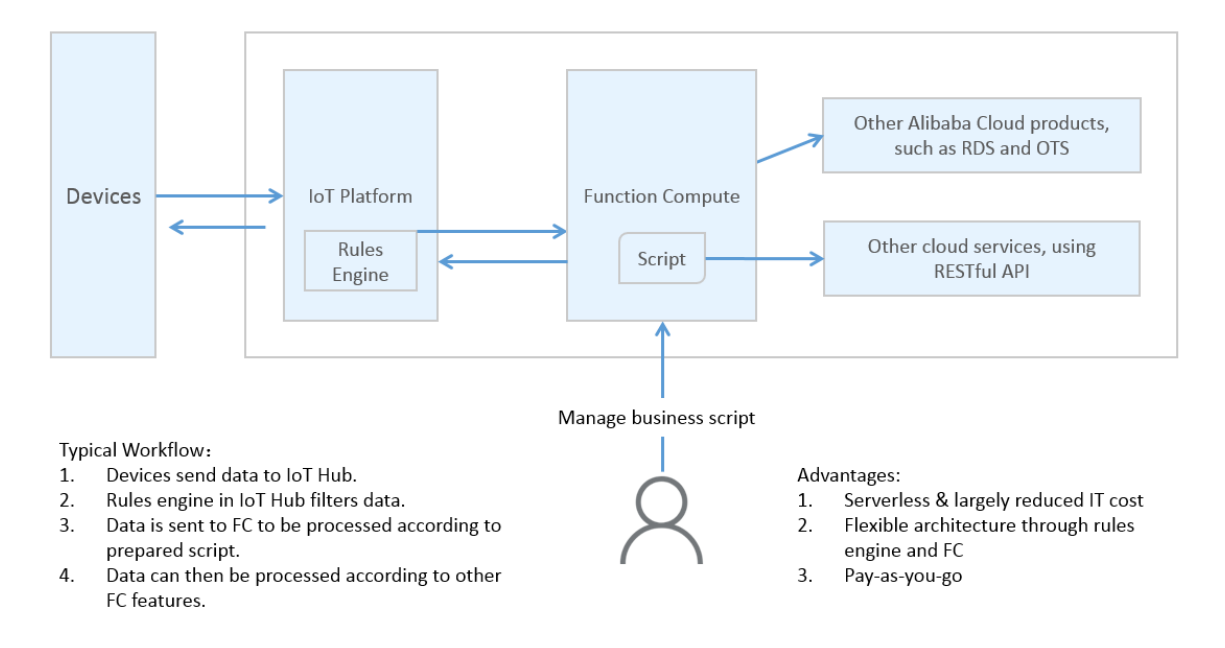

# Create a data destination

1.

2.

3.

4. (Optional)On the Data Forwarding page, click Go to New Version in the upper-right corner to go to the new version.

 $\Omega$  Note If you have performed this step, the Data Forwarding page of the new version appears after you choose Rules > Data Forwarding.

- 5. Click the Dat a Destination tab. On this tab, clickCreat e Dat a Destination.
- 6. In the Creat e Dat a Destination dialog box, enter a data destination name. In this example, enter DataPurpose. Set the parameters and then click OK.

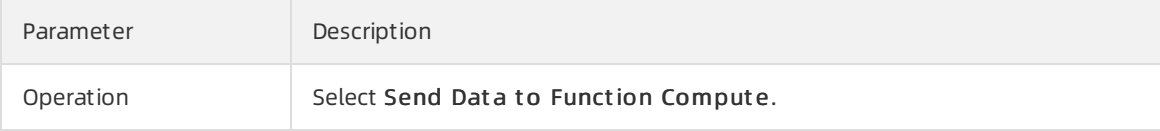

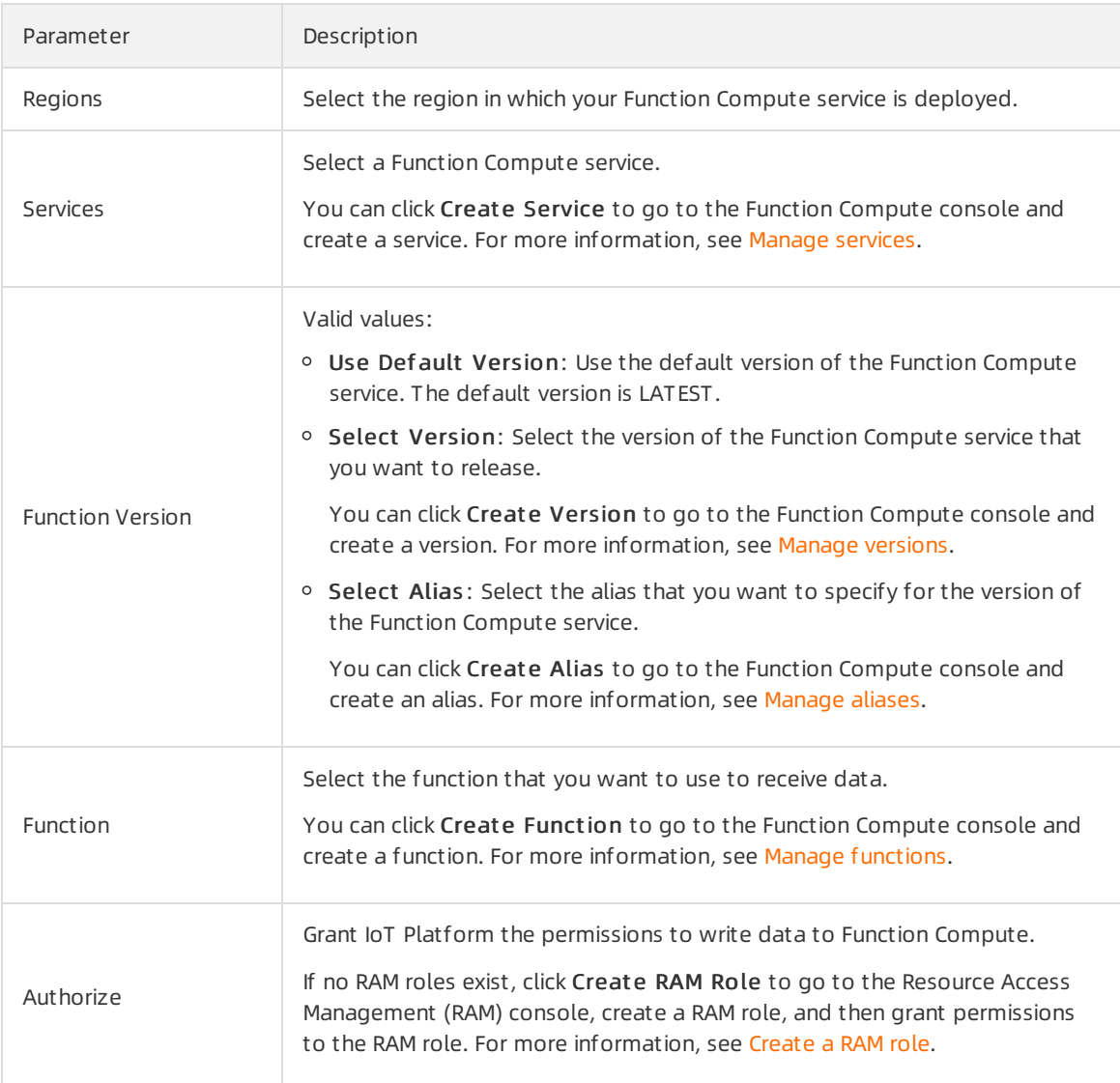

## Configure and start a parser

- 1. [Create](https://www.alibabacloud.com/help/doc-detail/270934.htm#task-2092741/section-kcq-lis-mof) a parser named DataParser. For more information, see Create a parser.
- 2. On the Parser Det ails page, associate the parser with the created data source.
	- i. In the Data Source step of the wizard, click Associate Data Source.
	- ii. In the dialog box that appears, select *DataSource* from the Data Source drop-down list, and then click OK.
- 3. On the Parser Det ails page, associate the parser with the created data destination.
	- i. Click Dat a Destination in the wizard. In the Dat a Destination section, click Associate Data Destination.
	- ii. In the dialog box that appears, select *DataPurpose* from the Data Destination drop-down list, and then click OK.
	- iii. In the Data Destination section, view and save the data destination ID. In this example, the ID is 1000.

When you write the parser script, you must use the dat a destination ID.

4. On the Parser Det ails page, click Parser.

5. For more information about the function parameters, see [Functions](https://www.alibabacloud.com/help/doc-detail/286549.htm#concept-2097597).

// Use the payload() function to obtain the data that is submitted by devices and conve rt the data by using the JSON format. var data = payload("json"); // Forward submitted TSL data. writeFc(1000, data)

6. The following figure shows the parameters.

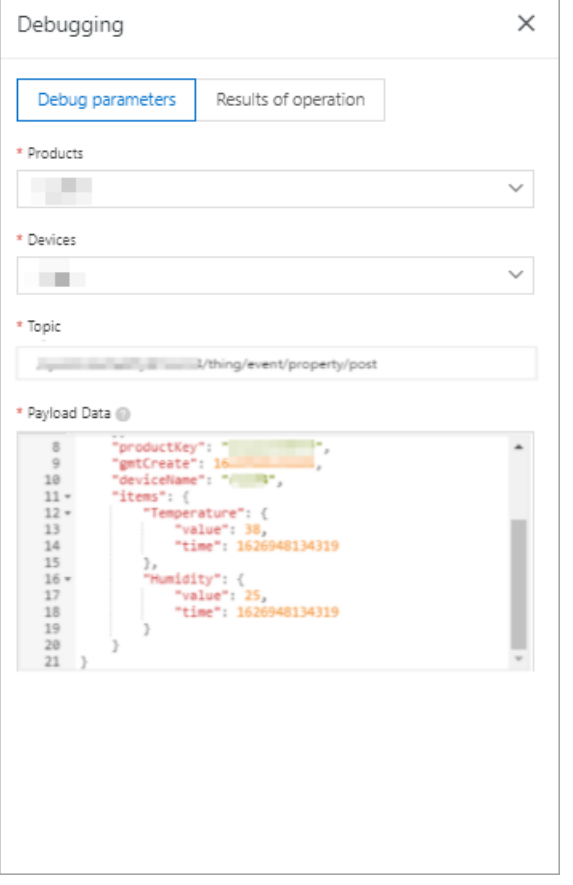

The following result indicates that the script is implemented.

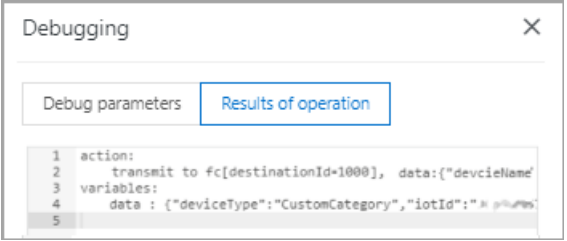

- 7. ClickPublish.
- 8. Go to the Parser tab of the Data Forwarding page. Find the *DataParser* parser and click Start in the Actions column to start the parser.
- 9. Log on to the Function [Compute](https://fc.console.aliyun.com/) console. On the Logs tab of the Function Details page, view the running records of the function. Click Monit oring Dashboard in the upper-right cornerto view the monitoring statistics on the function.

 $\Box$  Notice The monitoring statistics on a function are generated 5 minutes after the function runs.

# 6.Data formats

The data forwarding and server-side subscription features of IoT Platformprocess and forward data based on the data formats of topics. Topics can be classified into customtopics, basic communication topics, and Thing Specification Language (TSL)-based topics. This topic describes the data formats of basic communication topics and TSL-based communication topics.

# Topics that are related to the rules engine and device communication

In this example, the format of the data that is submitted by devices is converted by the rules engine. For more information about the formats of original data, see Alink [protocol](https://www.alibabacloud.com/help/doc-detail/90459.htm#concept-pfw-hdg-cfb). The following table describes the topics.

#### Topics

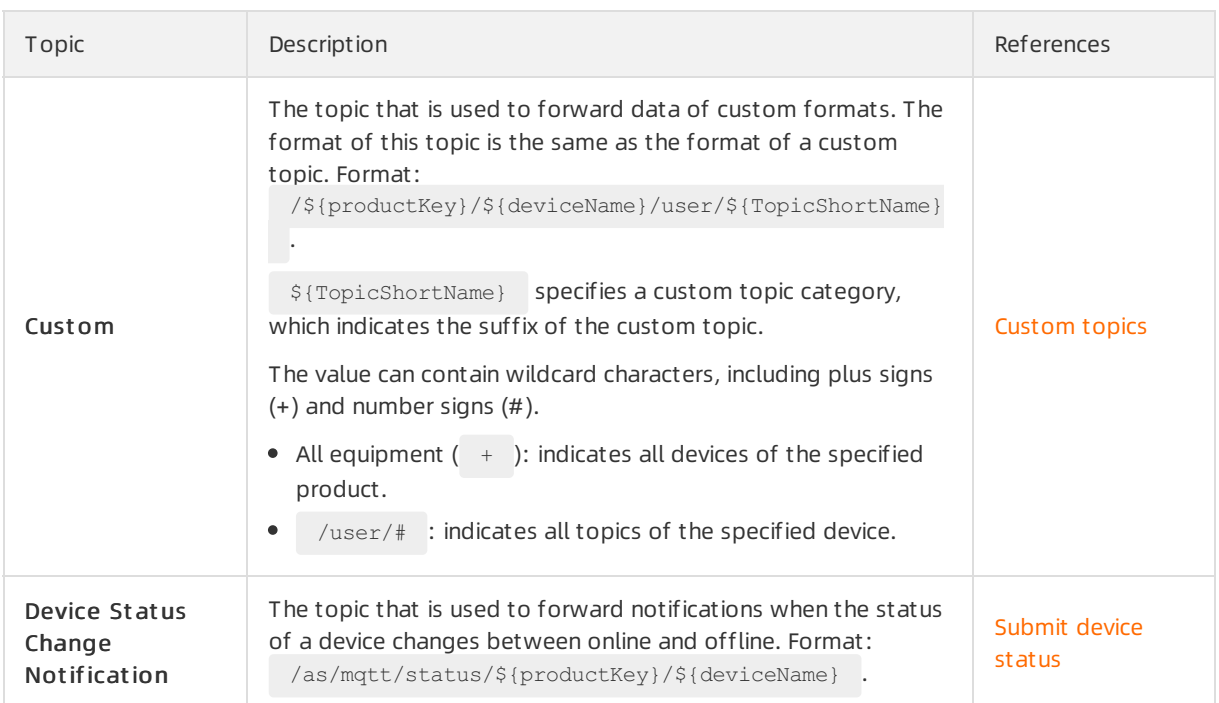

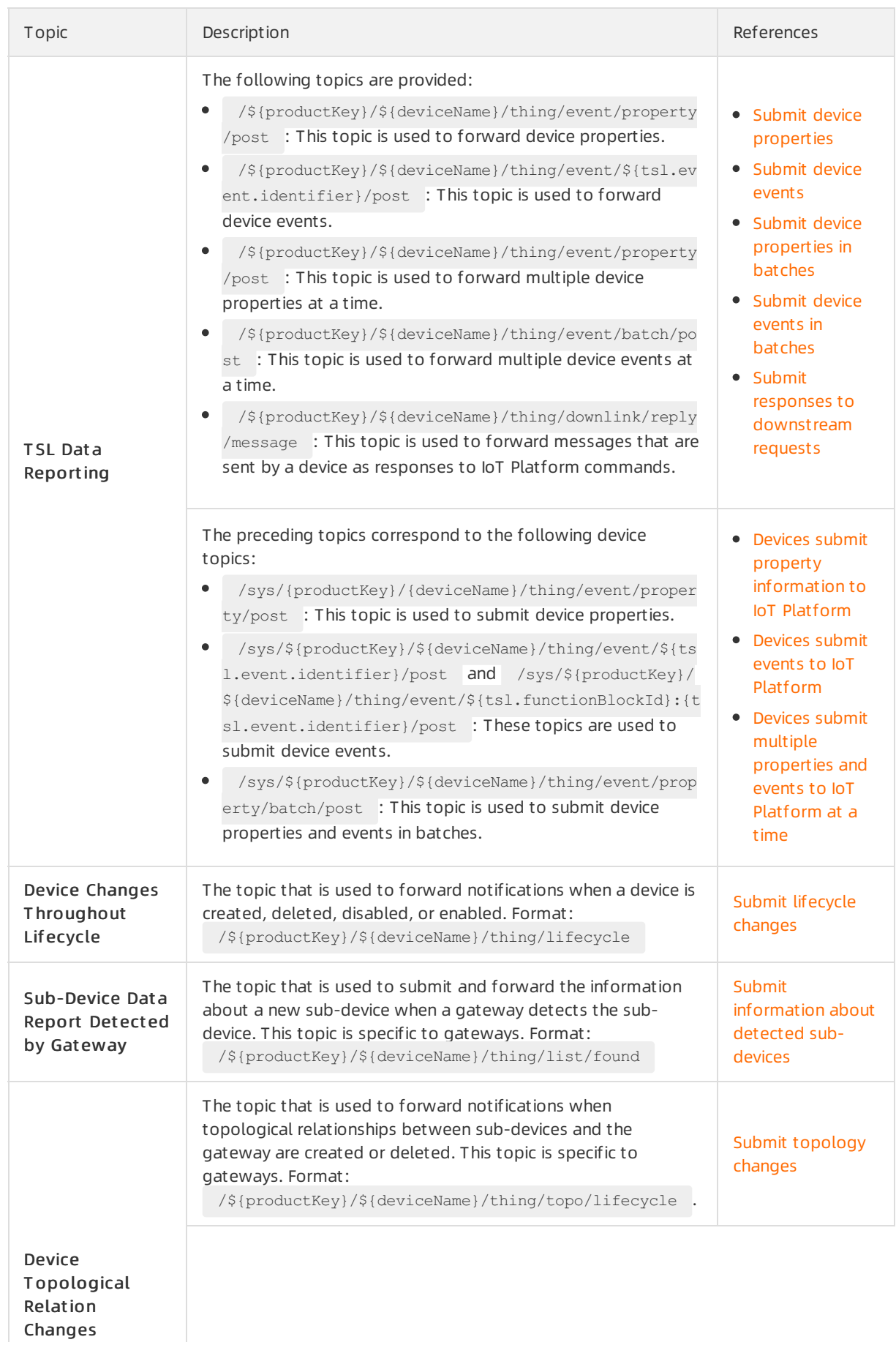

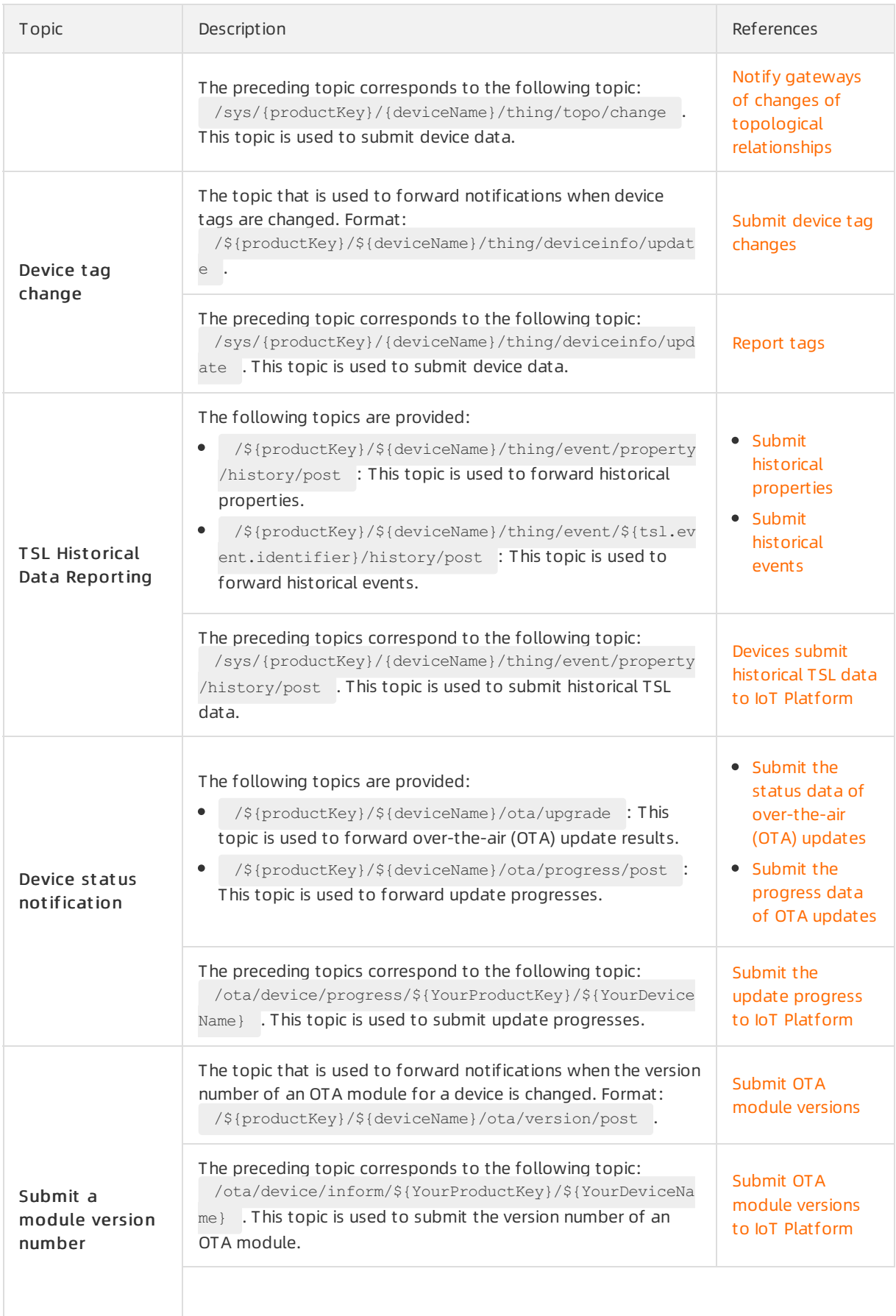

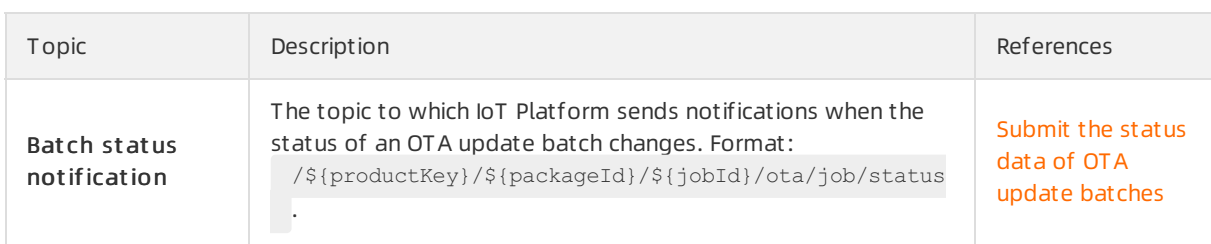

# Submit device status

Topic: /as/mqtt/status/\${productKey}/\${deviceName}

You can use this topic to obtain the online status or offline status of devices.

Format of data for an online device:

```
{
   "status":"online",
   "iotId":"4z819VQHk6VSLmmBJfrf00107e****",
   "productKey":"al12345****",
    "deviceName":"deviceName1234",
   "time":"2018-08-31 15:32:28.205",
   "utcTime":"2018-08-31T07:32:28.205Z",
   "lastTime":"2018-08-31 15:32:28.195",
   "utcLastTime":"2018-08-31T07:32:28.195Z",
   "clientIp":"192.0.2.1"
}
```
Format of data for an offline device:

```
{
   "status":"offline",
   "iotId":"4z819VQHk6VSLmmBJfrf00107e****",
   "offlineReasonCode":427,
   "productKey":"al12345****",
   "deviceName":"deviceName1234",
   "time":"2018-08-31 15:32:28.205",
   "utcTime":"2018-08-31T07:32:28.205Z",
   "lastTime":"2018-08-31 15:32:28.195",
   "utcLastTime":"2018-08-31T07:32:28.195Z",
    "clientIp":"192.0.2.1"
}
```
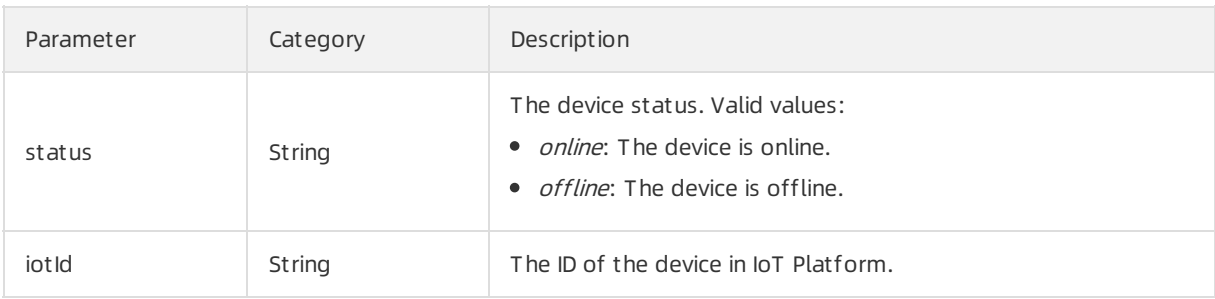

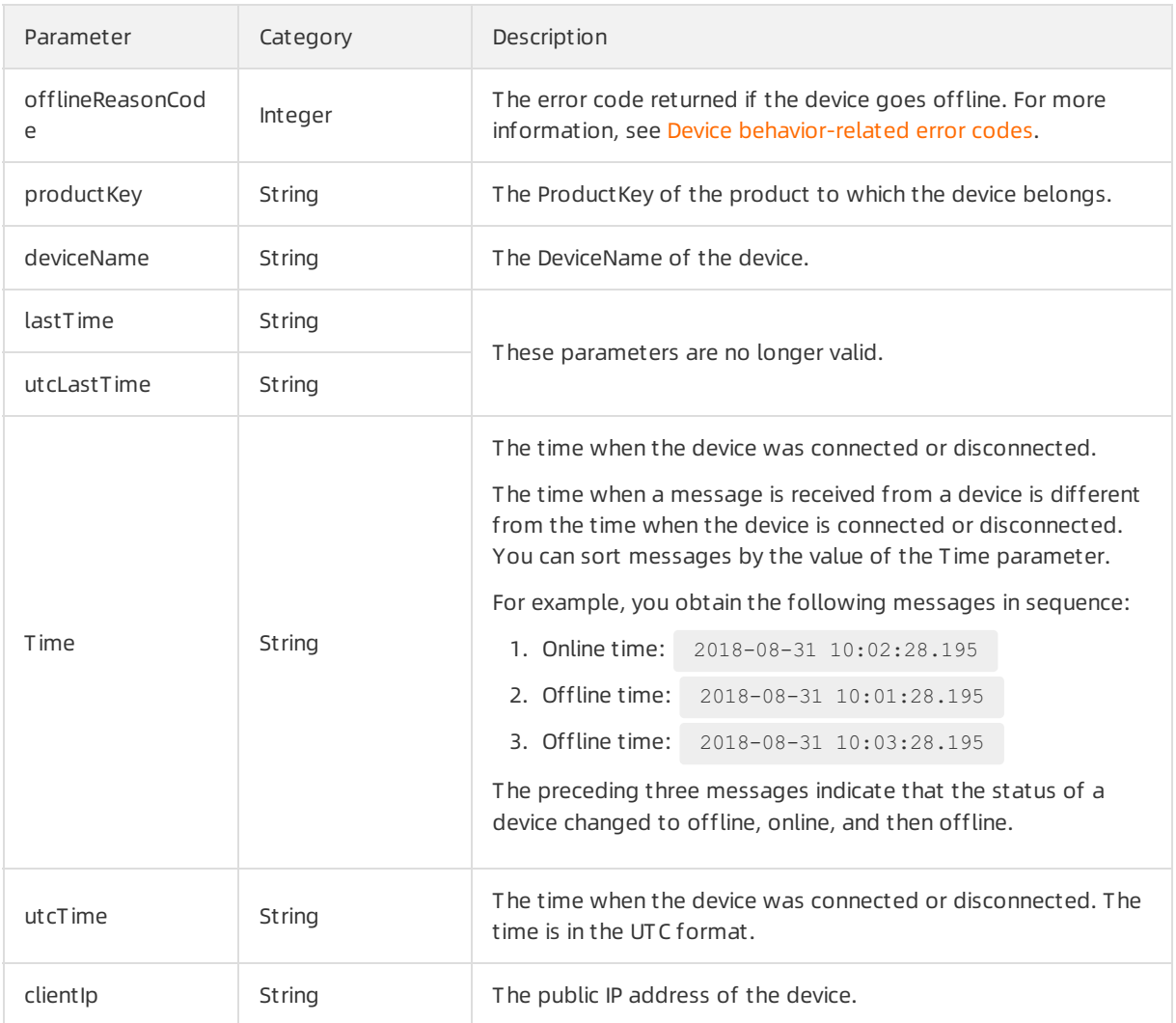

# Submit device properties

Topic: /\${productKey}/\${deviceName}/thing/event/property/post

You can use this topic to obtain the properties that are submitted by devices.

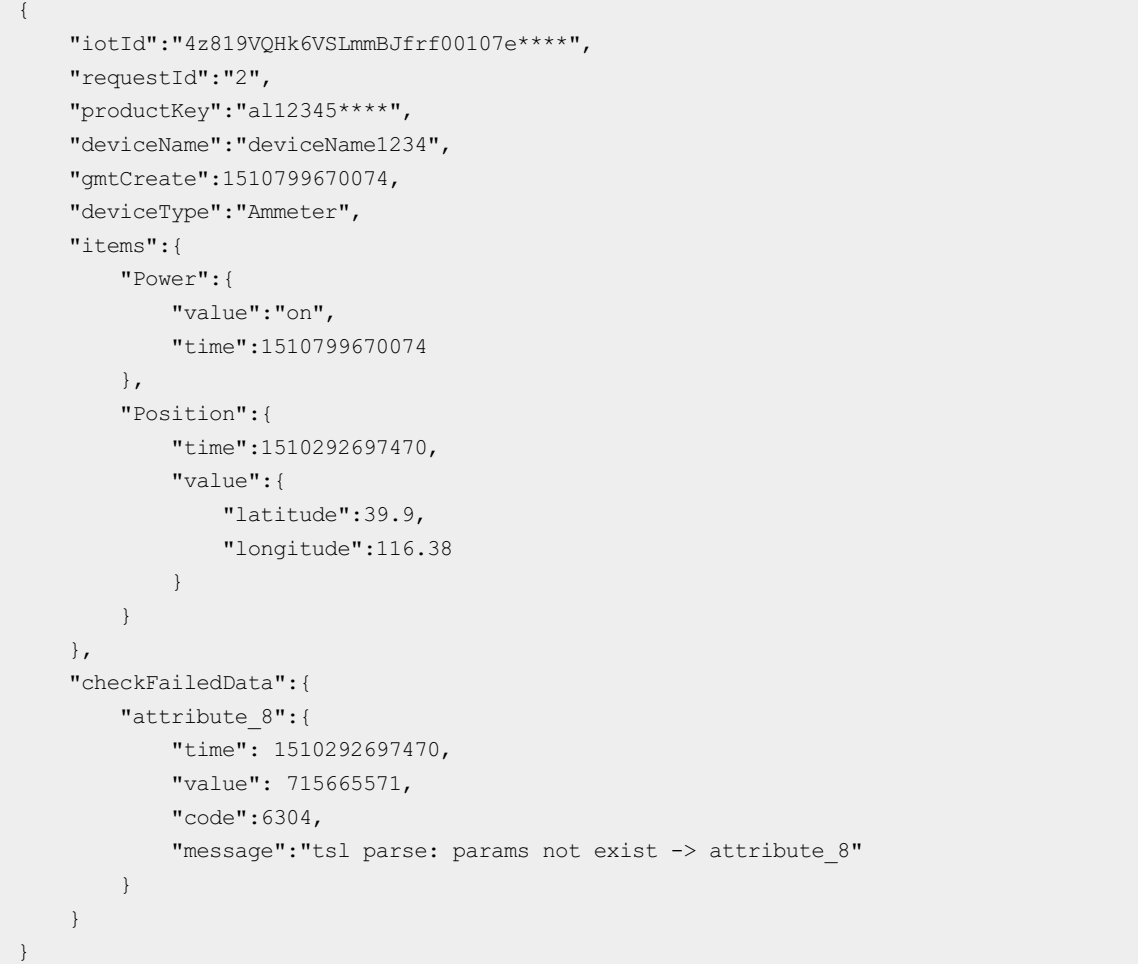

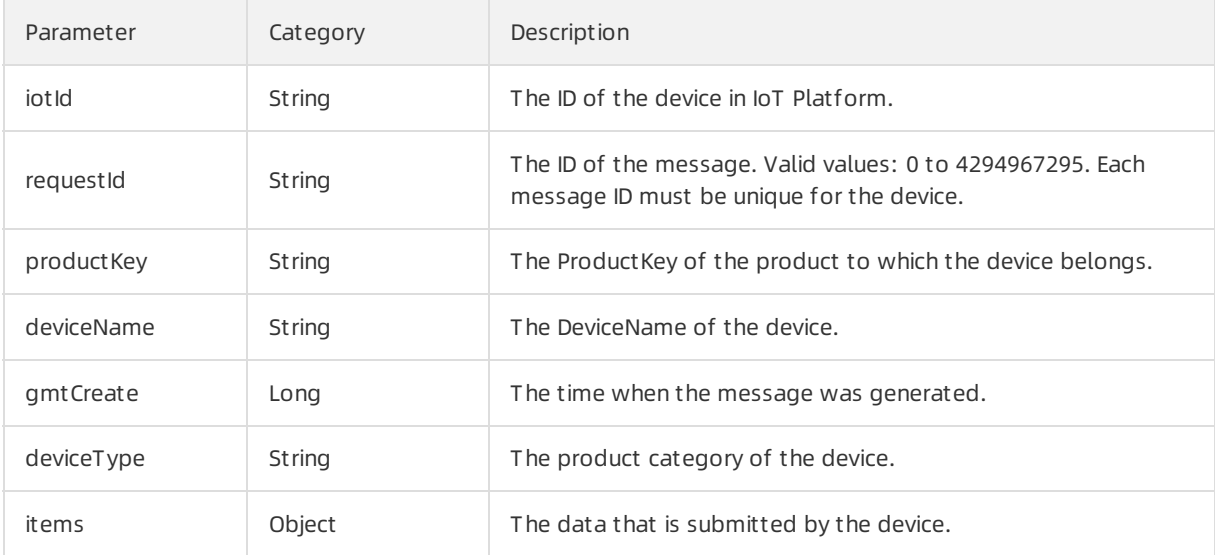

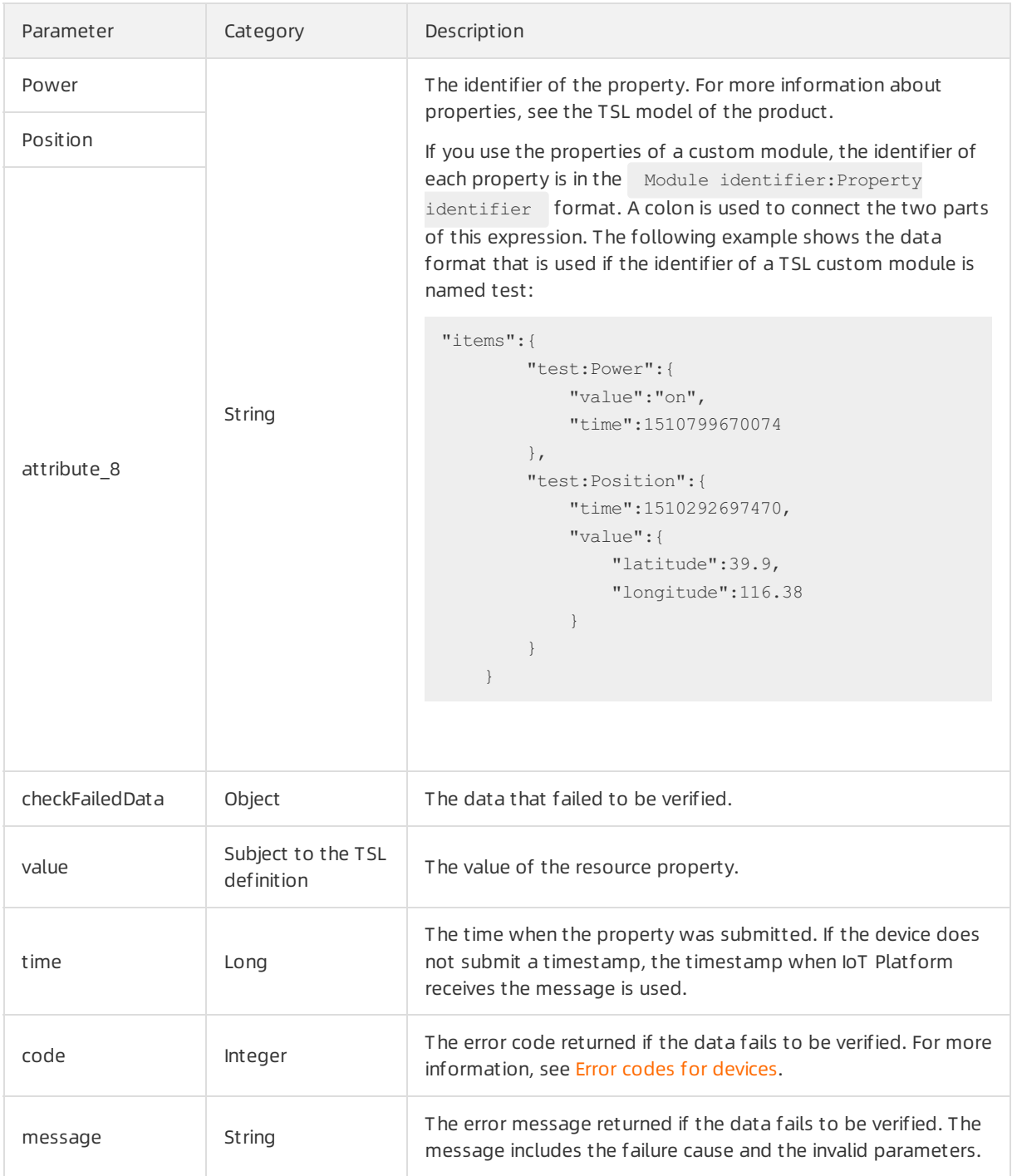

# Submit device events

Topic: /\${productKey}/\${deviceName}/thing/event/\${tsl.event.identifier}/post

You can use this topic to obtain the events that are submitted by devices.

```
{
   "identifier":"BrokenInfo",
   "name":"Damage rate report",
   "type":"info",
   "iotId":"4z819VQHk6VSLmmBJfrf00107e****",
   "requestId":"2",
   "productKey":"X5eCzh6****",
   "deviceName":"5gJtxDVeGAkaEztpisjX",
   "gmtCreate":1510799670074,
   "value":{
       "Power":"on",
       "Position":{
           "latitude":39.9,
           "longitude":116.38
       }
    },
   "checkFailedData":{
   },
   "time":1510799670074
}
```
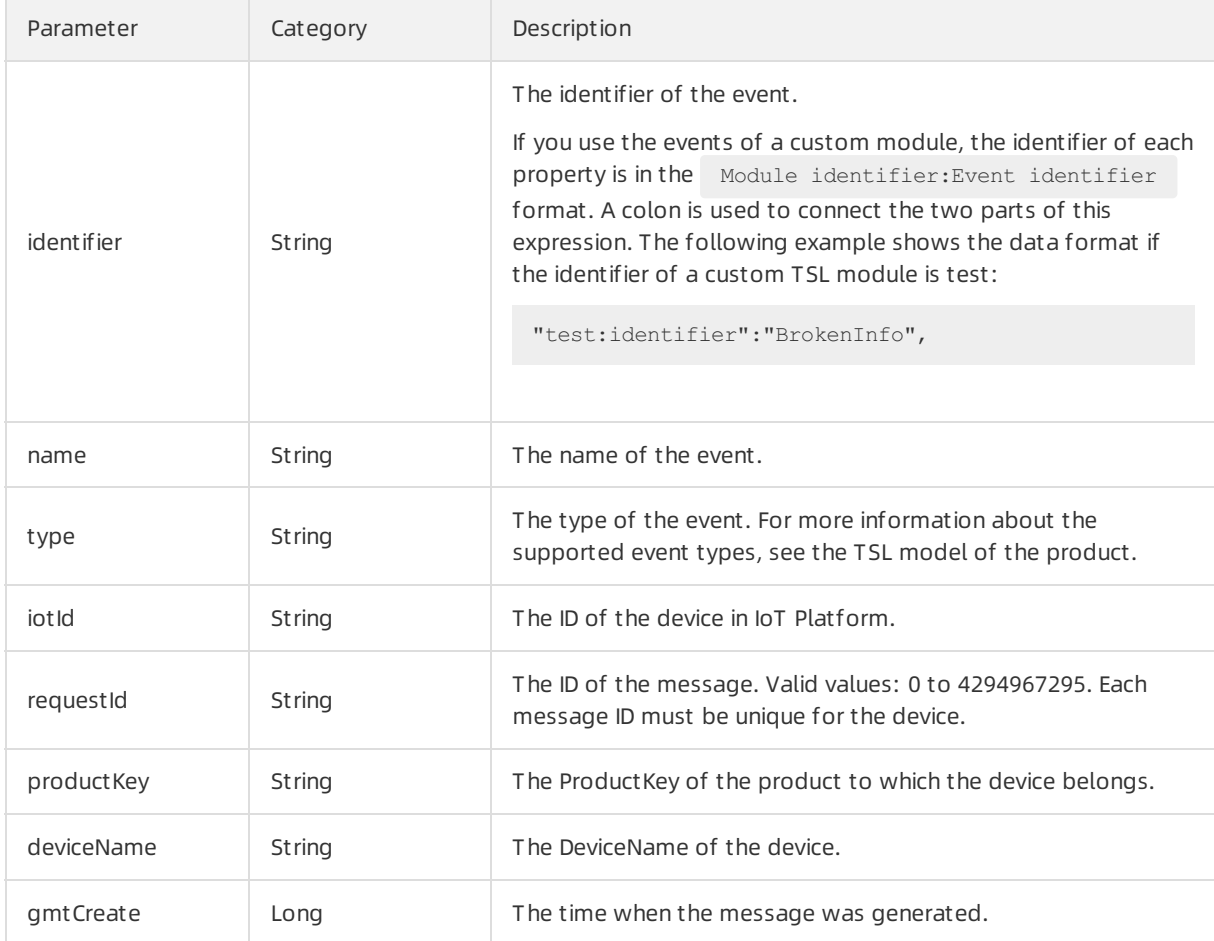

#### Communications·Data format s 物联网平台

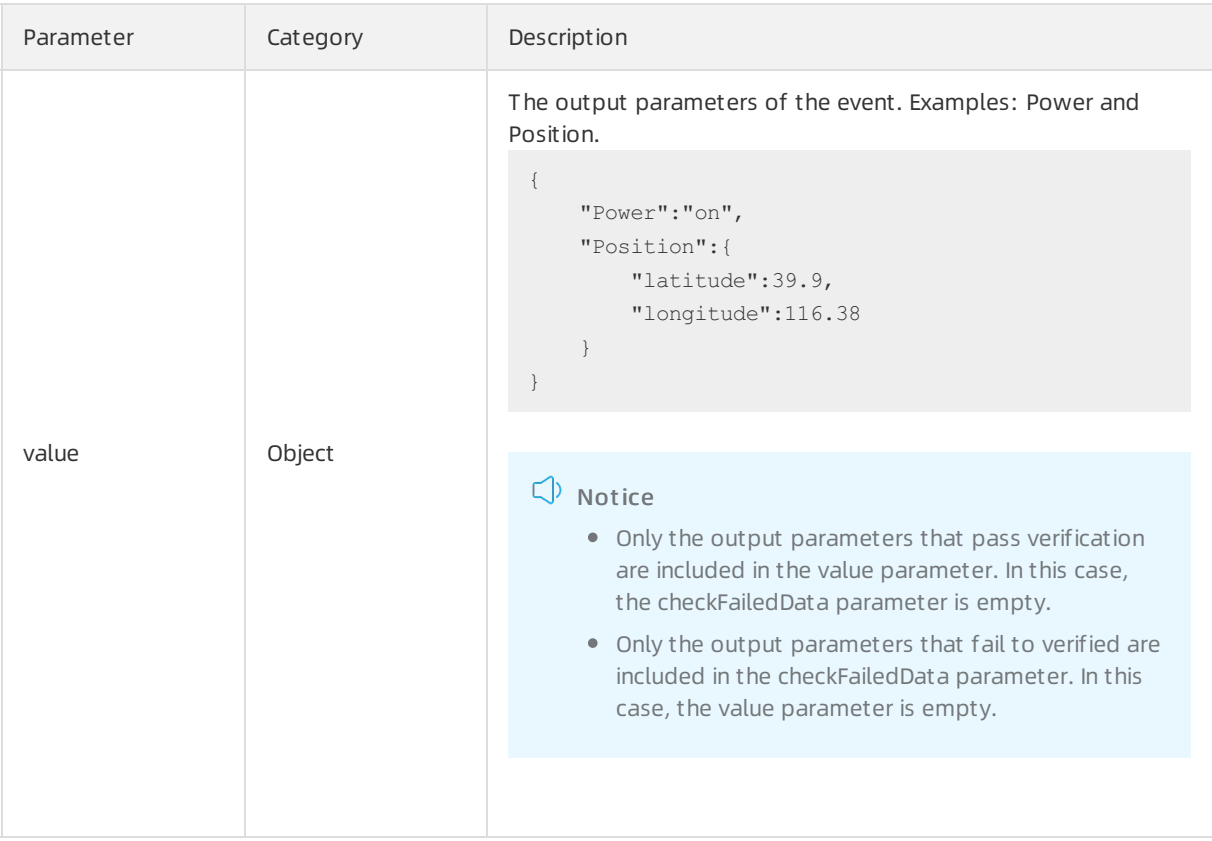

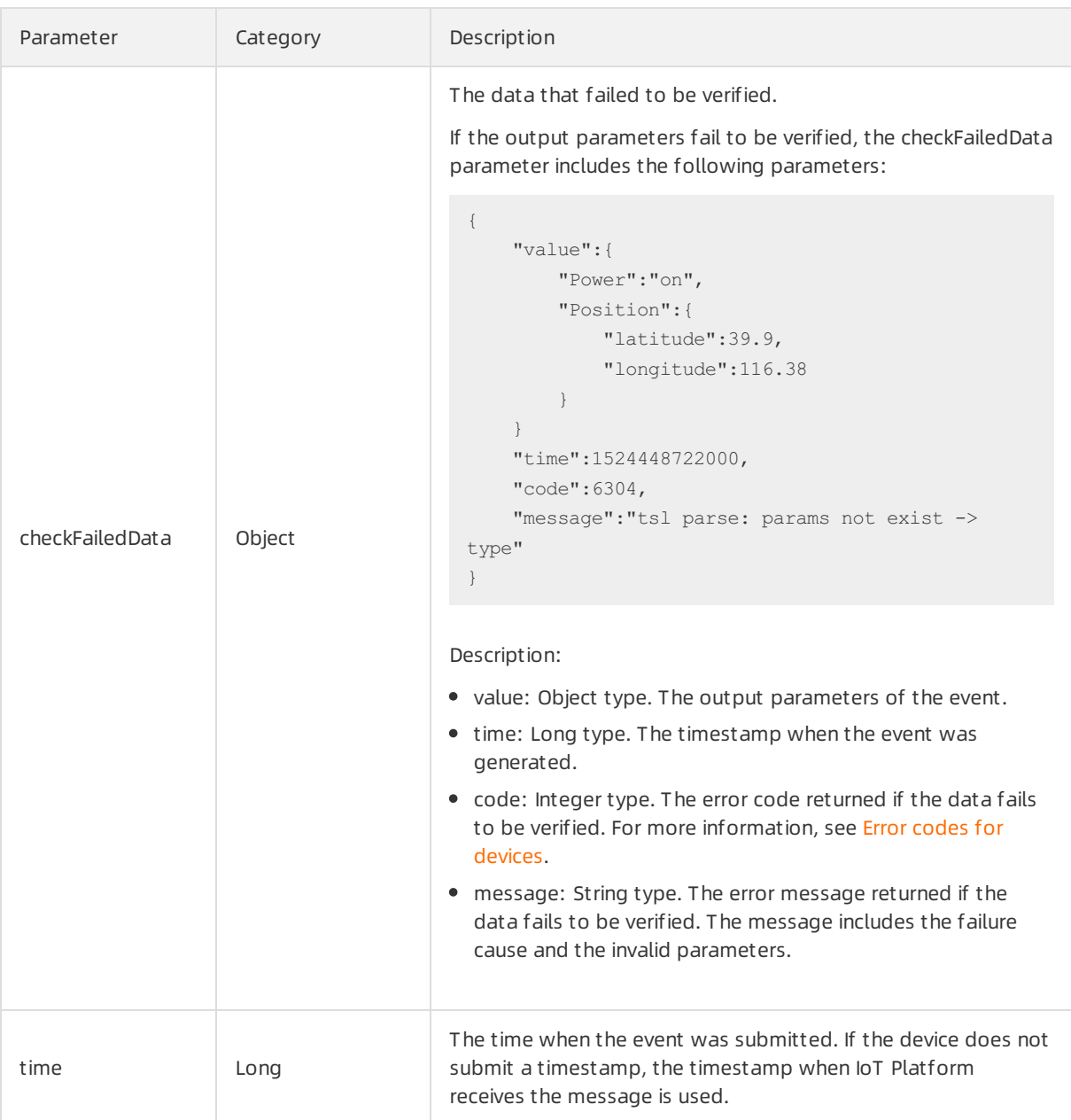

# Submit device properties in batches

Topic: /\${productKey}/\${deviceName}/thing/property/batch/post

You can use this topic to obtain the properties that are submitted by devices in batches.

```
{
   "productKey": "al12345****",
   "deviceName": "deviceName1234",
    "instanceId": "iot-0***",
    "requestId": "2",
    "payload": {
        "Power": [{
               "value": "on",
               "time": 1524448722000
            },
            \left\{ \right."value": "off",
                "time": 1524448722001
           }
        ],
        "WF": [{
                "value": 3,
                "time": 1524448722000
            },
            {
                "value": 4,
                "time": 1524448722009
            }
       ]
   }
}
```
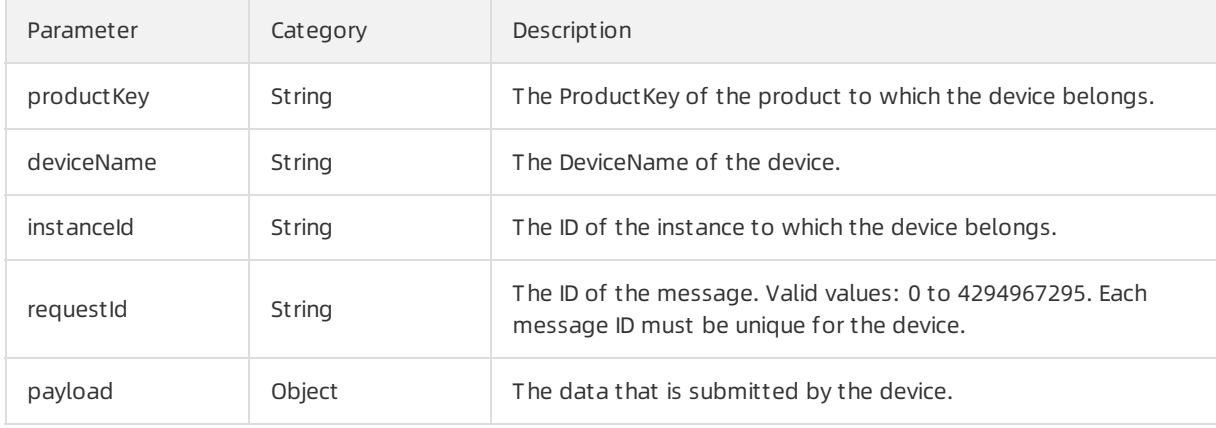

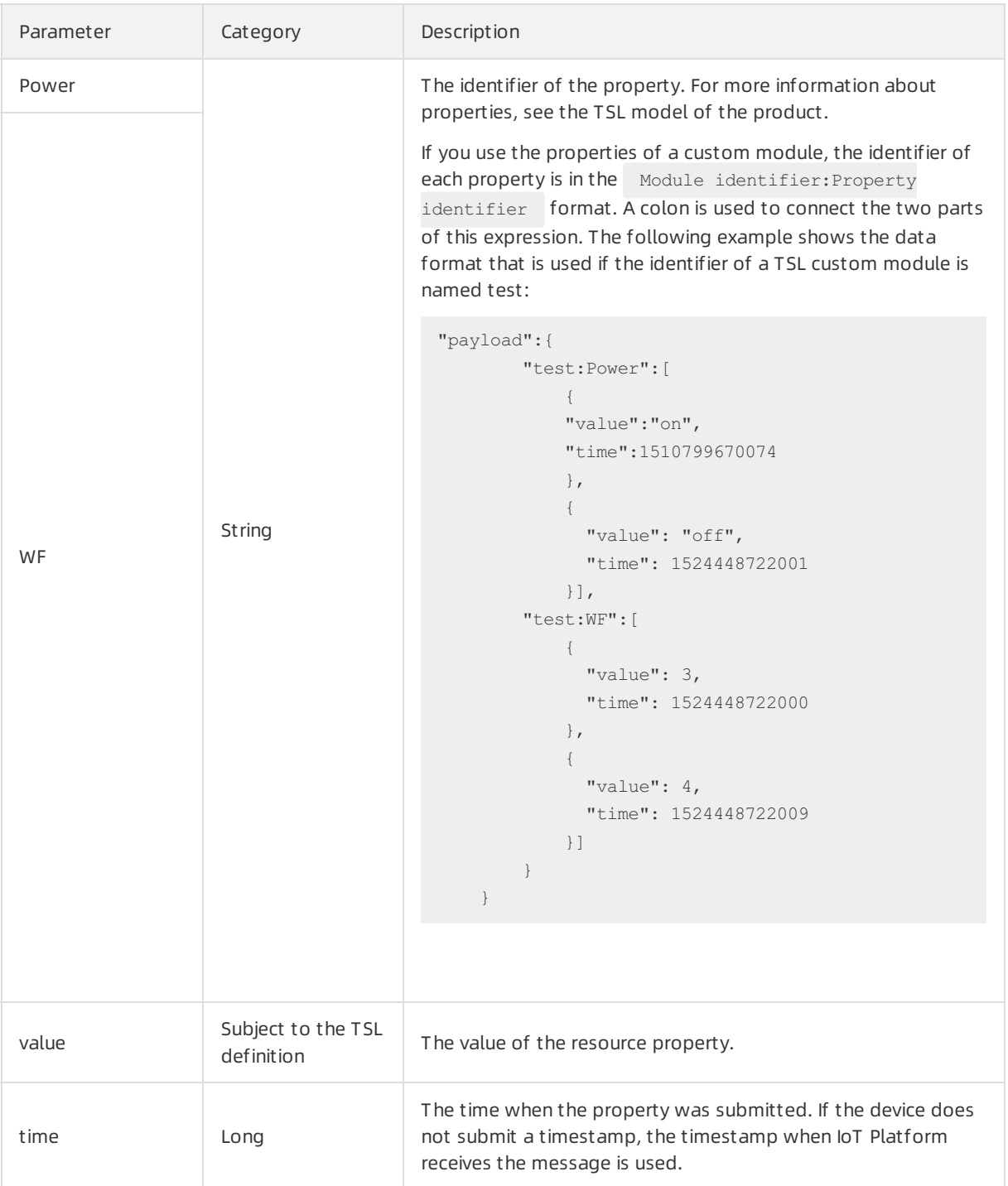

# Submit device events in batches

Topic: /\${productKey}/\${deviceName}/thing/event/batch/post

You can use this topic to obtain the events that are submitted by devices in batches.

```
{
   "productKey": "al12345****",
   "deviceName": "deviceName1234",
   "instanceId": "iot-0***",
    "requestId": "2",
   "payload": {
       "alarmEvent": [{
               "value": {
                   "Power": "on",
                   "WF": "2"
               },
               "time": 1524448722000
           },
            {
               "value": {
                  "Power": "on",
                  "WF": "2"
               },
               "time": 1524448723000
          \qquad \}]
   }
}
```
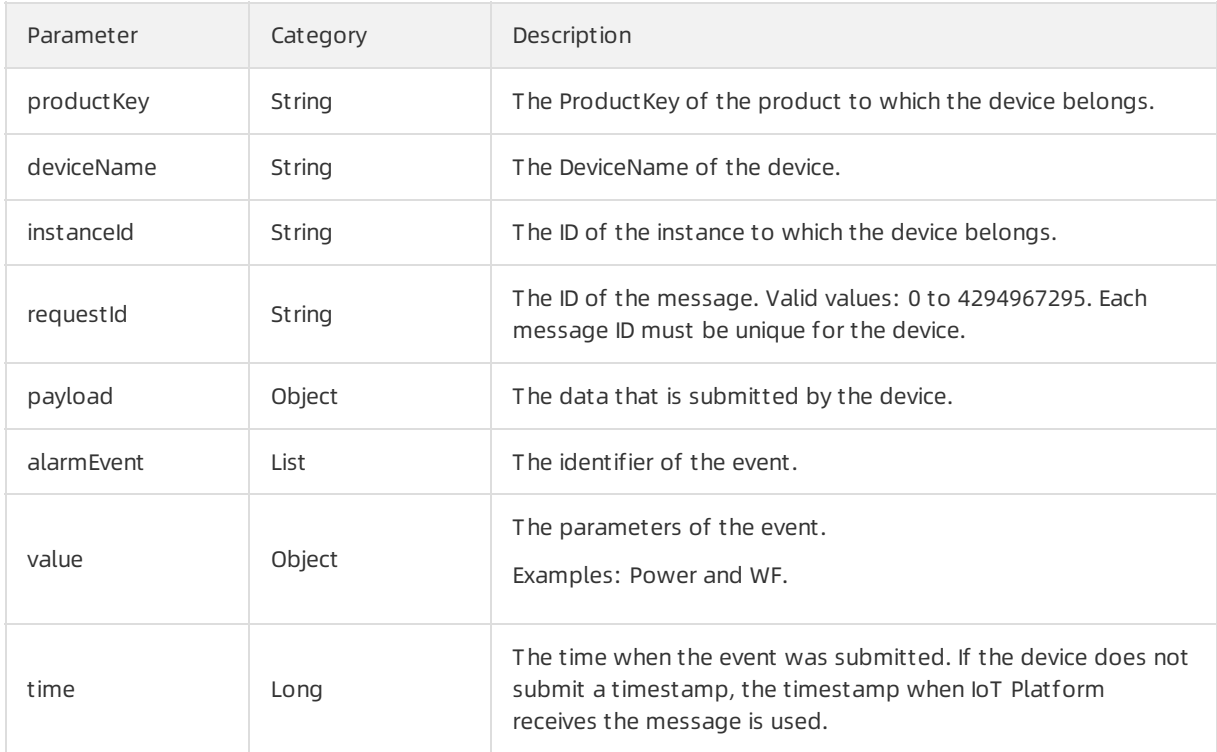

# Submit lifecycle changes

Topic: /\${productKey}/\${deviceName}/thing/lifecycle

You can use this topic to receive notifications when devices are created, deleted, enabled, or disabled.

#### Data format:

```
{
   "action": "create|delete|enable|disable",
   "iotId": "4z819VQHk6VSLmmBJfrf00107e****",
   "productKey": "al5eCzh****",
   "deviceName": "5gJtxDVeGAkaEztpisjX",
   "deviceSecret": "wsde***",
    "messageCreateTime": 1510292739881
}
```
#### The following table describes the parameters.

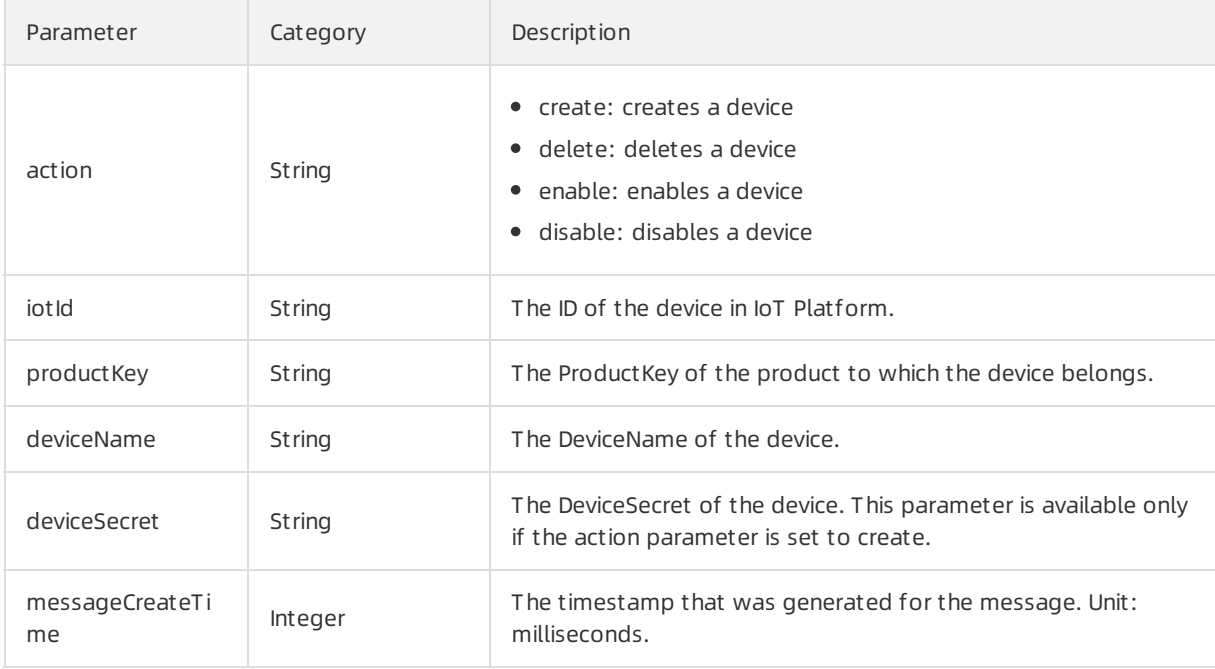

# Submit topology changes

Topic: /\${productKey}/\${deviceName}/thing/topo/lifecycle

You can use this topic to receive notifications when topological relationships between sub-devices and gateways are created or deleted.

```
{
   "action" : "create|delete|enable|disable",
   "gwIotId": "dfaejVQHk6VSLmmBJfrf00107e****",
    "gwProductKey": "al5eCzh****",
    "gwDeviceName": "deviceName1234",
    "devices": [
       {
          "iotId": "4z819VQHk6VSLmmBJfrf00107e****",
          "productKey": "ala4Czh****",
          "deviceName": "deviceName1234"
      }
    ],
    "messageCreateTime": 1510292739881
}
```
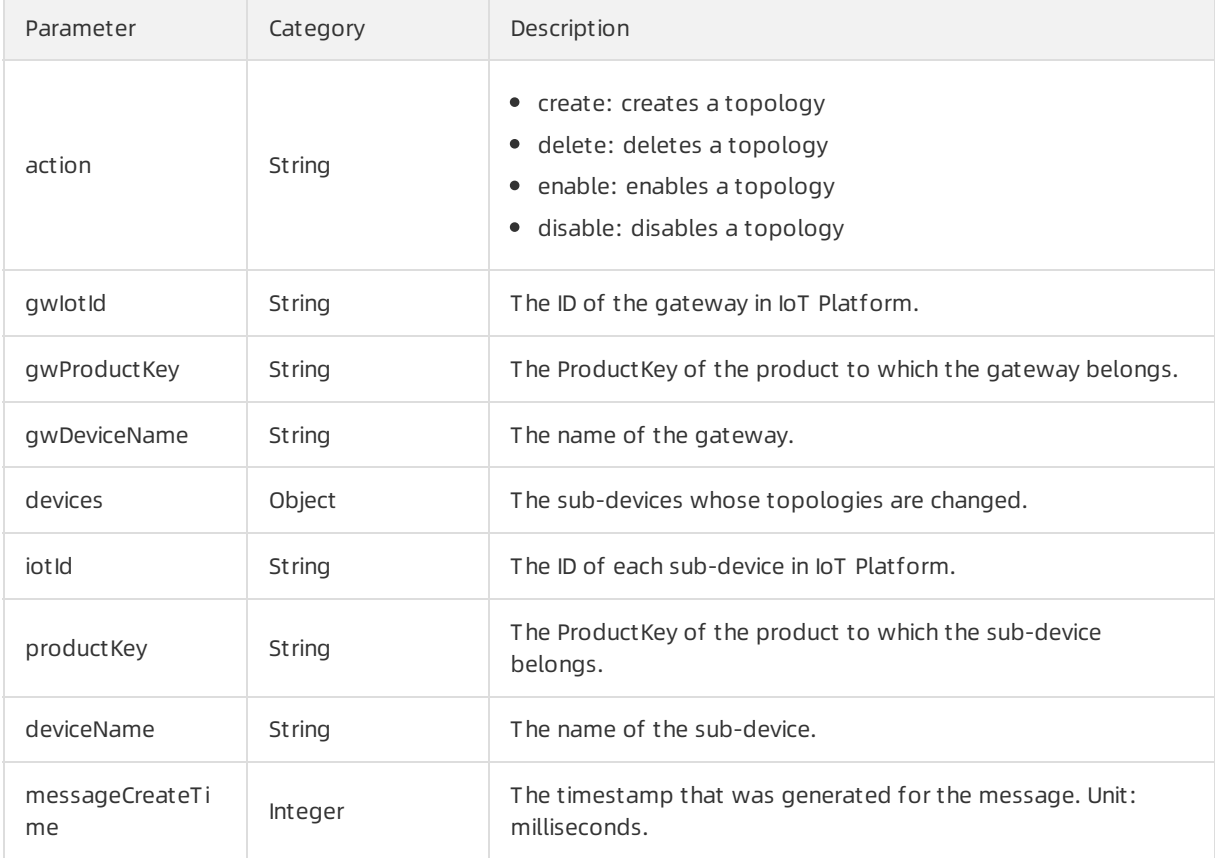

# Submit information about detected sub-devices

Topic: /\${productKey}/\${deviceName}/thing/list/found

In some cases, gateways can detect sub-devices and submit sub-device information. You can use this topic to obtain the submitted information.

```
{
   "gwIotId":"dfaew9VQHk6VSLmmBJfrf00107e****",
    "gwProductKey":"al12345****",
    "gwDeviceName":"deviceName1234",
    "devices":[
        {
            "iotId":"4z819VQHk6VSLmmBJfrf00107e****",
            "productKey":"alr56g9****",
            "deviceName":"deviceName1234"
        }
   ]
}
```
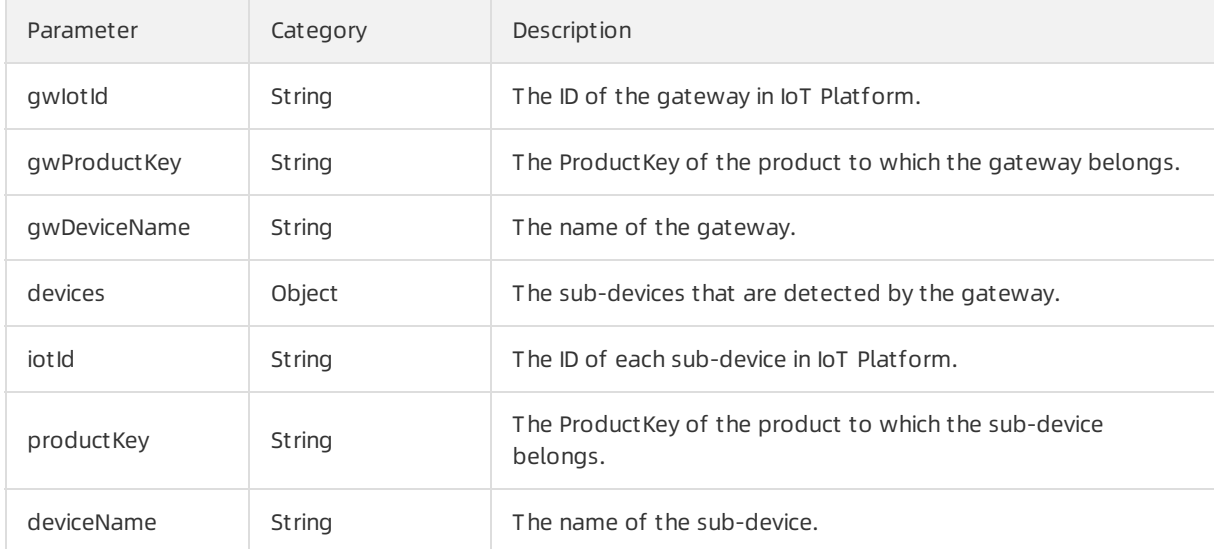

### Submit responses to downstream requests

Topic: /\${productKey}/\${deviceName}/thing/downlink/reply/message

You can use this topic to obtain the results that are returned after devices process downstream requests. IoT Platform sends the downstream requests to the devices in an asynchronous manner. If errors occur when IoT Platformsends the downstreamrequests, you can also use this topic to obtain error messages.

#### Communications·Data formats by the communications·Data formats by the communications·Data format s

```
{
   "gmtCreate":1510292739881,
   "iotId":"4z819VQHk6VSLmmBJfrf00107e****",
   "productKey":"al12355****",
    "deviceName":"deviceName1234",
   "requestId":"2",
   "code":200,
   "message":"success",
   "topic":"/sys/al12355****/deviceName1234/thing/service/property/set",
   "data":{
   },
   "checkFailedData":{
       "value": {
           "PicID": "15194139"
       },
        "code":6304,
        "message":"tsl parse: params not exist -> PicID"
  }
}
```
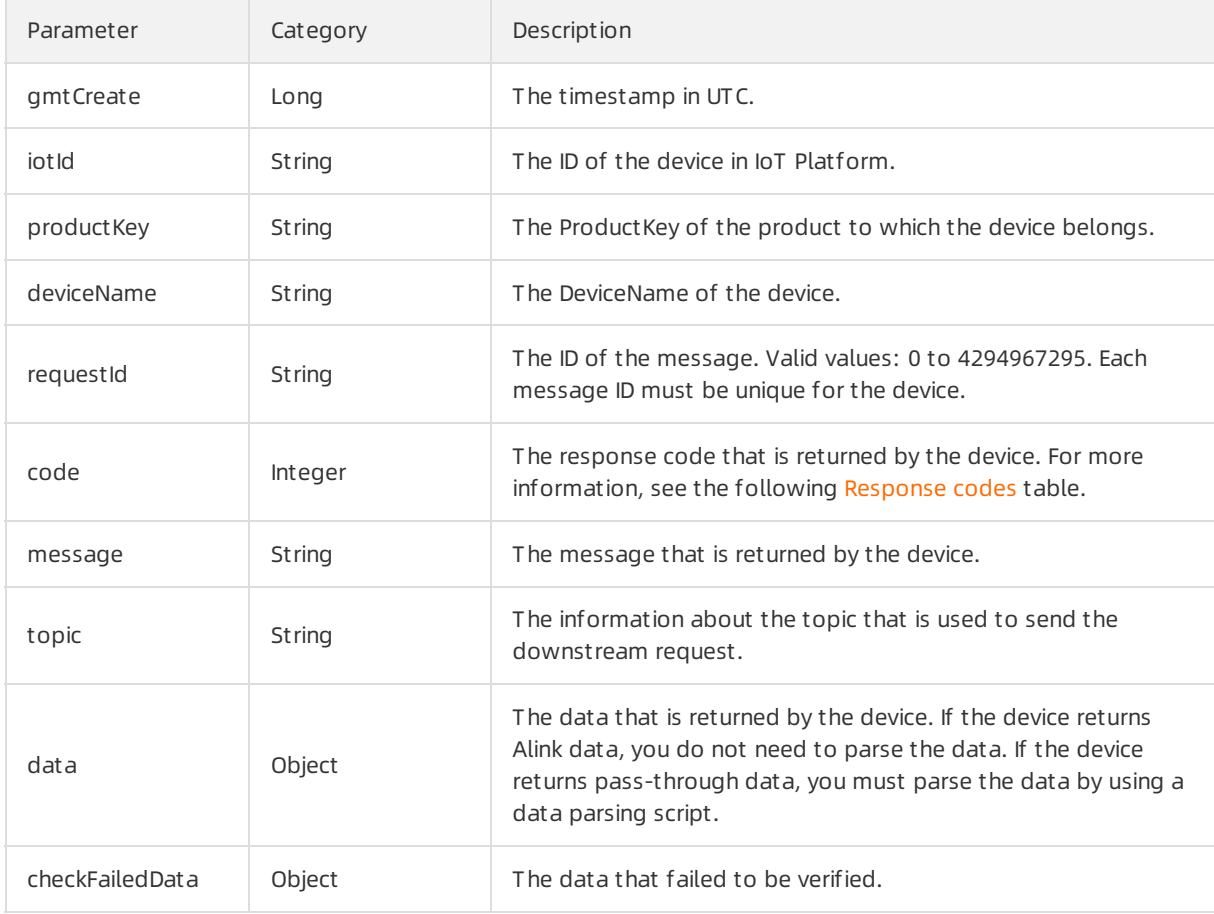

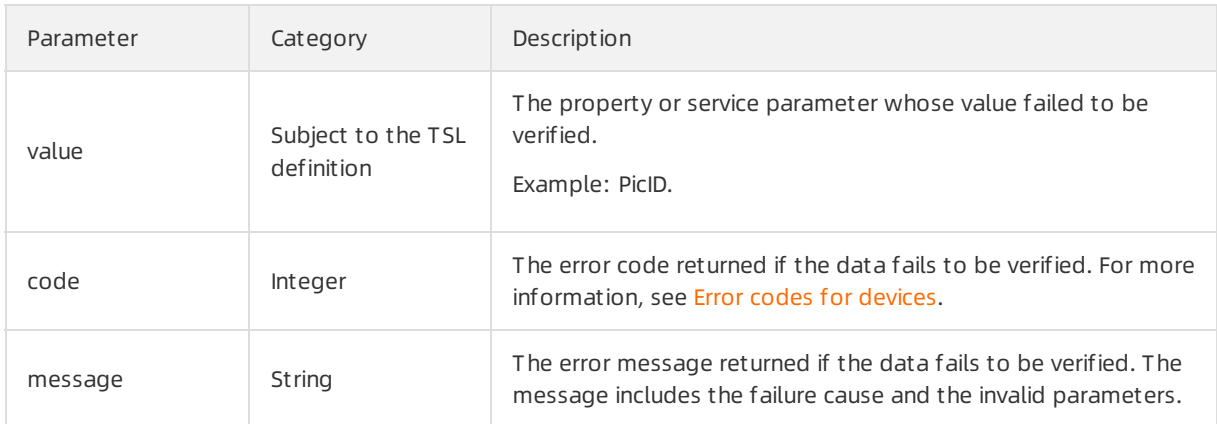

#### Response codes

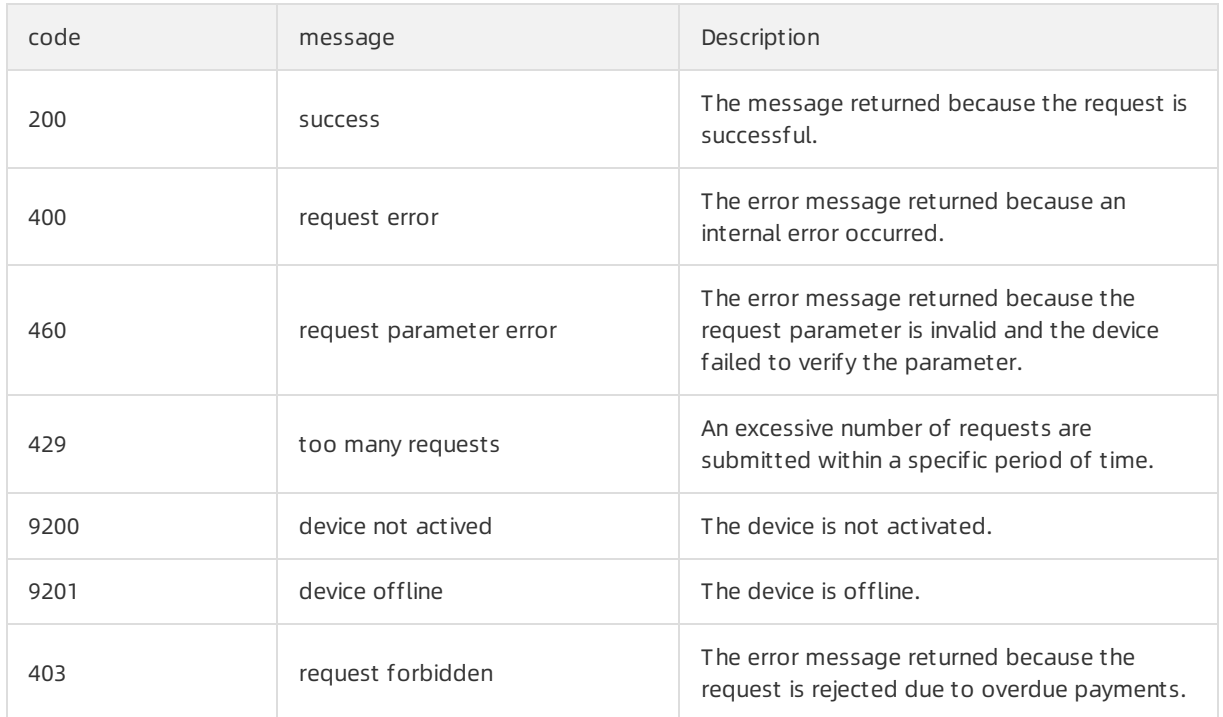

For more information about how to troubleshoot errors, see Error codes for [devices](https://www.alibabacloud.com/help/doc-detail/120329.htm#concept-354639).

# Submit historical properties

Topic: /\${productKey}/\${deviceName}/thing/event/property/history/post

You can use this topic to obtain historical properties that are submitted by devices. Data format:

```
{
   "iotId":"4z819VQHk6VSLmmBJfrf00107e****",
   "requestId":"2",
   "productKey":"12345****",
    "deviceName":"deviceName1234",
   "gmtCreate":1510799670074,
   "deviceType":"Ammeter",
   "items":{
       "Power":{
           "value":"on",
           "time":1510799670074
       },
       "Position":{
           "time":1510292697470,
           "value":{
              "latitude":39.9,
               "longitude":116.38
           }
       }
    },
    "checkFailedData":{
       "attribute_8":{
           "time": 1510292697470,
           "value": 715665571,
           "code":6304,
           "message":"tsl parse: params not exist -> attribute_8"
       }
    }
}
```
#### The following section describes the parameters:

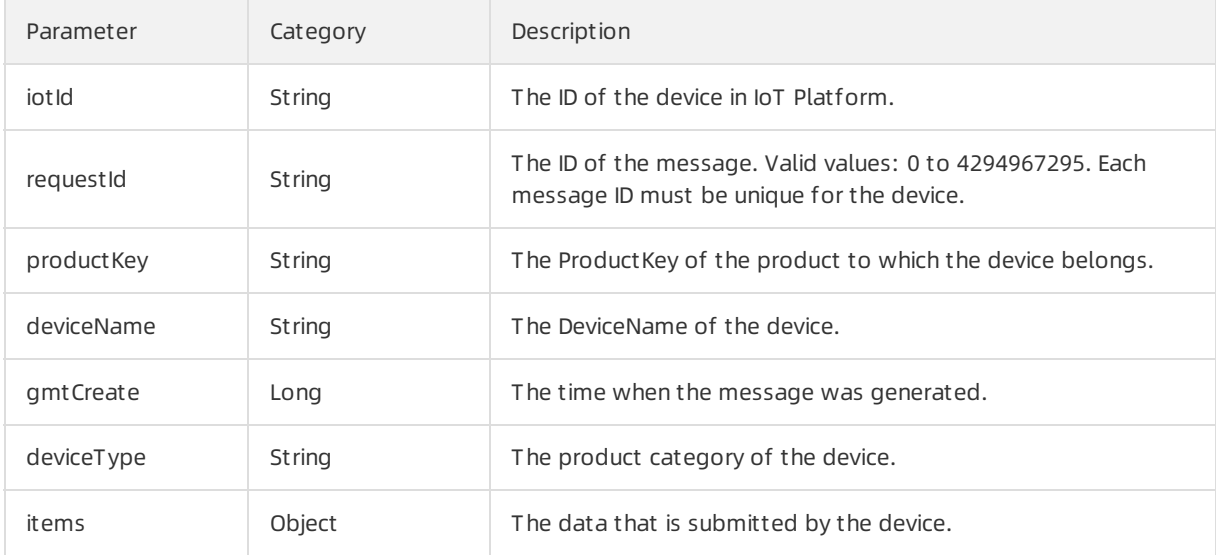

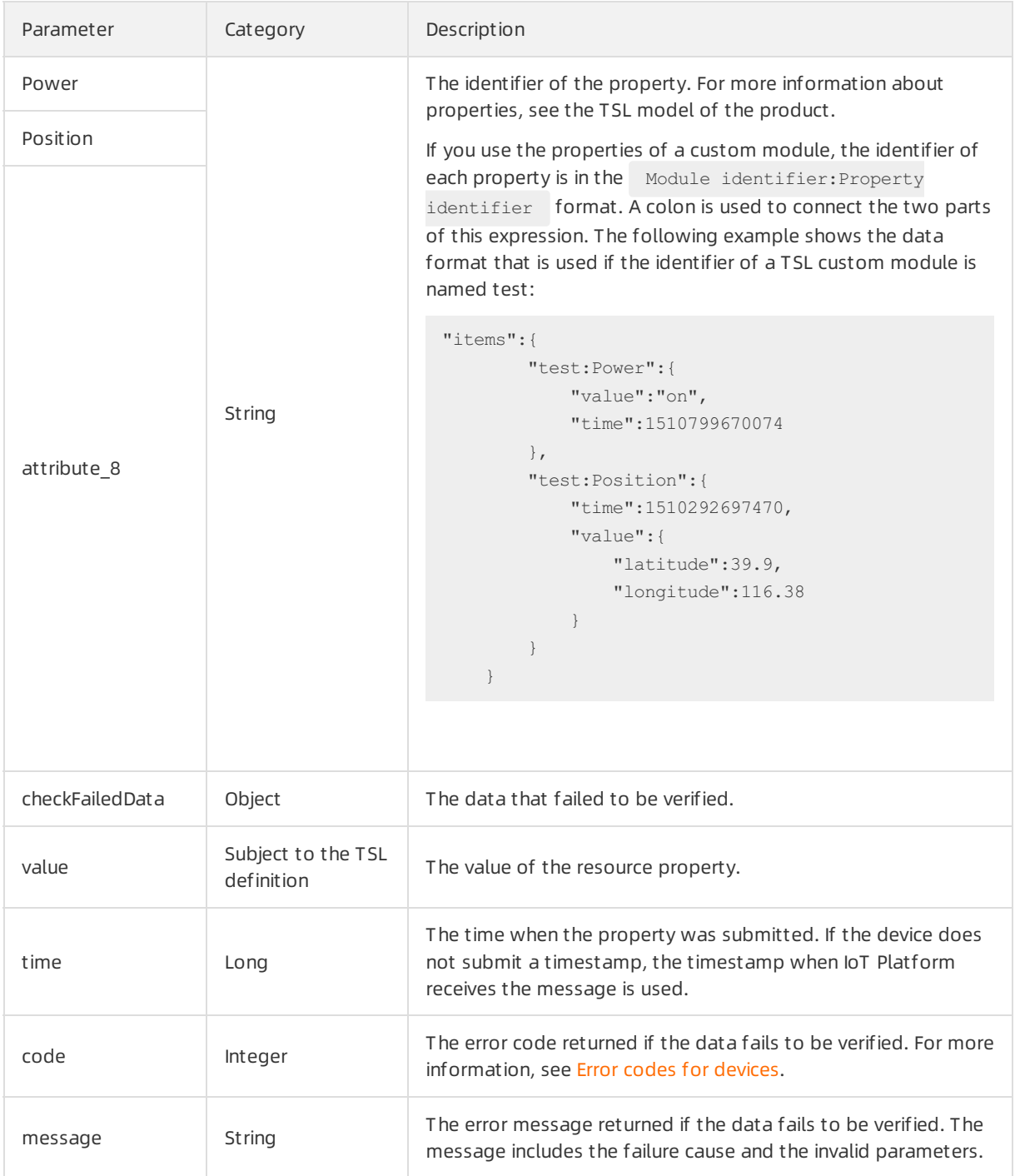

# Submit historical events

Topic: /\${productKey}/\${deviceName}/thing/event/\${tsl.event.identifier}/history/post

You can use this topic to obtain historical events that are submitted by devices.

```
{
   "identifier":"BrokenInfo",
   "name":"Damage rate report",
   "type":"info",
   "iotId":"4z819VQHk6VSLmmBJfrf00107e***",
   "requestId":"2",
   "productKey":"X5eCzh6***",
   "deviceName":"5gJtxDVeGAkaEztpisjX",
    "value":{
       "Power":"on",
       "Position":{
          "latitude":39.9,
           "longitude":116.38
       }
   },
   "checkFailedData":{
   },
   "time":1510799670074
}
```
#### The following section describes the parameters:

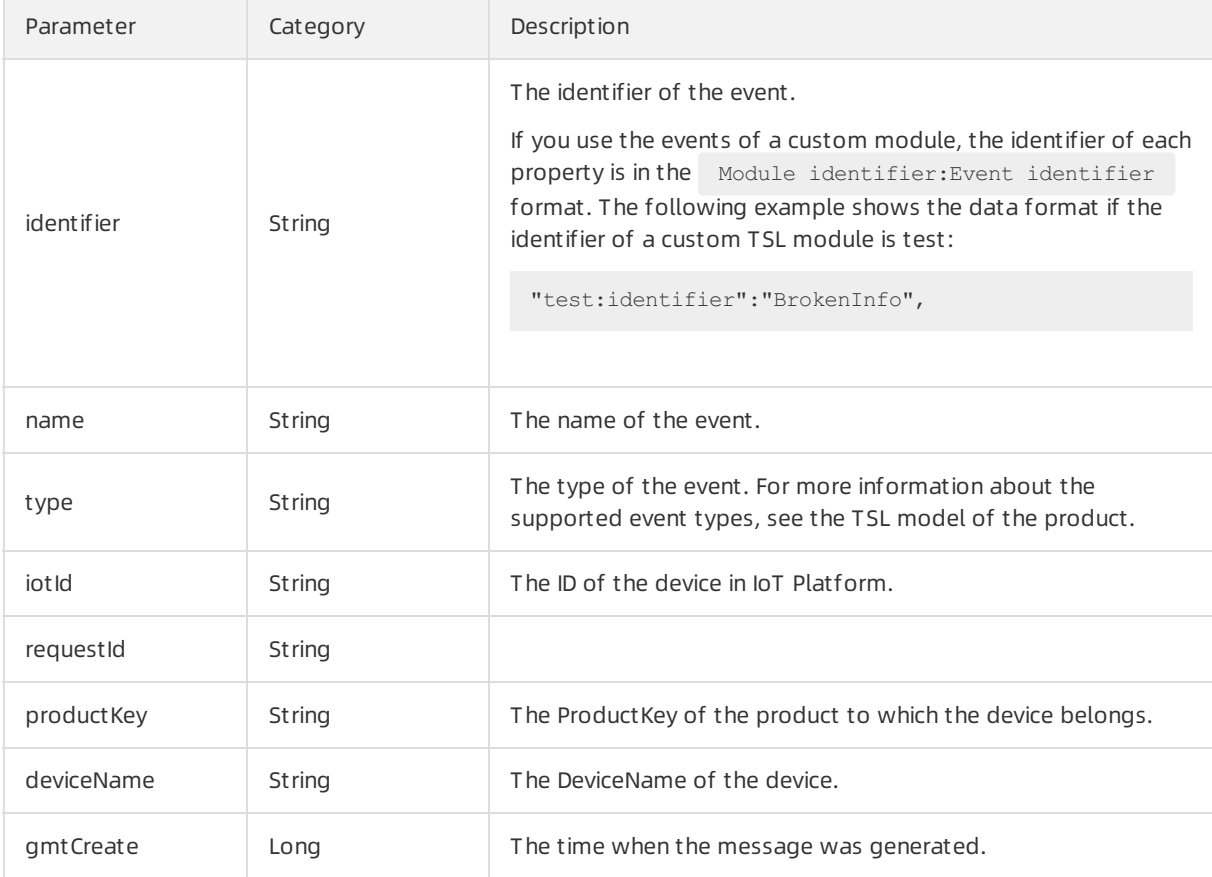

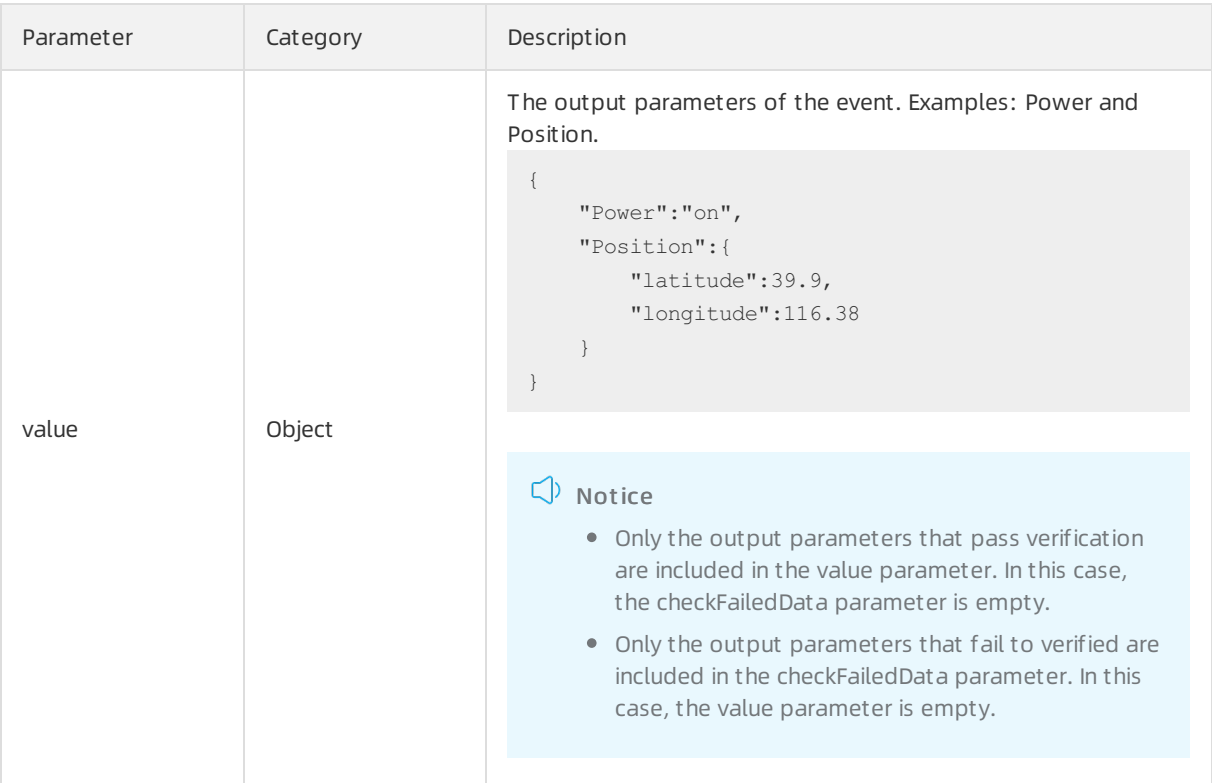

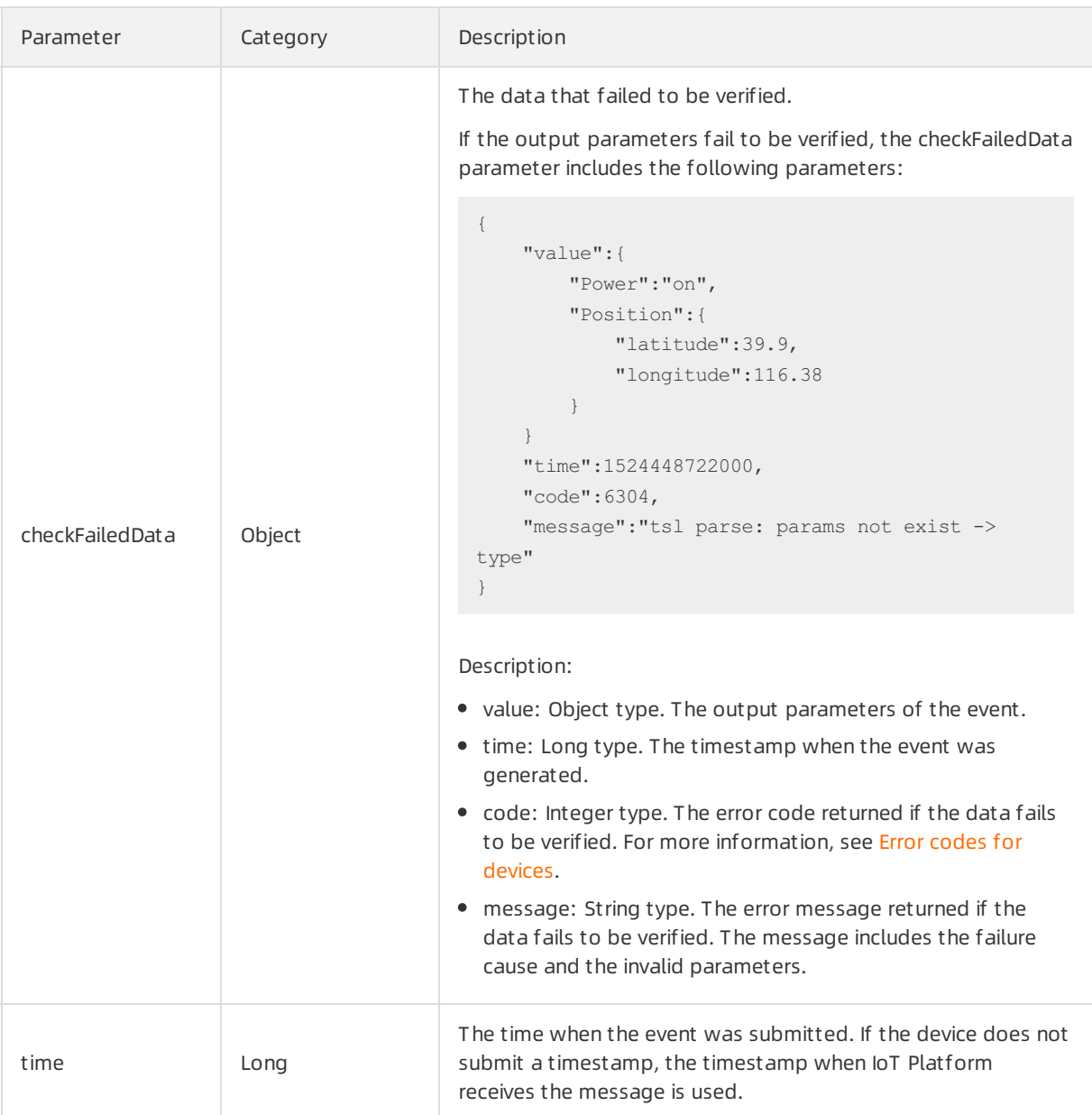

# Submit the status data of over-the-air (OTA) updates

Topic: /\${productKey}/\${deviceName}/ota/upgrade

#### You can use this topic to receive notifications when OTA updates succeed orfail.

 $\Omega$  Note If an update task on a device is pending and you initiate another batch update task on the device, the most recent update task fails. In this case, the notification that is generated when the most recent update task fails is not sent to IoT Platform.

```
{
   "iotId": "4z819VQHk6VSLmmBJfrf00107e****",
   "productKey": "X5eCzh6****",
   "deviceName": "deviceName1234",
   "moduleName": "default",
   "status": "SUCCEEDED|FAILED|CANCELED",
   "messageCreateTime": 1571323748000,
   "srcVersion": "1.0.1",
   "destVersion": "1.0.2",
   "desc": "success",
   "jobId": "wahVIzGkCMuAUE2gDERM02****",
   "taskId": "y3tOmCDNgpR8F9jnVEzC01****"
}
```
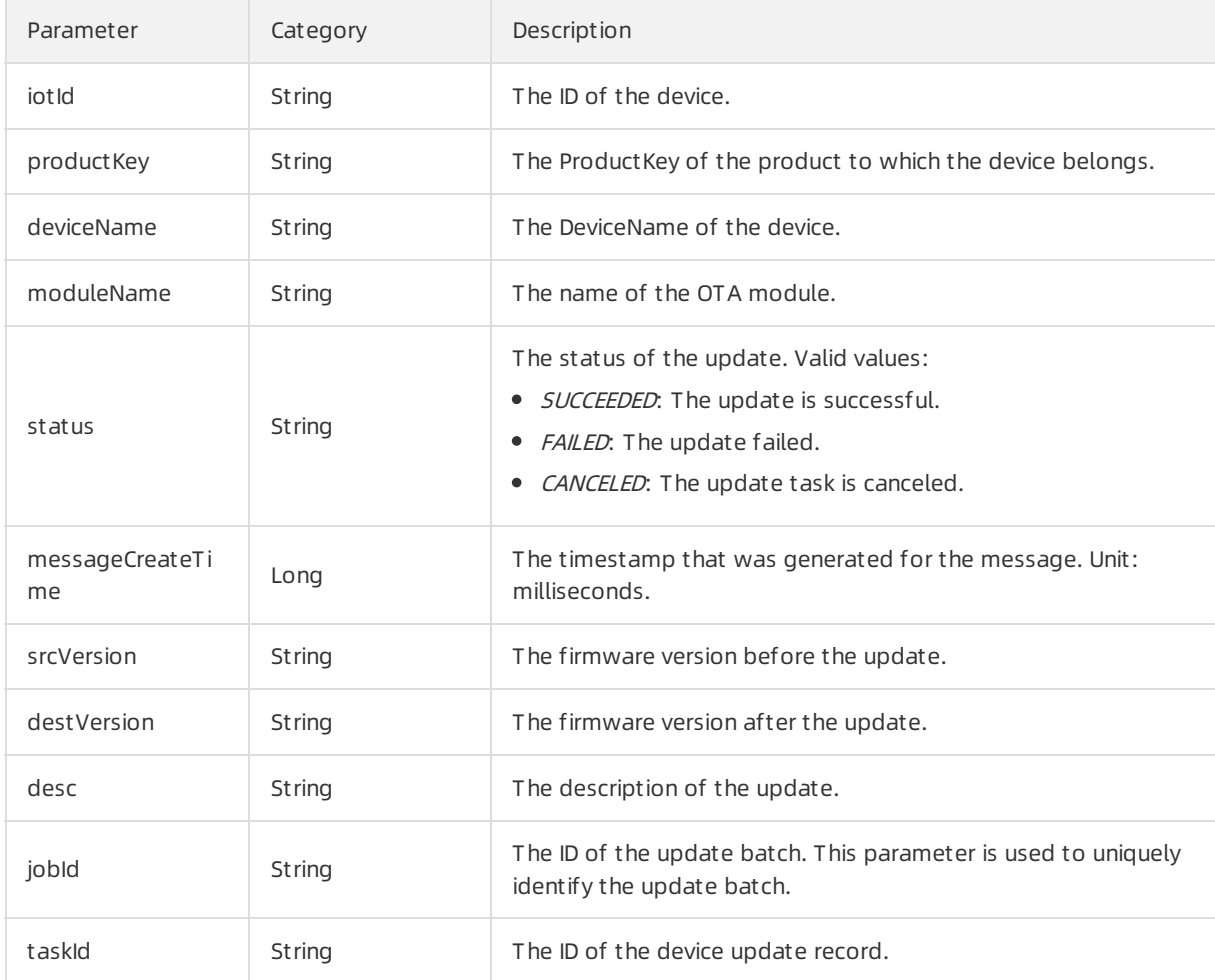

# Submit the progress data of OTA updates

Topic: /\${productKey}/\${deviceName}/ota/progress/post

You can use this topic to obtain the progress data of OTA updates.

```
{
   "iotId": "4z819VQHk6VSLmmBJfrf00107e****",
   "productKey": "X5eCzh6****",
   "deviceName": "deviceName1234",
   "moduleName":"default",
   "status":"IN_PROGRESS",
   "step": "90",
   "messageCreateTime": 1571323748000,
   "srcVersion":"1.0.1",
   "destVersion":"1.0.2",
   "desc": "success",
   "jobId": "wahVIzGkCMuAUE2gDERM02****",
   "taskId": "y3tOmCDNgpR8F9jnVEzC01****"
}
```
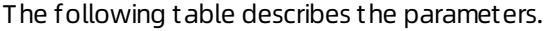

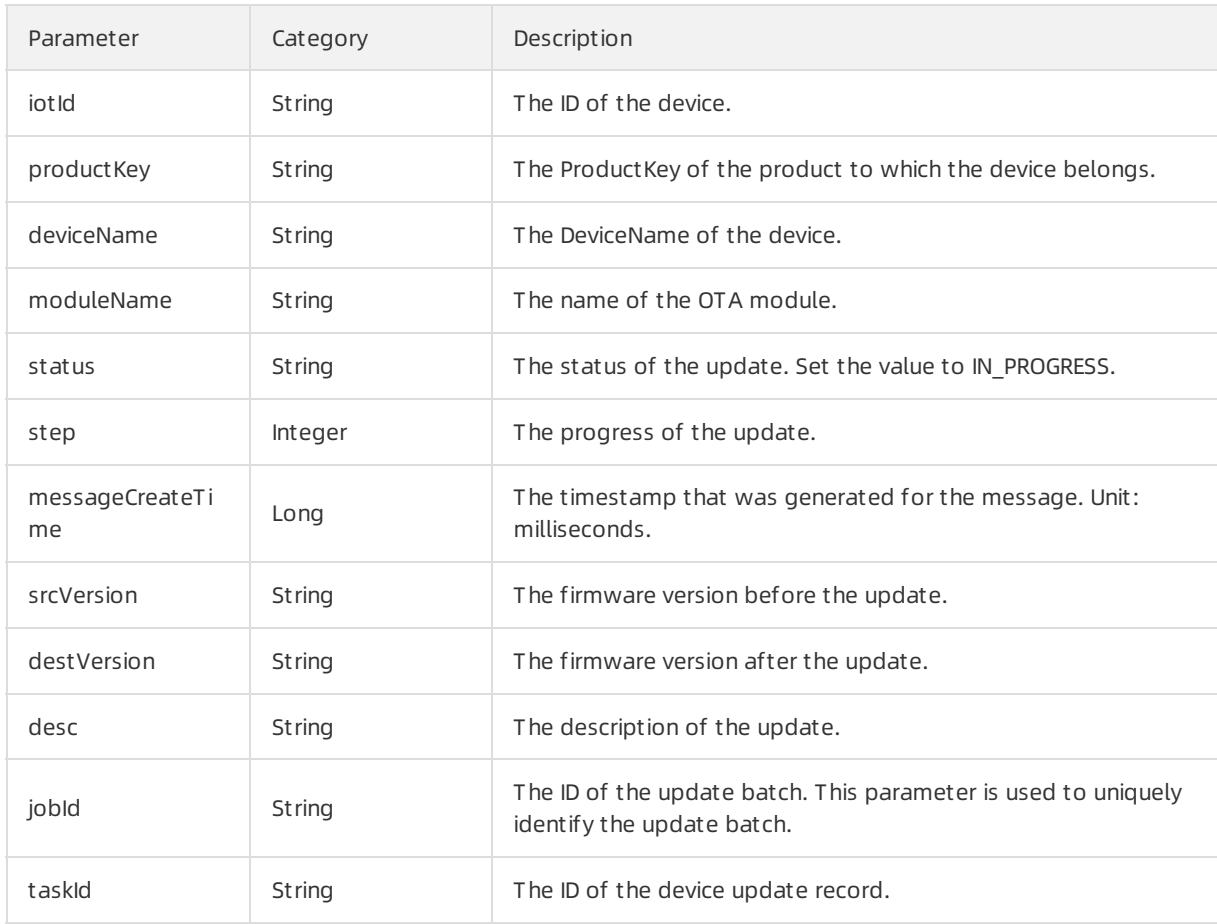

## Submit OTA module versions

Topic: /\${productKey}/\${deviceName}/ota/version/post

You can use this topic to obtain OTA module versions that are submitted by devices. If the submitted versions are different fromthe previous versions, the messages that are sent to the topic are forwarded.

```
{
   "iotId": "4z819VQHk6VSLmmBJfrf00107e****",
   "deviceName": "deviceName1234",
   "productKey": "X5eCzh6****",
    "moduleName": "BarcodeScanner",
   "moduleVersion": "1.0.3",
   "messageCreateTime": 1571323748000
}
```
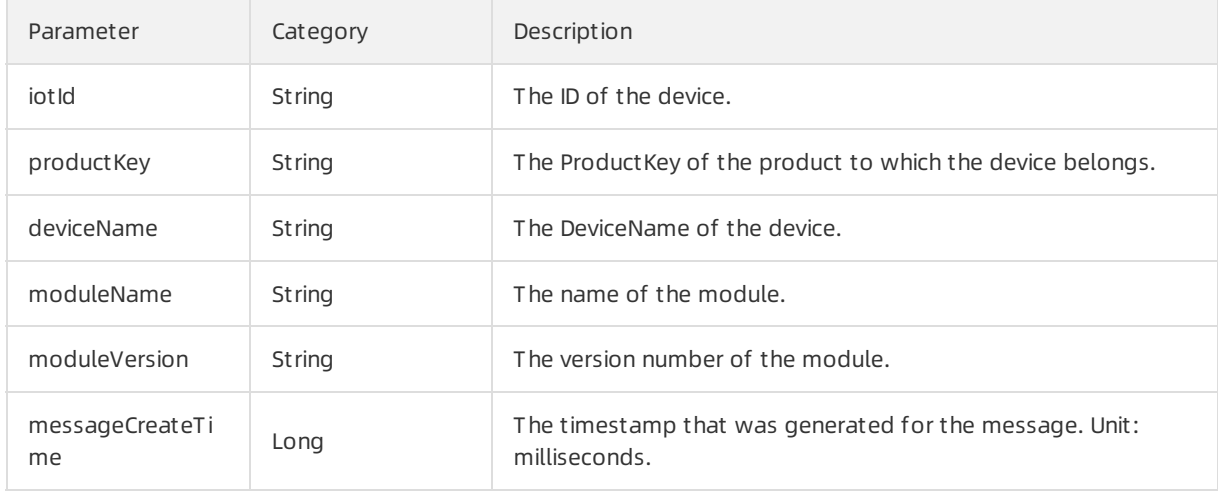

# Submit the status data of OTA update batches

```
Topic: /${productKey}/${packageId}/${jobId}/ota/job/status
```
You can use this topic to obtain the status data of OTA update batches.

```
Data format:
```

```
{
   "productKey": "X5eCzh6****",
   "moduleName": "BarcodeScanner",
   "packageId": "wahVIzGkCMuAUE2***",
   "jobId": "wahVIzGkCMuAUE2gDERM02****",
   "state": "IN_PROGRESS",
   "messageCreateTime": 1571323748000
}
```
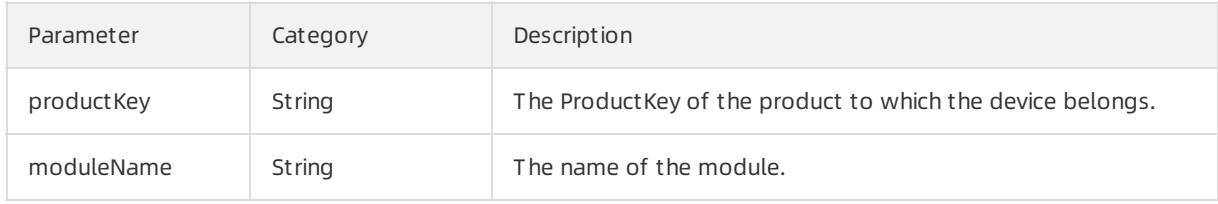

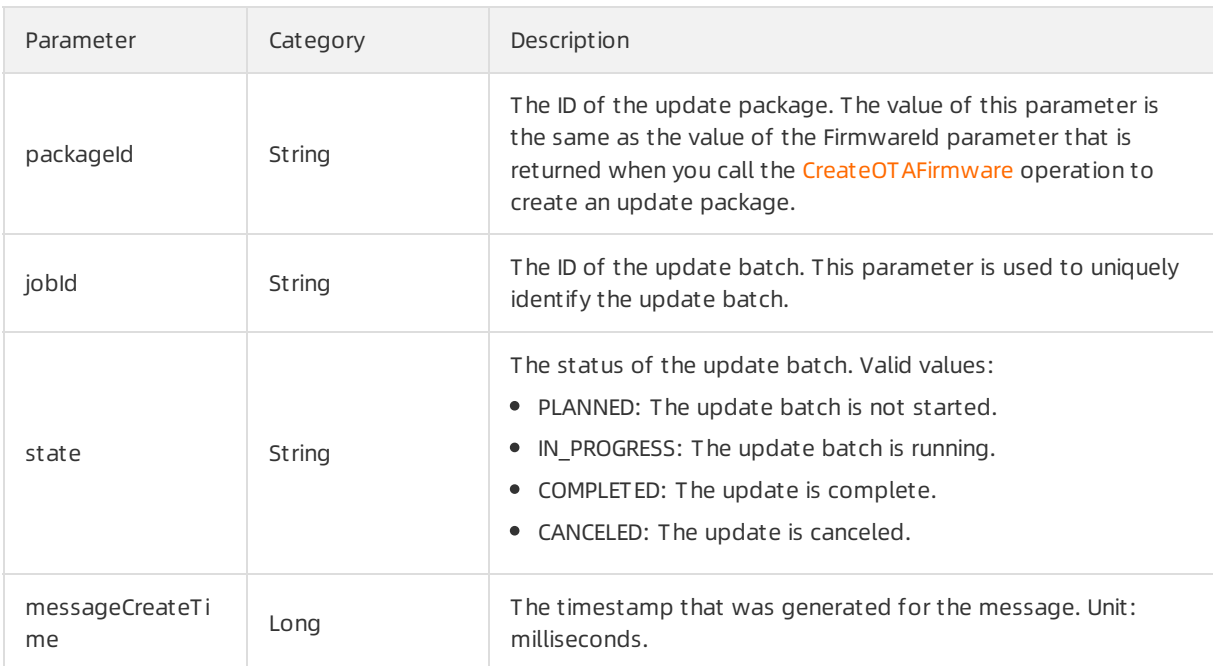

# Submit device tag changes

Topic: /\${productKey}/\${deviceName}/thing/deviceinfo/update

You can use this topic to receive notifications when a device tag is changed.

#### Data format:

```
{
 "action": "UPDATE|DELETE|DELETEALL"
 "iotId": "4z819VQHk6VSLmmBJfrf00107e****",
 "productKey": "X5eCzh6****",
  "deviceName": "deviceName1234",
 "deletedAttrKeyList": ["abc", "def", "rng"],
  "value": [
   \left\{ \begin{array}{c} \end{array} \right."attrKey": "tagKey",
      "attrValue": "tagValue"
  }
 ],
  "messageCreateTime": 1510799670074
}
```
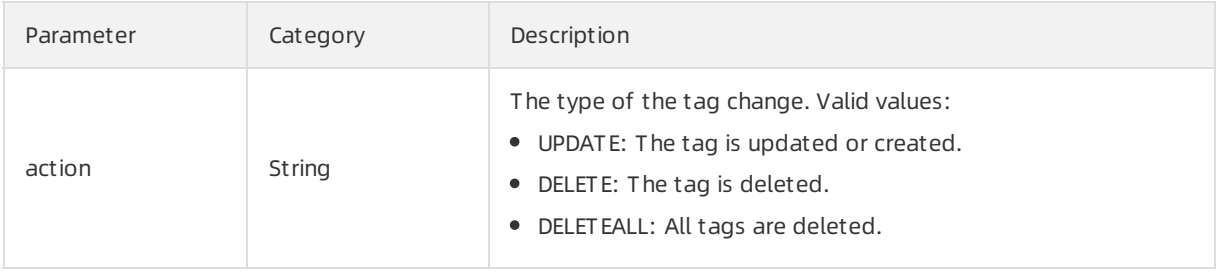

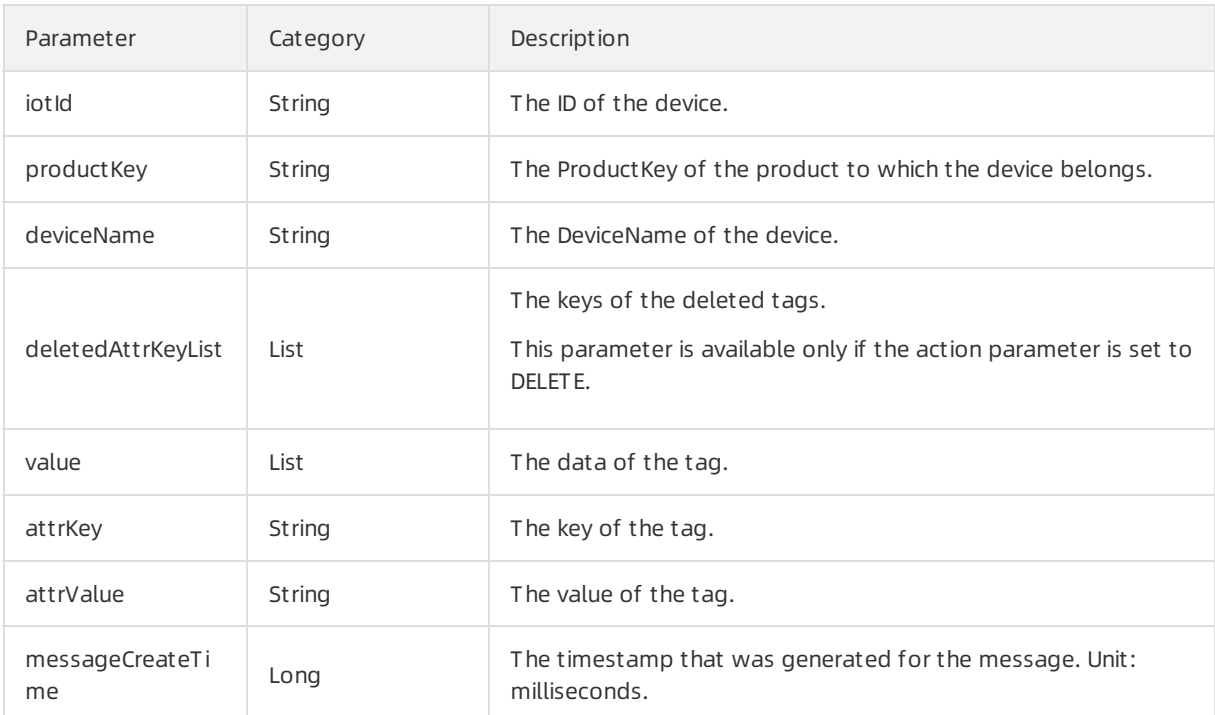

# 7.Scene orchestration 7.1. What is scene orchestration?

Scene orchestration is a feature that is provided by the rules engine of IoT Platform. Scene orchestration allows you to create automated workflows in a visualized manner. You can define scene orchestration rules to configure complex interactions between devices and then deploy the rules in the cloud or at the edge.

To create a scene orchestration rule, perform the following steps: Log on to the IoT Platform console and choose Rules > Scene Orchestration. On the page that appears, create a scene orchestration rule. Each scene orchestration rule consists of triggers, conditions, and actions. This rule model is called the TCA model. TCA is short fortriggers, conditions, and actions.

<sup>2</sup> Note Only public instances that were activated before July 30, 2021 and Enterprise Edition instances in the China (Shanghai) region support the scene orchestration feature.

When an event or property change that is defined in a trigger occurs, IoT Platform determines whether to performthe actions that are defined in the rule based on the defined conditions. If the conditions are met, IoT Platform performs the defined actions. Otherwise, IoT Platform does not perform the actions.

Assume that you arrive home at 18:00 every day. In the summer, you hope that the indoortemperature is cool and comfortable when you get home. In this case, you can create a rule to automate the air conditioner.

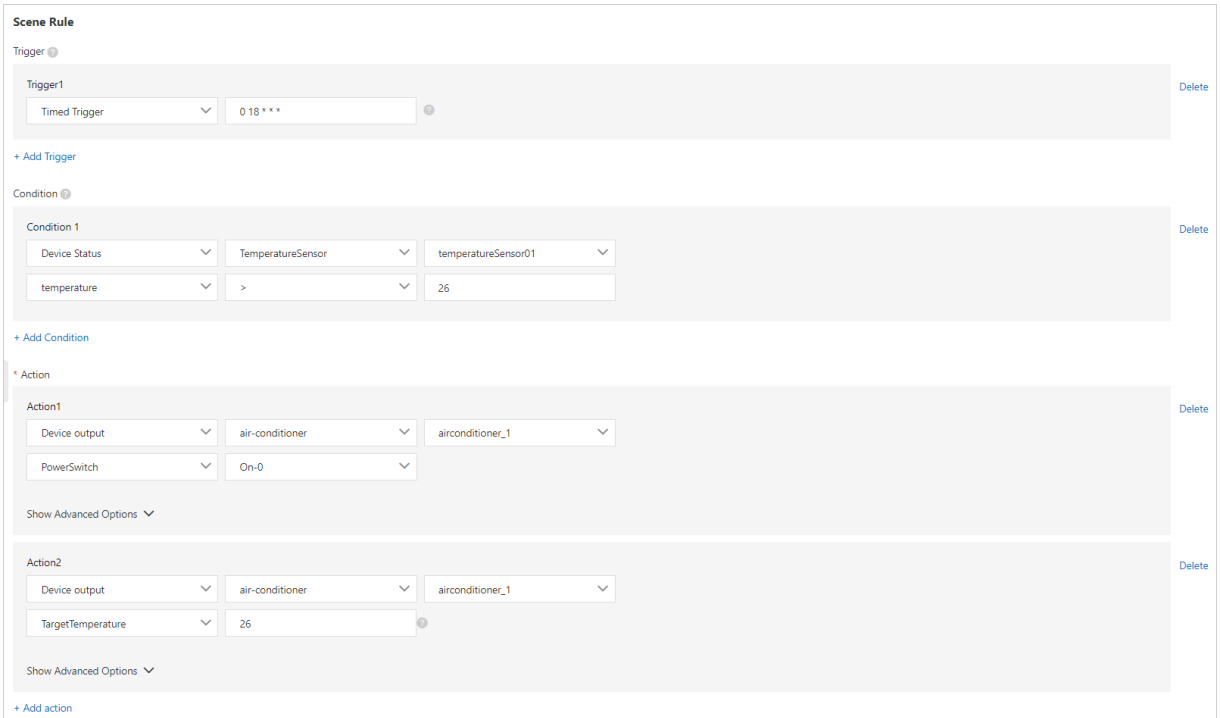

The following figure shows the parameters.

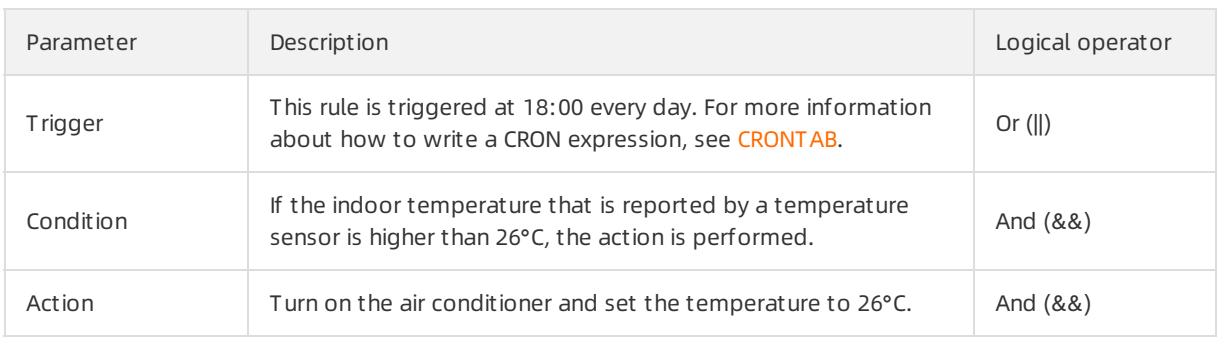

For more information about how to create scene [orchestration](https://www.alibabacloud.com/help/doc-detail/85230.htm#concept-rjd-444-f2b) rules, see Scene orchestrations in the cloud.

# 7.2. Scene orchestrations in the cloud

The rules for scene orchestration allow you to automate workflows based on the specified business logic in a visualized way. You can configure time or device-based triggers and conditions forrules. These rules can execute actions that change the statuses of otherrules, devices, orfunctions. This allows you to implement scene orchestration for a large number of devices.

# Prerequisites

An edge instance is created. For more information, see Set up [environments](https://www.alibabacloud.com/help/doc-detail/102728.htm#concept-b45-2nn-lgb).

# Create scene rules

- 1. Log on to the IoT [Platformconsole](http://iot.console.aliyun.com).
- 2. In the left-side navigation pane, choose Rules > Scene Orchestration.
- 3. Click Create Rule.

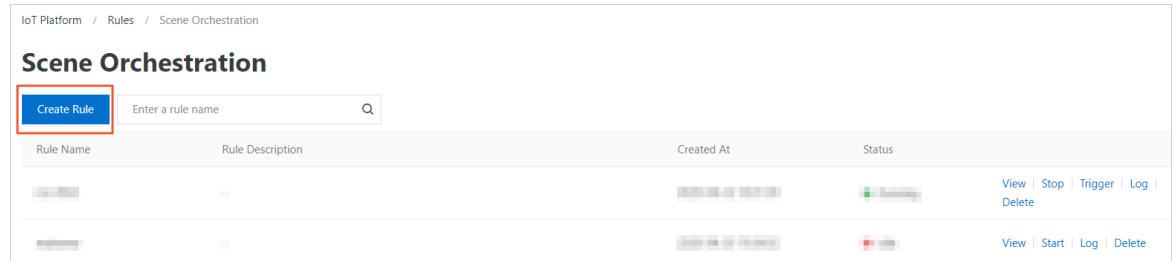

4. Set the parameters as required and click OK.

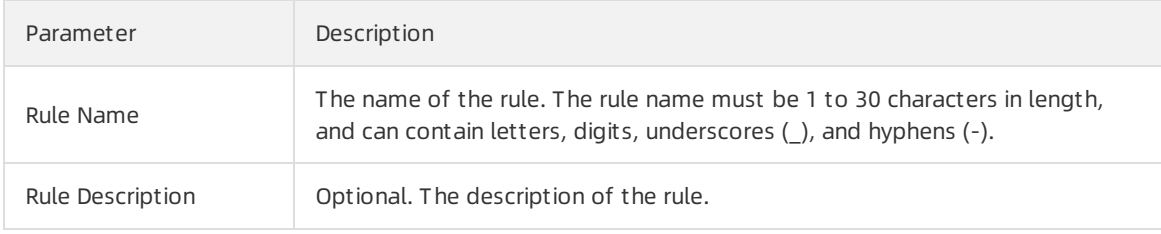

5. Afterthe scene rule is created, click Edit in the message that appears to configure the rule.

You can also configure the scene rule by clicking View next to the rule name.

For example, you can use a scene rule to automate an air conditioner. When the indoor temperature that is reported by the temperature sensor between 12:00 and 23:59 is lowerthan 16°C, the air conditioner automatically raises the indoortemperature to 26°C.

The following figure shows the parameter configurations.

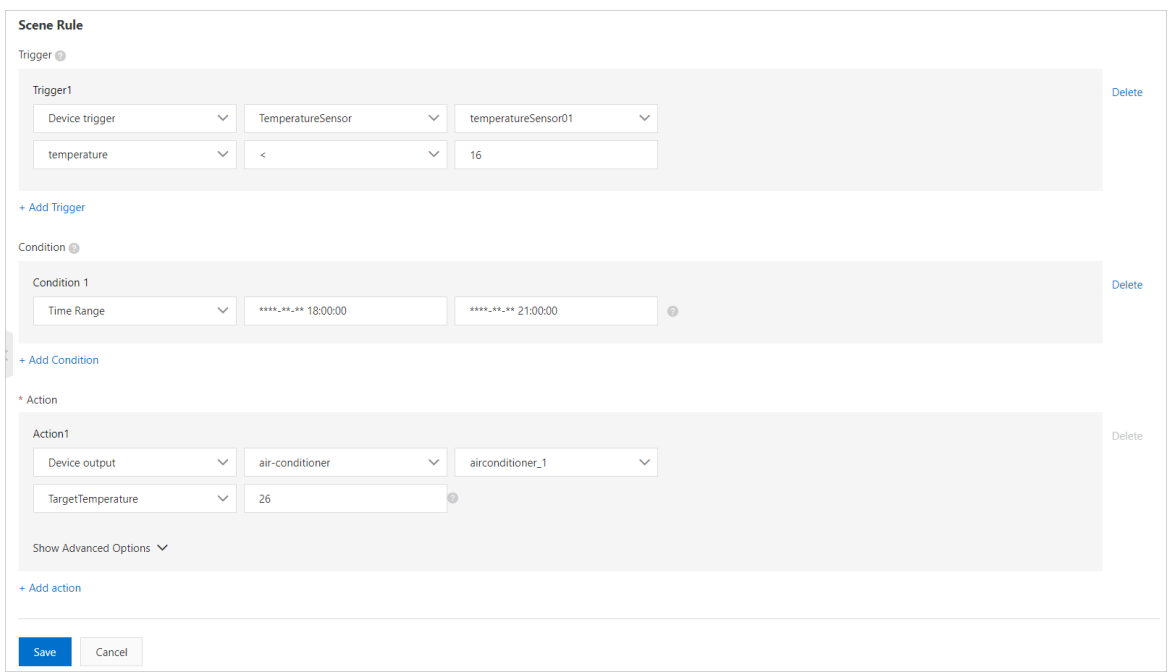

In the upper-right corner of the page, click Edit to change the name of the scene rule. For more information about other parameters, see the following table.

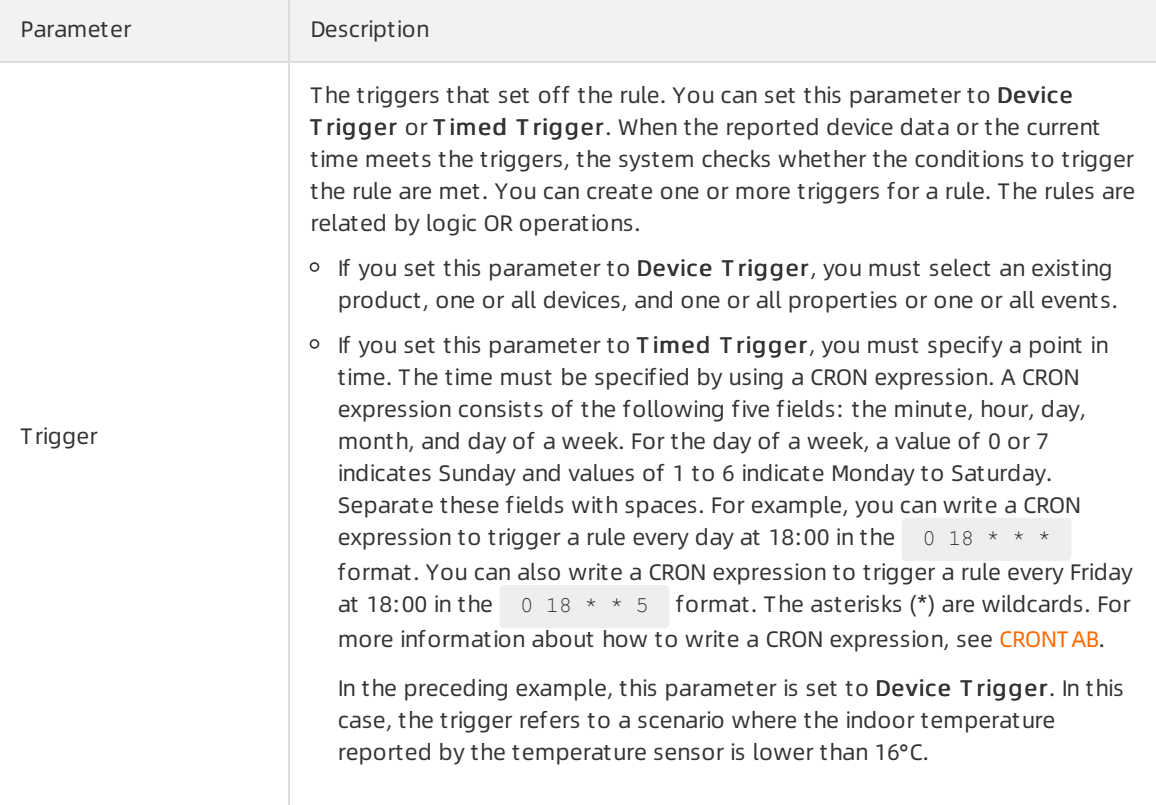
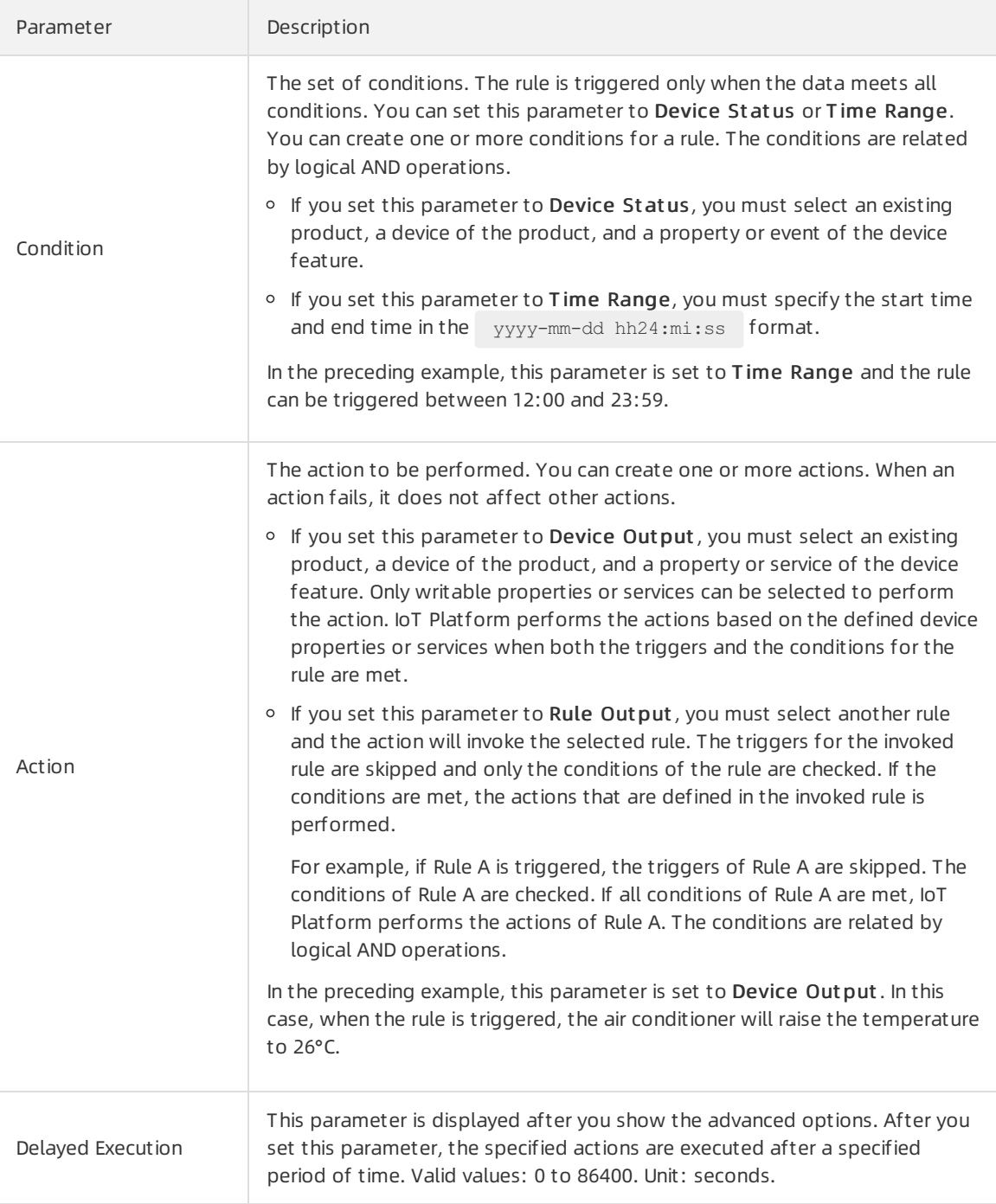

### Start scene rules

After a scene rule is created, you can start the scene rule on the Scene Orchestration page.

You can performthe following steps to start a scene rule:

- 1. Log on to the IoT Platform console. In the left-side navigation pane, choose Rules > Scene Orchestration.
- 2. Find the scene rule that you want to start and click Start. The rule status changes to Running.

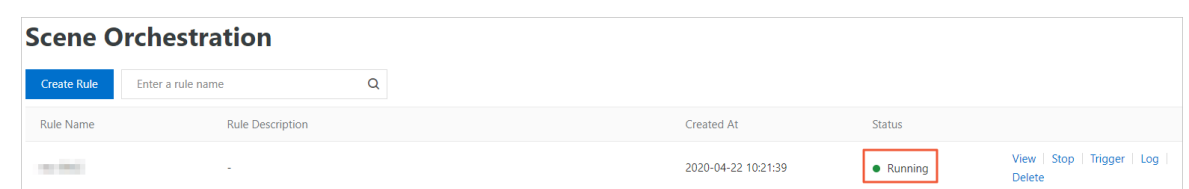

After you start the rule:

- If the scene rule runs on the cloud, you must configure message routing forthe devices of the scene rule. This allows the device properties and events to be sent to IoT Hub that runs on the cloud. For more information about how to configure a message route, see [Configure](https://www.alibabacloud.com/help/doc-detail/85234.htm#task-h1h-mdy-32b) message routing.
- If the scene rule runs at the edge, you must stop running the scene rule in the cloud and associate the scene rule with the edge instance. For more information, see Other operations for scene [orchestration.](#page-182-0)

### View logs

You can view the logs of scene rules and view the results on the details page.

 $\heartsuit$  Note A scene rule can run on the cloud and at the edge at the same time. In this case, to view all the logs of the scene rule, performthe following steps: Log on to the IoT Platformconsole and choose Rules > Scene Orchestration.

- 1. Log on to the IoT Platform console. In the left-side navigation pane, choose Rules > Scene Orchestration.
- 2. Find the scene rule that you want to view and click Log on the right.
- 3. ClickDet ails to view the log details.

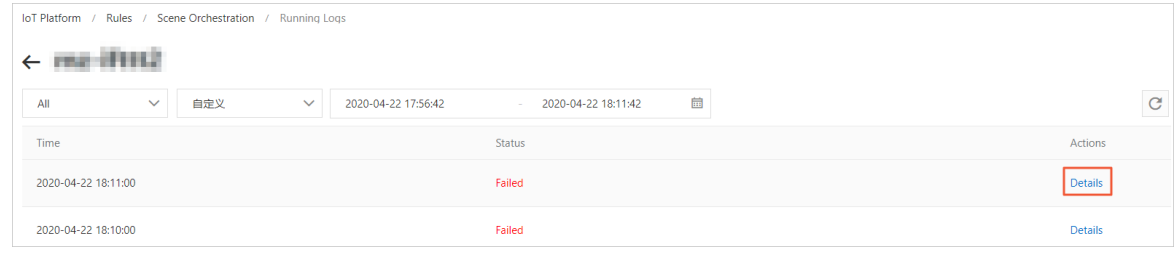

 $\binom{?}{?}$  Note If the status of a log is Failed, you can click Details in the Actions column to view the details of execution failures.

### Other operations for scene orchestration

- Delete scene rules:
	- i. On the Scene Orchestration page, find the rule that you want to delete.
	- ii. Click Delete next to the rule name. In the message that appears, click OK to delete the scene rule.
- Trigger scene rules:

You can trigger a scene rule after you start the rule.

- i. On the Scene Orchestration page, find the rule that you want to trigger.
- ii. Click T rigger next to the rule name, and the rule is manually triggered once. All actions of the rule are performed regardless of the specified triggers.

<span id="page-182-0"></span>• Run a scene rule on an edge inst ance:

Performthe following steps to deploy a scene rule on the edge instance.

 $\Box$  Notice Make sure that you have stopped running the scene rule in the cloud.

- i. Log on to the Link IoT Edge [console](https://iot.console.aliyun.com/le/instance/list). In the left-side navigation pane, click Edge Instances. Find the edge instance that you created and click View in the Actions column.
- ii. On the Inst ance Det ails page, click the Scenes tab. Then, clickAssign Scene.
- iii. In Assign Scene panel, click Assign next to the rule name. Then, click Close.

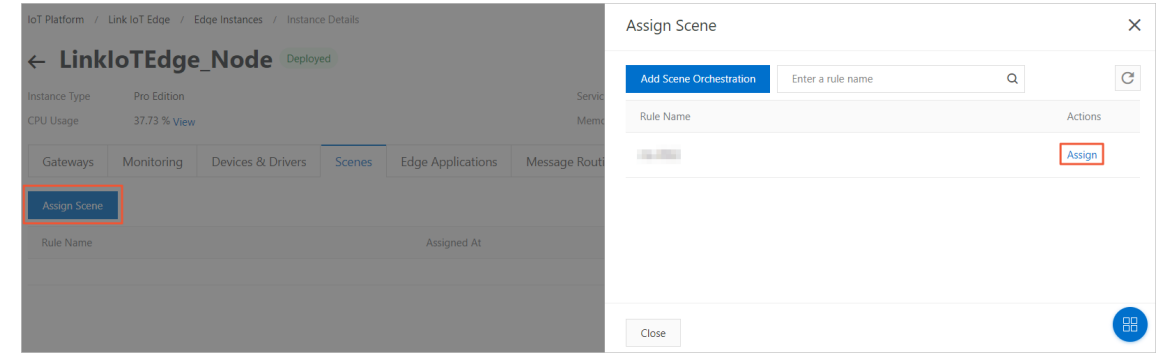

iv. After the scene rule is assigned, redeploy the edge instance.

## 8.MQTT-based synchronous communication (RRPC) 8.1. What is RRPC?

The Message Queuing Telemetry Transport (MQTT) protocol uses the asynchronous publish/subscribe model. This model is not applicable to the scenarios in which user servers need to synchronously control devices and obtain responses. IoT Platformprovides a synchronous communication mechanismbased on MQTT. You do not need to modify the MQTT protocol. IoT Platformprovides the RRpc operation for user servers to send requests to devices. The devices only need to respond to the requests by using the specified topics and then the servers can synchronously obtain the responses.

### Terms

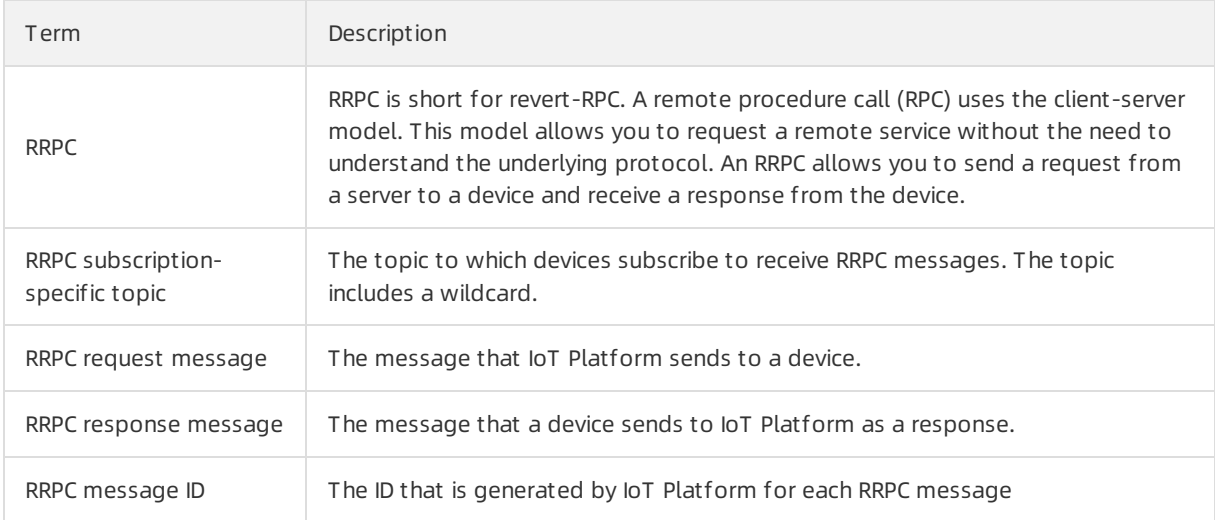

### RRPC procedure

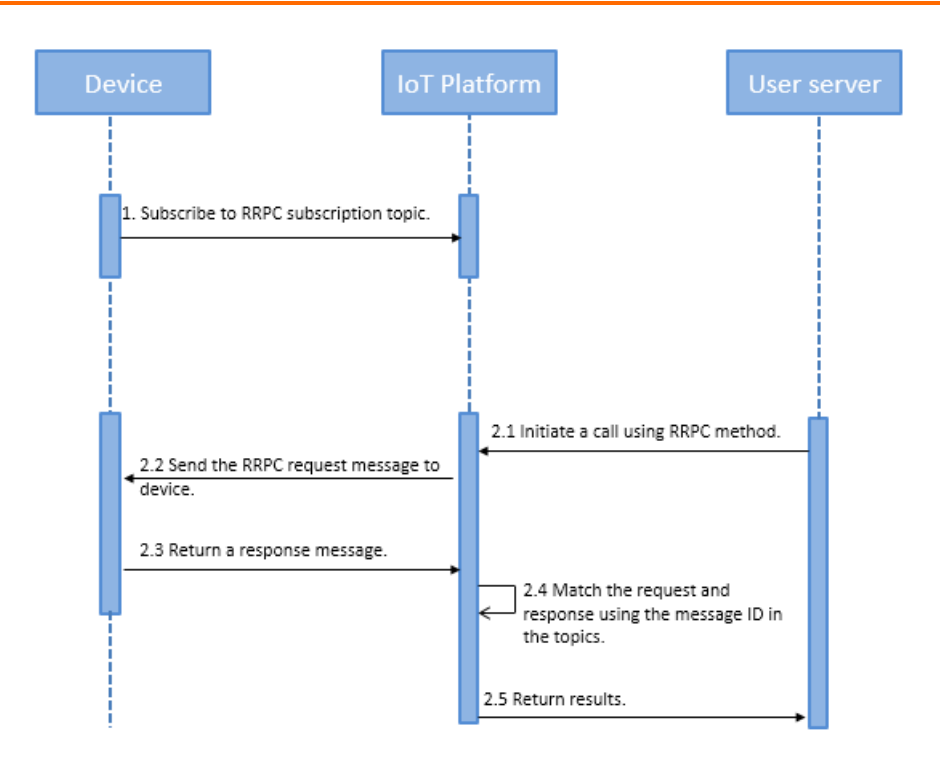

Procedure:

- 1. A device subscribes to the RRPC subscription-specific topic.
- 2. A user server calls the [RRpc](https://www.alibabacloud.com/help/doc-detail/69797.htm#doc-api-Iot-RRpc) operation.
- 3. IoT Platformreceives a server-side RRPC request and sends an RRPC request message to the device. The message body includes the payload that is sent fromthe user server. The topic that is used by the device to receive RRPC messages is predefined in IoT Platform. The topic includes the ID of the message.
- 4. After the device receives the message, the device sends an RRPC response message to IoT Platform by using the specified topic. The topic includes the ID of the request message.
- 5. IoT Platformextracts the response message ID to match the previous RRPC request message.
- 6. IoT Platformreturns the response to the user server.
- $\Omega$  Note When you call the RRpc operation on the user server, the following errors may occur:
	- The device is offline. In this case, IoT Platformreturns an error message to the user server.
	- The device does not respond to the RRPC request within the timeout period (8 seconds). In this case, IoT Platformreturns an error message to the user server.

### RRPC-specific topics

You can implement RRPCs based on the following types of topics:

- Basic communication topics. For more information, see Use [RRPC-specific](https://www.alibabacloud.com/help/doc-detail/90568.htm#concept-zfd-btl-cfb) topics.
- **Customtopics. For more information, see Use custom topics.**

For information about the example of implementing an RRPC, see Remotely control a [Raspberry](https://www.alibabacloud.com/help/doc-detail/102183.htm#concept-f12-wqn-jgb) Pi server.

## 8.2. Use RRPC-specific topics

Revert-RPCs (RRPCs) support using RRPC-specific topics for communication between IoT Platformand devices. This article describes RRPC-specific topics and how to initiate an RRPC request.

### RRPC-specific topics

This following table describes the syntax of the RRPC-specific topics.

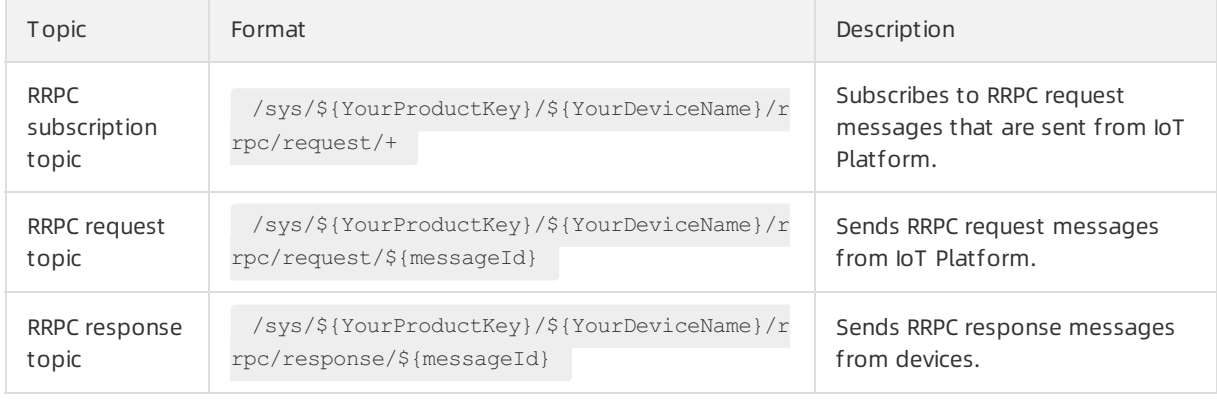

Variables:

- *\${YourProduct Key}*: Replace this variable with the Product Key of the product to which your device belongs.
- *\${YourDeviceName}*: Replace this variable with the DeviceName of your device.
- *\${messageId}*: Replace this variable with the ID of the RRPC message. When a server calls the RRpc operation to send a message to a device, IoT Platformgenerates a unique ID forthe message.

### Initiate an RRPC request

1. IoT Platformsends an RRPC message.

A server calls the [RRpc](https://www.alibabacloud.com/help/doc-detail/69797.htm#reference-vgv-ckd-xdb) operation to send a message to a device. For more information, see RRpc.

The following example shows how to use Link SDK forJava to call the RRpc operation:

```
RRpcRequest request = new RRpcRequest();
request.setProductKey("testProductKey");
request.setDeviceName("testDeviceName");
request.setRequestBase64Byte(Base64.getEncoder().encodeToString("hello world"));
request.setTimeout(3000);
RRpcResponse response = client.getAcsResponse(request);
```
 $\Diamond$  Note Log on to the OpenAPI Developer Portal and call the RRpc operation. The sample code for multiple programming languages is provided.

2. The device sends an RRPC response.

Afterthe device receives the RRPC request, the device returns a message to the response topic.

The device extracts the messageId parameter from the /sys/\${YourProductKey}/\${YourDeviceName}/rrpc/request/\${messageId} request topic, and generates an RRPC response topic to send the response to IoT Platform.

 $\Omega$  Note Devices can return only the RRPC messages whose quality of service (QoS) level is 0.

Examples: Remotely control a [Raspberry](https://www.alibabacloud.com/help/doc-detail/102183.htm#concept-f12-wqn-jgb) Pi server

## 8.3. Use custom topics

Revert-RPCs (RRPCs) support using customtopics for communication between IoT Platformand devices. An RRPC-specific topic includes an entire customtopic that is defined in IoT Platform. This article describes RRPC-specific topics that include customtopics and how to initiate an RRPC request.

### Prerequisites

Devices are integrated with Link [SDK](https://www.alibabacloud.com/help/doc-detail/96623.htm) for C.

### Custom topics

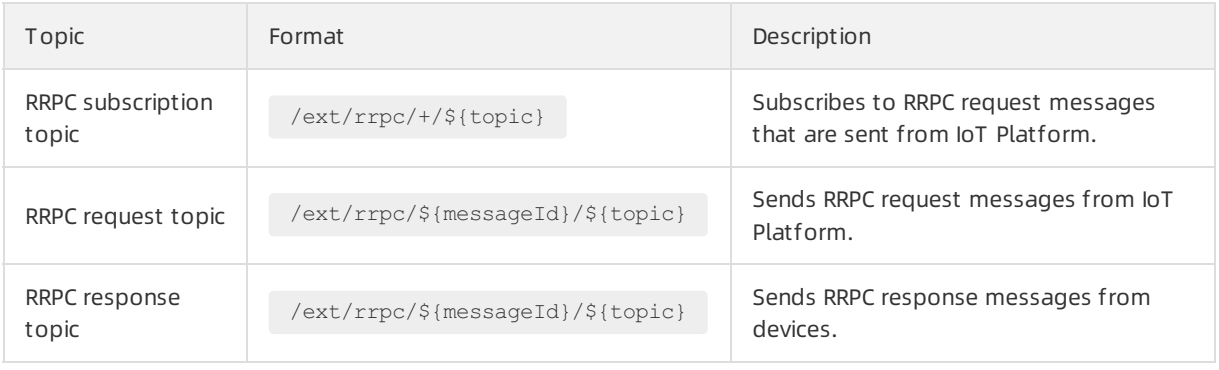

Variables:

- $\bullet$   $\sharp$ (topic): Replace this variable with your custom topic. For more information, see Custom topics.
- *\${messageId}*: Replace this variable with the ID of the RRPC message. When a server calls the RRpc operation to send a message to a device, IoT Platformgenerates a unique ID forthe message.

### Initiate an RRPC request

1. IoT Platformsends an RRPC message.

A server calls the [RRpc](https://www.alibabacloud.com/help/doc-detail/69797.htm#reference-vgv-ckd-xdb) operation to send a message to a device. For more information, see RRpc.

In this example, IoT PlatformSDK forJava is used as an example.

To use a customtopic, make sure that the version of your SDK forJava (aliyun-java-sdk-iot) is 6.0.0 orlater.

```
<dependency>
   <groupId>com.aliyun</groupId>
   <artifactId>aliyun-java-sdk-iot</artifactId>
   <version>6.0.0</version>
</dependency>
```
The following example shows how to call the RRpc operation.

RRpcRequest request = new RRpcRequest(); request.setProductKey("testProductKey"); request.setDeviceName("testDeviceName"); request.setRequestBase64Byte(Base64.getEncoder().encodeToString("hello world")); request.setTopic("/testProductKey/testDeviceName/user/get");// If you need to use a cus tom topic for communication, specify the custom topic in this function. request.setTimeout(3000); RRpcResponse response = client.getAcsResponse(request);

 $\heartsuit$  Note Log on to the OpenAPI Developer Portal and call the RRpc operation. The sample code for multiple programming languages is provided.

- 2. Connect the device to IoT Platform.
	- For devices that use Link SDK for C, no additional configuration is required.

```
\circ
```
clientId:`\${this.clientId}|securemode=\${this.securemode },signmethod=hmac\${this.signA lgorithm},timestamp=\${this.timestamp},\${extra}`,

```
clientId:`${this.clientId}|securemode=${this.securemode },signmethod=hmac${this.signA
lgorithm},timestamp=${this.timestamp}, ${extra}, ext=1`,
```
3. The device sends an RRPC response.

The format of an RRPC response topic is the same as the format of an RRPC request topic. Therefore, you can use an RRPC request topic as an RRPC response topic.

 $\heartsuit$  Note Devices can return only the RRPC messages whose quality of service (QoS) level is 0.

# 9.Broadcast messages

IoT Platformsupports broadcast communication. You can broadcast a message to all devices under a product. In this case, the devices do not need to subscribe to a broadcast topic to receive the message. You can also broadcast a message to all devices that subscribe to a specified topic. A device must be online to receive the message that is sent by the server. This article describes how to broadcast a message to all online devices under a product.

### Context

Broadcast a message to all online devices under a product

A business server calls the [PubBroadcast](https://www.alibabacloud.com/help/doc-detail/69909.htm#doc-api-Iot-PubBroadcast) operation and specifies the ProductKey and MessageCont ent parameters. Then, all online devices receive the message fromthe following broadcast topic: /sys/\${productKey}/\${deviceName}/broadcast/request/\${MessageId} .

The message ID in the broadcast topic is generated by IoT Platform. Afterthe message is sent, the message ID is returned to the business serverthat calls the [PubBroadcast](https://www.alibabacloud.com/help/doc-detail/69909.htm#doc-api-Iot-PubBroadcast) operation.

For example, a manufacturer has multiple smart door locks that are connected to IoT Platform. The manufacturer uses a business serverto send a command to all online devices to invalidate a password.

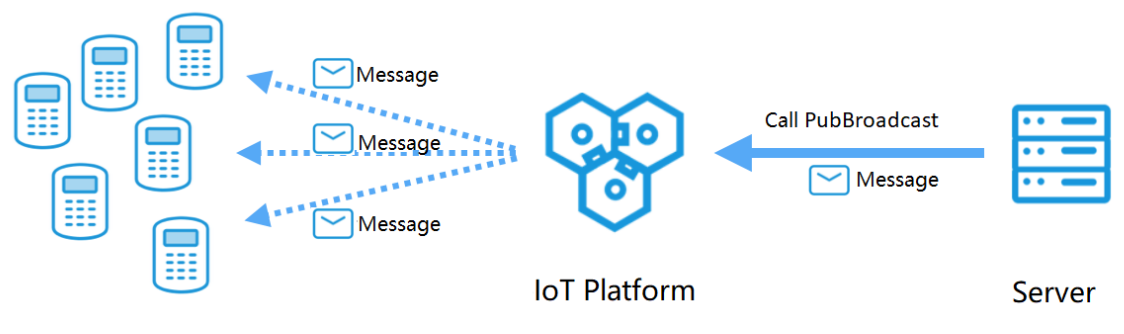

Smart door lock

Broadcast a message to all devices that subscribe to a specified topic

The devices subscribe to the same broadcast topic. A business server calls the PubBroadcast operation and specifies the ProductKey, MessageCont ent , and Topic parameters. The format of a broadcast topic is /broadcast/\${productKey}/Custom field . Then, all online devices receive the message fromthe topic.

### $\Box$  Notice

- When you develop devices, use code to define a broadcast topic. You do not need to create a topic in the IoT Platformconsole.
- A maximumof 1,000 devices can subscribe to the same broadcast topic. If the number of devices exceeds the limit, you can divide the devices into groups. For example, you can divide 5,000 devices into five groups. Each group contains 1,000 devices. You must call the PubBroadcast operation five times, and each time set the customfield in the broadcast topic to group1, group2, group3, group4, and group5. Make sure that each group of devices subscribes to the required broadcast topic.

For more information about how to call the PubBroadcast operation, see [PubBroadcast](https://www.alibabacloud.com/help/doc-detail/69909.htm#doc-api-Iot-PubBroadcast).

### Limits

- Broadcast messages can be pushed only to online devices under a product.
- When you broadcast a message to specified online devices, specify the broadcast topic to which the devices subscribe. In this case, the maximumfrequency of calling the PubBroadcast operation is once per second.
- When you broadcast a message to all online devices, the devices do not need to subscribe to a broadcast topic. In this case, the maximumfrequency of calling the PubBroadcast operation is once per minute.
- The size of a message body can be up to 64 KB.

 $\Box$  Notice Broadcast messages are not throttledby the limit of transactions per second (TPS) in messaging. For example, the limit of TPS in messaging is 100 per second and the number of current online devices is 500. Each time you call the PubBroadcast operation, the message is sent to 500 online devices.

### Prepare the development environment

In this example, both devices and IoT Platform use SDKs for Java. You need to prepare the Java development environment first. You can download Java from the Java official [website](http://developers.sun.com/downloads/) and install the Java development environment.

### Add Maven dependencies

Create a project. In the *pom.xml* file, add the following Maven dependencies:

```
<dependencies>
  <dependency>
    <groupId>com.aliyun.alink.linksdk</groupId>
    <artifactId>iot-linkkit-java</artifactId>
    <version>1.2.0.1</version>
     <scope>compile</scope>
 </dependency>
  <dependency>
     <groupId>com.aliyun</groupId>
      <artifactId>aliyun-java-sdk-core</artifactId>
     <version>3.7.1</version>
 </dependency>
  <dependency>
     <groupId>com.aliyun</groupId>
     <artifactId>aliyun-java-sdk-iot</artifactId>
     <version>7.6.0</version>
 </dependency>
 <dependency>
   <groupId>com.aliyun.openservices</groupId>
   <artifactId>iot-client-message</artifactId>
   <version>1.1.2</version>
 </dependency>
</dependencies>
```
### Create a product and devices

- 1. Log on to the IoT Platform console.
- 2.
- 3. In left-side navigation pane, choose Devices > Product s.
- 4. Click Create Product to create a smart door lock product. For more [information,](https://www.alibabacloud.com/help/doc-detail/73728.htm#task-lxd-pnl-vdb) see Create a product.
- 5. In the left-side navigation pane, choose Devices > Devices. Then, you can create three smart door lock devices underthe product that is created. For more [information,](https://www.alibabacloud.com/help/doc-detail/89261.htm#task-av2-fcw-y2b) see Create multiple devices at a time.

### Configure the device SDK

- Connect devices to IoT Platform.
	- Configure device authentication information.

```
final String productKey = "<yourProductKey>";
final String deviceName = "<yourDeviceName>";
final String deviceSecret = "<yourDeviceSecret>";
final String region = "<yourRegionID>";
```
The productKey, deviceName, and deviceSecret parameters specify the device certificate information. To view the information, go to the IoT Platform console. In the left-side navigation pane, choose Devices > Devices. On the page that appears, find the device and click View in the Actions column. The information is displayed on the Device Det ails page.

region: the ID of the region in which the device resides. For more information about region IDs, see [Regions](https://www.alibabacloud.com/help/doc-detail/40654.htm#concept-2459516) and zones.

 $\circ$  Set the parameters to initialize a connection. These parameters include the MQTT connection parameters, device information, and initial device status.

```
LinkKitInitParams params = new LinkKitInitParams();
// Set the MQTT connection parameters. Link SDK uses MQTT as the underlying protocol.
IoTMqttClientConfig config = new IoTMqttClientConfig();
config.productKey = productKey;
config.deviceName = deviceName;
config.deviceSecret = deviceSecret;
config.channelHost = productKey + ".iot-as-mqtt." + region + ".aliyuncs.com:1883";
// Set the device information.
DeviceInfo deviceInfo = new DeviceInfo();
deviceInfo.productKey = productKey;
deviceInfo.deviceName = deviceName;
deviceInfo.deviceSecret = deviceSecret;
// Set the initial status of the device.
Map<String, ValueWrapper> propertyValues = new HashMap<String, ValueWrapper>();
params.mqttClientConfig = config;
params.deviceInfo = deviceInfo;
params.propertyValues = propertyValues;
```
#### $\circ$  Initialize the connection.

```
// Initialize the connection and configure the callback function that is used after the
initialization succeeds.
LinkKit.getInstance().init(params, new ILinkKitConnectListener() {
    @Override
    public void onError(AError aError) {
        System.out.println("Init error:" + aError);
     }
    // Implement the callback function.
    @Override
    public void onInitDone(InitResult initResult) {
        System.out.println("Init done:" + initResult);
    }
 });
```
The onInitDone() callback function uses the prefix to identify broadcast topics. The syntax of a topic prefix is /sys/\${productKey}/\${deviceName}/broadcast/request/

```
public void onInitDone(InitResult initResult) {
               // Configure a callback function that is used when downstream messages ar
e sent.
               IConnectNotifyListener notifyListener = new IConnectNotifyListener() {
                   // Configure the callback function that is used after the downstream
messages are received.
                    @Override
                    public void onNotify(String connectId, String topic, AMessage aMessag
e) {
                        // Filter the received broadcast messages.
                        if(topic.startsWith(broadcastTopic)){
                           System.out.println(
                                    "received broadcast message from topic=" + topic + ",
\npayload=" + new String((byte[])aMessage.getData()));
                        }
                    }
                    @Override
                    public boolean shouldHandle(String s, String s1) {
                       return false;
                    }
                    @Override
                    public void onConnectStateChange(String s, ConnectState connectState)
{
                    }
                };
                LinkKit.getInstance().registerOnNotifyListener(notifyListener);
            }
```
### Configure IoT Platform SDK

Configure IoT PlatformSDK forJava to broadcast a message.

Specify identity information for verification.

```
String regionId = "<yourRegionID>";
String accessKey = "<yourAccessKey>";
String accessSecret = "<yourAccessSecret>";
final String productKey = "<yourProductKey>";
```
• Call the [PubBroadcast](https://www.alibabacloud.com/help/doc-detail/69909.htm#doc-api-Iot-PubBroadcast) operation of IoT Platform to broadcast a message.

```
// Set the parameters of the client.
DefaultProfile profile = DefaultProfile.getProfile(regionId, accessKey, accessSecret);
IAcsClient client = new DefaultAcsClient(profile);
PubBroadcastRequest request = new PubBroadcastRequest();
// Set the productKey parameter of the product.
request.setProductKey(productKey);
// Set the MessageContent parameter. The message content must be encoded in Base64. Other
wise, the message content appears as garbled characters.
request.setMessageContent(Base64.encode("{\"pwd\":\"2892nd6Y\"}"));
```
• Broadcast the message.

```
try {
   PubBroadcastResponse response = client.getAcsResponse(request);
System.out.println("broadcast pub success: broadcastId =" + response.getMessageId());
} catch (Exception e) {
   System.out.println(e);
}
```
### Verify the operation

Configure Link SDK on devices to connect the devices to IoT Platform. Then, configure IoT PlatformSDK to call the [PubBroadcast](https://www.alibabacloud.com/help/doc-detail/69909.htm#doc-api-Iot-PubBroadcast) operation to broadcast a message to the devices.

Use IoT Platform SDK to send the following message to devices:  $\sqrt{\frac{m_{\text{row}}}{m_{\text{row}}}$ : "2892nd6Y\"}" .

```
The following message appears in the on-premises logs of the devices: \{\Psi_{\text{pwd}}\}: \Psi_{\text{pwd}}\}:
```
Door Lock 1:

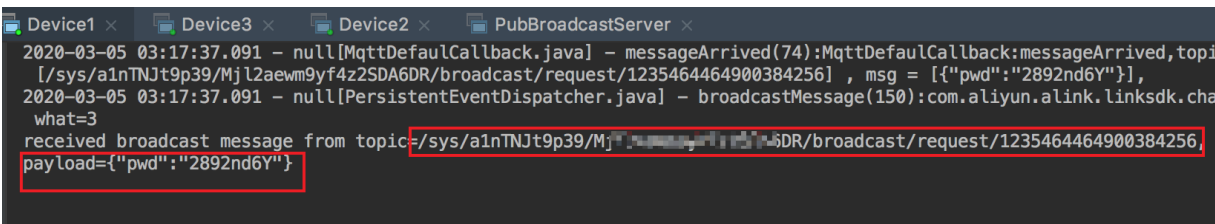

Door Lock 2:

```
H Device2 >
                                          PubBroadcastServer
Device1
            Device3
.<br>2020–03–05 03:17:37.111 – null[MqttDefaulCallback.java] – messageArrived(74):MqttDefaulCallback:messageArrived,topic<br>[/sys/a1nTNJt9p39/W96JAyE7UBpxHkiFy2CG/broadcast/request/1235464464900384256] , msg = [{"pwd":"2892nd6Y
what = 3payload={"pwd":"2892nd6Y"}
```
Door Lock 3:

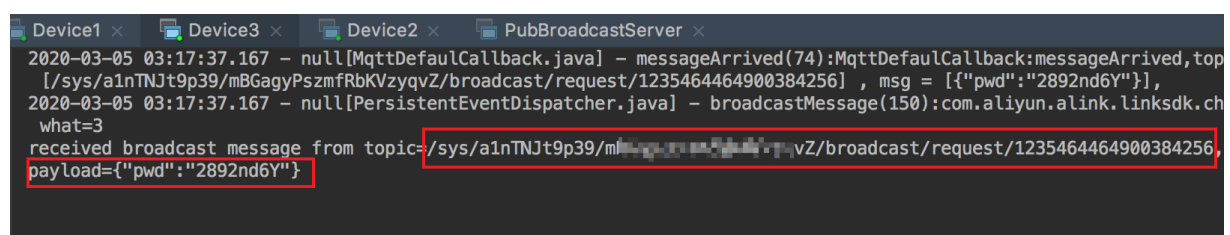

### Appendix: Sample code

You can view the following sample codes of IoT Platform SDK and Link SDK:

- [PubBroadcastDemo](https://docs-aliyun.cn-hangzhou.oss.aliyun-inc.com/assets/attach/44229/intl_en/1583461190252/PubBroadcastDemo.zip). The sample code is used to broadcast a message to all online devices.
- [BroadcastDemo](https://iotx-demo.oss-cn-hangzhou.aliyuncs.com/BroadcastDemo.zip). The sample code is used to broadcast a message to all devices that subscribe to a specified topic.